# Objetivo

Esta documentação destina-se tanto para usuáios que possuem atribuições somente operacionais como para administradores que possuem atribuições voltadas para a configuração e auxílio aos usuários do OpMon.

# Apresentação

O OpMon é uma plataforma completa para a Governança de TI, Monitoramento dos Processos de Negócio e Gerenciamento de Redes e Sistemas, integrado em uma plataforma de hardware e software único e totalmente customizado, de acordo com as necessidades e ambiente de TI de cada cliente.

Construído com arquitetura inovadora, o OpMon tem grande abrangência, é altamente configurável, flexível e escalável, e está alinhado com as recomendações da Information Technology Infrasctructure Library (ITIL). Suporta as melhores práticas de Governança de TI e atende a todos os ambientes, tanto do ponto de vista do usuário final quanto dos técnicos do setor, que necessitam de mais detalhes.

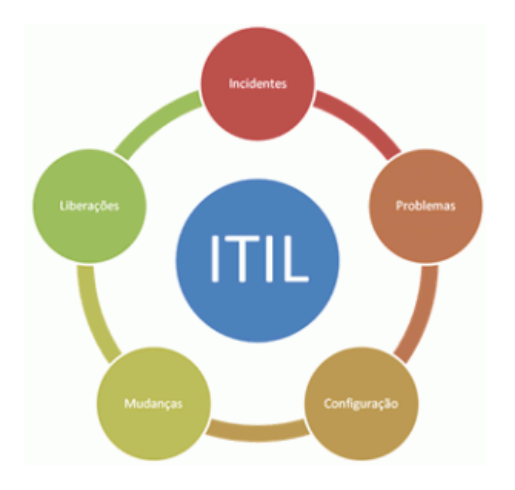

Praticamente todos os itens do data center podem ser gerenciados e medidos com o OpMon, de ar condicionado a aplicações web. Relatórios de Capacity Planning, Disponibilidade, Service Level Agreements (SLA), Service Level Management (SLM) e Service Catalog são facilmente acessíveis e customizáveis, como enviados de forma programada, sem complicações. Ao seguir as recomendações da ITIL, o OpMon oferece mecanismos, ainda, para ajudar nos controles de Service Delivery.

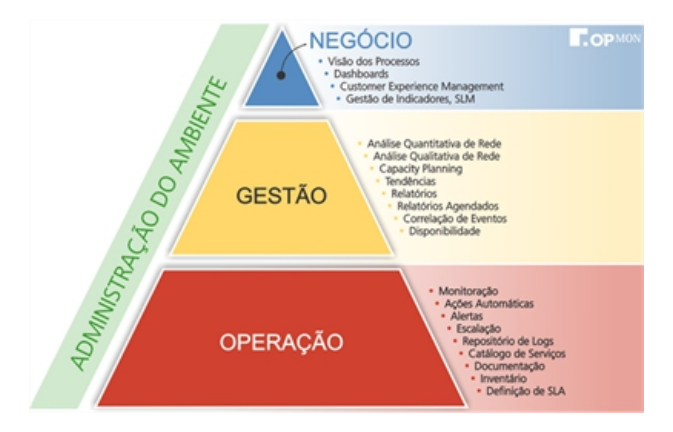

DICA: Para conhecer todos os itens que podem ser gerenciados pelo OpMon, solicite o nosso "techpaper". Nele temos uma lista completa de todos os KPIs que podem ser configurados sem necessidade de desenvolvimentos adicionais

# Acesso

No OpMon, todos os recursos que um usuário e/ou administrador visualiza estão vinculados ao login. Portanto para acessar, devemos:

- a) Abrir um navegador
- b) Inserir a URL do seu OpMon.
- **Ex.:** https://opmondemo.opservices.com.br

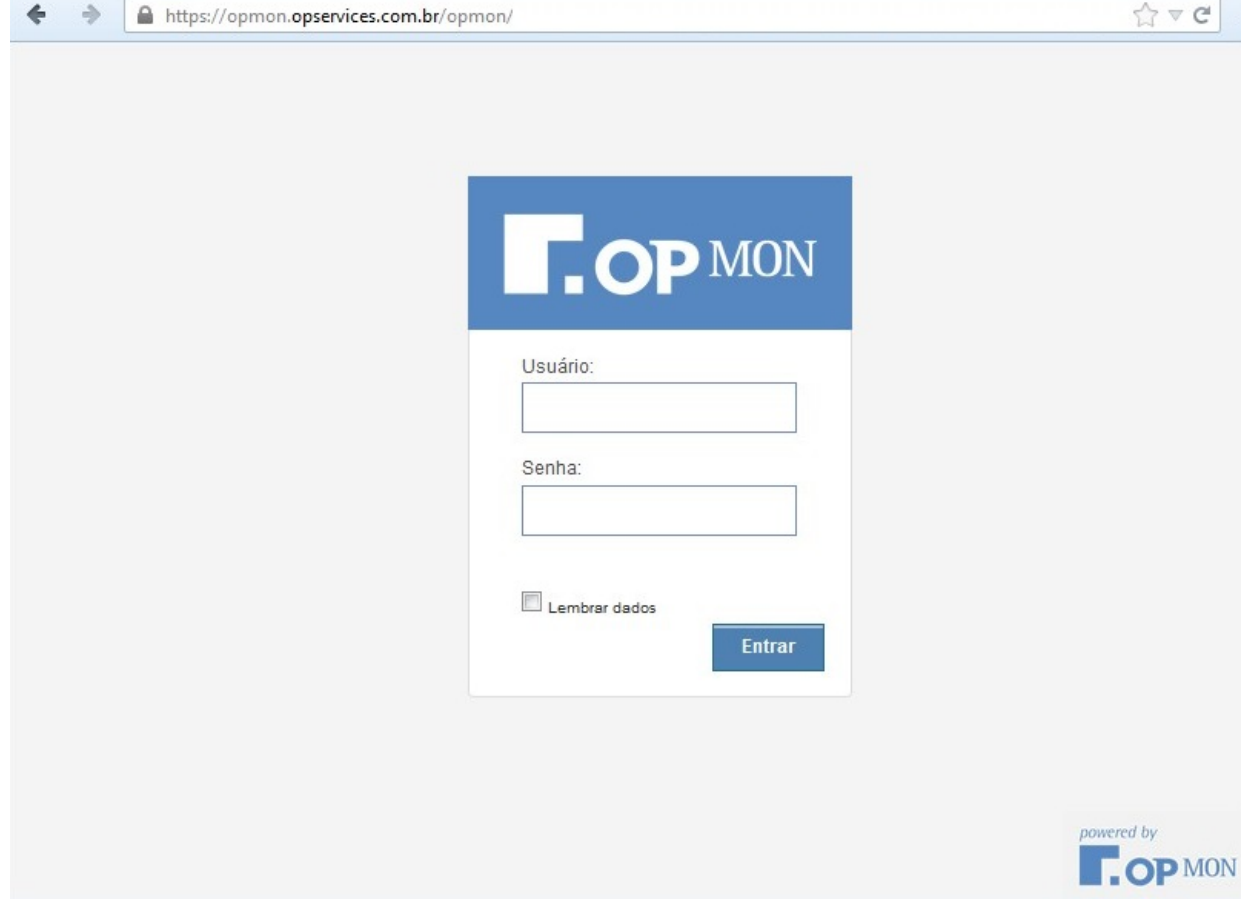

c) (Opcional) clique na opção "Lembrar dados" para entrar diretamente no seu OpMon nas próximas vezes.

d) Com os dados de acesso previamente fornecidos, digite-os e clique em Entrar ou pressione a tecla Enter do seu teclado.

DICA: O campo Senha é sensível a letras maiúsculas (case sensitive).

### Tela Inicial

Após o login, será exibida a tela inicial, conforme a figura abaixo:

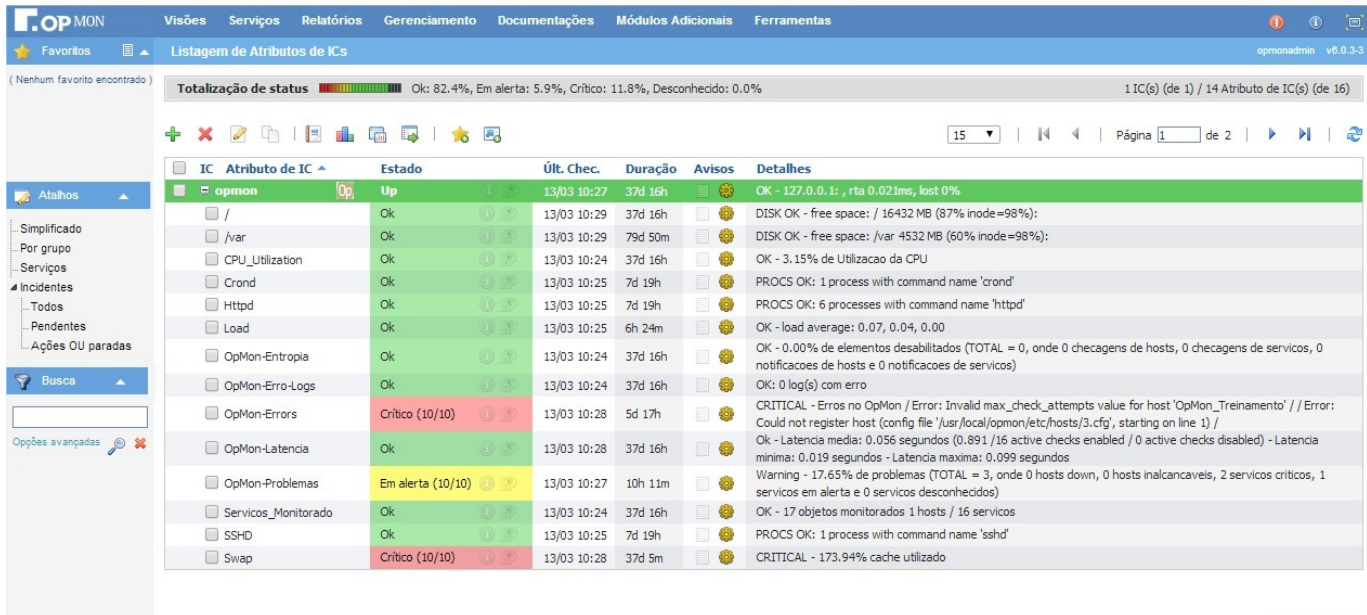

Powered by OpMon ®

Nela temos 23 (vinte e três) áreas principais, abaixo explicadas brevemente.

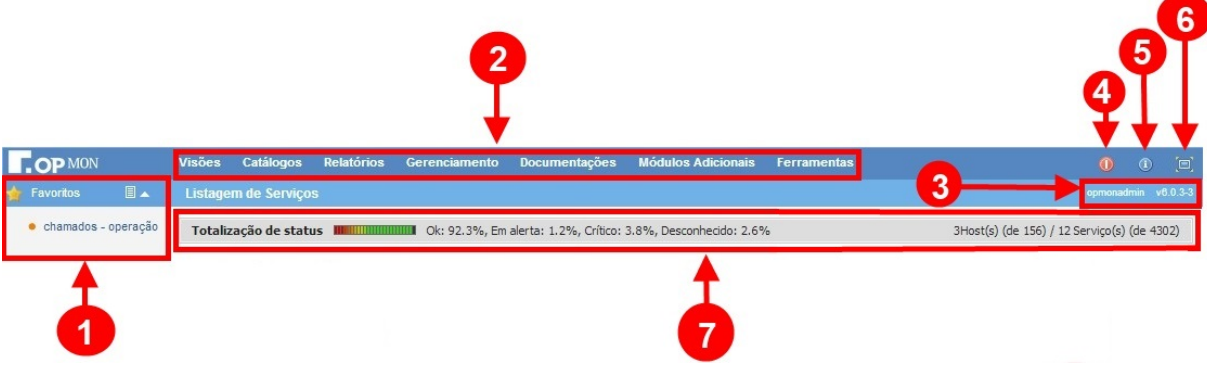

1) Favoritos: Área que permite ao usuário armazenar as opções do OpMon 5.X que mais utiliza.

2) Menus: Localizam-se os 07 (sete) menus do OpMon.

3) Informações Gerais: mostra o usuário logado e a versão do OpMon.

4) Logof: Ao ser clicado, executa o logof do OpMon.

5) Wiki: Ao ser clicado, redireciona a página para a Wiki da OpServices.

6) FullScreen: Ao ser clicado, recolhe as abas da tela do OpMon. (Item muito utilizado para uma melhor exibição de relatórios e Dashboards.)

7) Barras gráficas: Informa os percentuais correspontes ao status dos elementos, além da quantidade de ICs e AICs existentes no servidor OpMon que o usuário logado tem acesso.

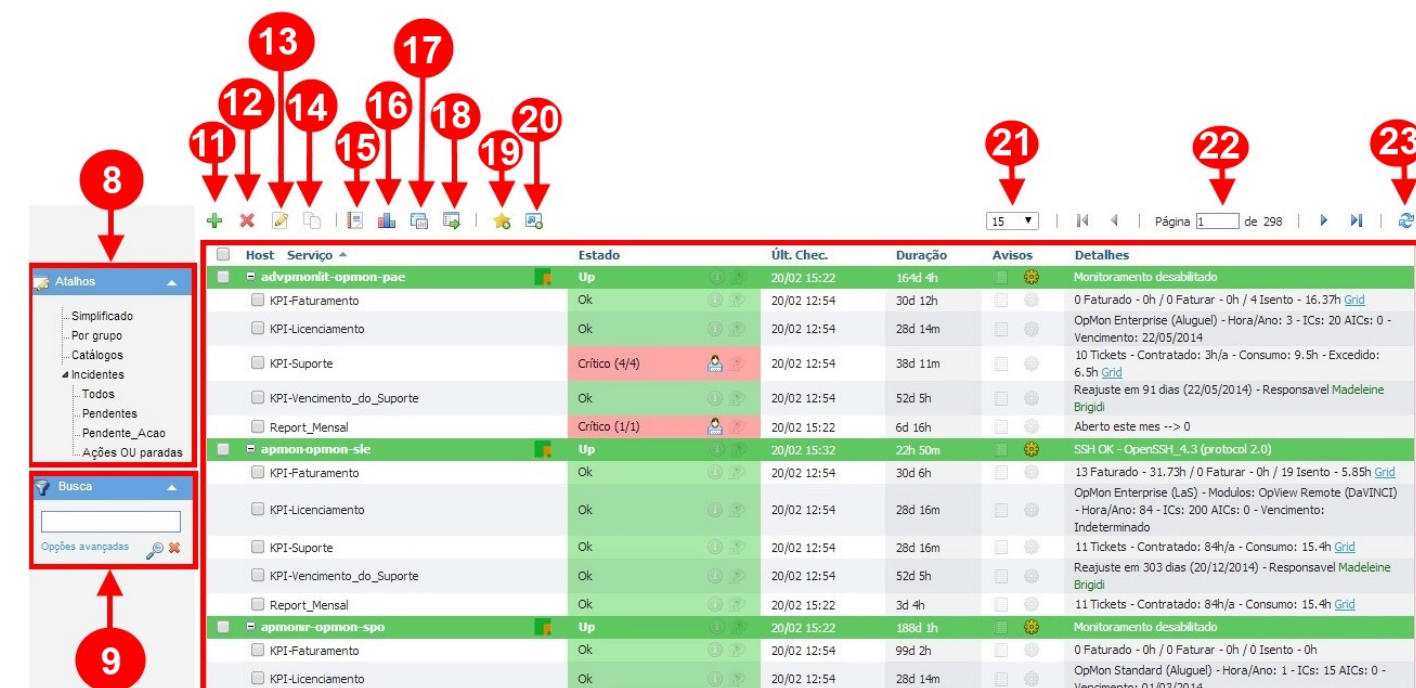

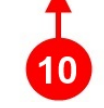

este mes --> 0

ento: 01/03/2014

ado - 0h / 0 Faturar - 0h / 0 Isento - 0h

8) Atalhos: Área sensível ao contexto do módulo selecionado, contendo opções de filtro, atalho para configurações, entre outros. O usuário com perfil ministrador do OpMon poderá inserir atalhos nesta área.

9) Busca: Opção de busca através de qualquer dado inserido e realização de filtros a partir da busca avançada, conforme imagem abaixo.

10) Área de conteúdo: Ao selecionar o submenu desejado, nesta área aparecerá o conteúdo da informação escolhida.

11) Adição de novos ICs: Botão de atalho para adição de novos ICs/AICs.

12) Remover ICs: Botão de atalho para exclusão de ICs/AICs.

13) Edição de ICs/AICs: Botão de atalho para edição de ICs/AICs.

14) Duplicar ICs/AICs: Botão de atalho para duplicação de ICs/AICs.

15) Relatório de disponibilidade: Ao ser clicado, gera um relatório de disponibilidade das últimas 24 horas dos itens selecionados. Este botão trata-se apenas de um atalho para obter informações rápidas sem a necessidade de ir até o módulo de relatórios, porém, cabe salientar que no módulo de relatórios o usuário terá mais opções de filtros, combinações de elementos, definições de cortes diferente de 24x7 e ainda poderá salvar modelos conforme sua necessidade, tais funcionalidades serão apresentadas no decorrer do curso (para visualizar clique aqui).

16) Relatório de Capacidade/Performance: Ao ser clicado gera um relatório de capacidade/performance dos itens selecionados das ultimas 24 horas. Trata-se de um relatório tão importante quanto o da disponibilidade, pois através dele é póssível efetuar o gerenciamendo da capacidade dos recursos, previsão de esgotamento, realocação de serviços entre servidores, justificar custos emergenciais e confeccionar um melhor orçamento dos recursos de TI. Este icone localizado na tela inicial trata-se apenas de um atalho para o módulo de Relatórios. Cabe salientar, que através do módulo de Relatórios é possível obter informações bem mais detalhadas, salvar modelos e enviar via e-mail, conforme veremos no decorrer do curso (para visualizar clique aqui).

17) Gerenciamento em tempo real: Ao ser clicado apresenta um gráfico de gerenciamento do IC/AIC em tempo real.

18) Executa Comandos: Ao ser clicado, é exibido uma lista com alguns comandos que serão executados nos itens que foram selecionados. Estas mesmas funcionalidades também podem ser visualizadas a partir da guia de configurações das ICs e AICs, que será apresentada no decorrer do curso (para visualizar clique aqui)

19) Favoritos: Ao ser clicado, adiciona a página atual aos favoritos do OpMon.

20) Atalhos: Ao ser clicado, adiciona a página atual aos atalhos do OpMon.

21) Trens Exibidos: Ao ser clicado, o usuário pode determinar o número de elementos que serão exibidos por página.

22) Total de Páginas: Exibe o total de páginas gerado na busca de um item.

23) Atualizar: Ao ser clicado, atualiza somente a janela que está sendo visualizada.

# Conceitos Básicos

Neste módulo temos o gerenciamento dos elementos propriamente dito, seus status e ações possíveis. Entretando, para uma melhor compreensão, devemos aprender alguns conceitos que irão permear todo este treinamento.

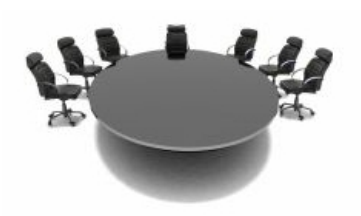

# Conceitos Básicos - ICs/Hosts

IC (item de configuração) ou Host é um dos elementos básicos do OpMon. Normalmente se refere a um equipamento físico, como um servidor, roteador, switch, appliance, etc. Pode também ser um host virtual, utilizado somente para agrupar outros serviços.

# Conceitos Básicos - AICs/Serviços

Os AICs (atributos de um item de configuração) ou serviços de um IC/host são as funções que o mesmo disponibiliza ao usuário/cliente bem como métricas do funcionamento do sistema operacional e outras aplicações. Como exemplo, podemos citar o acesso a um determinado banco de dados ou aplicação Web e quantidade de memória física disponível, respectivamente. Quando um host fica indisponível, todos os seus serviços também o ficam. A figura abaixo nos ajuda a visualizar melhor estes dois conceitos.

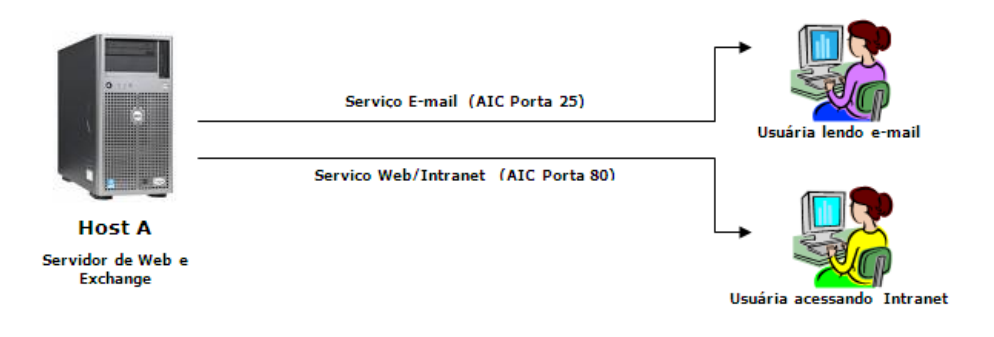

Pág. 8 de 164

<span id="page-7-0"></span>Conceitos Básicos - Parâmetros Básicos de Monitoração

Para cada AIC/serviço que inserimos no OpMon, devemos especificar alguns parâmetros básicos de monitoração. São eles:

a) Intervalo de checagem: é o período que cada serviço deve ser verificado quanto ao seu status. Quanto mais crítico o serviço, maior deve ser a sua freqüência e menor deve ser o seu intervalo de checagem.

## Exemplo: 5 minutos

b) Número de tentativas: quando um serviço está com algum problema, ele sai do seu estado OK. E para evitar falsos positivos, normalmente especificamos um total de re-tentativas antes de considerar o serviço (ou hosts) com problemas.

Exemplo: 5 vezes

c) Intervalo de rechecagem: é o intervalo de execução destas tentativas.

Exemplo: 1 minuto

## d) Status:

## Para serviços:

- 1. Ok
- 2. Warning (Em Alerta)
- 3. Critical (Crítico)
- 4. Unknown (Desconhecido)

## Para Hosts:

- 1. UP (OK)
- 2. Down (Fora)
- 3. Unreachable (Inalcançável)

e) Duração do status: o tempo em que um host ou serviço está no estado corrente.

f) Thresholds/Limites/Gatilhos: são os valores que consideramos um serviço OK ou NÃO OK (warning/critical).

Exemplo: para um serviço de tempo a resposta de uma aplicação, deve ser de até 10 segundos. Acima disto será considerado não OK, podendo ainda especificar um status NÃO OK de "warning" (15 segundos) e "critical" (20 segundos).

g) Formas de checagem: O OpMon é capaz de monitorar Hosts e Serviços de duas maneira: Ativa e passiva, veja a diferença entre elas:

- ChecagemAtiva: A checagem ativa é controlada pelo OpMon, ou seja, o próprio OpMon realiza a verificação do Host ou Serviço.
- **Checagem Passiva:** A checagem passiva é realizada pelo Host ou Serviço e transmitida para o OpMon para processamento.

h) Gerenciandor de eventos: São comandos opcionais do opMon, que são executados sempre que um host ou serviço muda de estado, permitindo que o OpMon corrija o problema proativamente antes que alguém seja notificado.

Alguns exemplos para o uso do gerenciador de eventos, inclui:

- **Reiniciar o serviço que falhou;**
- Introduzir um ticket em um sistema de helpdesk referente ao problema, etc.

# <span id="page-8-0"></span>Hard State e Soft State

Existem dois tipos de estado no OpMon, Sof e Hard. Estes tipos de estado são uma parte crucial da lógica de monitoração, uma vez que são utilizado para determinar quando as notificações realmente serão enviadas.

Agora vamos aprender sobre a diferença entre os estados Soft e Hard, como eles ocorrem e o que acontece quando eles ocorrem.

A fim de evitar falsos alarmes de problemas transitórios, o OpMon permite definir quantas vezes um Serviço ou Host deve ser verificado antes de ser considerado como tendo um problema "real".

· Soft State: é quando o IC ou AIC entra em um estado não-OK, porém, antes de torná-lo Hard State serão realizadas novas rechecagens. Para cada IC ou AIC serão determinadas quantas rechecagens devem ser realizadas antes de torná-lo Hard State. Enquanto o serviço estiver fazendo estas rechecagens ele permanecerá no estado Soft State. Veja a tela abaixo com o exemplo de um serviço que está no nível Soft State.

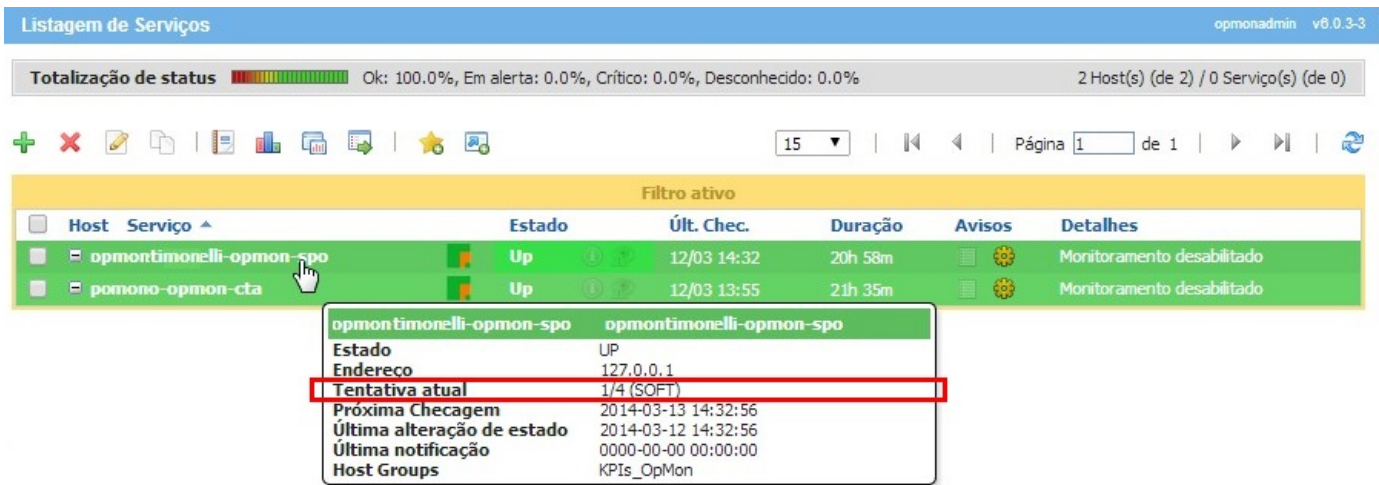

· Hard State: é quando o IC ou AIC passa para um estado não OK. Quando a opção Soft state está ativada, o nível passará a ser HARD somente após o esgotamento das rechecagens. Vejamos a tela abaixo com o exemplo de um serviço que está no nível Hard State.

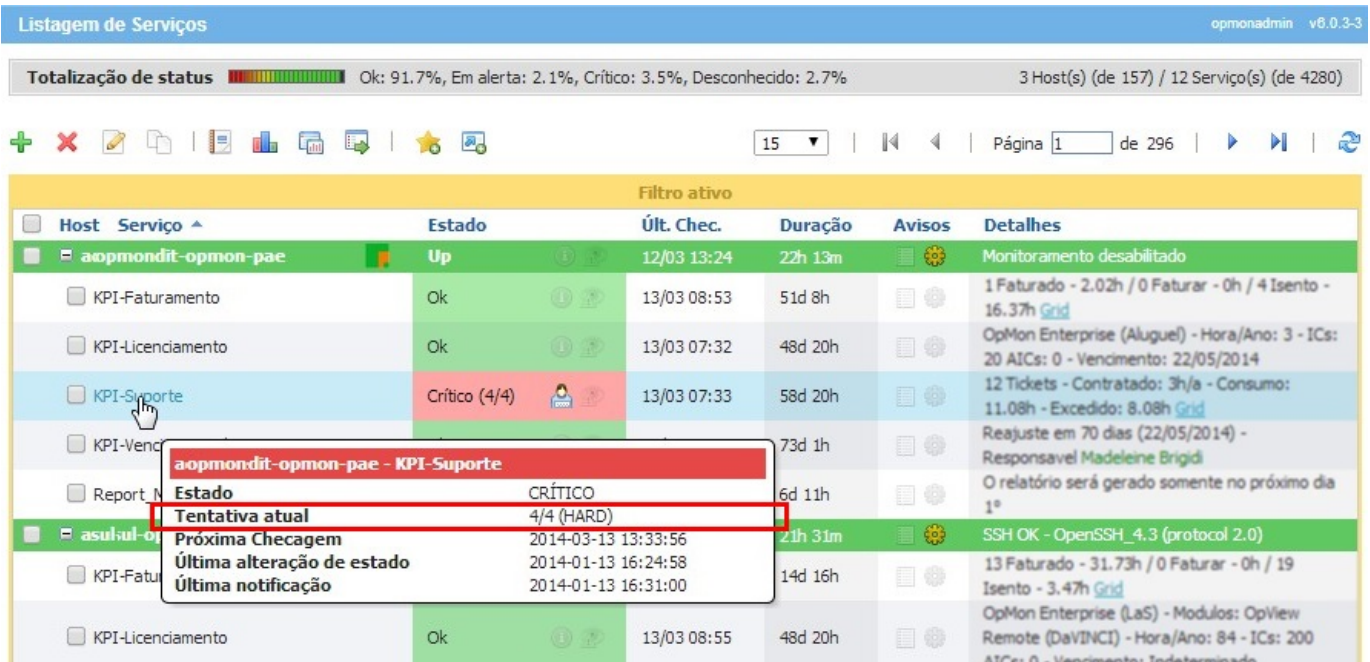

## <span id="page-9-0"></span>Grupos de ICs/Hosts

São conjuntos de ICs utilizados para fins de melhor visualização e organização dos mesmos, principalmente quando há um grande número destes elementos.

Normalmente são agrupados por tipo de hardware e/ou sistema operacional, aplicações, bancos de dados, etc.

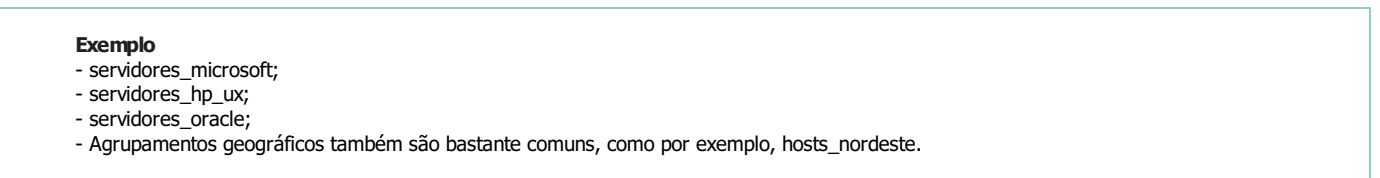

Este agrupamento é também muito importante, pois está atrelado a grupo de contatos, definindo o que o usuário irá ver no momento do seu "login". Abaixo uma figura que auxilia o entendimento.

Para acessar a visão de grupos é preciso clicar no módulo "Gerenciamento", logo após no submódulo "Hosts", veja:

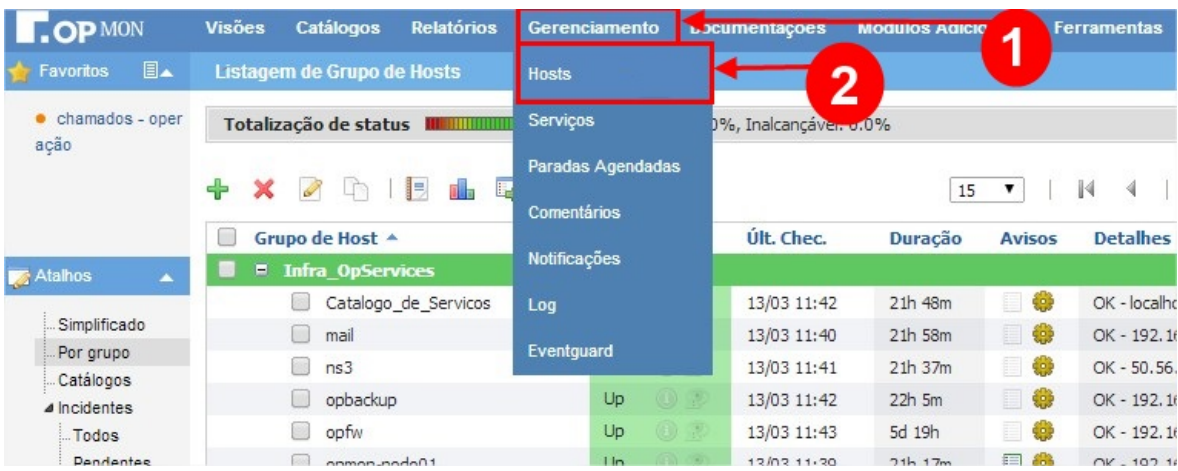

Em seguida selecionar a opção "por grupo" (que está localizada na área de atalhos, lado esquerdo da tela). Veja imagem abaixo:

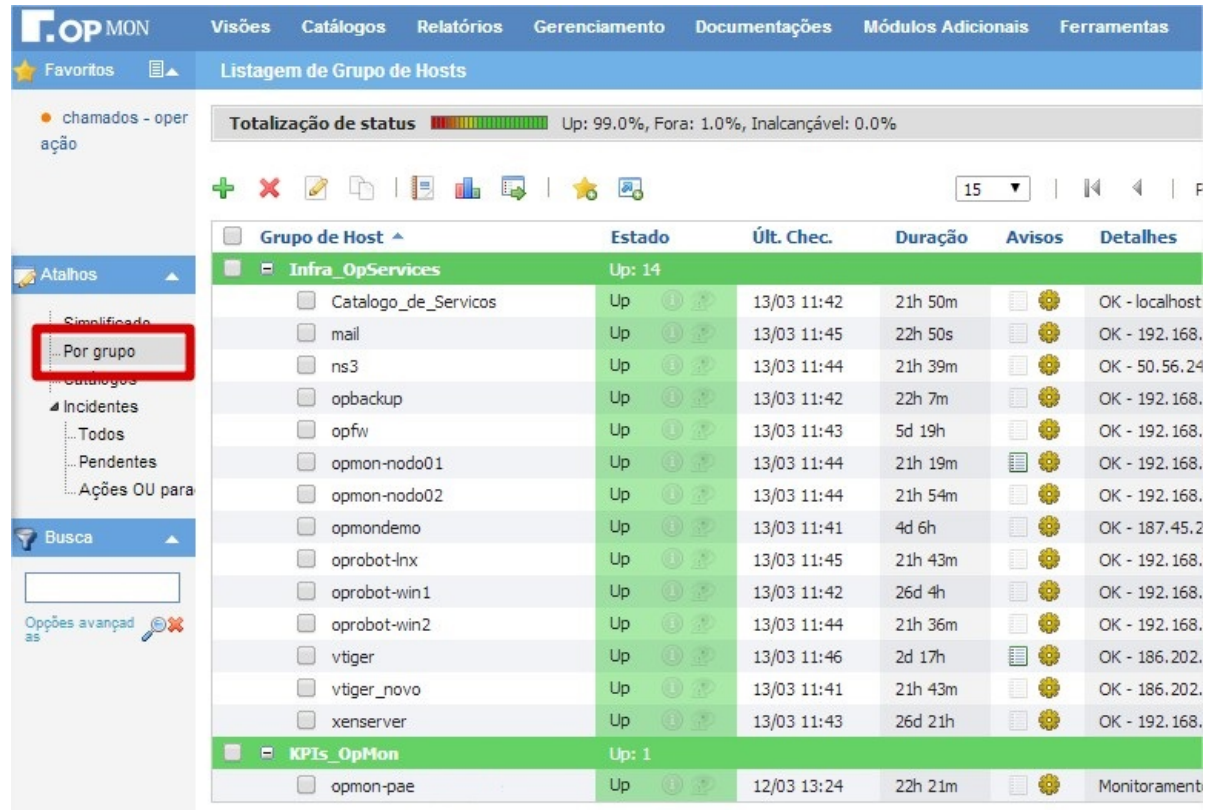

DICA: Toda a atualização é feita sem o carregamento de todos os elementos novamente, facilitando a visualização e eventual detecção

Pág. 11 de 164 $\,$ alteração de status.

# Grupos de AICs/Serviços

Similar aos grupos de ICs, diferenciando-se apenas por agrupar os AICs ao invés dos ICs

Exemplo: Como exemplo, podemos ter um grupo chamado Business, onde poderemos visualizar todos os serviços de memória livre para todos os servidores, independente de plataforma. Também muito utilizado para agrupar serviços relacionados a um processo de negócio.

# **Contatos**

São geralmente as pessoas cadastradas no OpMon, podendo também ser um grupo, unidade, empresa de acordo com a necessidade de acesso. Em um contato configuramos o "login", "senha"," nome completo" e o "e-mail". É um elemento vital do OpMon, pois é utilizado para efetuarmos o "login", além de permitir o envio de notificações (via e-mail, celular, entre outros), em caso de incidentes com ICs/hosts e AICs/serviços.

## Grupos de Contatos

Assim como ICs e AICs, agrupamos os contatos para correlacionarmos os mesmos com grupos de ICs e AICs.

Exemplo: Os contatos Fernanda, Gabriel e Erica fazem parte do grupo de contato adm\_linux, e este grupo está associado ao grupo de ICs servidores\_linux.

-Desta forma garantimos que o usuário Gabriel, ao efetuar o login no OpMon, irá ver somente os servidores Linux e receberá notificações somente dos incidentes relacionados aos elementos desta plataforma.

DICA: Como o OpMon é um sistema 100% Web, observe que vários itens possuem "hyperlinks" que nos levam para outras funções. Portanto, não se furte em explorar estes itens, que serão devidamente esmiuçados em tópicos futuros.

# Visões, Buscas e Comandos

Depois de compreendidos os pilares do OpMon, aprenderemos como "operá-lo". Imaginando um cenário onde podemos ter centenas de ICs e milhares de AICs, precisamos aprender como utilizar todas as visões e filtros disponíveis na Busca, a fim de facilitar a visualização dos eventuais incidentes.

ICs

É o primeiro submenu do menu "Gerenciamento". Nele poderemos ver todos os ICs configurados, seus status, data da última checagem, duração do status atual e a informação detalhada da checagem. Observe com a figura abaixo, que a lista é ordenada alfabeticamente pelo nome do IC, e que os nomes dos ICs são sensíveis a maiúsculas.

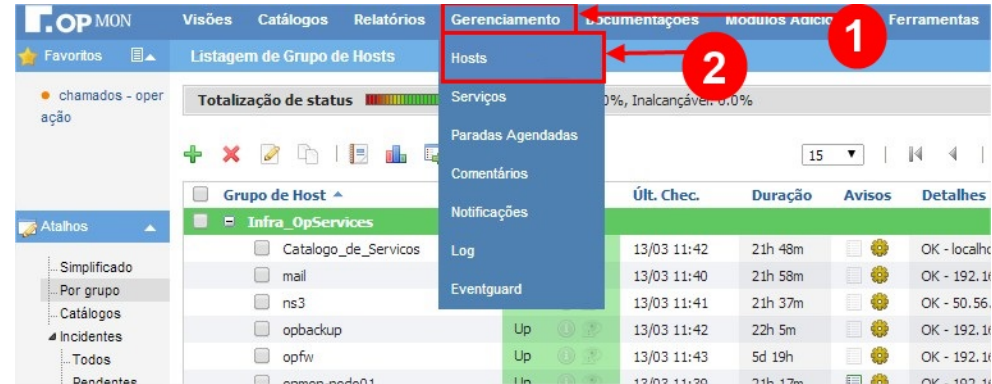

## Ordenção de ICs

Podemos ordenar as listagens, de forma ascendente ou descendente, por qualquer campo. Para tal, basta clicarmos no nome do campo. Observe abaixo o triângulo que mostra a listagem ordenada por IC, de forma descendente.

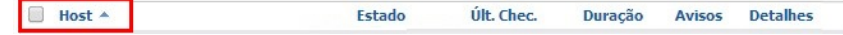

## Totalizadores de ICs

No topo da tela temos as totalizações de status dos ICs e AICs, com o % de incidentes para estes elementos, os valores sofrem mudanças dependendo do menu que se encontre (ICs/AICs) ou se houver filtro aplicado.

> Totalização de status Ill Ill Ill Ill Ill III Up: 100.0%, Fora: 0.0%, Inalcançável: 0.0% 15 Host(s) (de 157)

## Seleção de ICs

Ao lado esquerdo de cada IC, temos uma área de seleção, através de "checkboxes". Podemos selecionar os elementos desejados e efetuar ações, veja imagem abaixo.

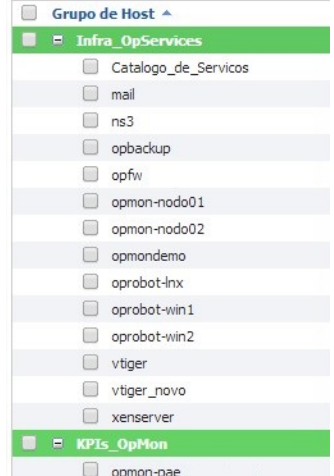

#### Visualização rápida de informações

Aproveite para explorar com o mouse (posicionando-o sobre o IC) para visualizar informações rápidas sobra o IC, conforme exemplo abaixo:

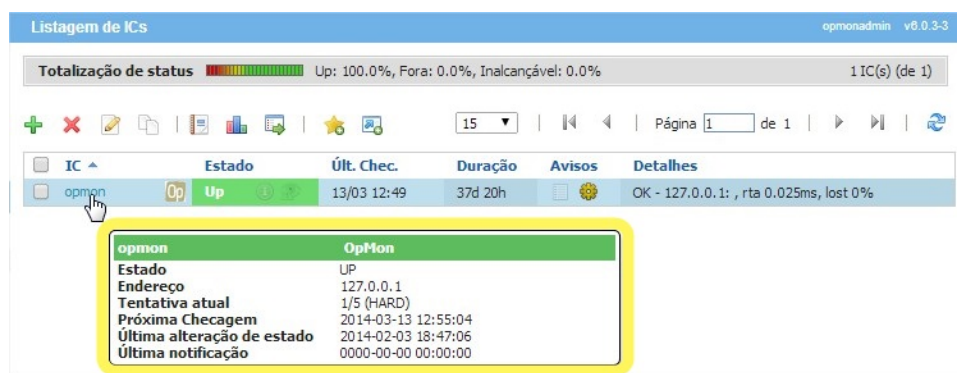

### Busca Simples e Avançada

Aqui o usuário pode aplicar os filtros que desejar, sem ficar preso às opções pré-estabelecidas.

Para utilizá-la, você deve:

a) No menu lateral esquerdo, vá até a área de Busca e digite a palavra-chave desejada, tecle "ENTER" ou clique na "lupa", conforme exemplo abaixo:

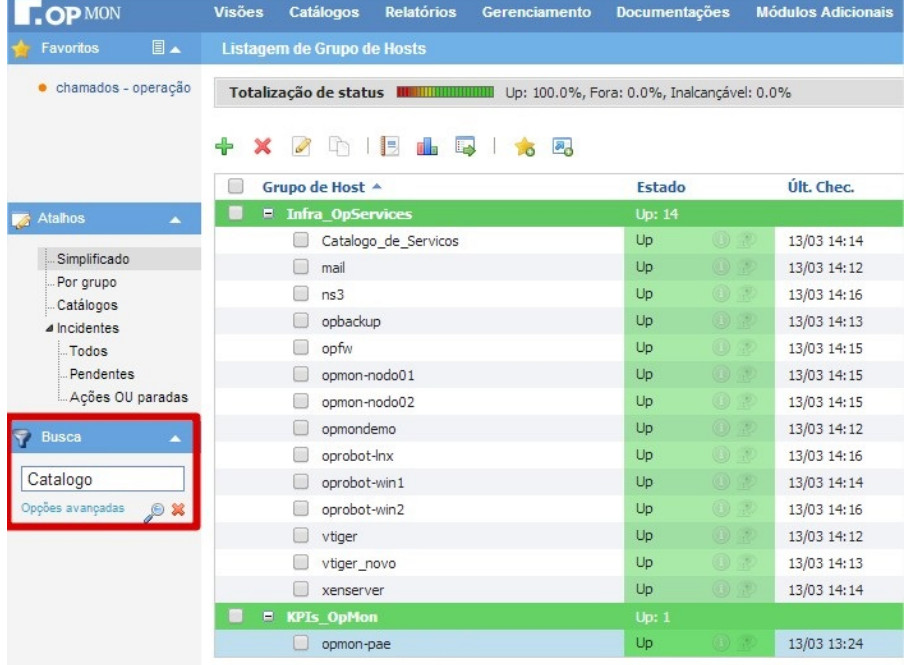

Veja o resultado da pesquisa:

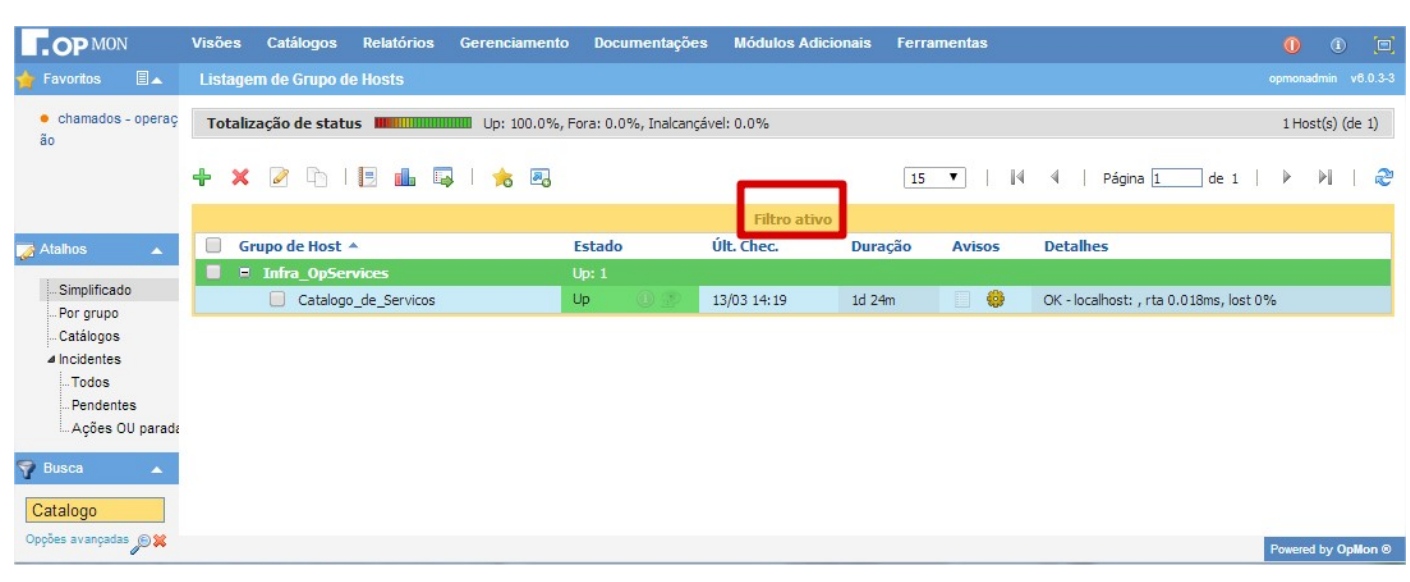

Ainda analisando a figura acima:

b) Observe que após aplicarmos o filtro, há um contorno amarelo ao redor da listagem (resultado do filtro), indicando que o filtro está ativo.

#### Pág. 17 de 164

c) IMPORTANTE: Se o usuário acessar outro módulo e depois retornar a tela anterior, o filtro permanecerá ativo.

d) Para remover o filtro, clique no "x" que está localizado ao lado da "lupa" na área de Busca.

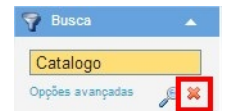

e) Podemos ainda atualizar as "Opções avançadas" de busca e criar filtros mais restritos, fazendo o cruzamento de dados. Veja as imagens abaixo:

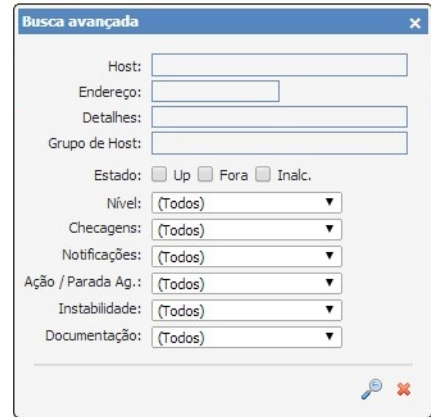

Para que você possa aproveitar o máximo da busca avançada, é necessário que antes você entenda cada campo da busca. Vamos explicar um a um. Lembrando que você poderá cruzar todos estes dados da busca avançada para localizar um IC especifico.

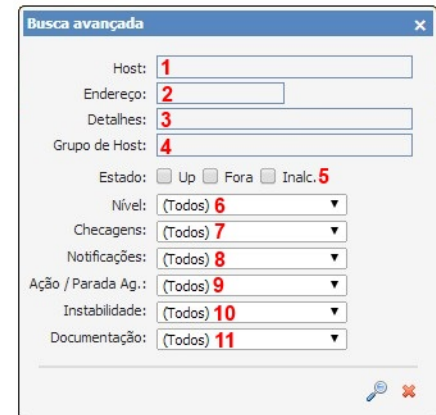

#### Onde:

1) Aqui você pode digitar o nome do IC completo, neste caso trará o resultado exato de acordo com o que está sendo buscado, porém caso você não lembre o nome completo do IC apenas as iniciais, poderá fazer a procura de acordo com a informação que você possui, neste caso retornará todos os ICs que tiverem aquela sequência de caracteres em seu nome.

2) Refere-se ao endereço do IC.

3) Este campo contém as informações que estão retornando no plugin.

4) Aqui você poderá fazer a busca por um grupo de ICs. Note que ao digitar o primeiro caractere, o OpMon já sugere os grupos que possuem aquela sequência de caracteres que você digitou.

5) Conforme explicado anteriormente no item de Parâmetros Básicos de [Monitoração](#page-7-0) o Opmon divide os ICs em 3 parâmetros básicos de estado, UP, Fora, Inalcançável, e a busca avançada também comprrende a localização dos ICs em estados específicos. Você pode relacionar a busca para mais de um estado caso necessário.

6) Neste campo você poderá buscar os ICs somente HARD STATE ou somente SOFT STATE, tendo como base os [conceitos](#page-8-0) vistos no item HARD STATE E SOFT STATE.

7) É possível localizar todos os hosts que possuem checagem ativa habilitada ou [desabilitada,](#page-9-0) tendo como base os conceitos vistos no item Grupos de ICs/Hosts.

Quando um IC está com sua checagem desabilitada é possível identificá-lo no ícone  $\mathbb{Q}$  que está localizado na coluna "Estado", veja imagem abaixo que mostra a identificação do icone:

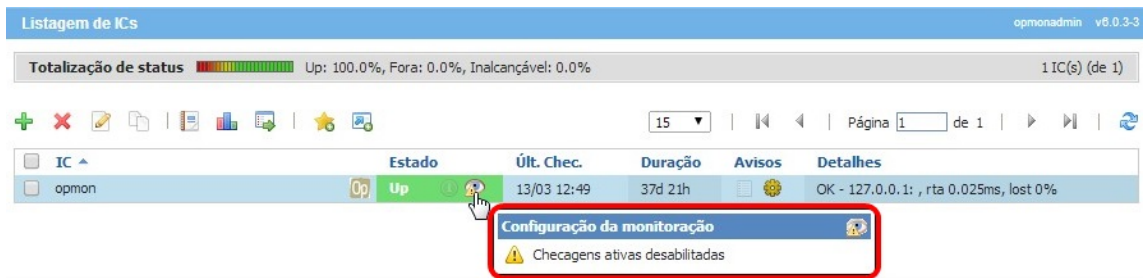

8) As notificações são alertas enviados quando ocorrem mudanças de estado dos ICs ou AICs, estas notificações podem ser enviadas através de E-mail, Celular, etc. Neste caso, você poderá filtrar somente os ICs com notificações habilitadas ou somente com notificações desabilitadas, no decorrer do treinamento, teremos um tópico específico relacionado as notificações.

**Somente desabilitada:** Quando um IC ou AIC está com a sua notificação desabilitada é possível identificá-lo através do ícone que está localizado na coluna "Estado", veja imagem que ilustra tal situação.

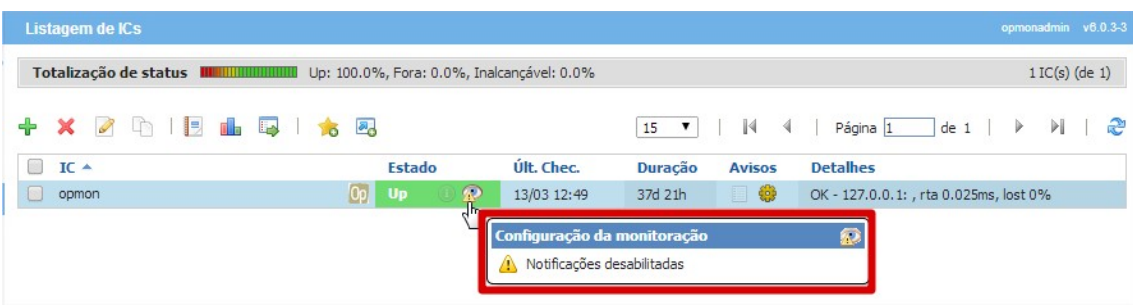

Somente habilitada: Mostra somente os ICs ou AICs que possuem suas Notificações habilitadas. Neste caso não verá diferenciação com icone na coluna "Estado". Na sequência deste treinamento será apresentado como habilitar e desabilitar notificações para ICs e AICs.

9) Ação/ Parada Ag.: Mostra os seguintes hosts

.

· Somente ações: Mostra todos os hosts que foram incluídas ações, observe que quando há uma ação para um host é possível identificar através do icone  $\triangle$ 

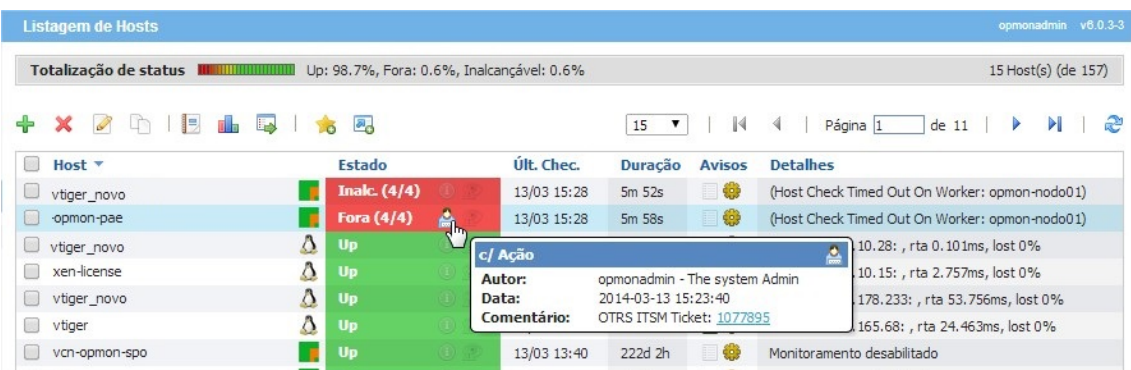

**Somente paradas:** Mostra os hosts que possuem paradas agendadas, este conceito será visto com maior clareza no item Paradas Agendadas. Observe<br>que quando temos um IC com parada agendada, podemos rapidamente identificá-lo,

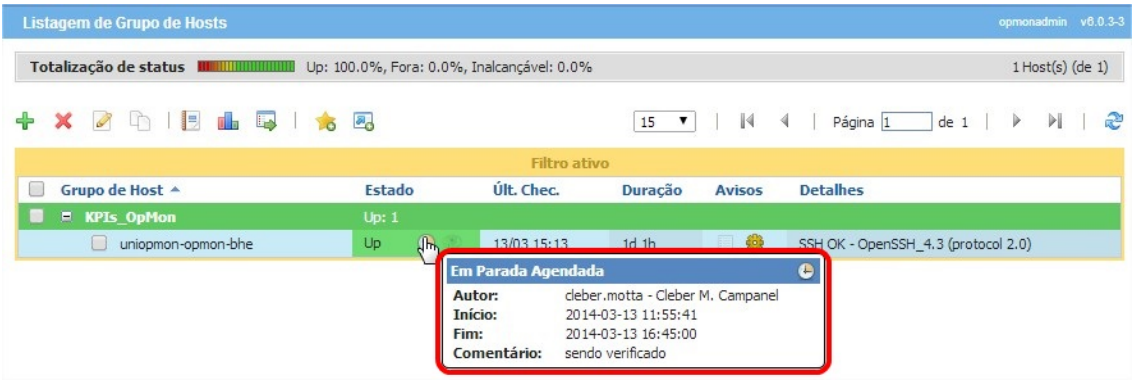

- 
- **Somente sem:** mostra somente os ICs que não possuem paradas e/ou ações.<br>**Ações E Paradas:** Mostra os ICs que possuem Ações E Paradas para o mesmo IC.
- **Ações OU Paradas:** Mostra todos os ICs que possuem Ações OU Paradas.

10) Instabilidade: Através deste filtro é possível localizar somente os ICs com ou sem instabilidade.

11) Documentação: Através deste filtro é possível localizar somente os Hosts que possuem ou não documentação cadastrada. No decorrer do

treinamento veremos mais a fundo o módulo de documentação.

## Informações e Comandos

Ao clicarmos no nome de um determinado Host, somos direcionados a uma nova tela que nos traz informações gerenciais do IC, informações e configurações possíveis do gerenciamento, bem como o histórico.

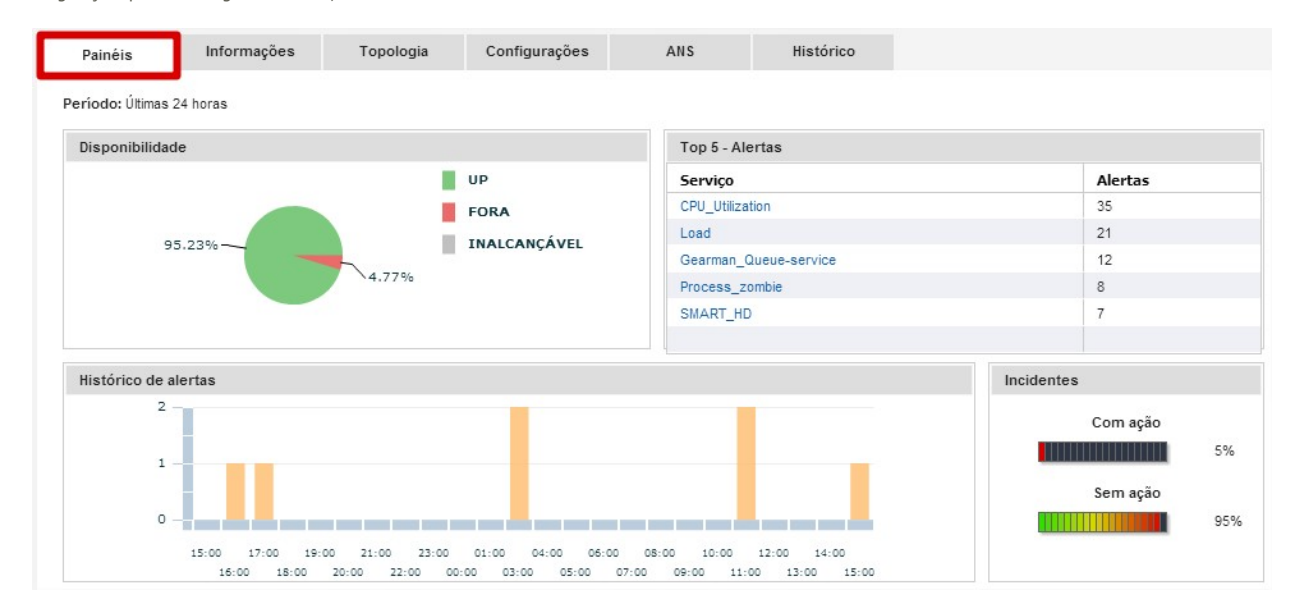

Onde:

Disponibilidade do IC: É apresentado através de um gráfico o percentual UP, FORA e INALCANÇÁVEL. Ao posicionar o mouse sobre a imagem, pode-se verificar o valor em percentual, veja imagem abaixo que ilustra uma situação onde o IC está 100% UP.

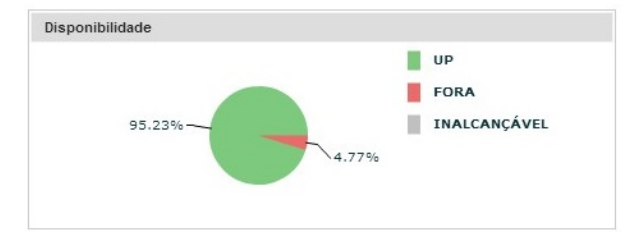

Top 5 - Alertas: Tratase dos 05 Atributos de IC que geraram alertas com maior reincidência. Nesta mesma tela, é possível clicar sobre o Atribuito de IC (AIC) e visualizar as informações pertinentes a este Atributo.

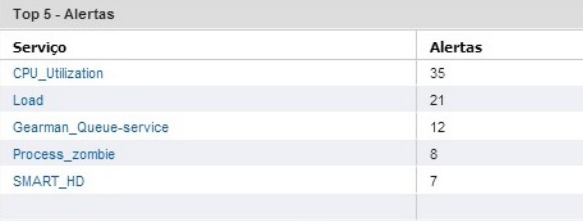

Histórico de Alertas: Apresenta graficamente os alertas das últimas 24 horas. Ao posicionar o mouse sobre o gráfico é possível analisar a quantidade de alertas enviados relacionados a este IC em cada hora.

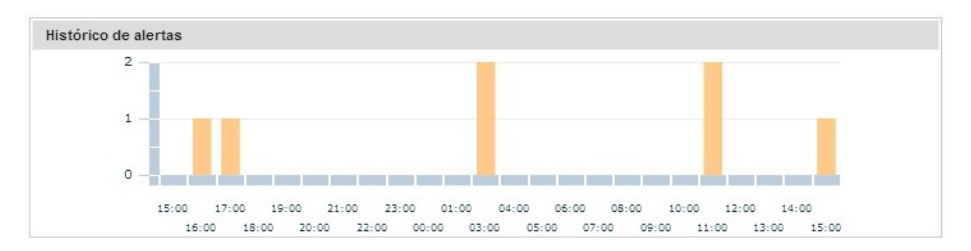

Incidentes: Mostra em percentual a quantidade de Incidentes com ação e sem ação.

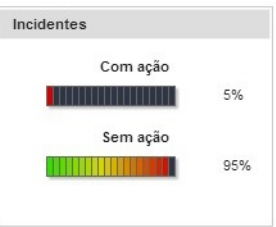

### Na guia "Informações" podemos ver as seguintes informações:

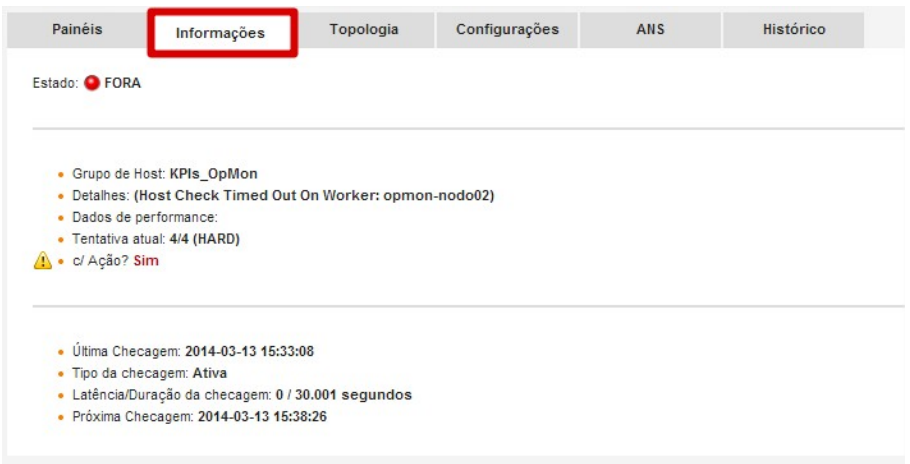

Abaixo vamos explicar cada um destes itens apresentados na guia "Informações" para que haja um melhor entendimento e respectivamente, um melhor aproveitamento:

Grupo de IC: Trata-se do grupo de Host ao qual este IC está vinculado.<br>Detalhes: Mostra os dados que estão retornando no Plugin. Dados de performance: Mostra os dados de performance obtidos na checagem. **Tentativa atual:** Apresenta o número de tentativas atual / máximo de tentativas.<br>**Última Checagem:** Motra a data e horário da última checagem Tipo de checagem: Mostra o tipo de checagem **Latência/Duração da checagem:** Mostra a latência e a duração da checagem<br>**Próxima Checagem:** Mostra a data e hora que será realizada a próxima checagem<br>**Última alteração de estado:** Mostra a data e hora da última alteraçã Última notificação: Mostra a data e hora da última notificação.

# Na guia "Topologia" podemos ver as seguintes informações:

Aqui podemos ver a visão topológica da rede.

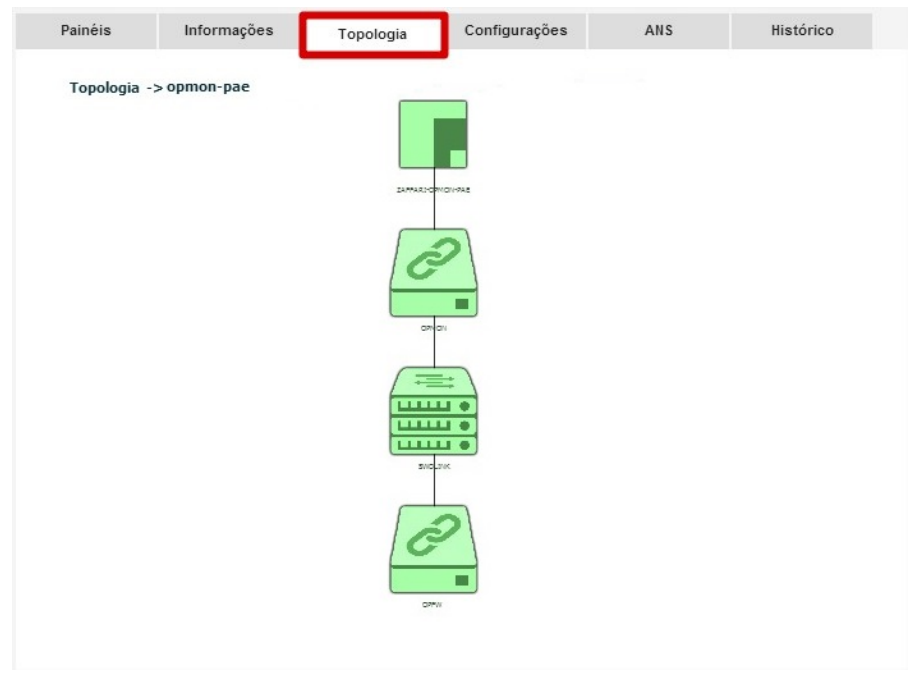

### Pág. 21 de 164

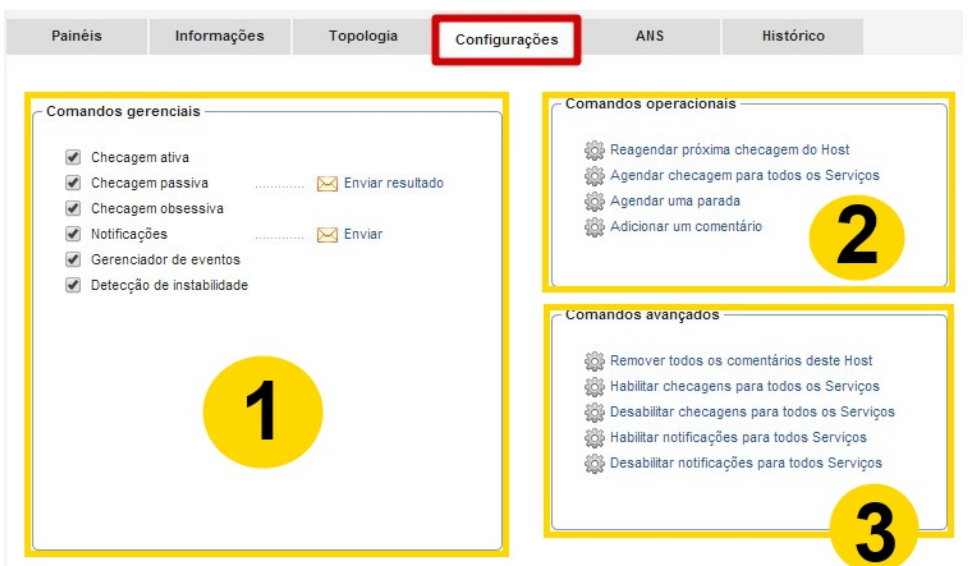

Nesta guia existem 03 áreas distintas, que são:

- 1) Comando gerenciais: Podemos através desta interface, habilitar e desabilitar os comandos:
- **Checagem ativa:** Podemos habilitar ou desabilitar a checagem ativa
- . Checagem passiva: Podemos habilitar ou desabilitar a checagem passiva e ainda enviar o resultado de checagem. Para enviar o resultado, basta clicar

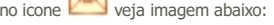

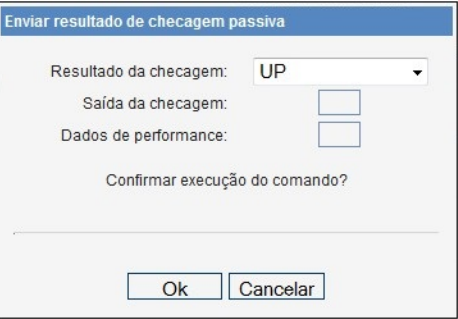

Basta preencher com as informações e clicar em OK.

**Checagem Obsessiva:** Trata-se de um comando executado após concluir qualquer checagem (tanto IC como AIC), utilizado para monitoração distribuida. . Notificações: Além de podermos habilitar ou desabilitar o envio de notificações, também podemos enviar notificações customizadas, clicando no icone л

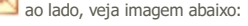

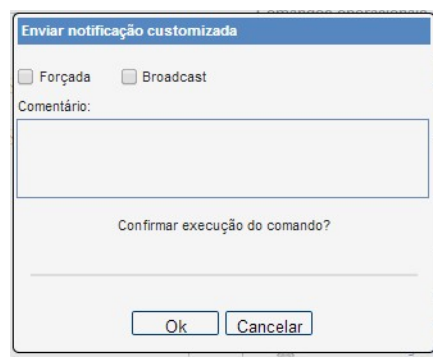

Onde:

Forçada: Envia para todas as pessoas do grupo, independente da configuração do usuário estar desabilitada para o recebimento de notificações. Broadcast: Enviar para todos os contatos cadastrados no OpMon, independente de estar vinculado ao grupo específico. **Comentário:** É possível inserir uma informação nestes campo, sendo que esta informação ficará visível também na aba detalhe. Após inseridas<br>as informações pertinentes, basta clicar em "OK" para finalizar o envio customiza

**Gerenciador de Eventos:** Podemos habilitar o desabilitar gerenciador de eventos.

Detecção de instabilidade: Podemos habilitar o desabilitar a detecção de instabilidade.

2) Comandos operacionais: Nesta área podemos realizar os comandos operacionais de forma simples e rápida.

3) Comandos avancados: Assim como com os comandos operacionais, os comandos avancados também são extremamente intuitivos e tem podem ser executados de forma muito simples e rápida.

# Na guia "ANS" podemos ver as seguintes informações:

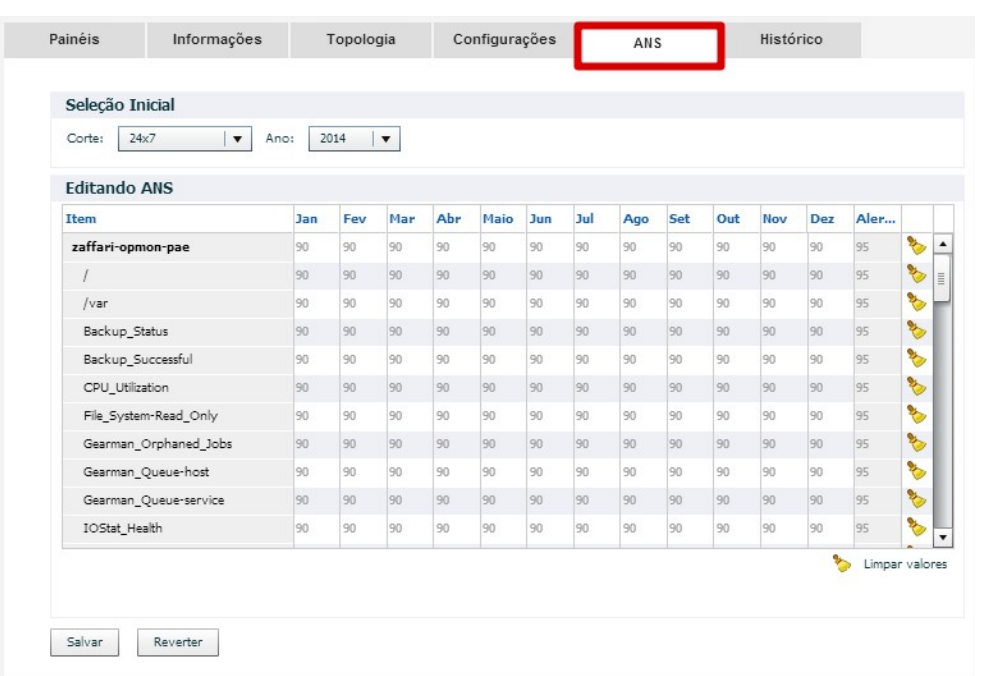

Onde é possível cadastrar a disponibilidade de cada IC/AIC, para após podermos gerar o relatório de SLM.

Tais valores são herdados do SLA padrão, porém podem ser modificados conforme a necessidade de cada IC, basta clicar diretamente no AICS e Mês desejado, ajustar e após clicar em "Salvar".

|                             |     |     | $\blacktriangledown$ |     |    |    |     |     |     |     |     |     |        |                   |
|-----------------------------|-----|-----|----------------------|-----|----|----|-----|-----|-----|-----|-----|-----|--------|-------------------|
| <b>Editando ANS</b><br>Item | Jan | Fey | Mar                  | Abr |    | μn | Jul | Ago | Set | Out | Nov | Dez | Alerta |                   |
| opmon                       | 95  | 95  |                      |     |    |    | 95  | 95  | 95  | 95  | 95  | 95  | 98     | <b>B</b>          |
|                             | 95  | 195 | 95                   | 95  |    |    | 95  | 95  | 95  | 95  | 95  | 95  | 98     | <b>BO</b>         |
| /var                        | 95  | 95  | 95                   | 95  | 95 | 95 | 95  | 95  | 95  | 95  | 95  | 95  | 98     | <b>AND</b>        |
| CPU_Utilization             | 95  | 95  | 95                   | 95  | 95 | 95 | 95  | 95  | 95  | 95  | 95  | 95  | 98     | H                 |
| Crond                       | 95  | 95  | 95                   | 95  | 95 | 95 | 95  | 95  | 95  | 95  | 95  | 95  | 98     | S                 |
| Httpd                       | 95  | 95  | 95                   | 95  | 95 | 95 | 95  | 95  | 95  | 95  | 95  | 95  | 98     | <b>B</b>          |
| Load                        | 95  | 95  | 95                   | 95  | 95 | 95 | 95  | 95  | 95  | 95  | 95  | 95  | 98     | <b>CANADAS</b>    |
| OpMon-Entropia              | 95  | 95  | 95                   | 95  | 95 | 95 | 95  | 95  | 95  | 95  | 95  | 95  | 98     | <b>AND</b>        |
| OpMon-Erro-Logs             | 95  | 95  | 95                   | 95  | 95 | 95 | 95  | 95  | 95  | 95  | 95  | 95  | 98     | <b>CONTROLLER</b> |
| Mon-Errors                  | 95  | 95  | 95                   | 95  | 95 | 95 | 95  | 95  | 95  | 95  | 95  | 95  | 98     | <b>Marine</b>     |
| -Latencia                   | 95  | 95  | 95                   | 95  | 95 | 95 | 95  | 95  | 95  | 95  | 95  | 95  | 98     | r.                |

Na guia "Histórico" podemos ver as seguintes informações:

# Pág. 23 de 164

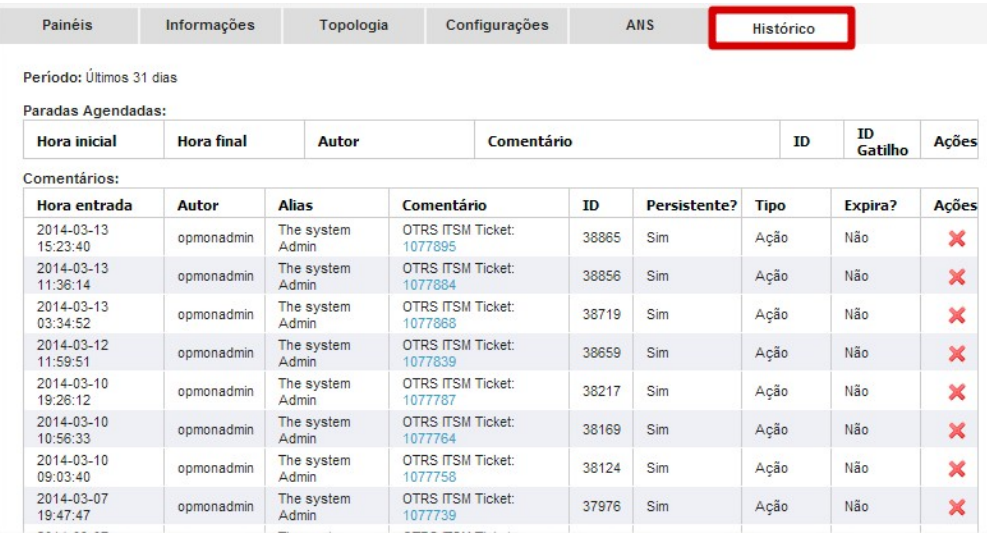

Onde é possível visualizar o histórico aos comentários e paradas agendadas.

## Atributos de ICs( AIC)

É o segundo submenu do menu "Gerenciamento".

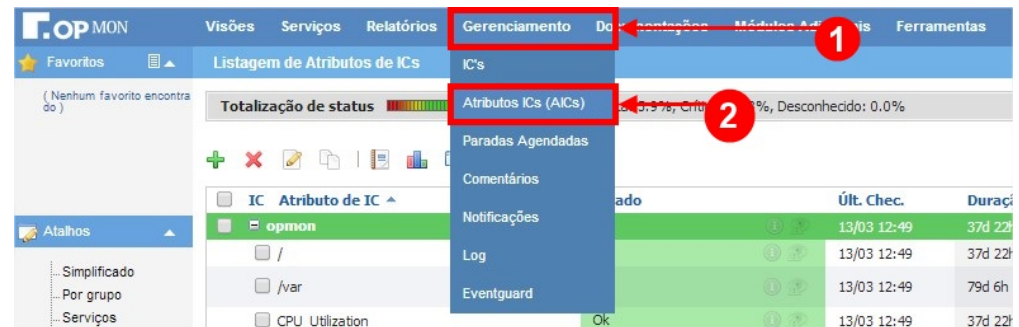

Nele poderemos ver todos os AICs configurados para todos os ICs, seus respectivos status, quando foi efetuada a última checagem, a duração do status atual, número e limite de tentativas e a informação detalhada da checagem. Analise a figura abaixo.

#### Ordenação de AICs

Podemos ordenar as listagens, de forma ascendente ou descendente, para uma melhor visualização dos incidentes. Para tal, basta clicarmos no nome do campo. Um exemplo é ordenarmos os incidentes pela duração do seu estado, de forma descendente, assim podemos visualizar rápidamente os itens que estão há mais tempo ainda sem correção, veja um exemplo abaixo desta ordenação.

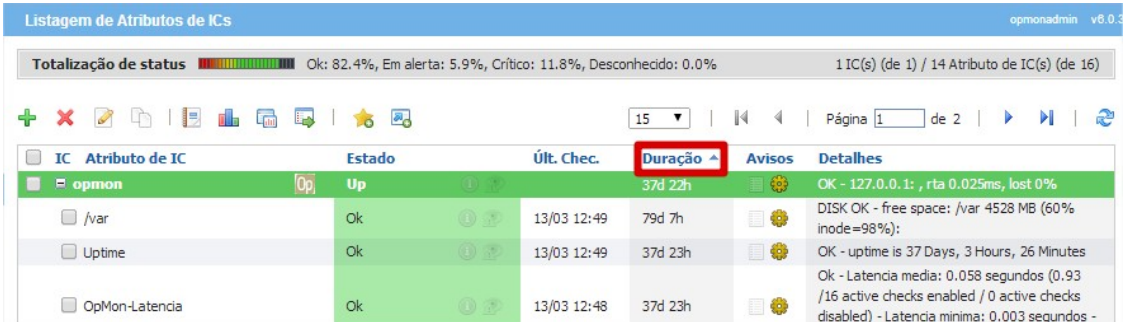

#### Totalizadores de AICs

Também podemos visualizar as informações de totalização, tanto o totalizador que mostra em percentual o status dos AICs como também a quantidade total de AICs, lembrando que esta área também é sensível ao filtro, ou seja, caso haja algum filtro aplicado, ele mostrará os totalizadores pertinentes ao filtro. Veja imagem abaixo:

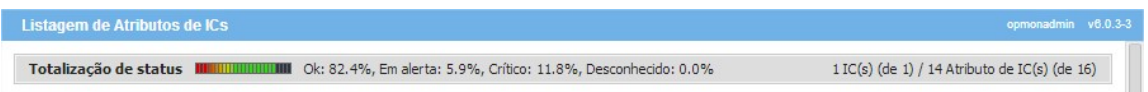

### Seleção de AICs

Ao lado esquerdo de cada AIC, temos uma área de seleção, através de "checkboxes". Podemos selecionar os elementos desejados e efetuar ações, veja imagem abaixo.

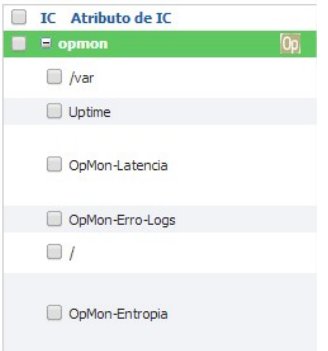

## Visualização rápida de informações

Aproveite para explorar com o mouse (posicionando-o sobre o AIC) para visualizar informações rápidas sobra o AIC, conforme exemplo abaixo:

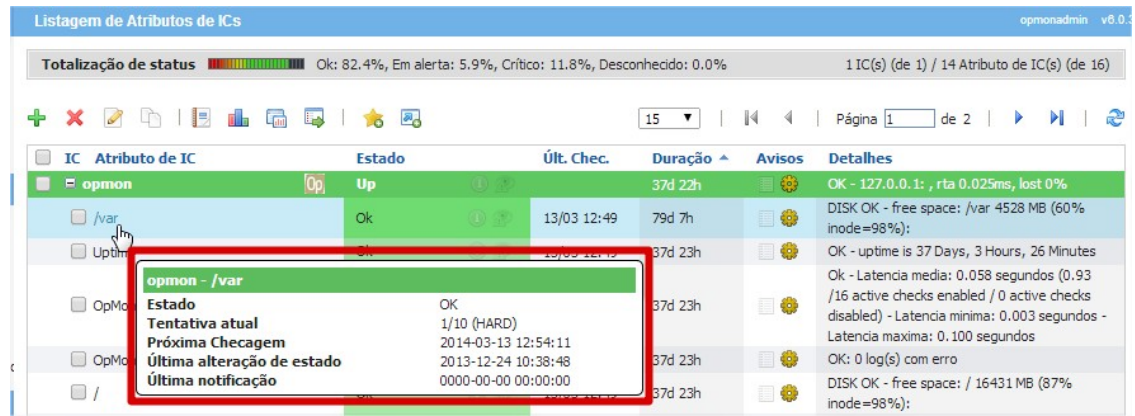

### Busca Simples e Avançada

Você pode localizar AICs tanto através da busca simples como também fazendo o cruzamento de informações utilizando as "Opções avançadas" para obter resultados mais refinados.

Para realizar a busca simples é muito fácil, vá até a área de Busca e digite a "palavra chave", tecle "ENTER" ou clicar na "lupa", conforme mostra ilustração abaixo:

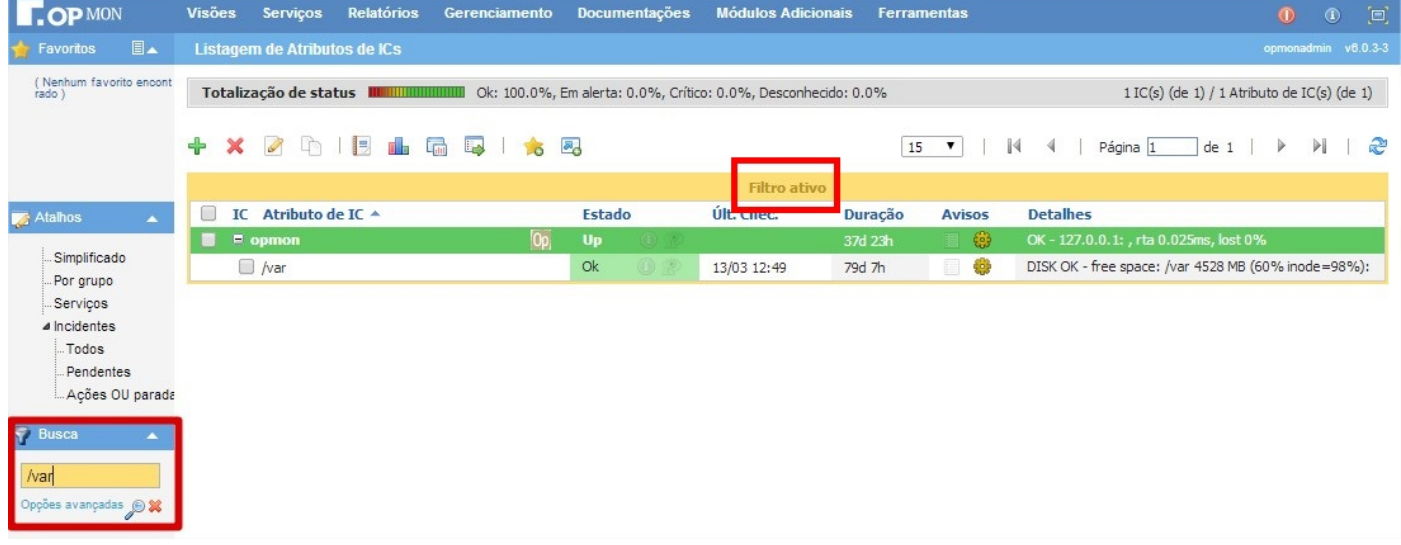

Ainda analisando a figura acima:

a) Observe que após aplicarmos o filtro, há um contorno amarelo ao redor da listagem (resultado do filtro), indicando que o filtro está ativo.

b) IMPORTANTE: Se o usuário acessar outro módulo e depoir retornar a tela anterior, o filtro permanecerá ativo.

c) Para remover o filtro, clique no "x" que está localizado ao lado da "lupa" na área de Busca.

d) Podemos ainda atulizar as "Opções avançadas" de busca e criar filtros mais restritos, fazendo o cruzamento de dados. Veja as imagens abaixo:

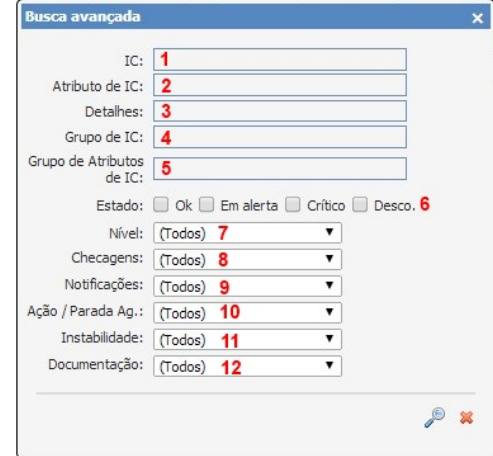

Para que você possa aproveitar o máximo da busca avançada, é necessário que antes você entenda cada campo da busca. Vamos explicar um a um. Lembrando que você poderá cruzar todos estes dados da busca avançada para localizar um AIC especifico.

1) IC: Através deste filtro podemos localizar os AICs relacionados a um determinado IC, observe que ao digitar as primrras letras o OpMon sugere os ICs

### que possuem aquela mesma sequência de caracteres digitados.

2) Atributo de IC: Através deste filtro é possível localizar um AIC específico, sendo que ao digitar os primeiros caracteres, o OpMon irá sugerir os AICs que possuem aquela mesma sequência de caracteres digitados, facilitando a localização.

3) Detalhes: Este campo contém as informações que estão retornando no plugin.

4) Grupo de IC: Através deste filtro é possível localizar os AICs pertencentes a uma determinado grupo de IC, aqui também é possível digitar as primeiras letras e deixar que o OpMon sugira os grupos de acordo com a sequência de caracteres digitados.

5) Grupo de Atributos de IC: Através deste filtro é possível localizar os AICs pertencentes a uma determinado grupo de AIC, aqui também é possível digitar as primeiras letras e deixar que o OpMon sugira os grupos de acordo com a sequência de caracteres digitados.

6) Estado: Através deste filtro podemos selecionar um ou mais estados de AIC para filtrar.

7) Nivel: É possível selecionar a localização de AICs somente hard ou soft state.

8) Checagens: Podemos filtrar AICs somente com checagens habilitadas ou desabilitadas.

9) Notificações: Através deste filtro podemos licalizar somente os AICs com notificações habilitadas ou desabilitadas.

10) Ação / Parada Ag.: Através deste filtro podemos localizar os seguintes AICs:

- · Somente com ações
- Somente com paradas ٠
- Somente sem ações e paradas Somente com ações E Paradas
- Somente com Ações OU Paradas

11) Instabilidade: Através deste filtro podemos localizar os AICs somente com ou sem instabilidade.

12) Documentação: Através deste filtro podemos localizar os AICs somente com ou sem instabilidade.

#### Informações e Comandos

Ao clicarmos no nome de um determinado Serviço, somos direcionados a uma nova tela que nos traz informações gerenciais do AIC, informações e configurações possíveis do gerenciamento, bem como o histórico. Observe a figura abaixo, e repare nas guias.

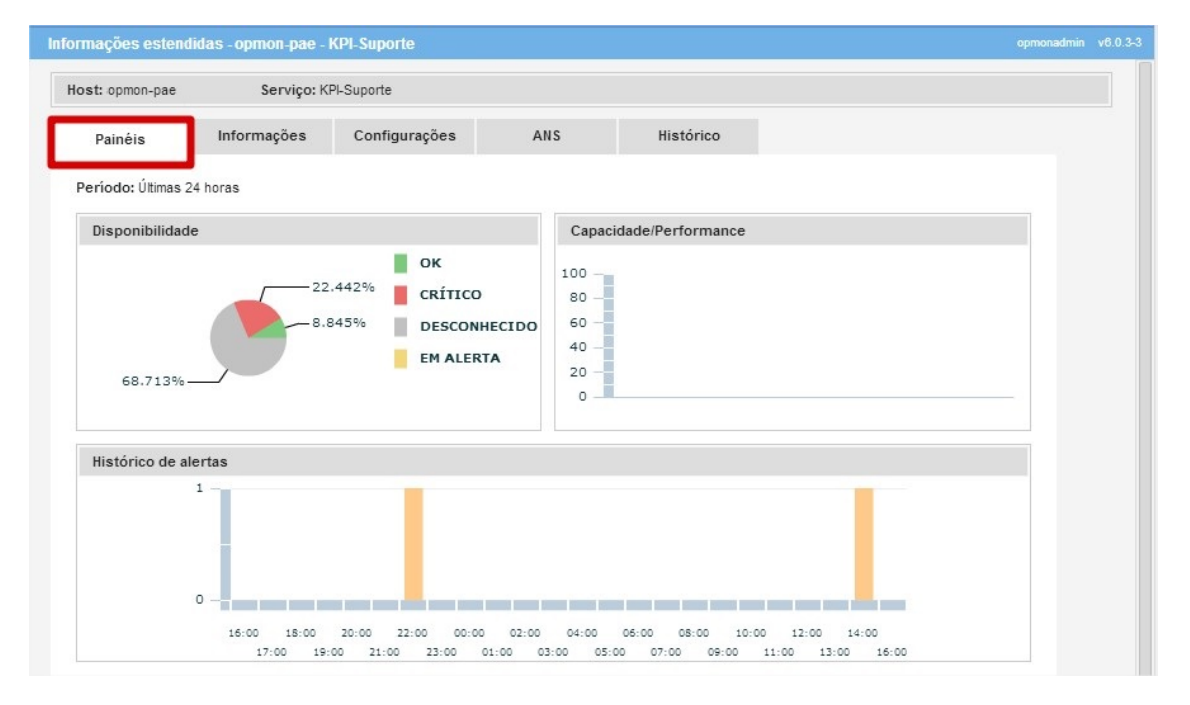

Na guia "Painéis" podemos ver as seguintes informações:

Disponibilidade: É possível visualizar através do gráfico os percentuais correspondentes a cada estado do atributo.

Histórico de Alertas: Mostra o histórico de alertas das últimas 24 horas. No exemplo abaixo podemos identificar que às 13:00 foi enviado um alerta.

· Na guia "Informações" podemos ver as seguintes informações:

## Pág. 27 de 164

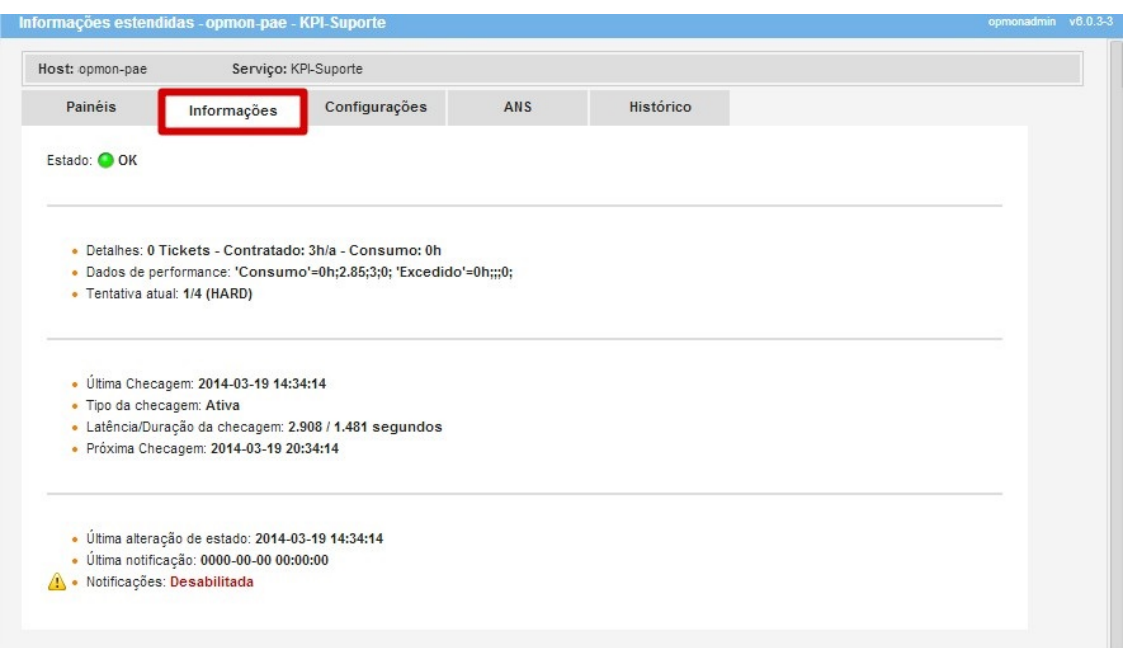

Onde:

1) Grupo de Atributos de IC: Mostra em qual grupo de atributos IC este AIC está relacionado.

2) Dados de performance: Mostra os valores que estão retornando no plugin. Estes valores coletados serão utilizados no relatório de Capacidade/Performance.

3) Tentativa atual: Mostra o número de tentativas correspondentes antes de torná-lo HARD.

4) Última Checagem: Mostra o dia e hora da última checagem.

**5) Tipo de Checagem:** Mostra se é uma checagem ativa ou passiva.

6) Latência/Duração da checagem: Mostra a latência e a duração da checagem.

7) Última alteração de estado: Mostra quando houve a ultima alteração de estado.

8) Última notificação: Mostra quando houve a última notificação referente a estes atributo.

. Na guia "Configurações" podemos ver as seguintes informações:

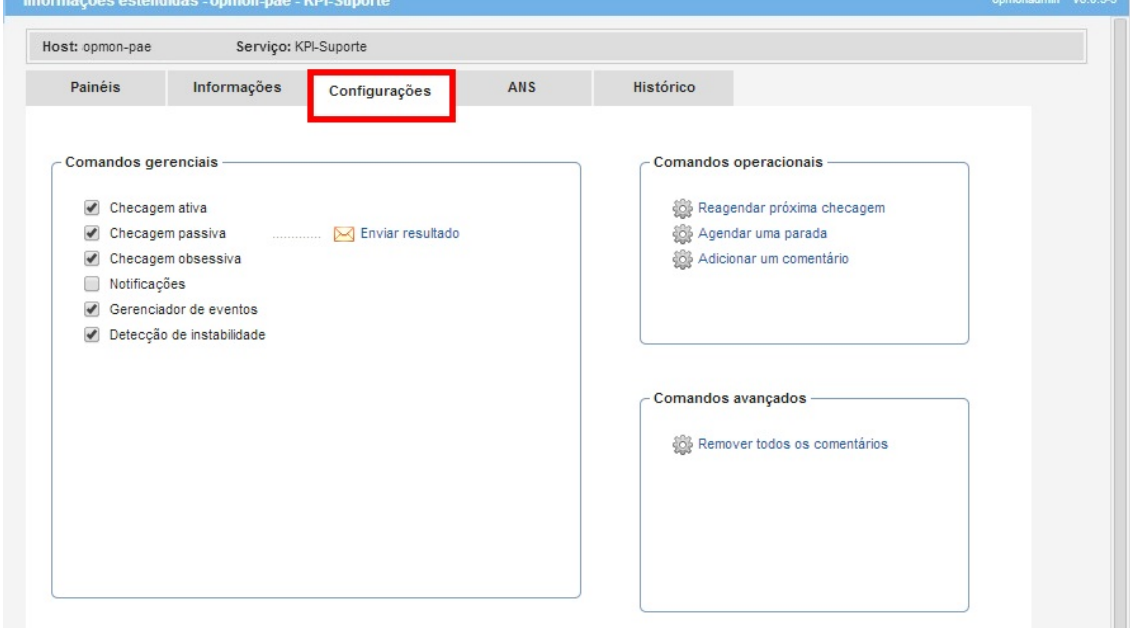

Onde:

### 1) Comandos Gerenciais

**Checagem ativa:** Podemos habilitar ou desabilitar a checagem ativa.<br>**Checagem passiva:** Podemos habilitar ou desabilitar a checagem passiva.

Checagem obsessiva: Comando executado após concluir qualquer checagem (tanto IC como AIC), utilizado para monitoração distribuida. Notificações: Mostra a latência e a duração da checagem

**Gerenciador de eventos:** Podemos habilitar o desabilitar gerenciador de eventos.<br>**Detecção de instabilidade:** Podemos habilitar o desabilitar a detecção de instabilidade.

Nesta área podemos realizar os comandos operacionais de forma simples e rápida.

## 3) Comandos Avançados

Assim como com os comandos operacionais, os comandos avançados também são extremamente intuitivos e tem podem ser executados de forma muito simples e rápida.

. Na guia "ANS" podemos ver as seguintes informações:

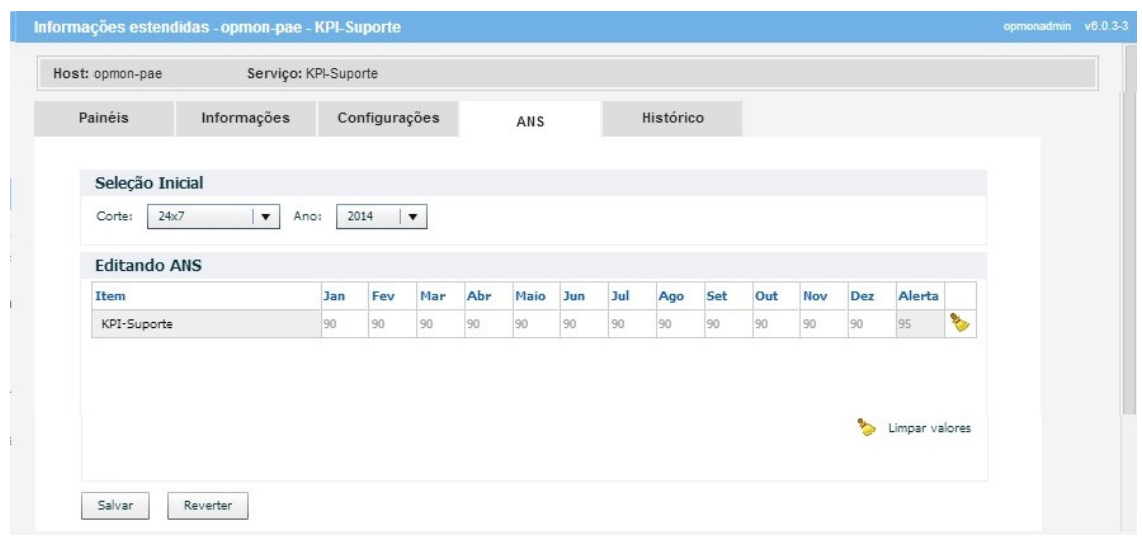

Onde é possível cadastrar a disponibilidade de cada IC/AIC, para após podermos gerar o relatório de SLM.

Tais valores são herdados do SLA padrão, porém podem ser modificados conforme a necessidade de cada IC, basta clicar diretamente no AICS e Mês desejado, ajustar e após clicar em "Salvar".

. Na guia "Histórico" podemos ver as seguintes informações:

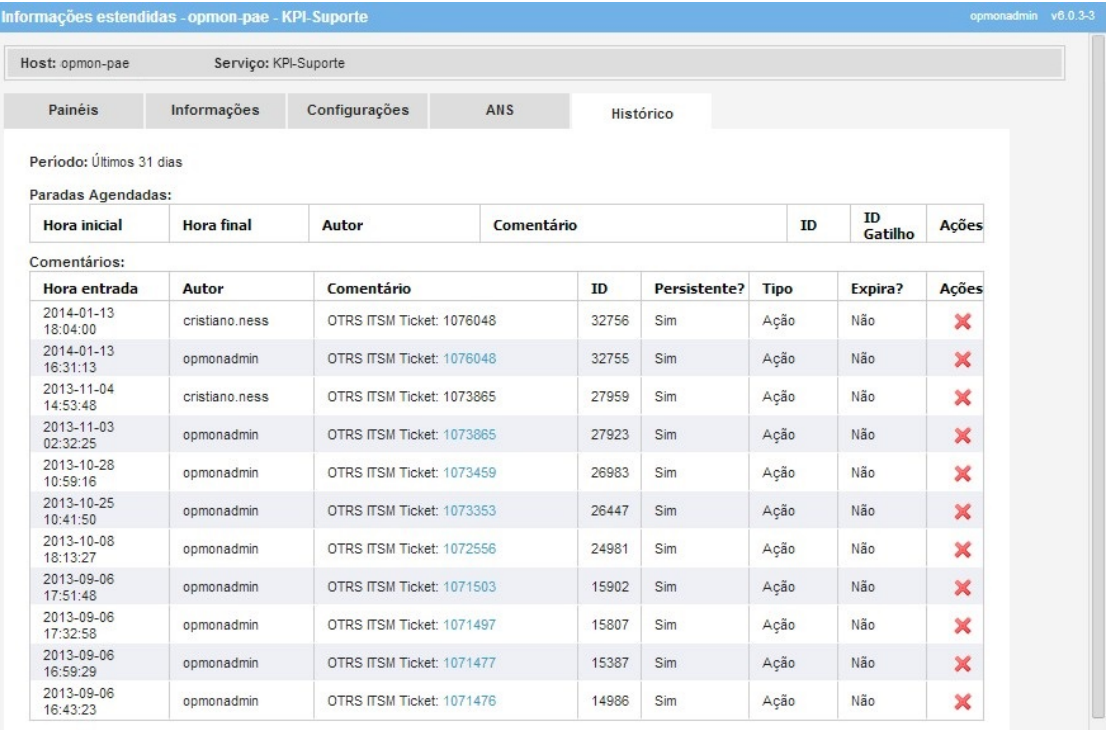

# Grupos de ICs e AICs

Grupos de ICs (hosts) e de AICs (serviços), como já explicados anteriormente, são formas de organizarmos uma quantidade grande destes elementos, a fim de facilitar a visualização. Permite que possam ser criadas visões distintas e distribuídas, por localidade, organização, sistema, operadora ou outro meio desejado.

Para ativar a visualização por grupo, siga os seguintes passos:

a) Ainda no módulo "Gerenciamento" escolha o submodulo desejado " ICs" ou "Atributos ICs (AICs)", clique em "Por Grupo" que está localizado na barra Atalhos no munu lateral esquerdo, veja imagem abaixo:

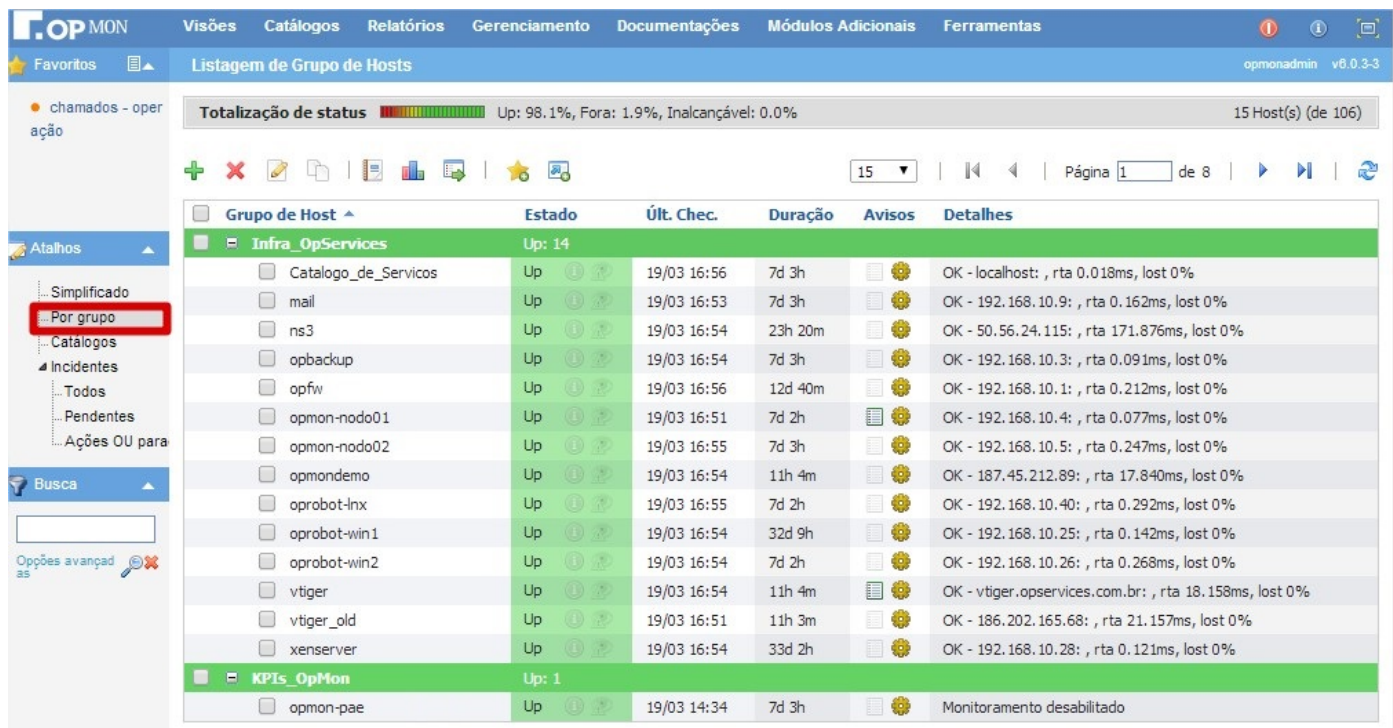

Ao clicarmos sobre o nome do Grupo temos acesso a várias informações gerenciais, de configuração e histórico.

A primeira delas é a guia de "Painéis", onde podemos visualizar as seguintes informações:

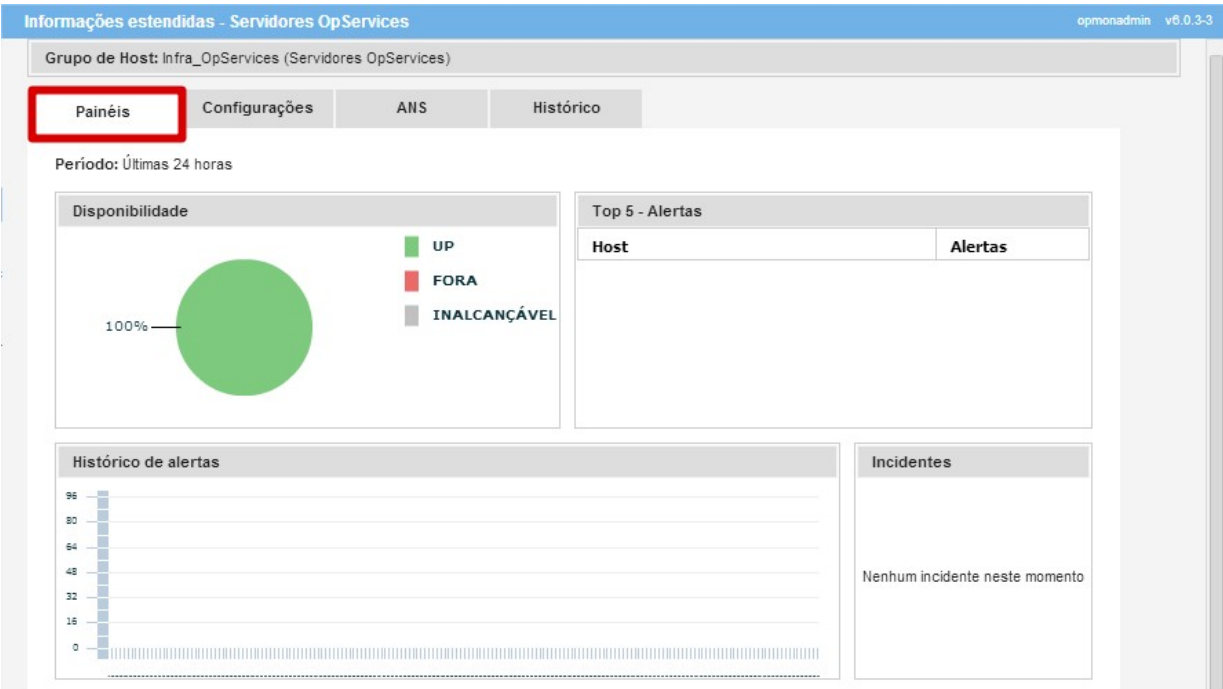

· Na guia "Configurações" podemos ver as seguintes informações:

# Pág. 30 de 164

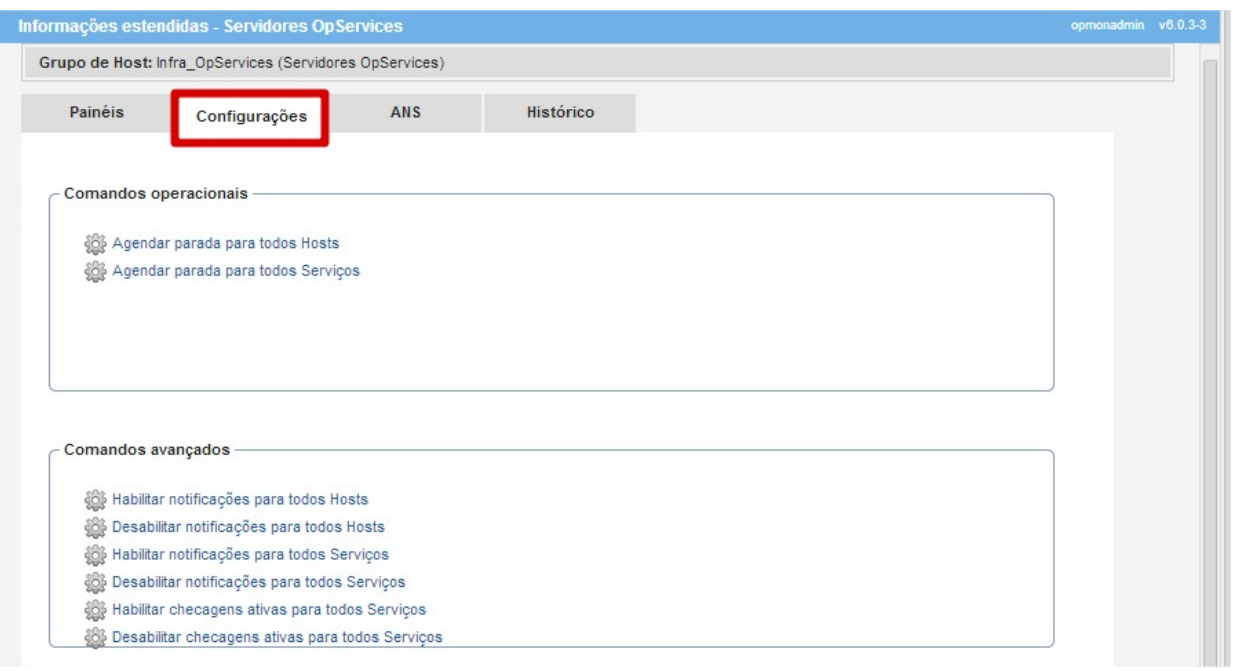

. Na guia "ANS" podemos ver as seguintes informações:

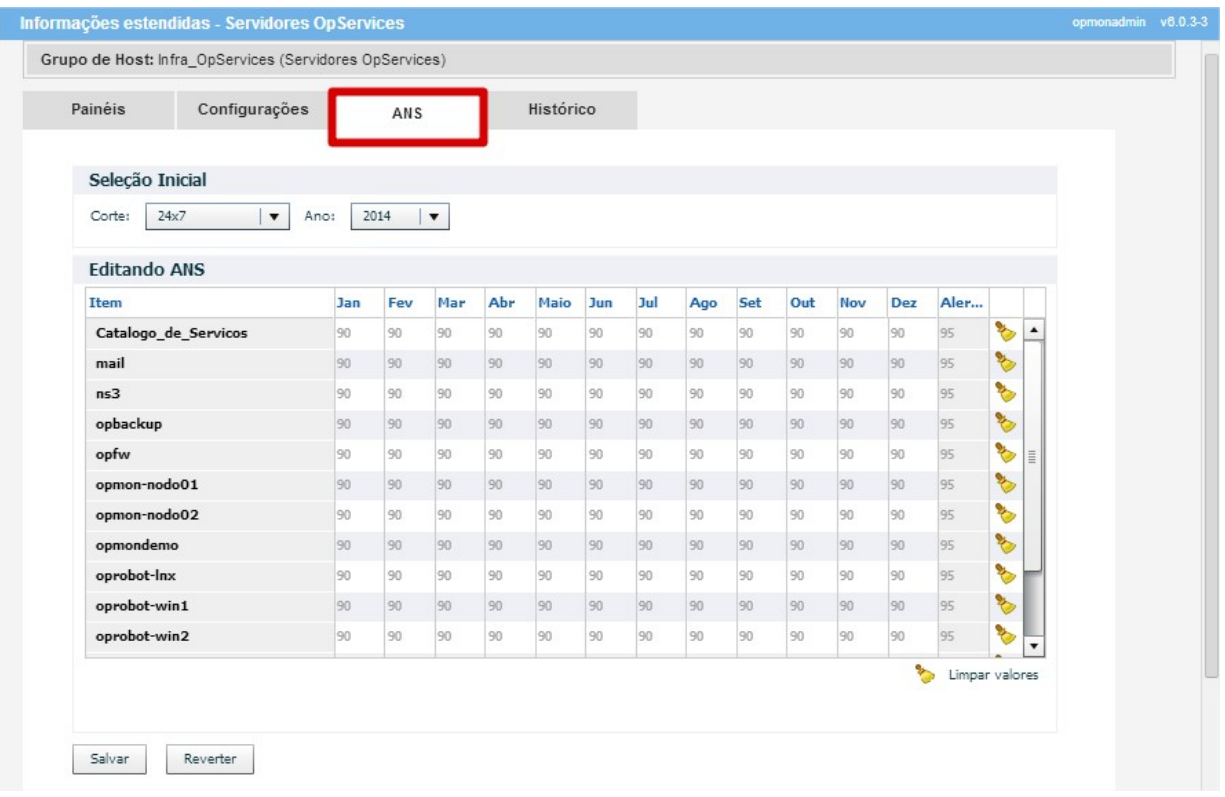

· Na guia "Histórico" podemos ver as seguintes informações:

# Pág. 31 de 164

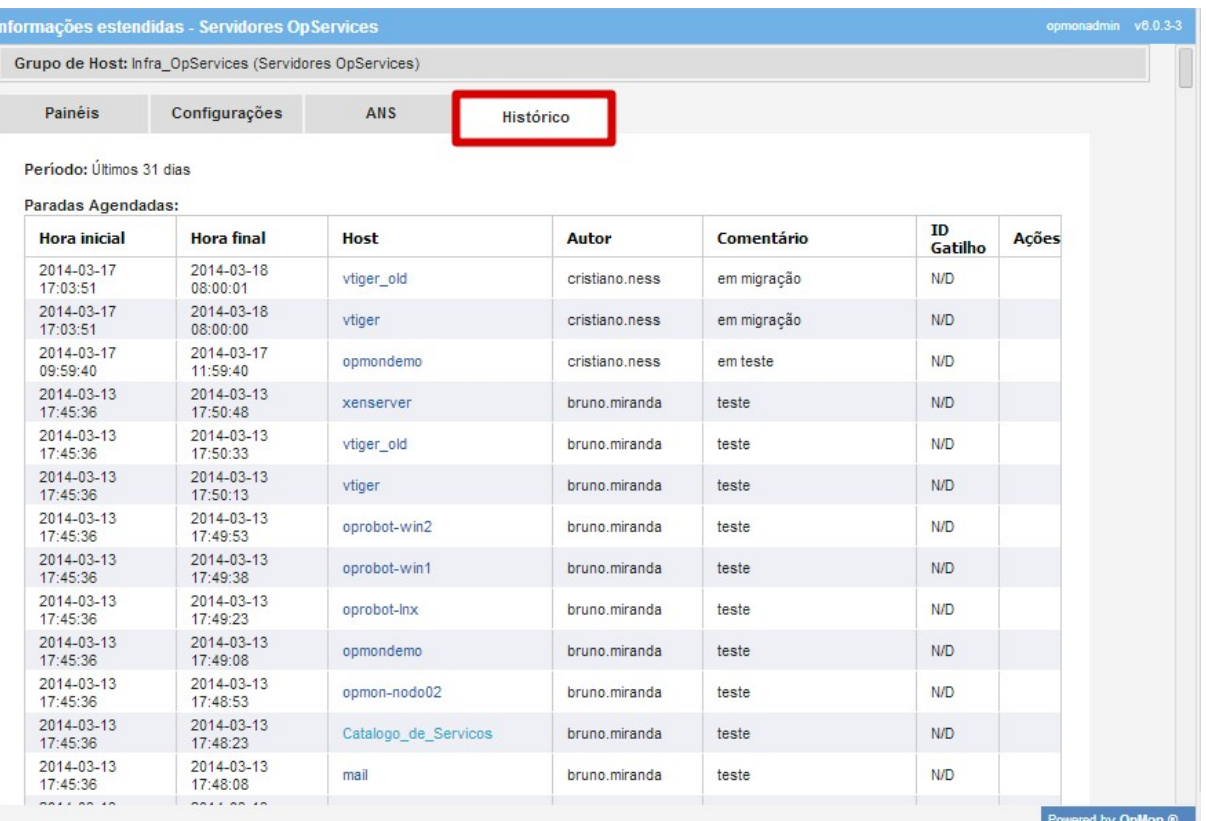

Atalhos

A área de atalhos é um espaçõ com opções par o módulo escolhido e, portanto, sensível ao contexto.

Nela podemos encontrar filtros para opções mais usadas, outras visções do módulo escolhido, dentre outras opções. Ela também é uma área configurável pelo administrador do OpMon, que pode incluir outras opções que sejam interessantes para todos os usuários.

A seguir iremos descrever os filtros para atalhos do módulo de gerenciamento, mas específicamente ICs, AICs e seus grupos.

#### Incidentes

#### Todos

Com a visão de listagem de ICs ou Atributos de ICs(AICs), clique em "Incidentes" que está localizado na área de atalhos (lado esquerdo da tela), e após, clique em "Todos". Serão exibidos todos os incidentes de ICs ou AICs cadastrados no OpMon. Veja a figura abaixo:

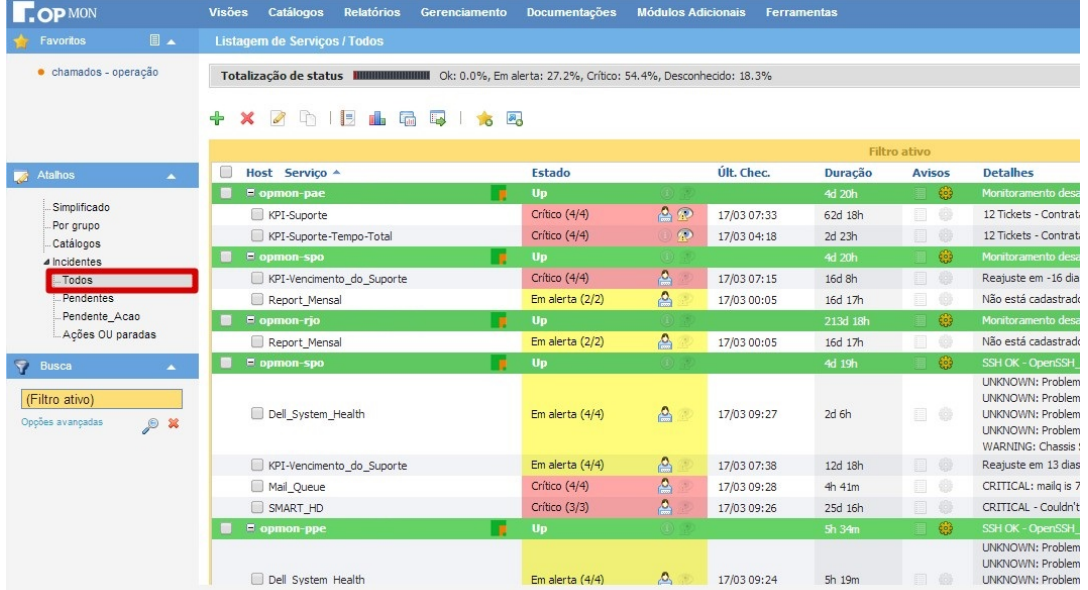

Eventualmente podemos ter um ambiente tão estável que, quando clicamos nas visões de incidentes, temos uma tela vazia. Ou seja, há a possíbilidade de<br>termos um momento em que não existam incidentes em hosts ou serviços.

#### **Pendentes**

Nos atalhos também temos a visão de "Pendentes" que é fundamental no OpMon, pois irá mostrar somente os ICs ou AICs que atendam a determinados filtros. Veja abaixo a figura de um atalho com incidente pendente em AICs.

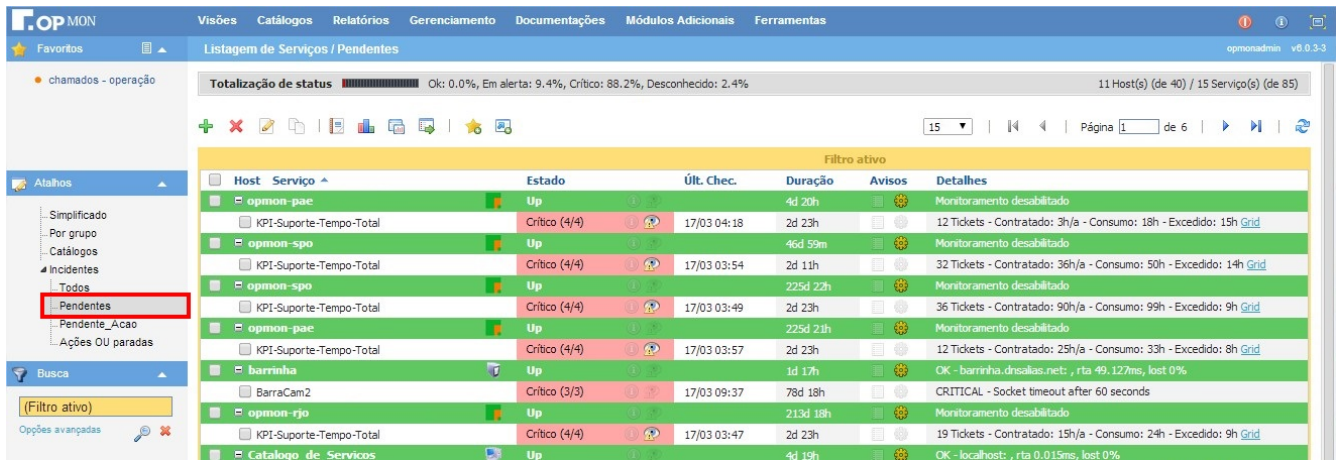

De todos os ICs e AICs com incidentes pendentes, visualizamos apenas os que:

## Para ICs

- Somente sem ação
- Somente sem parada agendada

#### Para AICs

- Qualquer estado diferente de de Ok

- Somente sem ação

- Somente sem parada agendada

**DICA :** O ideal é que esta visão esteja sempre "**vazia**", com todos os hosts/serviços com incidentes tendo uma ação, de preferência<br>correlacionada com um ticket/chamado/OS do seu sistema de "**Service Desk**". Por outro lad

## Pág. 33 de 164

Conforme falamos anteriormente, o usuário administrador poderá criar atalhos para todos os usuários, a fim de que visões/filtros mais úteis sejam facilmente acessadas. Para criar um atalho, você deve.

a) Logar com um usuário que possui direitos administrativos;

b) Criar o filtro desejado. Na figura abaixo iremos criar um filtro de todos os AICs que contenham OpMon, veja figura abaixo:

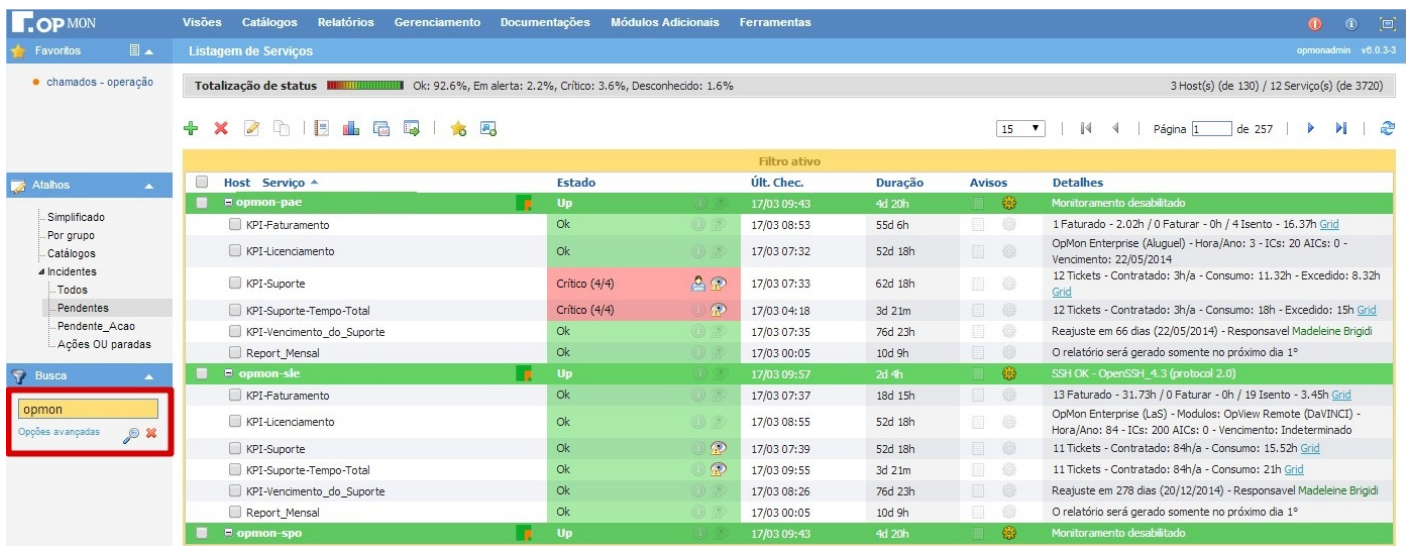

#### c) Agora basta clicarmos no botão de criação de atalhos, localizado na parte superior da tela, veja abaixo imagem ilustrativa:

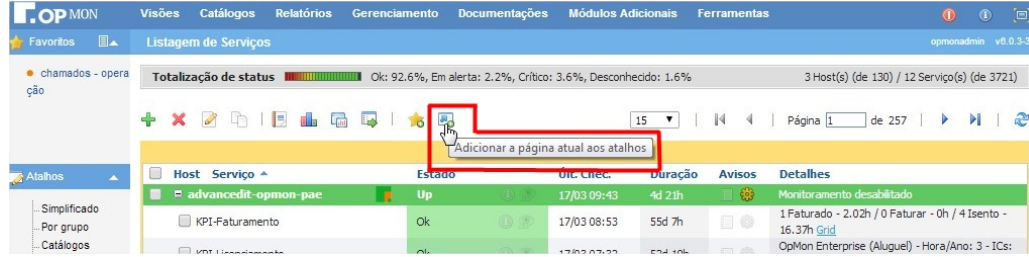

d) Digite o nome do atalho e logo após pressione "Enter" no seu teclado:

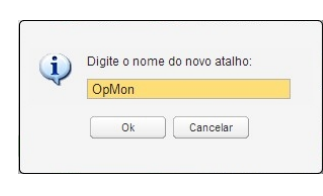

e) Após clique em "OK", temos o atalho criado, conforme a figura abaixo. Agora este atalho estará sempre a disposição de todos os usuários que<br>adentrarem no módulo de Gerenciamento, opção AICs.

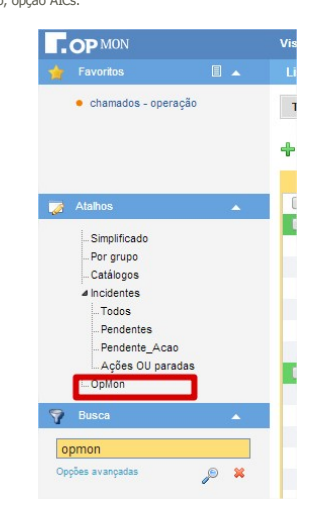

#### Criando novos diretórios de Atalho

Se formos criar muitos atalhos, temos a opção de gerar pastas (novos diretórios) para melhor organizarmos. Abaixo vamos mostrar qual a sequência de<br>passos para criarmos novos diretórios e como movimentar os atalhos para de

a) Com o botão direito do mouse clique na área de atalhos, veja imagem abaixo:

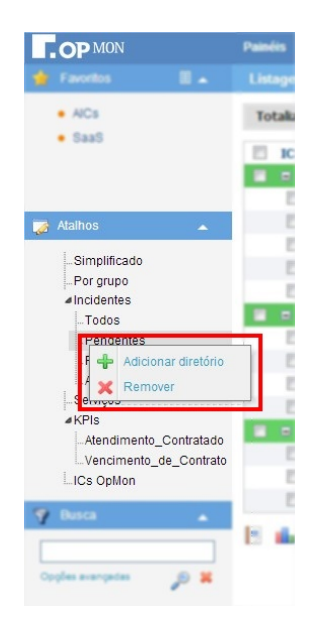

b) Digite o nome do diretório/pasta e pressione "Enter" no seu teclado:

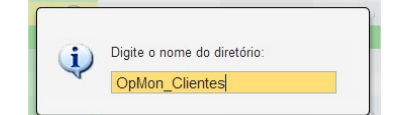

c) Pronto, o diretório foi criado, veja:

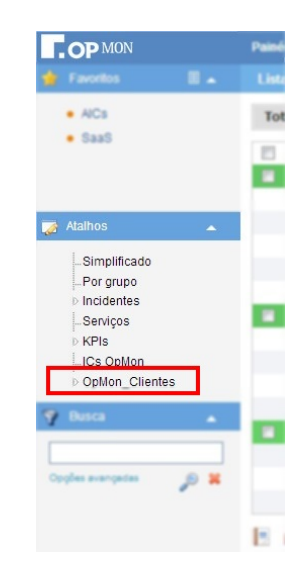

#### Removendo Atalhos

a) Podemos remover os talhos criados, bem como suas pastas, utilizando a opção "Remover":

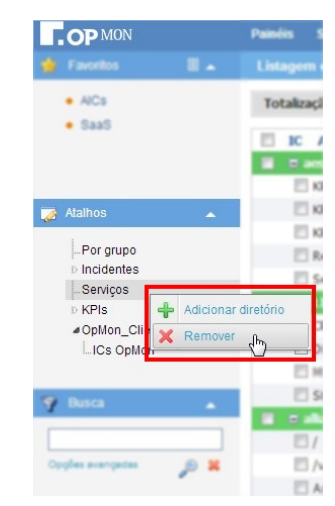

b) Fique tranquilo, pois o sistema não deixará você remover as opções pré-definidas, veja abaixo:

Pág. 35 de 164

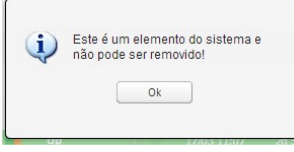

# Favoritos

Assim como os atalhos que falamos anteriormente, todos os usuários poderão criar seus favoritos, de forma análoga, a fim de que visões/filtros mas úteis (ou mais usados) sejam facilmente acessados. Para criar um novo favorito, você deve:

- b) Logar com o seu usuários;
- b) Crie o filtro desejado. Na figura abaixo vamos criar um filtro de todos os ICs pertencentes ao Grupo de ICs "OpMon\_OpServices", veja a figura abaixo:

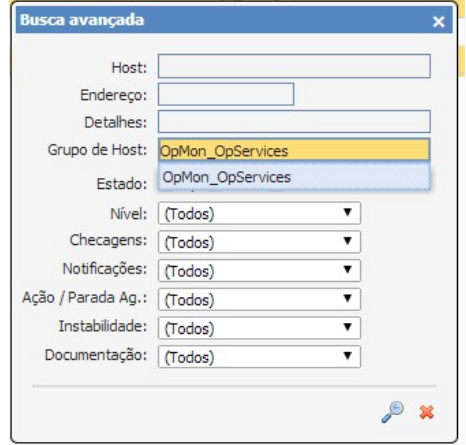

c) Agora com o filtro ativo, clique no botão de criação de Favoritos, veja abaixo a área de botões:

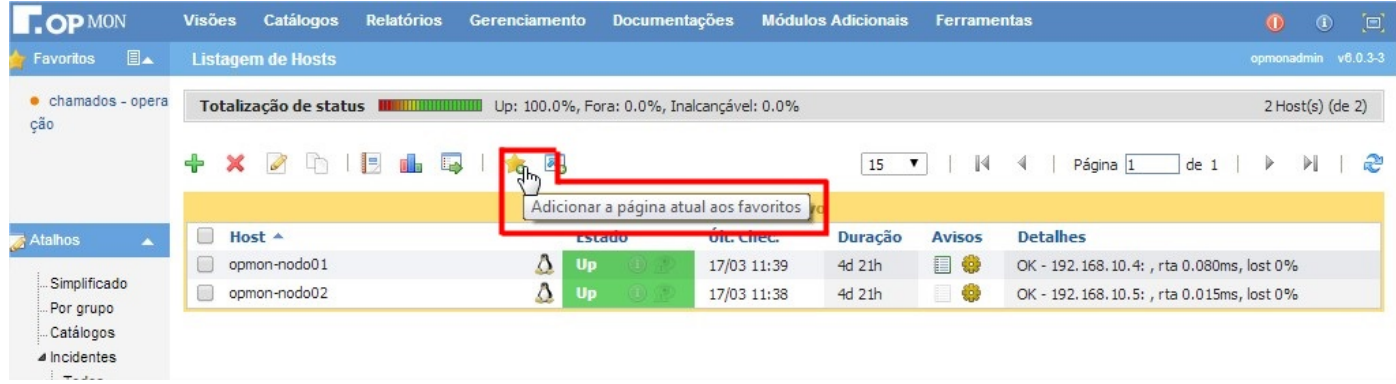

d) Após clicar no botão de adição de Favoritos, abrirá a caixa para inserção do nome do Favorito. Insira o nome que melhor vá identificá-lo e logo após clique em "Ok" , veja a imagem abaixo:

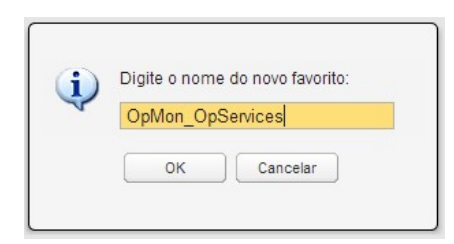

e) Após clicarmos em "OK" teremos o favorito criado. Agora este link estará sempre a disposição do usuário. Em qualquer local do OpMon você poderá vêlo e acessá-lo.
## Pág. 37 de 164

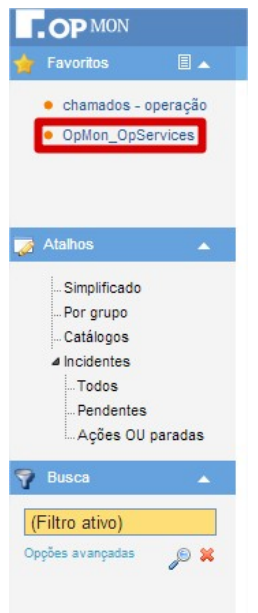

f) Além de criar os Favoritos, também podemos gerenciá-los quanto a sua organização dentro do campo de Favoritos, para isso, basta clicar no icone que está localizado na parte superior do lado direito da caixa de Favoritos, veja imagem abaixo que mostra a localização do icone de gerenciamento:

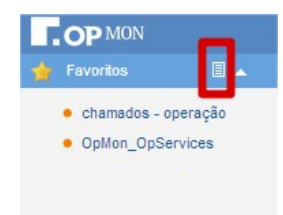

g) Após clicar no icone de gerenciamento dos favoritos, você poderá movimentá-los utilizando as setas  $\div$ , ou até mesmo excluir favoritos que sejam do seu interesse utilizando o botão ».

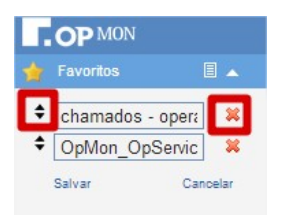

## Paradas Agendadas

Assim como a ação em incidente é um comando vital para a operação do OpMon, as paradas agendadas (ou manutenções), também são de extrema importância.

O OpMon permite que você programe/planeje períodos de tempo de inatividade para hosts e serviços que estão sendo monitorados.

As paradas agendadas são de extrema importância, pois :

- Impedem que sejam enviadas notificações durante este período;
- Dão a possibilidade de que estras indisponibilidades sejam romovidas dos relatórios de SLA;
- Organizam o ambiente, forçando as equipes a cadastrar as paradas no OpMon, sob pena de "quebrar" os SLA's acordados.
- Ao programar uma parada para um host ou serviço, você poderá escolher se a parada será Fixa ou Flexível. Aqui está uma explicação sobre a diferença entre parada agendada fixa e paradas agendada flexível:

Parada agendada Fixa: O tempo de parada/inatividade fixa começa e termina no período exato que você determinar a inatividade.

Parada agendada Flexível: Esta situação é utilizada para quando você sabe que um host ou serviço ficará "parado" por "x" minutos, porém não sabe exatamente quando isso vai começar. Neste caso você irá determinar um período de inicio e fim da parada, sendo que ela ocorrerá dentre deste intervalo de tempo específicado, sem que haja um horário exato.

Cadastrando Parada Agendada para IC

Para cadastrar uma parada agendada para IC, devemos:

a) Em qualquer visão do OpMon, clique no nome do IC.

| opmonadmin v6.0.3-3<br><b>Listagem de Hosts</b><br>Totalização de status III IIIIIIIIIIIIIIIII<br>Up: 98.7%, Fora: 1.3%, Inalcançável: 0.0%<br>9 Host(s) (de 159) |                                    |                |             |         |               |                                                                        |
|----------------------------------------------------------------------------------------------------|------------------------------------|----------------|-------------|---------|---------------|------------------------------------------------------------------------|
| ÷                                                                                                    | ł₹<br>$\mathscr{L}$<br><b>Tila</b> | 晷。             |             | 15      | ۷.            | æ<br>К<br>$\triangleright$<br>Página 11<br>de <sub>11</sub><br>D.<br>ч |
|                                                                                                    | Host $\triangle$                   | Estado         | Últ. Chec.  | Duração | <b>Avisos</b> | <b>Detalhes</b>                                                        |
|                                                                                                    | unimedvirp-opmon-rip               | ٠<br>Up        | 19/03 15:30 | 228d 4h | - 63          | Monitoramento desabilitado                                             |
|                                                                                                    | utc-opmon-spo                      | Up             | 19/03 00:05 | 7d 3h   |               | Monitoramento desabilitado                                             |
|                                                                                                    | vun-opmon-spo-                     | Up             | 19/03 15:30 | 228d 4h |               | Monitoramento desabilitado                                             |
|                                                                                                    | vtiger<br>N.                       | Ö<br>Up        | 19/03 17:04 | 11h 12m | 目卷            | OK - vtiger.opservices.com.br: , rta 41.937ms, lost 0%                 |
|                                                                                                    | W<br>whoer old                     | Up<br>$\cdot$  | 19/03 17:02 | 11h11m  | ■ ₩           | OK - 186, 202, 165, 68: , rta 45, 756ms, lost 0%                       |
|                                                                                                    | xen-license                        | Δ<br>Up        | 19/03 17:04 | 7d 3h   |               | OK - 192.168.10.15: , rta 0.213ms, lost 0%                             |
| o                                                                                                    | xenserver                          | Δ<br><b>Up</b> | 19/03 16:59 | 33d 2h  | ■ ※           | OK - 192.168.10.28: , rta 0.385ms, lost 0%                             |
| □                                                                                                    | zaffari-opmon-pae                  | Up             | 19/03 17:03 | 23h 40m | <b>SB</b>     | SSH OK - OpenSSH 4.3 (protocol 2.0)                                    |
| ▣                                                                                                    | zaffari-probe-pae                  | Up             | 19/03 17:00 | 23h 40m | - 18          | SSH OK - OpenSSH 4.3 (protocol 2.0)                                    |

b) Clique na guia "Configurações" e logo após em "Agendar uma parada" (veja figura abaixo):

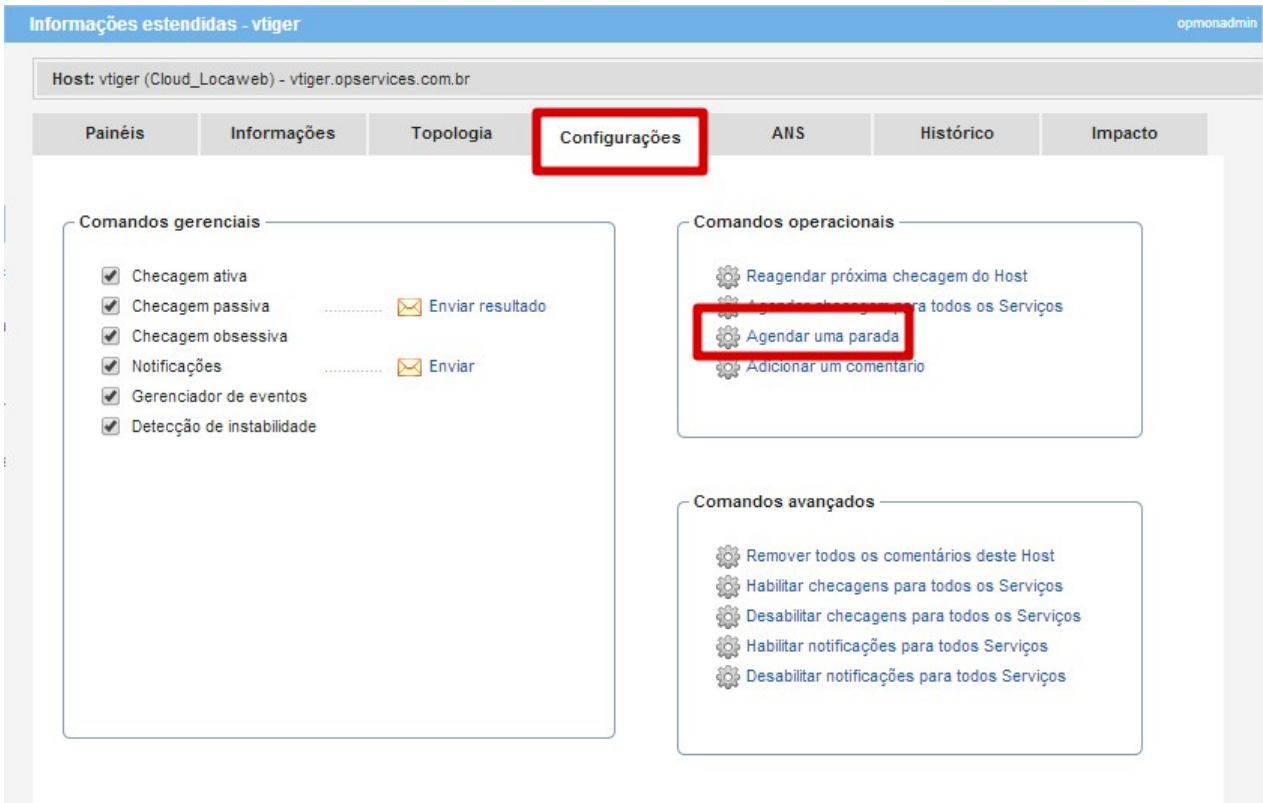

c) Após clicar em "Agendar uma parada" aparecerá a imagem abaixo:

#### Pág. 40 de 164

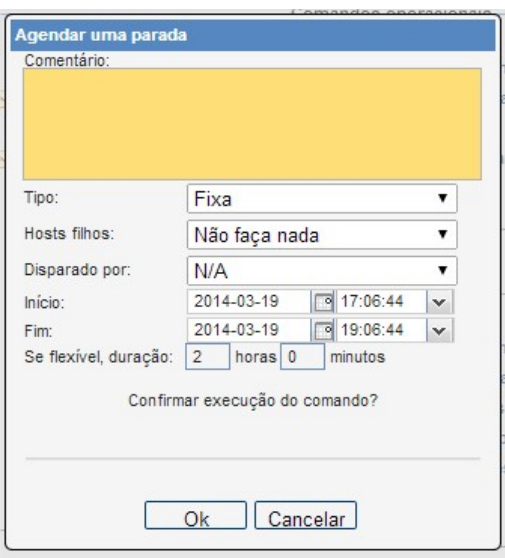

Ainda analisando a figura acima:

- **Comentário:** Inserir um comentário detalhado sobre a parada, preferencialmente associando a chamada a um ticket /chamado/OS.
- Tipo: Escolher o tipo de parada, se fixa ou flexível:
- . ICs filhos: Se o IC alvo desta parada agendada for um roteador, switch ou outro elemento que tenha ICs-filhos, podemos agendar uma parada programada ou não programada para todos os ICs-filhos. Isto facilita aa manutenção de elementos de rede encadeados fisicamente.
- d) Clique no botão "OK"e aguarde o comando ser submetido, conforme imagem abaixo:

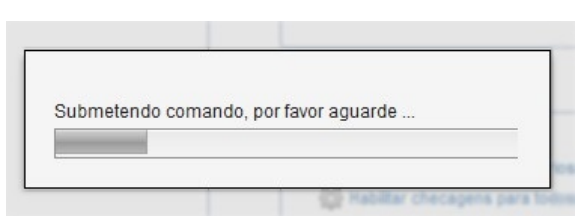

e) Ao voltar ao IC, podemos ver a indicação na área de avisos, conforme figura abaixo.

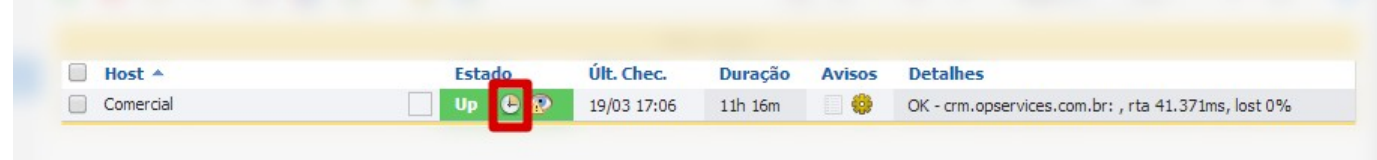

Dica1: Cuidado ao agendar os tempos de parada. Se a mesma for muito curta, fatalmente teremos tempos de indisponibilidade nos relatórios SLA. Se ela for muito longa, também iremos mascarar estes índices tão importantes para a gestão do ambiente. Dica 2: Lembramos novamente que as indisponibilidades de paradas agendadas podem ser desconsideradas nos relatórios de SLA. Mas se os responsáveis pela manutenção cadastrarem uma parada de 1 hora (a partir das 21 horas por exemplo) e a parada durar 3 horas , deve-se agendar outra parada de2 horas a partir das 22 horas. Se houver "esquecimento" do responsável, e a nova parada for agendada às 22:30, teremos 30 minutos de indisponibilidade que não poderão ser desconsiderados nos relatórios de disponibilidade. Veja ilustração abaixo:

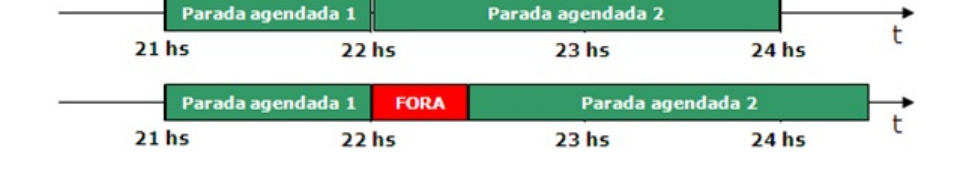

Cadastrando Parada Agendada para AIC

Para cadastrar parada agendada para AIC, devemos:

a) Em qualquer visão do OpMon, clique no nome do AIC.

b) Escolha o AIC que deseja agendar a parada

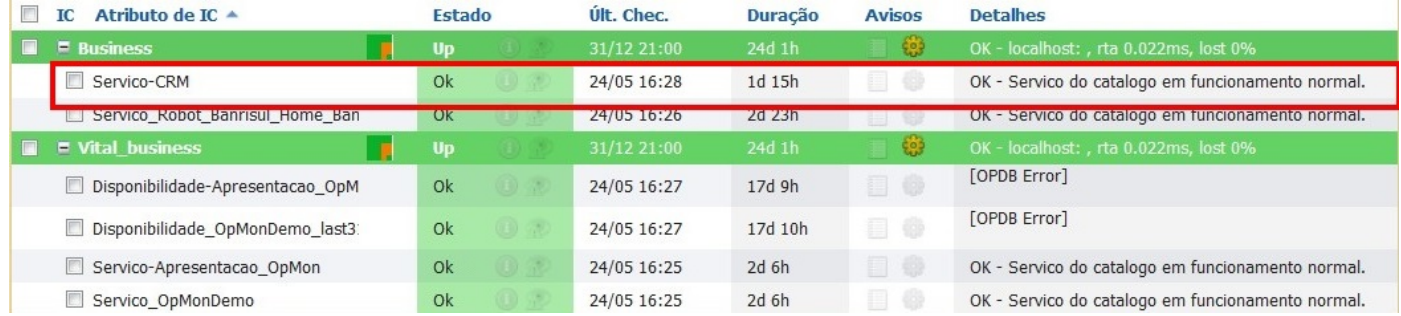

c) Vá até a aba de "Configurações" e clique em "Agendar uma parada".

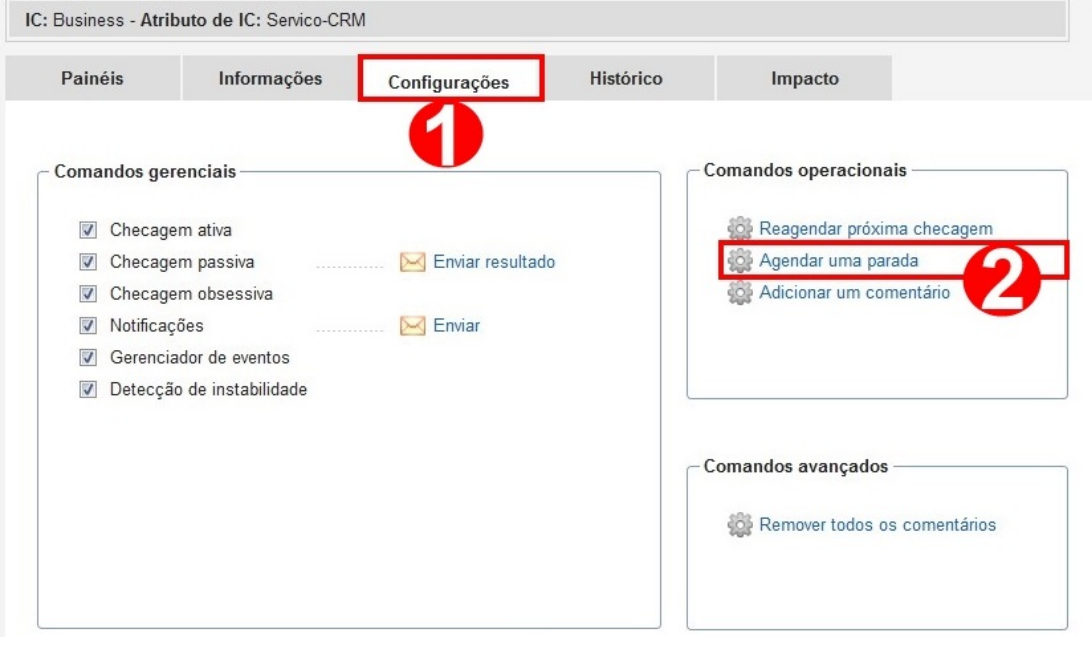

d) Abrirá a seguinte tela onde você deverá preencher com os dados pertinente e após, clicar em "OK"

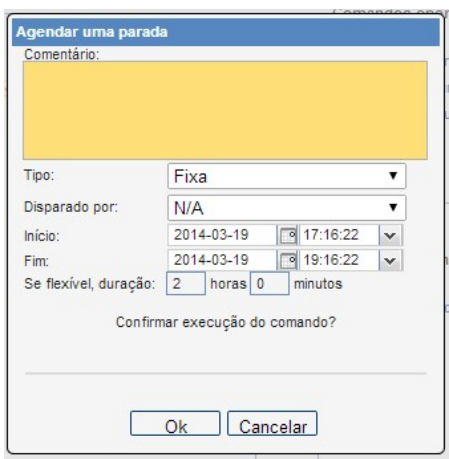

Dica 1: Como os serviços não possuem "filhos", aqui não temos a opção de propagar/disparar paradas agendadas para outros serviços.

**Dica 2:** Assim como nos hosts, podemos ver todas as paradas agendadas dos serviços no módulo "Gerenciamento" e submodulo "Paradas<br>agendadas".

## Pág. 42 de 164

Cadastrando Parada Agendada para Grupo de IC ou AIC

Seria muito trabalhoso se tivéssemos que agendar a parada para 40 ICs ou 100 AICs de forma individual. Pensando nisso, relembramos que podemos executar ações para grupos de ICs e AICs.

Para cadastrar uma parada agendada para estes grupos, devemos:

a) Selecionar o módulo"Gerenciamento", logo após o submódulo desejado (IC ou AIC) e escolha a visão "por grupo" na aba de atalhos, na sequência selecione o grupo desejado. Veja abaixo:

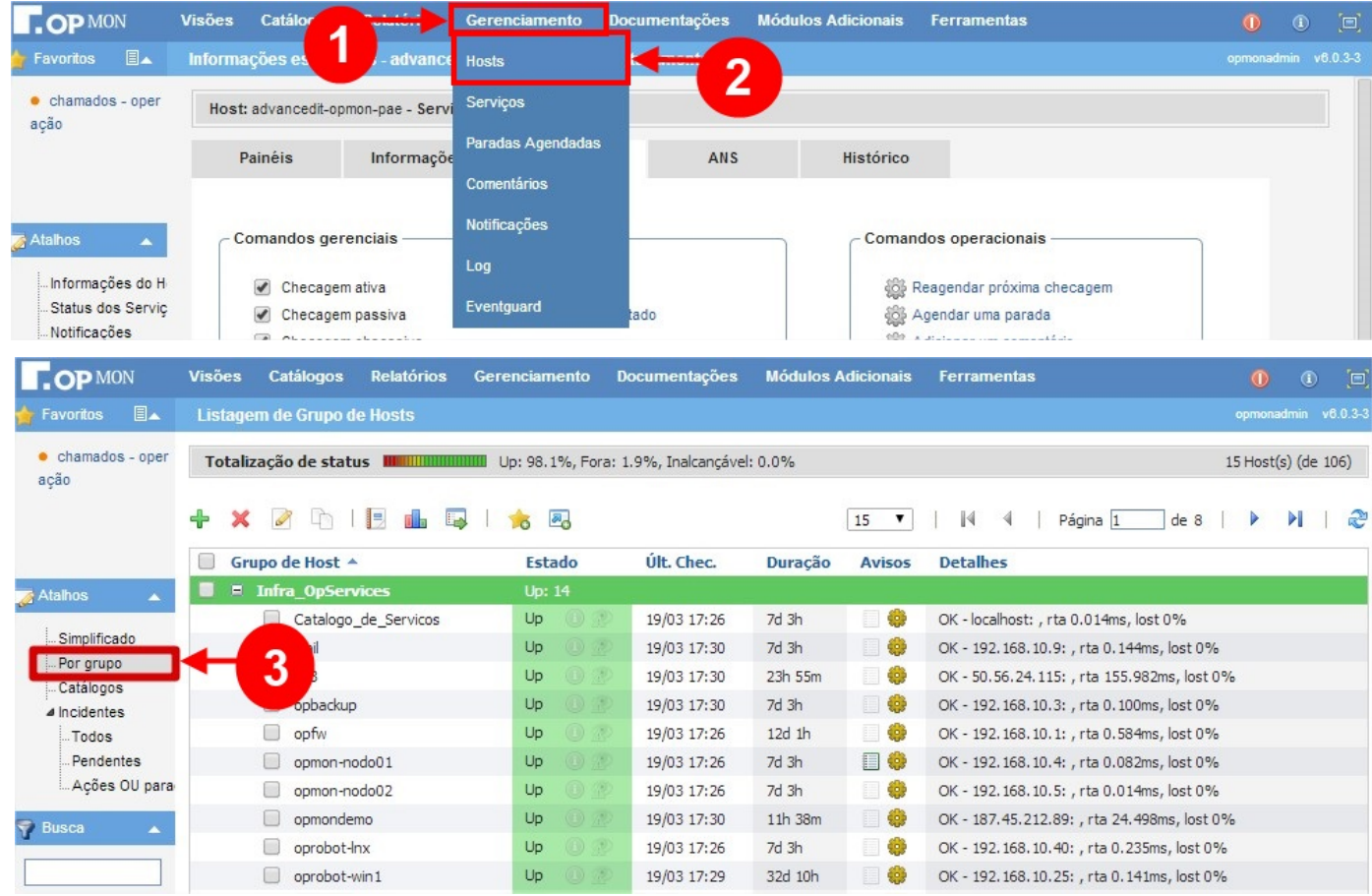

b) Clicar na aba de "Configurações", conforme imagem abaixo:

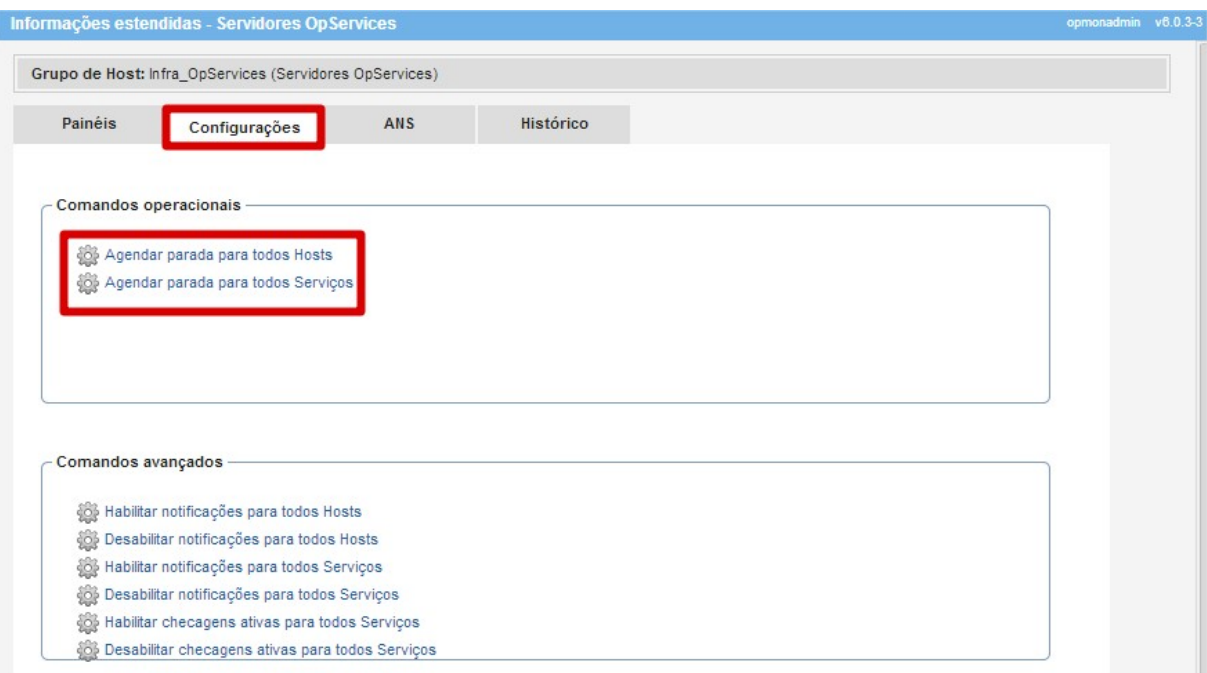

## Pág. 43 de 164

# c) Agora basta escolher a opção "Agendar parada para todos ICs" ou "Agendar parada para todos Atributos de IC".

d) Após escolhermos o comando desejado, as telas que seguem são similires às anteriormente mostradas. Basta preencher os campos obrigatórios, escolhermos os horários de inicio e fim, definir se fixa ou flexível, e clicar no botão "OK".

## Pág. 44 de 164

# Notificações

Aqui vemos todas as notificações enviadas para as equipes. Muito útil para confirmar se determinado usuário recebeu ou não a notificação. Aqui também é possível utilizar a opção de filtros.

Para visualizar as notificações, selecione o módulo "Gerenciamento" e logo após o submodulo "Notificações", conforme apresentado abaixo:

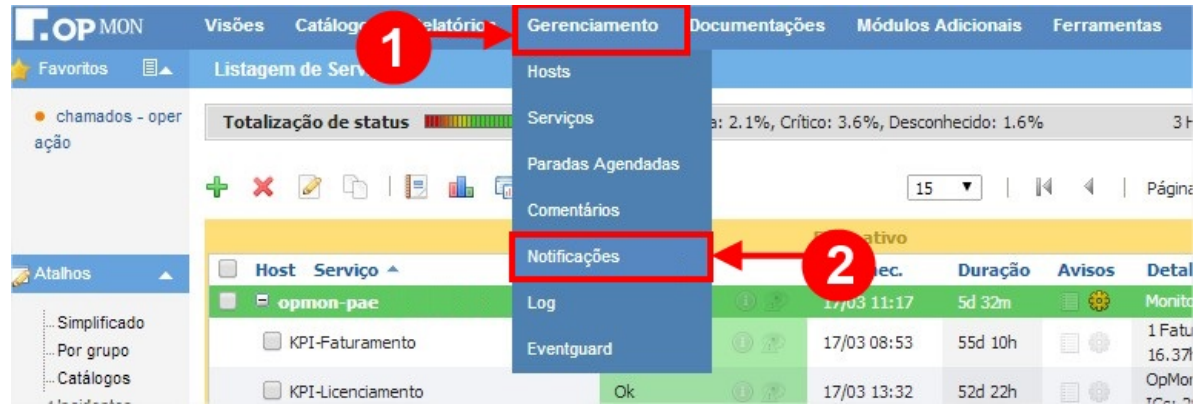

Abaixo uma ilustração desta opção de relatório:

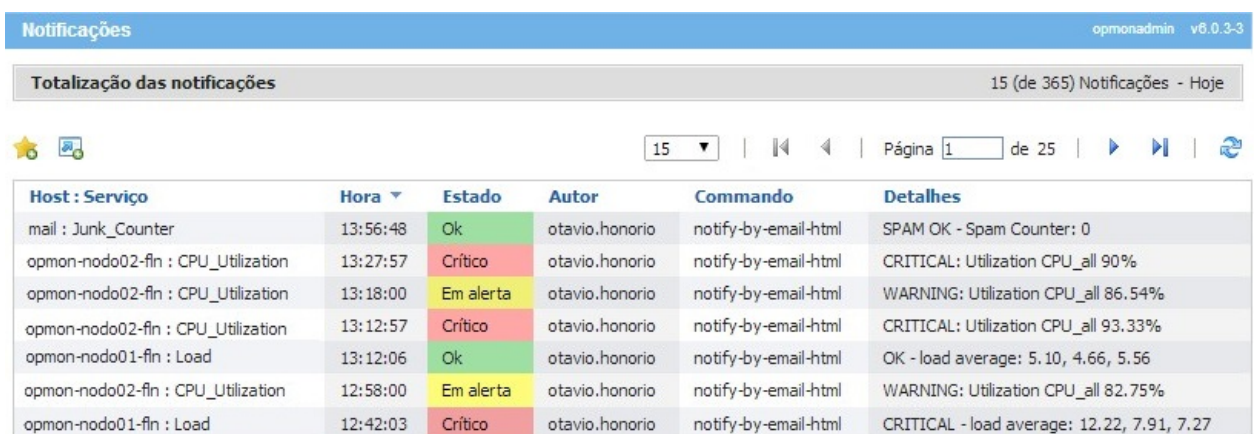

Sempre observe a área de atalhos, que é sensível ao contexto dos menus, seus módulos. Aqui podemos escolher as notificações somente para ICs, ou somente para AICs:

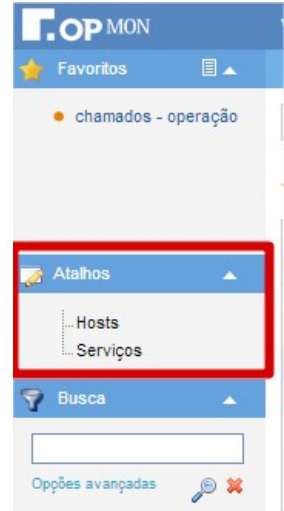

Na área de "Busca", se clicarmos em "Opções Avançadas" podemos filtrar de maneira mais específica, veja abaixo:

Pág. 45 de 164

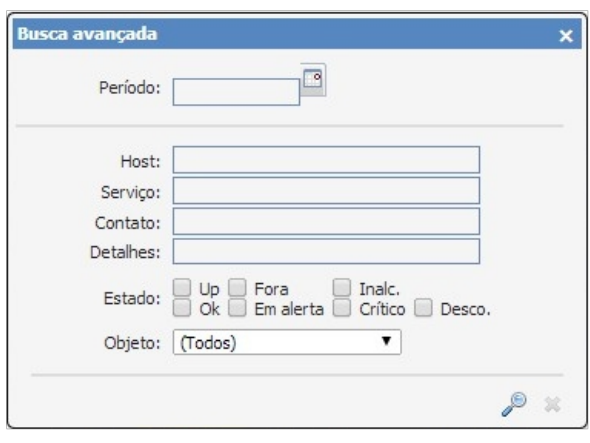

# LOG

É uma listagem que contém todos os eventos de ICs e AICs, notificações, comandos de ICs e AICs, comandos de sistema, entre outros. Bastante útil para "troubleshooting" dos sistemas cadastrados no OpMon, bem como do próprio OpMon. Mais uma vez podemos aqui utilizar a opção de filtros.

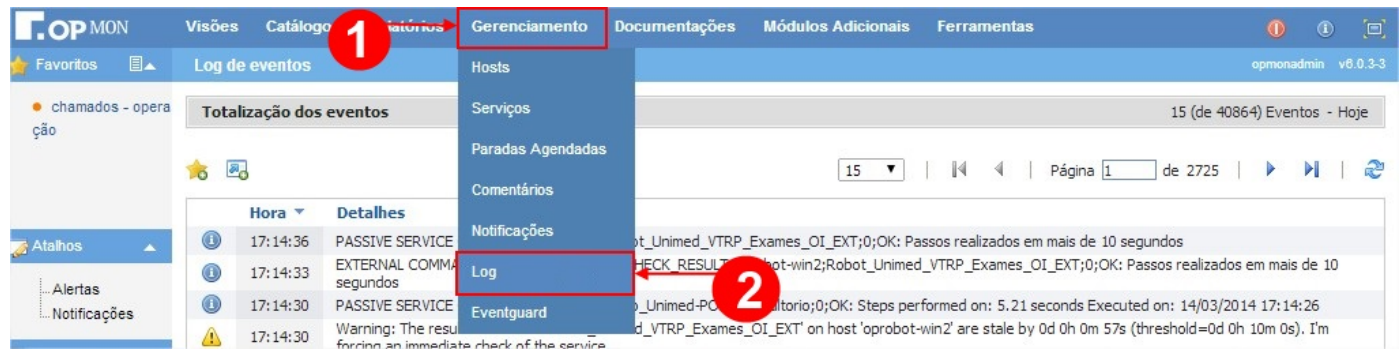

Abaixo um exemplo de tela com o log mais atual:

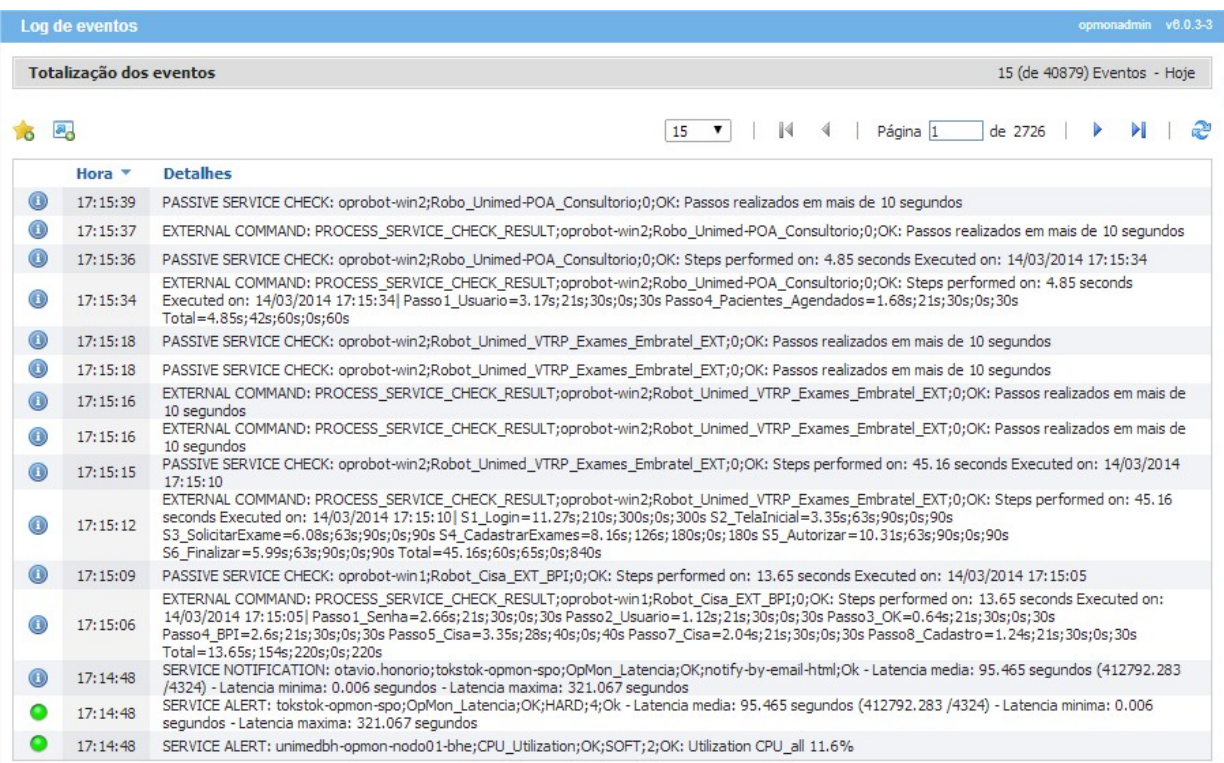

Na área de "Busca" se clicarmos em "Opções Avançadas" podemos filtrar de maneira mais específica, veja imagem abaixo:

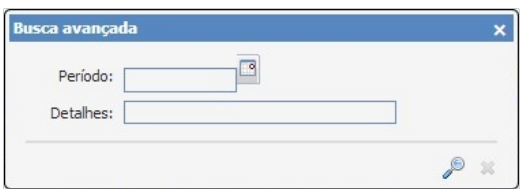

## EventGuard

O EventGuard é um módulo opcional, que permite aos usuários da plataforma correlacionarem eventos recebidos de forma a gerar alarmes previamente depurados, baseados em técnicas utilizadas em máquinas de estado finitas. A correlação de eventos é uma tecnologia amplamente aceita e foi principalmente usada para descoberta de falhas nas redes e análise de causa raiz.

É importante ampliar a utilização da correlação de eventos para outras áreas funcionais de gerenciamento, quais sejam, desempenho, configuração, segurança e contabilização. Este estudo apresenta os principais conceitos, características, métodos e técnicas envolvidos com a correlação de eventos nas redes de telecomunicações.

A correlação de eventos eficiente e precisa é essencial para reduzir o custo com a manutenção e melhorar a disponibilidade e o desempenho dos serviços das modernas redes de telecomunicações e redes de dados.

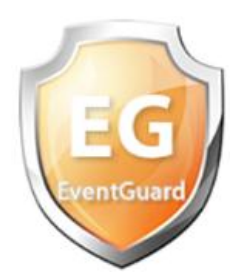

# Introdução

Um ambiente de TIC é composto por uma grande variedade de software e hardware em funcionamento, diversos protocolos , diferentes sistemas de supervisão, equipamentos de vários fabricantes e modelos distintos .

A grande maioria dos componentes possui a capacidade de emitir mensagens referentes a eventos, isto é, avisos que relatam a criação ou destruição de objetos, trocas no valor do atributo, trocas no valor do estado e diferentes tipos de alarme (alarme de comunicação, alarme de qualidade de serviço, alarme de processamento, alarme de equipamento, alarme ambiental e alarmes proprietários) que podem apresentar diferentes níveis de severidade.

Em uma rede de telecomunicações, como em todo sistema complexo, existe uma intensa interdependência entre seus diversos componentes na execução dos serviços para os quais eles foram projetados. Pode-se dizer que existem diversos tipos de relacionamentos entre os elementos pertencentes a uma rede de telecomunicações. Por exemplo, um alarme emitido por um componente C1 pode estar relacionado com um problema ocorrido em C2 e, ao ser solucionar o problema em C2, o alarme de C1 cessa. Em outra situação, a retirada de serviço de um equipamento gera alterações nas estruturas de dados que representam o equipamento, por exemplo a troca de valores de atributos ou a troca do seu estado administrativo, podendo provocar uma avalanche de eventos na rede que faz uso desse equipamento.

O rápido crescimento na quantidade de serviços fornecidos sobre a rede e o correspondente aumento dos recursos requeridos, representam um considerável desafio ás novas aplicações de gerência para empresas modernas. O gerenciamento destas redes também aumentou em relação á sofsticação e magnitude. A motivação para incorporar alguma inteligência e automação de tarefas na infraestrutura de gerenciamento da rede é direcionada pela necessidade de continuar gerenciando e aumentando o tamanho da rede sem aumentar a equipe de operadores, pela necessidade de fornecer uma alta qualidade de serviço para os usuários, garantindo que os objetivos do nível de serviço para rede serão mantidos, pela necessidade de correlacionar eventos das camadas inferiores de gerenciamento para determinar estratégias nas superiores, pela necessidade de aumentar a sofisticação requerida para diagnóstico, devido a maior complexidade do sistema e pela necessidade de detectar falhas na rede rapidamente e se possível a recuperação automática.

## Problemas do excesso de eventos

Devido à interdependência entre componentes físicos e lógicos de uma rede, equipamentos e aplicações, pode ocorrer uma situação crítica chamada de "tempestade de eventos" (event storm), onde acontece uma verdadeira avalanche de eventos e/ou alarmes. Tal cenário é essencial para integrar um sistema de correlação de eventos dentro da arquitetura de gerência de TIC e com isto transformar enventos de rede em informação com valor adicional, habilitando operadores de rede a gerenciar a rede de forma eficiente.

Um exemplo desta "tempestade de eventos" está nas grandes redes de telefonia celular, como as atuais redes GSM (padrão das redes digitais de telefonia móvel que ligam os paises europeus), em situações críticas, tais quais a passagem de uma tormenta, os vetores de alarmes tendem a inundar as estações de gerenciamento. As chuvas pesadas afetam a operação de enlaces de microondas, e a força eletromagnética dos relâmpagos ativa os comutadores de proteção usados para salvaguardar o equipamento eletrônico. O desempenho do serviço de telefonia móvel fica extremamente degradado em tais situações. Além disso, os operadores têm enorme dificuldade de interpretar quais são as notificações mais ou menos importantes.

Outro exemplo: "Um cenário típico que compreende aplicações rodando sobre TCP/IP, usando tecnologia ATM, baseada em enlaces de transmissão SDH...". A quebra de um enlace no backbone ou qualquer outro problema no serviço básico de transmissão causará um grande número de falhas nos serviços de níveis mais altos. Esses serviços podem nem mesmo estar diretamente conectados ao componente que falhou, isto é, uma falha num enlace SDH pode provocar distúrbios na operação da rede TCP/IP e possivelmente grande número de conexões serão afetadas.

Todas as mensagens geradas na rede são enviadas a um centro de gerenciamento, onde os operadores analisam, entre outras coisas, os alarmes gerados e tentam solucioná-los. Um elemento físico ou lógico, envolvido no serviço de transporte de informações em uma rede de telecomunicações, pode gerar relatórios que descrevem a ocorrência do evento. Muitas vezes esta ocorrência provoca a emissão de um número muito grande de relatórios que é capaz de atingir a taxa de centenas por segundo, durante dezenas de segundos. Quando diversos elementos estão relacionados, esse número pode ser multiplicado e alcançar valores difíceis de serem suportados por sistemas de gerenciamento convencionais. A situação se agrava quando esses relatórios são enviados para um sistema remoto através dos meios de transmissão utilizados para o transporte de informações relativas aos serviços prestados. Esse tráfego volumoso de mensagens de gerenciamento pode ocasionar a queda de desempenho da rede, prejudicando o serviço para o qual a rede foi inicialmente projetada.

## Por que correlacionar eventos?

Como visto, um problema grave e prático dos sistema e aplicações de gerência de redes é a gerência não apropriada de eventos. Os eventos enviados por um sistema gerenciado são frequentemente descritos como sintomas de um problema ao invés de sua causa. Mecanismos de filtragem de evento clássicos têm pouco impacto. O objetivo da correlação de eventos é reduzir o número de eventos mostrados ao operador e enriquecer o significado dos eventos que são então mostrados. A correlação de eventos deve ser capaz de "sumarizar" os eventos que recebeu para um único evento que representa a ocorrência dos demais. As técnicas convencionais envolvidas com o gerenciamento de eventos tratam do diagnóstico de falha, ou seja, envolvem apenas a área funcional de falhas e apoiam-se na experiência profissional dos operadores. É importante ampliar a utilização de correlação de evento para outros aspectos de gerência de rede e serviço, tal como desempenho, teste, qualidade de serviço, contabilização e gerenciamento de segurança. Por exemplo, na área de gerenciamento de segurança de rede de tempo real, a correlação de eventos pode ser usada para detecção de fraudes. Mais importante, a tecnologia de correlação deve estender-se entre diferentes domínios e níveis de gerência. Pode-se também citar como exemplo, a gerência de tráfego, onde uma aplicação demanda a coleta e o processamento de informações, em tempo real, com objetivo de detectar anomalias nos padrões de tráfego da rede e tomar as providências necessárias para remediá-las.

O módulo EventGuard do OpMon vem endereçar a necessidade de sistemas que possibilitem gerenciar eventos ou conjunto de eventos, correlacionando-os e fornecendo subsídios para a tomada de decisões, auxiliando na gerência da rede e envolvendo todos os níveis de gerência e todas as áreas afetadas.

## Correlação de eventos

Correlação de eventos eficiente e precisa é essencial para reduzir custo com manutenção da rede e melhorar a disponibilidade e o desempenho dos serviços da rede. Dados brutos são interpretados e analisados, levando em consideração um conjunto de critérios pré-estabelecidos, ou definidos dinamicamente em função do processo de gerência.

#### Primeiros Passos

Para acessar o "EventGuard" basta selecionar o módulo "Gerencimento" e logo após o submódulo "EventGuard", conforme os passos mostrados abaixo:

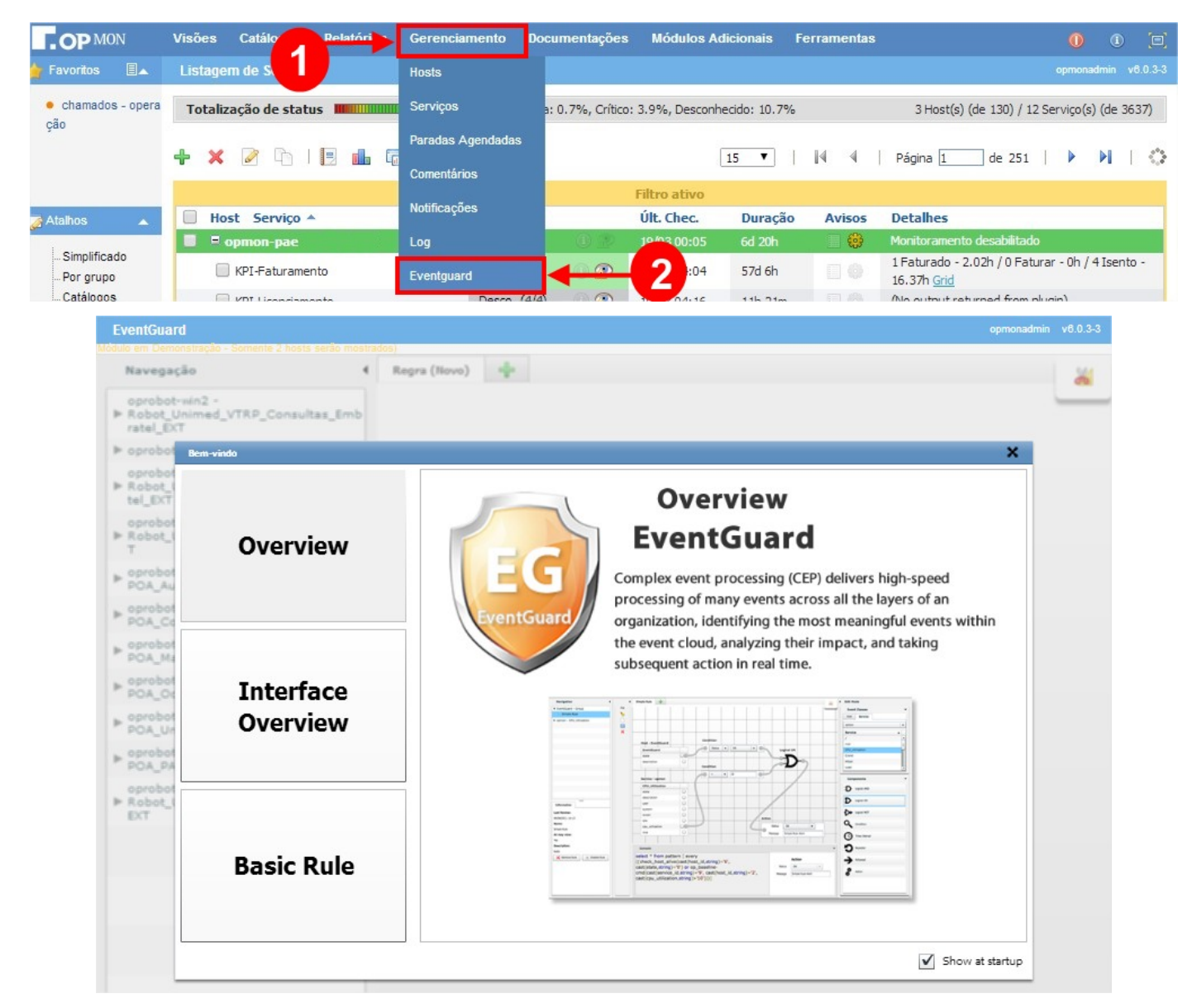

## Modelo de regra

a) Após clicar no módulo "Gerenciamento" e logo após no submodulo "EventGuard", ative o modo de "Edição" clicando na imagem da "Tesoura" × que está localizada na lateral direita da tela, veja imagem abaixo:

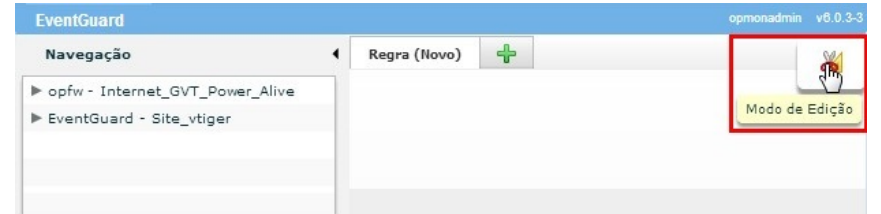

b) Selecione o atributo de IC, neste caso será usado o host "IT/Serviço-Email". Clique no atributo e arraste o mouse para a área quadriculada.

Pág. 52 de 164

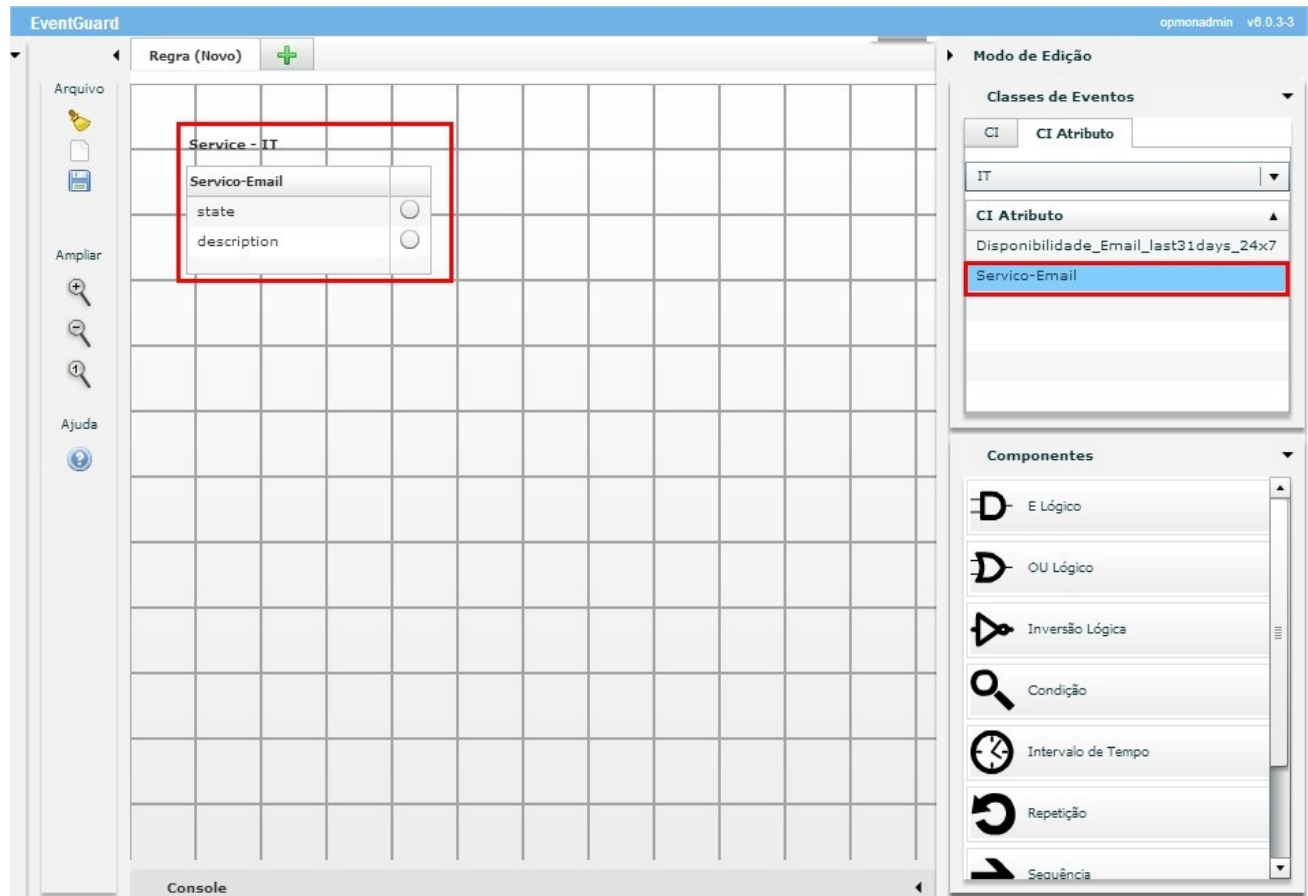

# c) Selecione o componente "Condição" e arraste para a área quadiculada, veja:

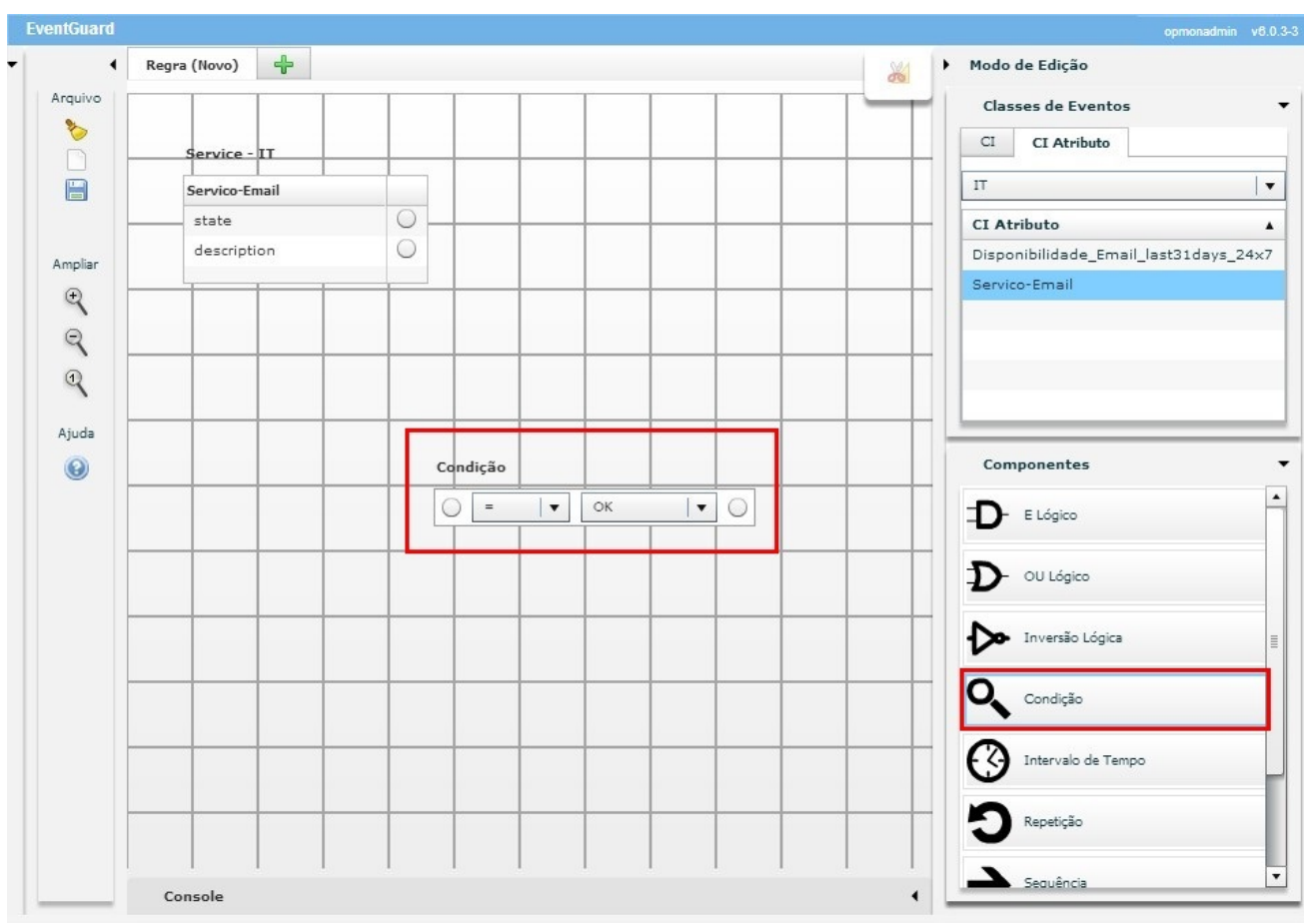

d) Clique nos pontos marcados e arraste ligando o atributo com a condição.

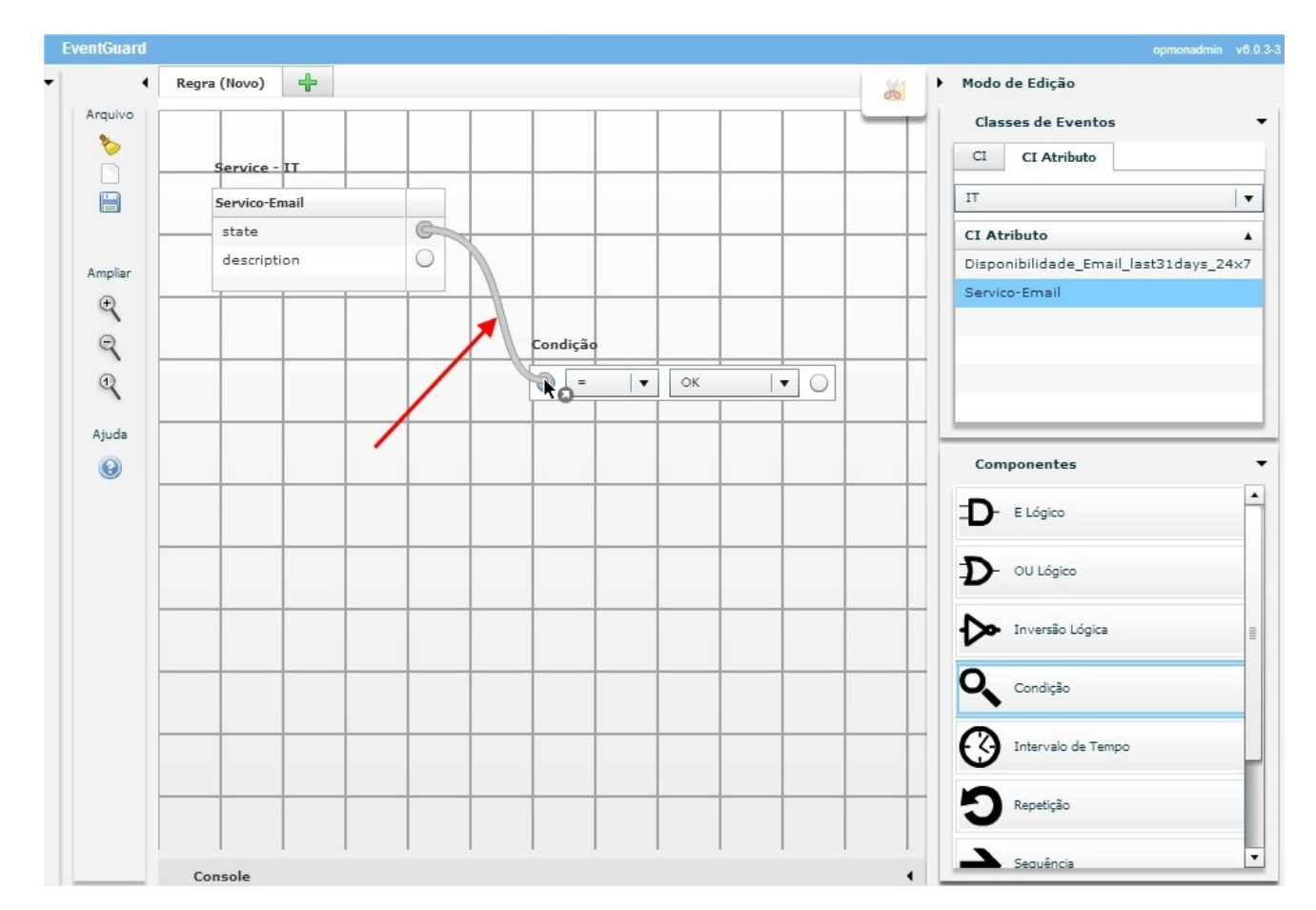

e) Selecione o componente "Ação" e arraste para a área quadriculda:

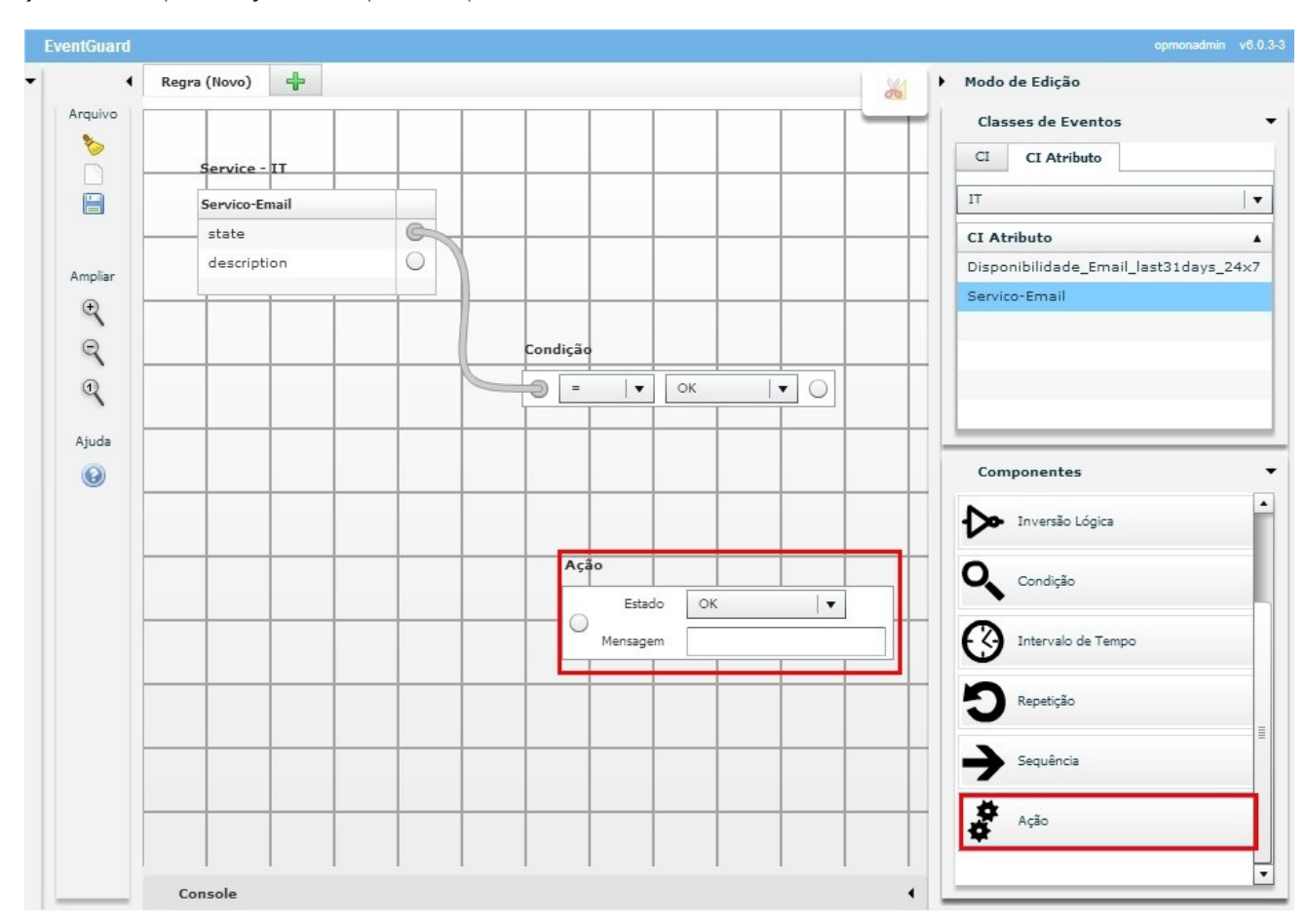

f) Ligue os pontos entre "Condição" e "Ação", mude o STATUS e escreva a mensagem que será exibida no serviço.

Pág. 54 de 164

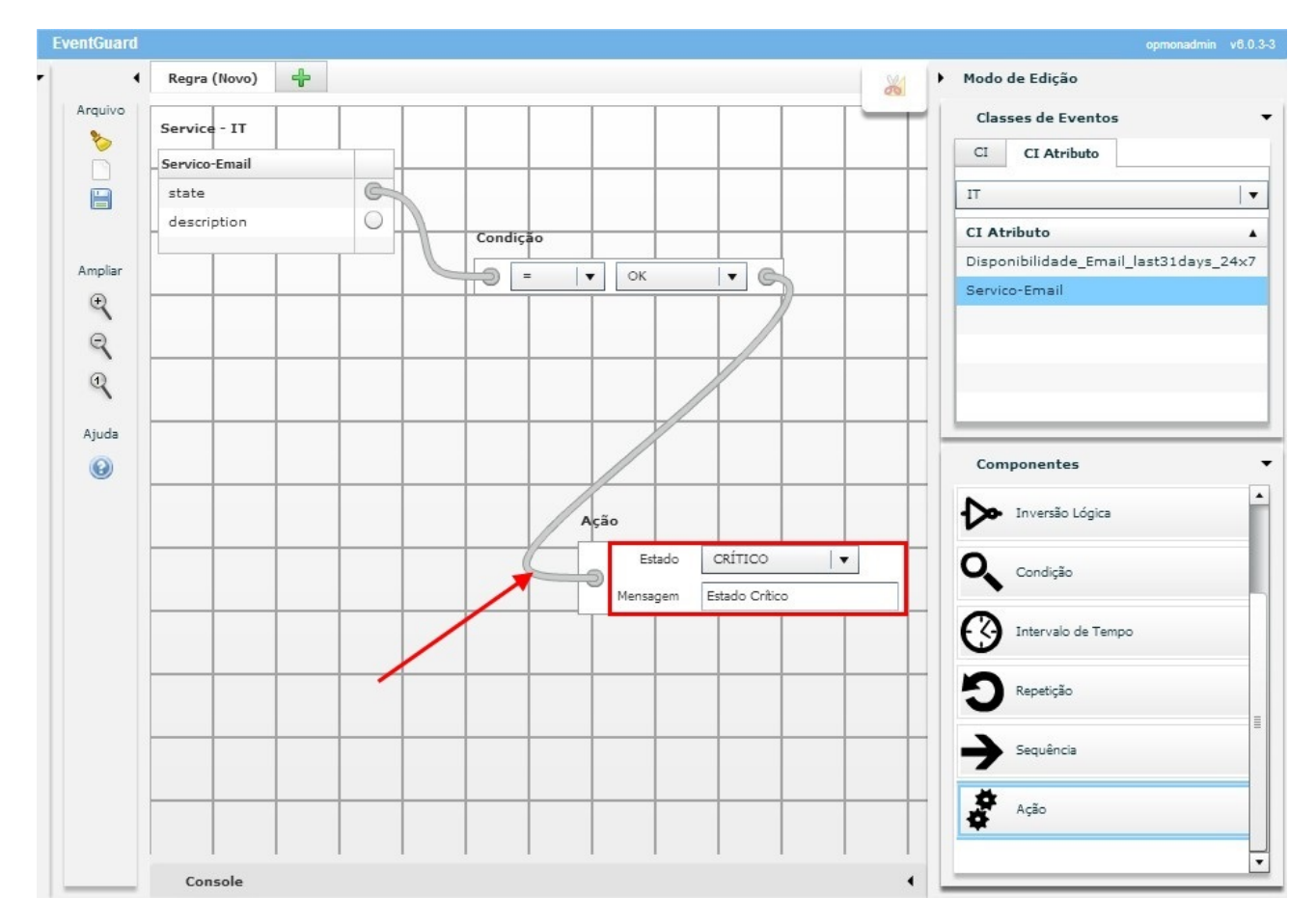

g) Complete os campos desejados e após salve a nova regra.

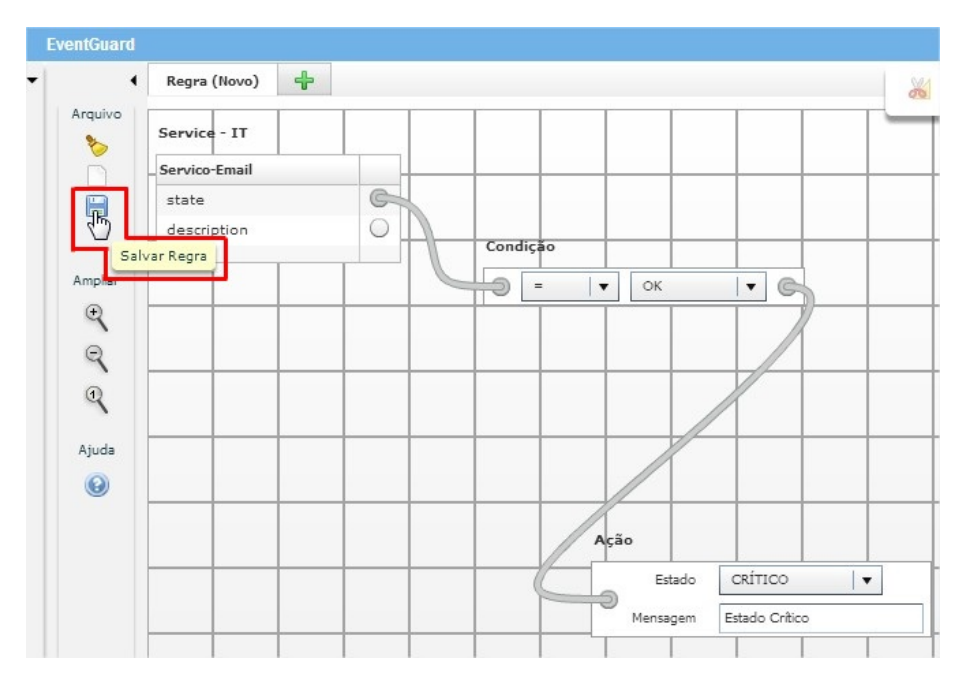

## Pág. 55 de 164

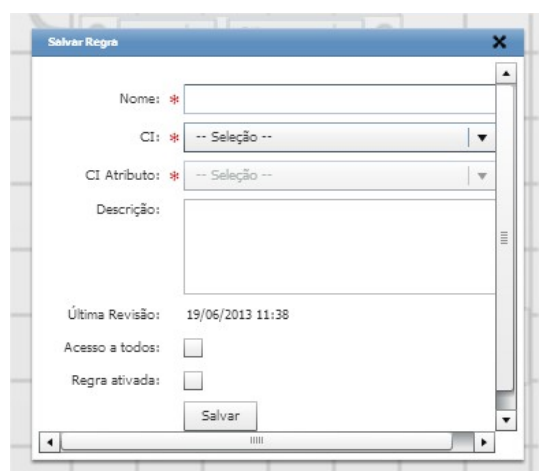

h) Abrirá a tela de confirmação da regra criada, clique em "OK".

i) Após salvar a regra, clique novamente em "EventGuard" para atualizar a página, após será visualizada a nova regra criada.

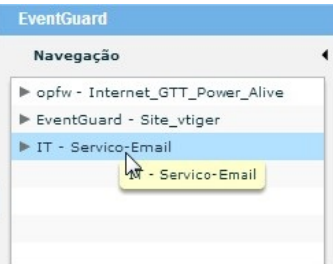

j) Na aba "Informações" é exibido algumas informações sobre a regra e abaixo é exibido os botões "Remover Regra" e "Ativar Regra" ou "Desativar Regra".

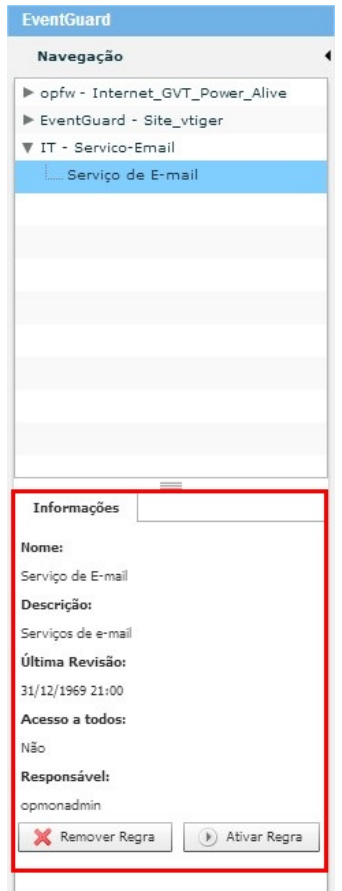

k) O atributo ao qual foi atribuida a regra, quando entra no estado configurado, é exibido no campo "Detalhes" a mensagem que foi configurada na regra, veja:

# Pág. 56 de 164

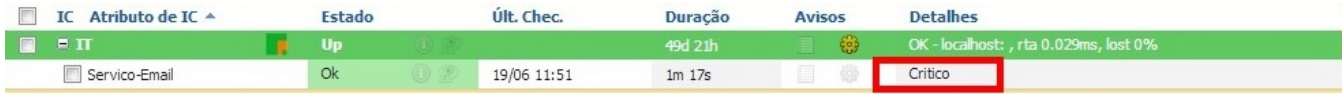

# Introdução

Aqui temos várias formas de visualizar os ICs e AICs inseridos no OpMon. Como poderemos ver nas páginas seguintes, poderemos visualizar por grupos de ICs e AICs, por catálogo de serviços e inclusive construir um painel personalizado.

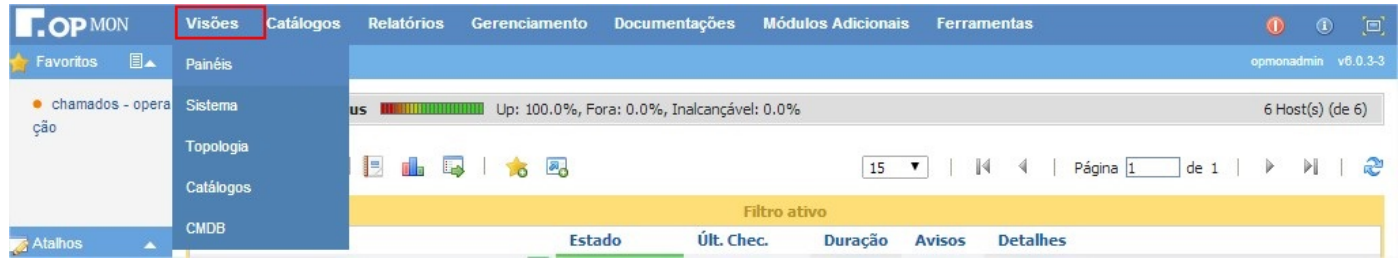

#### OpMon Dashboards

O módulo DaVINCI possuí várias características interessantes. Além de permitir a construção de dashboards personalizados, onde podemos colocar uma figura de fundo e arrastar os ICs, AICs e seus grupos para o painel, temos opções pré configuradas.

O editor DaVINCI amplia a capacidade de customização dos Dashboards, ampliando as funcionalidades do OpMon.

Para acessar o DaVINCI, clique no menu "Visões" e logo após no submenu "Painéis" onde será exibido a tela abaixo:

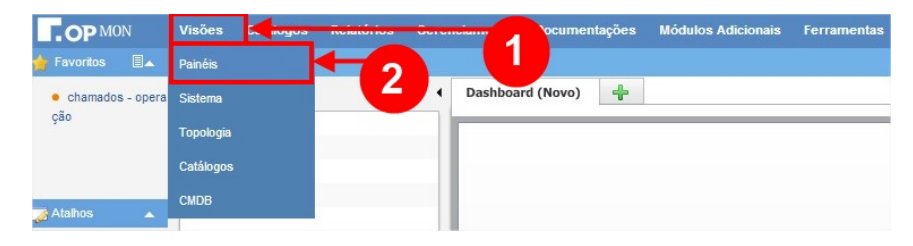

# Áre de Navegação

Quando utilizamos o módulo DaVinci uma das principais áreas que devemos ter conhecimento é a área de Navegação, que está localizado ao lado esquerdo<br>da tela, abaixo vamos explicar cada um dos itens constantes nesta área, v

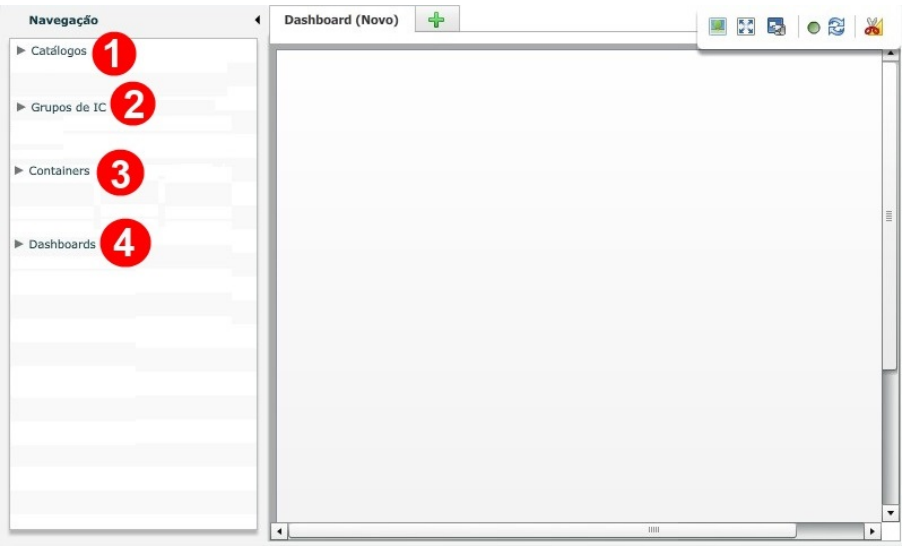

Onde:

1) Catálogos: É o primeiro item da área de Navegação do Submódulo Painéis. Nele temos todos os serviços, na visão ITIL, que foram cadastrados. Ao clicarmos na seta à esquerda da pasta, podemos ver esta listagem. Observe a figura abaixo de forma ampliada.

Para visualizarmos a representação gráfica do serviço, basta clicarmos duas vezes no nome do mesmo. Então a área de pastas ficará minimizada, para melhor observação do mesmo.

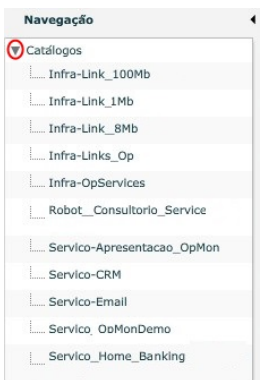

Pág. 59 de 164

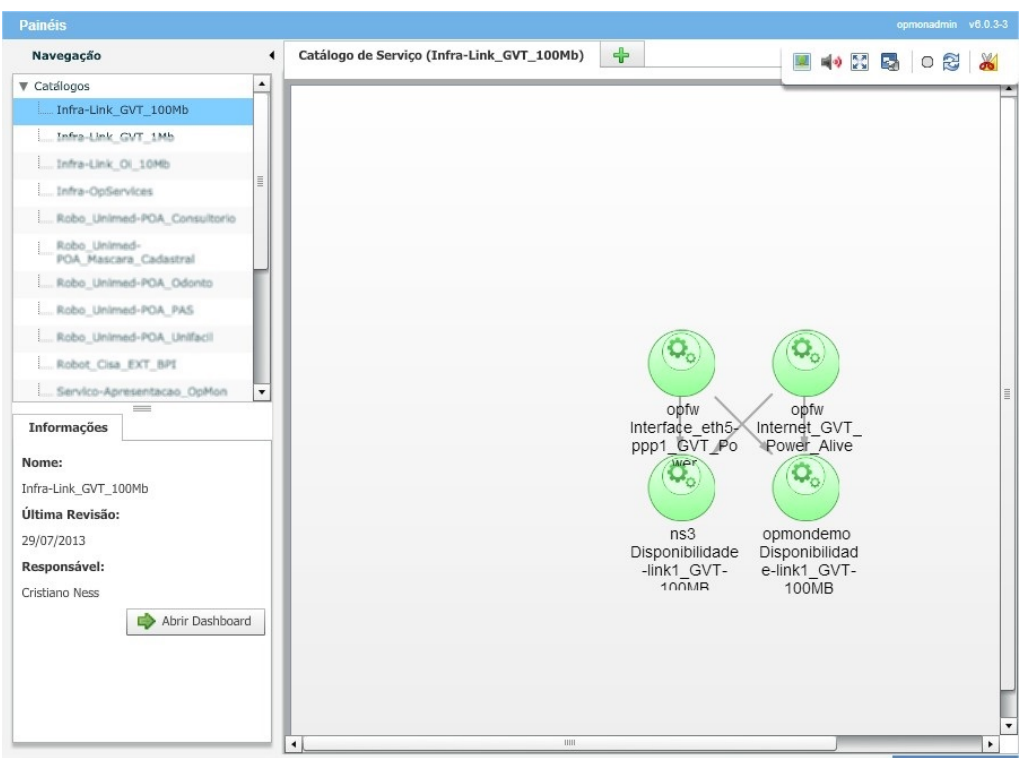

Aproveite para explorar alguns recursos disponíveis no canto superior direito da tela, veja:

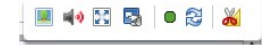

Onde:

**E** Salvar como imagem: ao clicar é possível salvar a topologia do catálogo como imagem.

Modo tela cheia: ao clicar é possível visualizar a tela cheia.

**<sup>i</sup> Slideshow:** ao abrirmos vários painéis, fora do modo de ediçã, todos os painéis escolhidos ficarão se alternando no tempo desejado.<br>**Última atualização:** mostra o horário da última atualização.

Forçar atualização: ao clicar força a atualização.

Modo de edição: ao clicar neste botão, ativamos o modo de edição, onde é possível criar dashboards a partir da topologia existente.

2) Grupos de ICs: Aqui temos uma visualização de todos os ICs de um grupo. De forma análoga, listamos todos os grupos, com um duplo clique, veja as imagens.

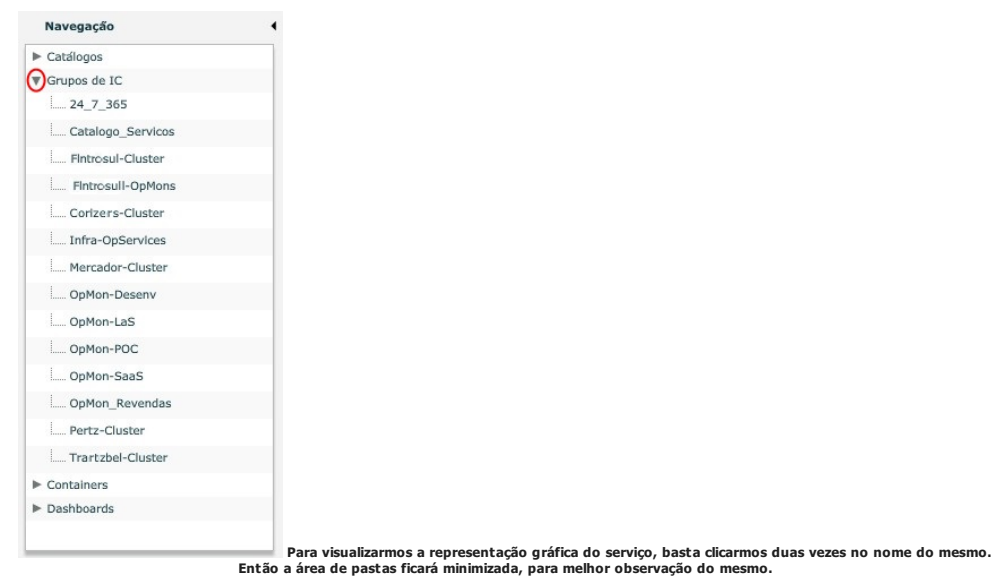

Pág. 60 de 164

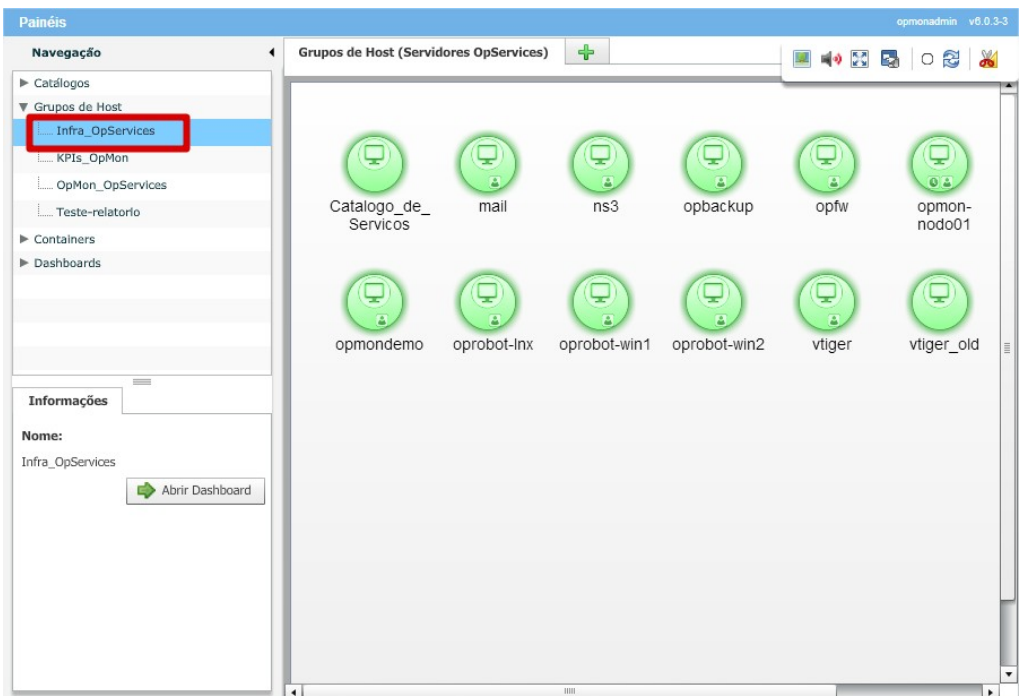

3) Containers: Mostra de forma mais abrangente os grupos de ICs e AICs, bem como os grupos de serviços de um catálogo, observe:

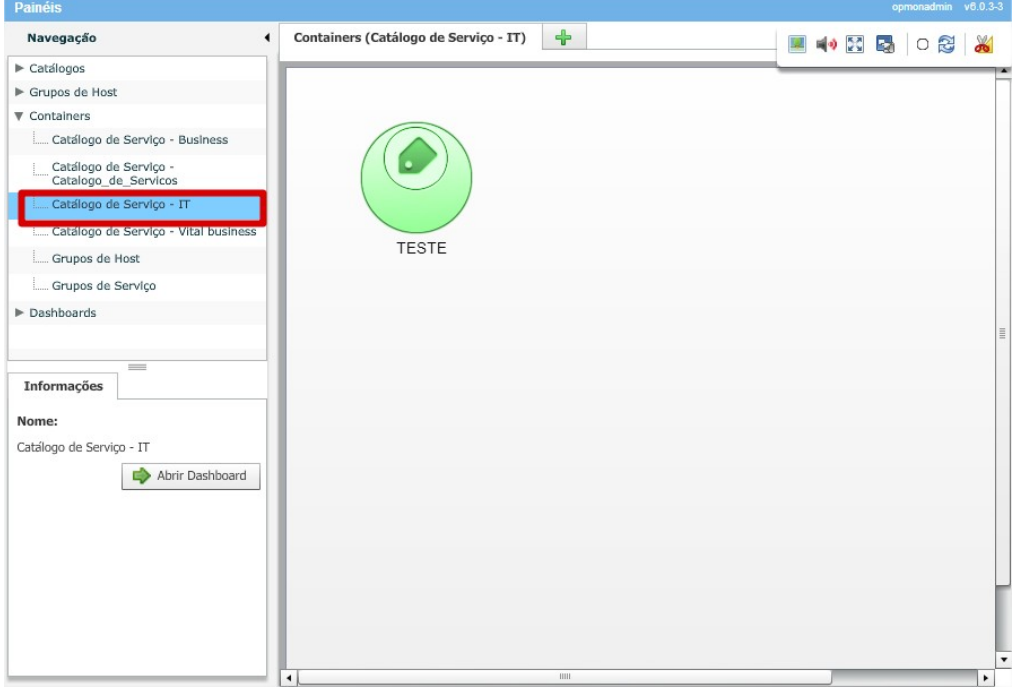

4) Dashboards: Com o uso dos Dashboards é possível descrobrir informações em tempo real. Os gestores determinam quais KPIs desejam monitorar e para quem desejam compartilhar. Estas informações resumem a situação de determinada área da empresa através de um status (crítico, alerta e ok) ou o<br>valor numérico. O resultado é que as decisões se tornam mais embasadas, m

Ao clicarmos na seta de "Dashboards" podemos ver a listagem dos "dashboards" existentes até o atual momento no OpMon. Veja abaixo:

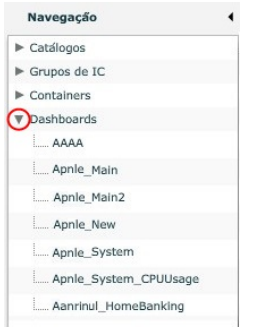

Pág. 61 de 164

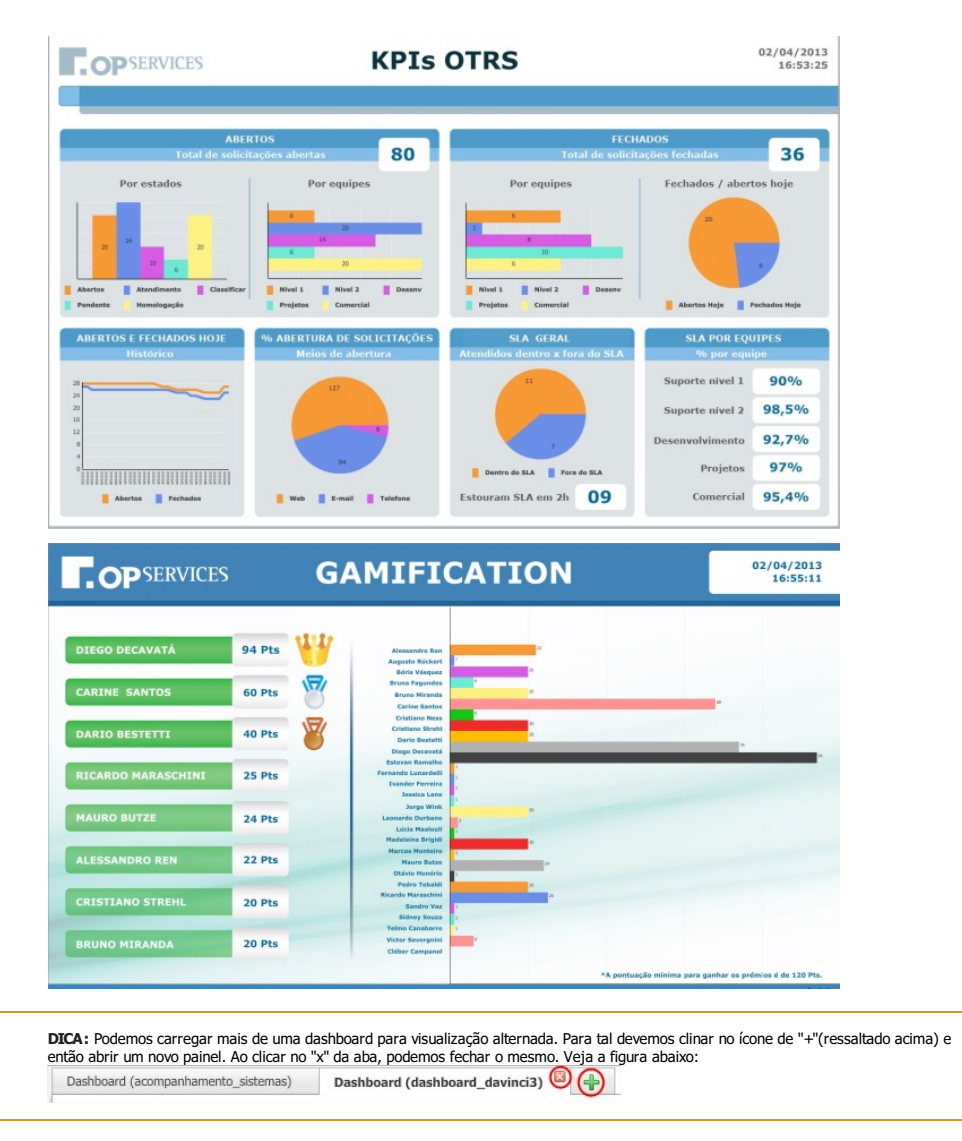

#### Criando um Painel:

Para criar um painel, devemos:

a) Abrir um painel novo, ou atualizar um vázio pré-existente.

b) Ativar o modo de edição, clicando no referido botão

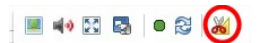

c) Neste momento novos elementos surgem na tela, veja:

## Pág. 62 de 164

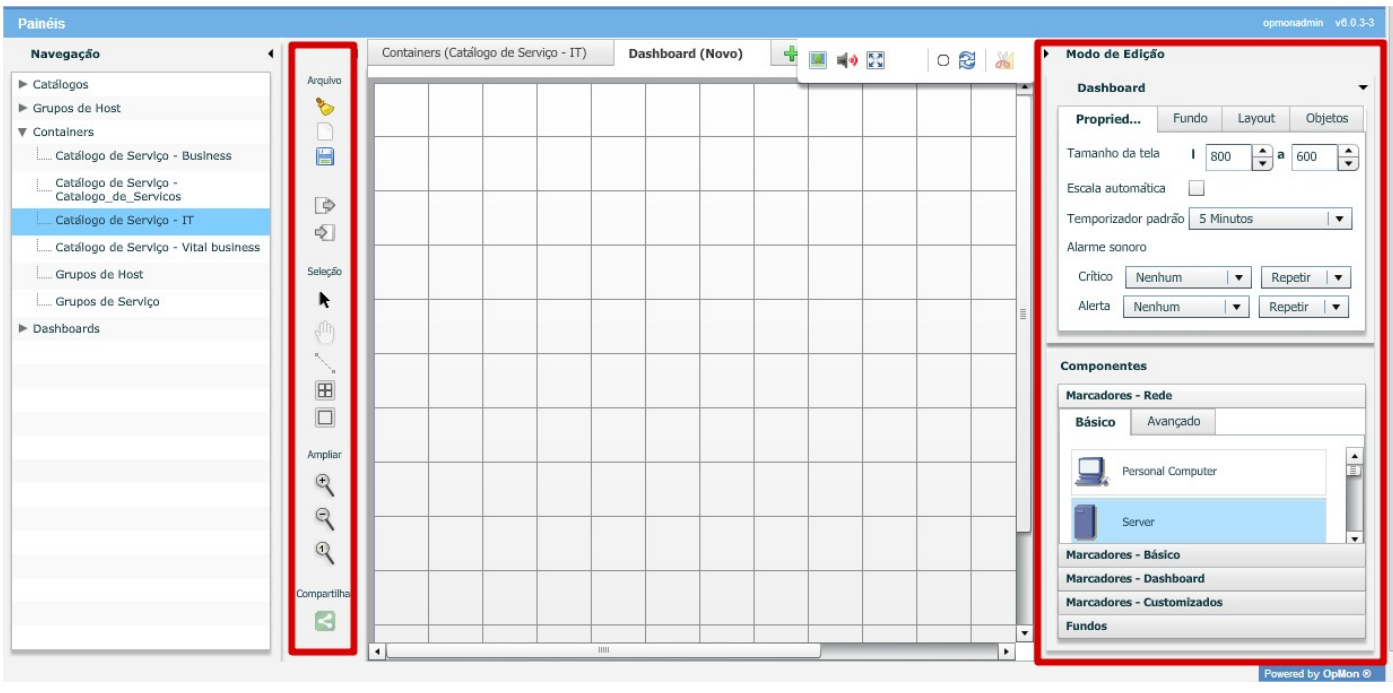

DICA: Você pode aumentar a área de navegação, utilizando as setas <sup>4</sup> e <sup>»</sup> . Para retomar com a área de navegação basta clicar novamente<br>sobre as setas.

#### Imagens

Podemos começar a criação de um painel pela inserção de um elemento de fundo. Para tal devemos selecionar este componente na parte direita da tela, veja abaixo:

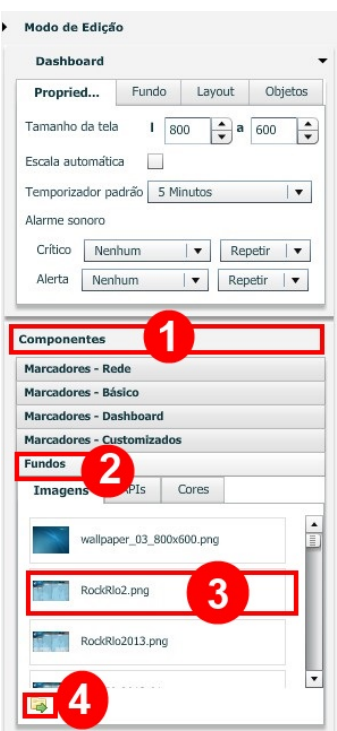

- 
- **1)** Vá até a área "**Componentes**"<br>**2)** Selecione a opção "**Fundos**" e logo após em "**Imagens**";<br>**3)** Selecione a imagem desejada e arraste-a em direção à área de edição;<br>**4)** Aproveite para explorar a opção "**Enviar image**

APIs

Aqui podemos carregar um elemento similar ao Google Maps, para criar um dashboard geográfico. Veja a imagem abaixo:

#### Pág. 63 de 164

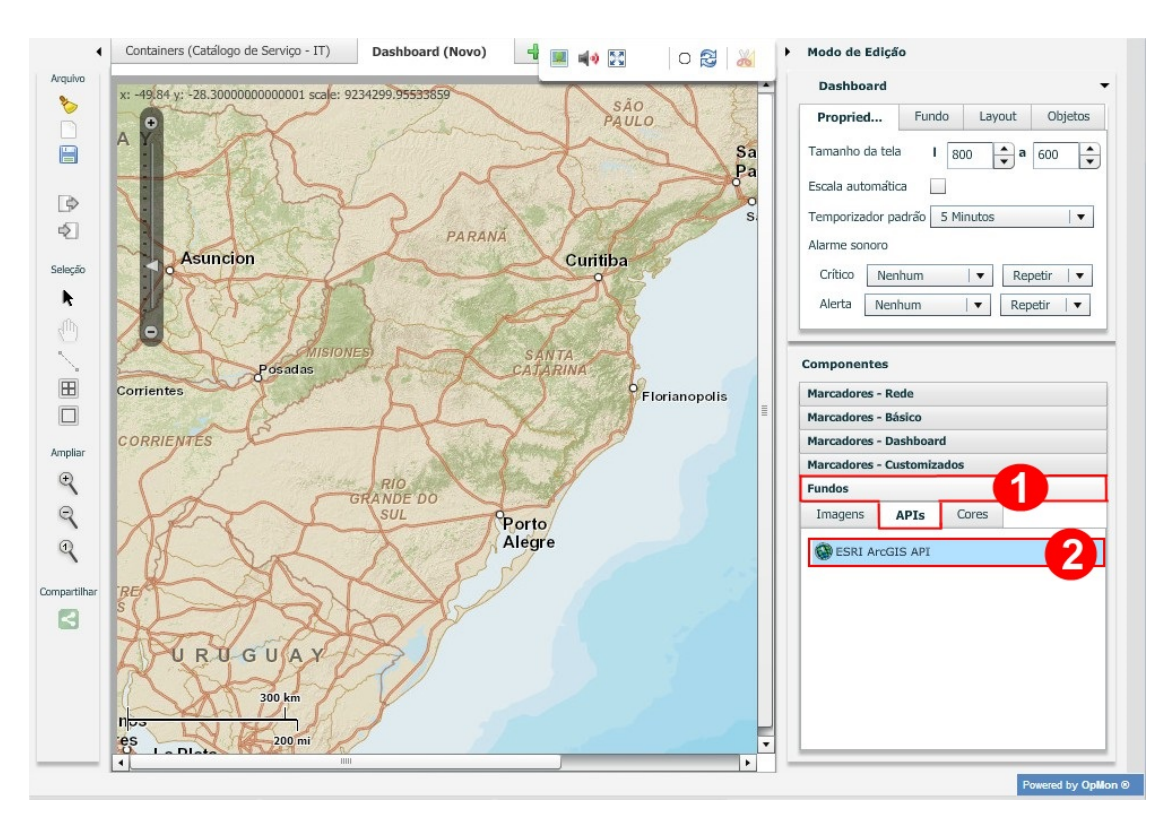

#### 1) Clique em "Fundos" e logo após na opção "APIs".

#### 2) Selecione o item "ESRI ArcGIS API" e arrete-o para a área de edição.

- Aproveite para explorar a opção de "zoom", bem como alternar a visão entre "Ruas", "TOPO" e "Imagens", sendo que para uma melhor visualização você pode arrastar a imagem. Veja imagem abaixo:

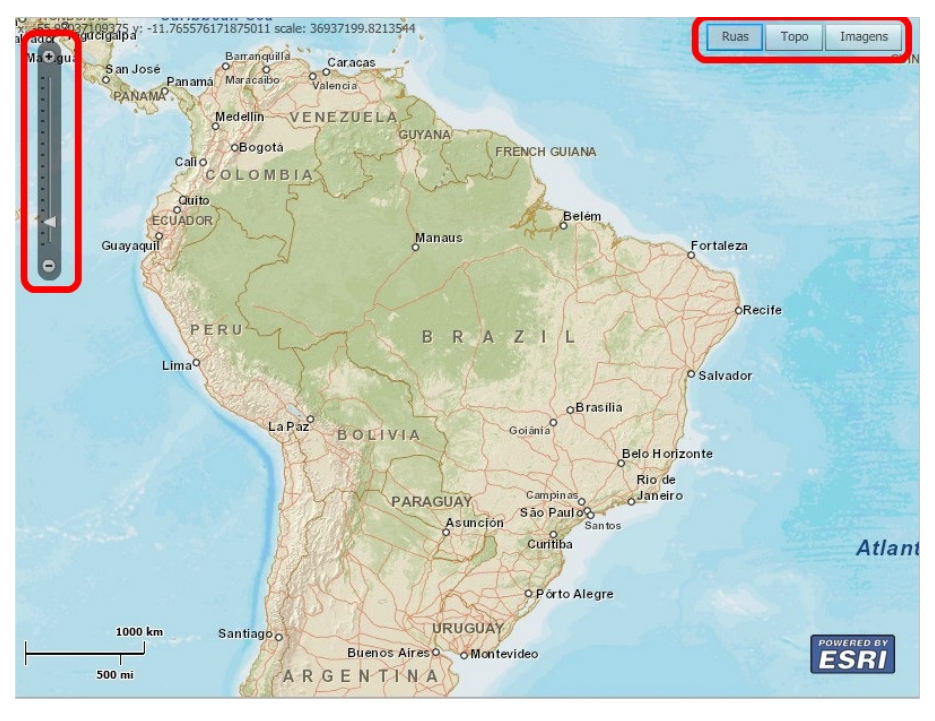

#### Cores

Aqui podemos escolher uma cor sólida, ou escolher duas para efetuar um degradê.

## Pág. 64 de 164

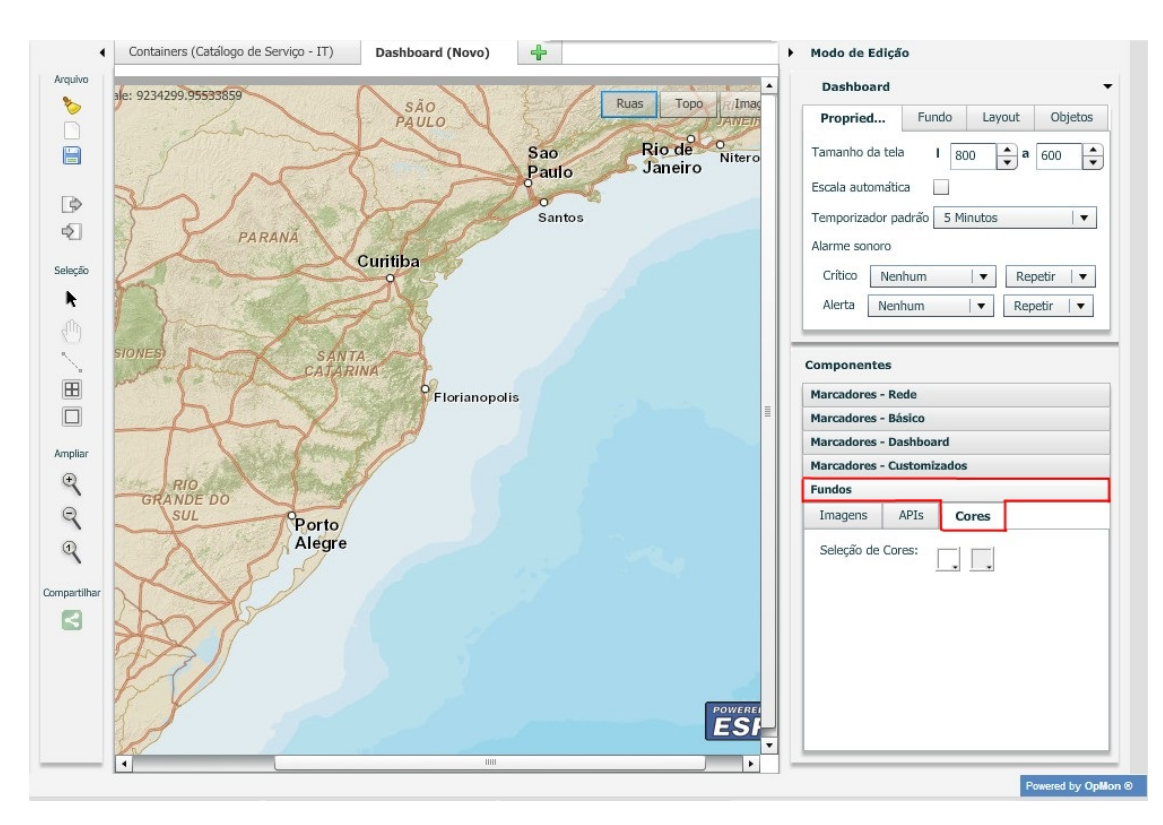

d) Agora devemos prestar atenção nas categorias de marcadores. Aqui temos diversos ícones que podem ser arrastados para o painel, a fim de representar ICs, AICs, seus grupos, serviços, etc. Observe algumas das opções nas figuras abaixo:

#### Marcadores - Rede

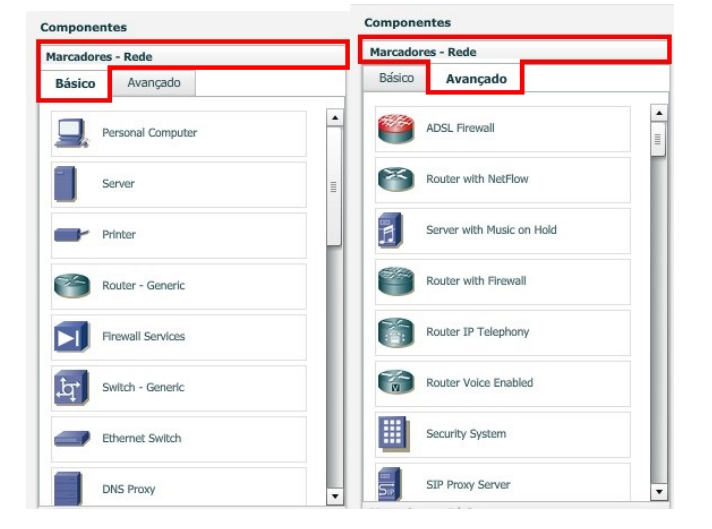

Marcadores - Básico

Pág. 65 de 164

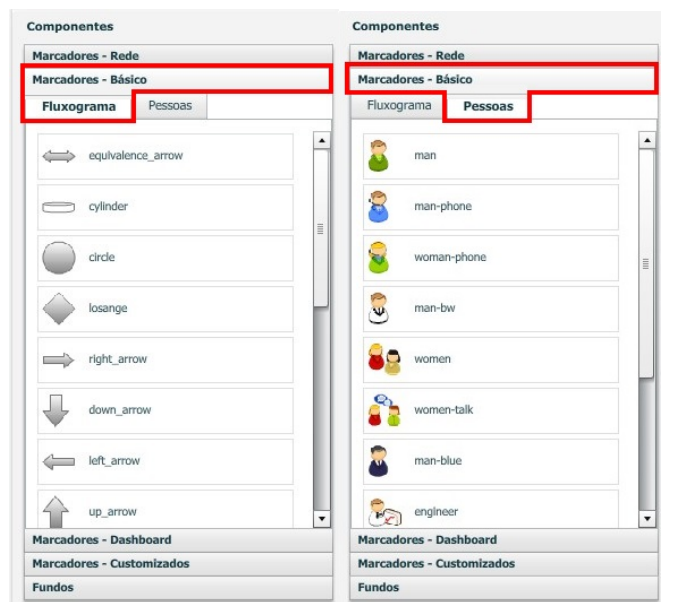

## Marcadores - Dashboard

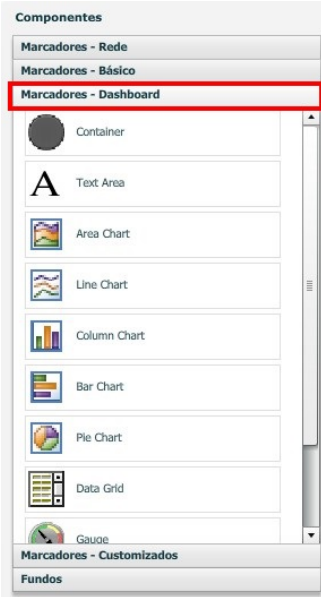

## Marcadores - Customizados

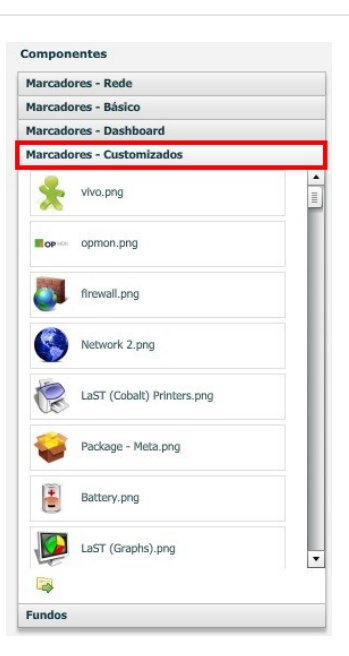

#### Pág. 66 de 164

e) Após selecionarmos os ítens desejados, devemos arrástá-los em direção ao painel de edição, posicionando-os no local desejado, conforme a figura a seguir:

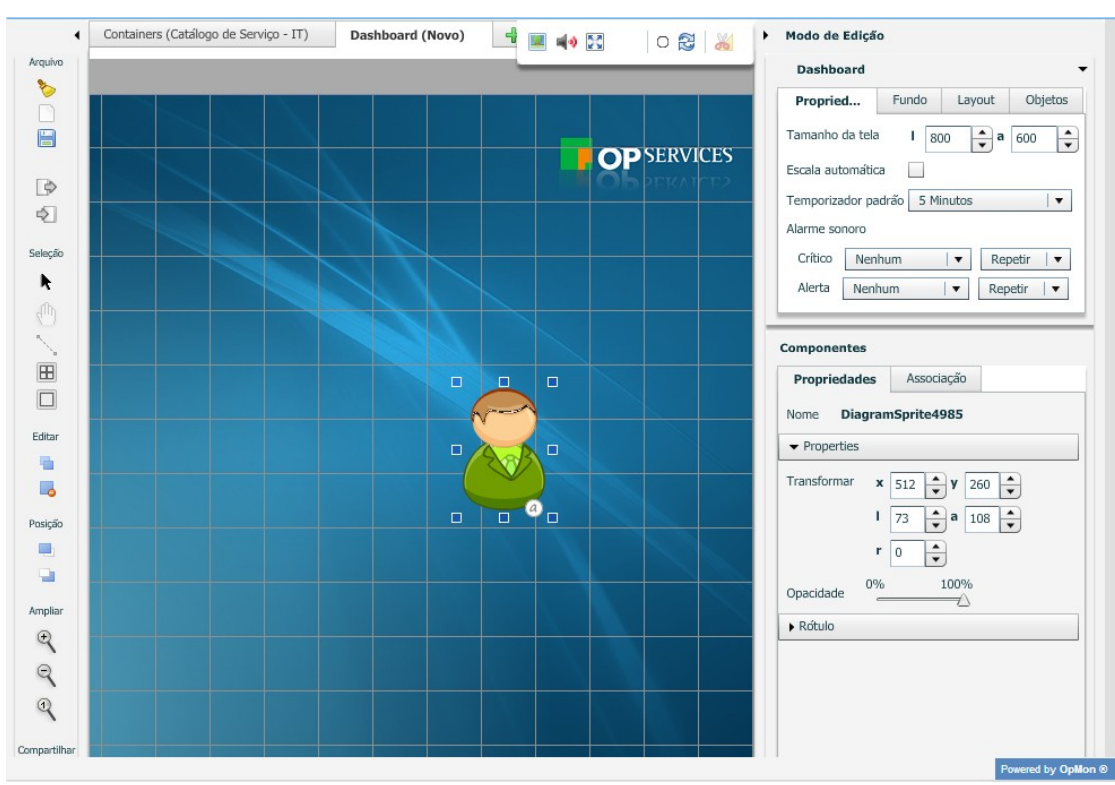

f) Devemos então definir o texto bem como a cor e fonte do mesmo, além do posicionamento do elemento. Para efetuarmos estas alterações, na área de edição clique sobre o elemento (1), assim que realizar esta ação, observe que na área dos "Componentes" será possível realizar estas alterações na aba<br>de "Propriedades" (2), veja a imagem que ilustra o exemplo citado:

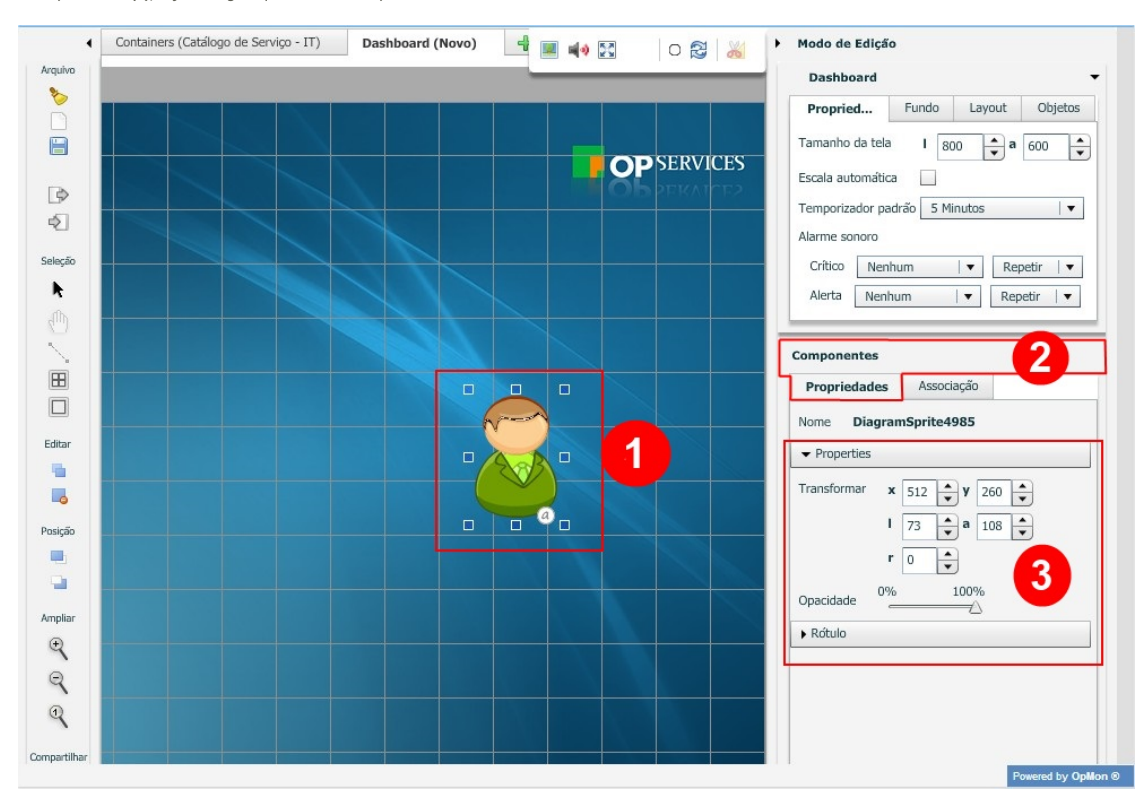

g) Agora vamos associar informações ao ícone, relacionando com os elementos do OpMon, tais como ICs, AICs, grupos, etc., bem como temporizador ou associação a outro dashboard. Utilize a guia "Associação" para tal, veja abaixo:

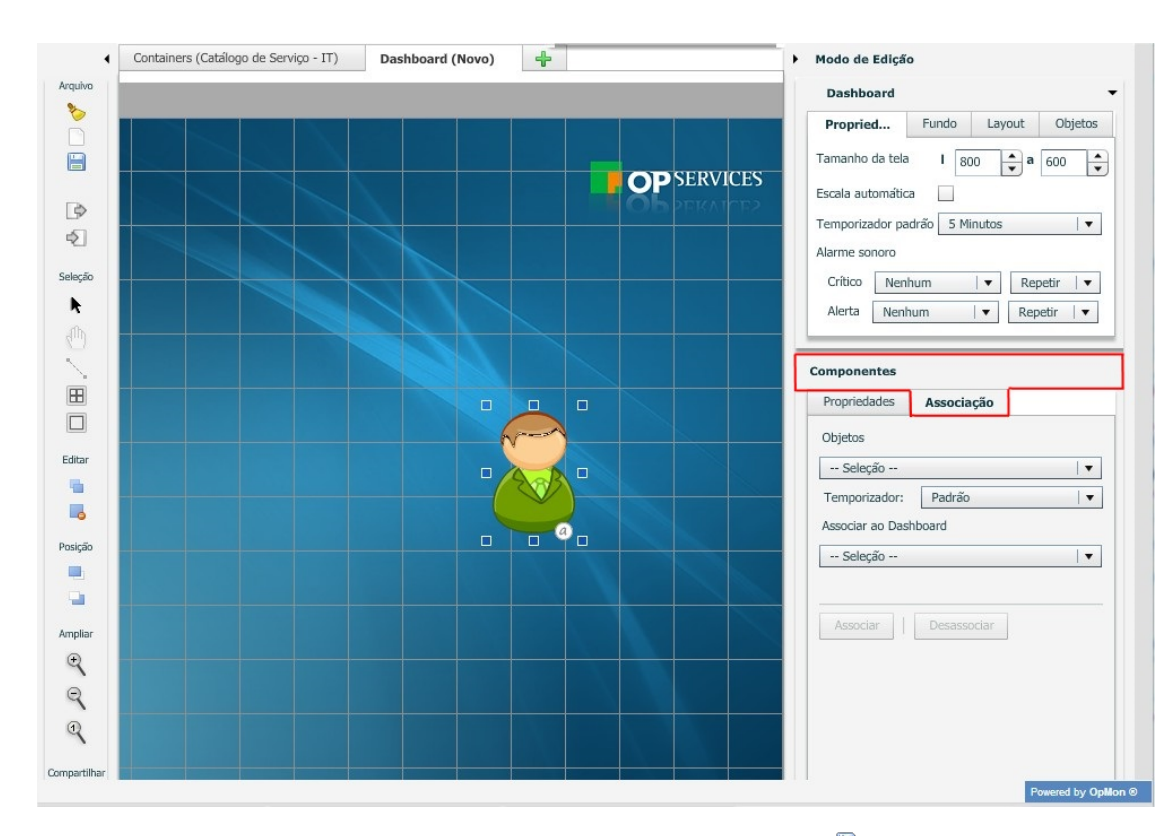

h) Após realizar as configurações pertinentes para a criação do dashboard, basta clicar em "Associar" e logo após no ícone que está localizado à esquerda da área de edição, veja imagem abaixo:

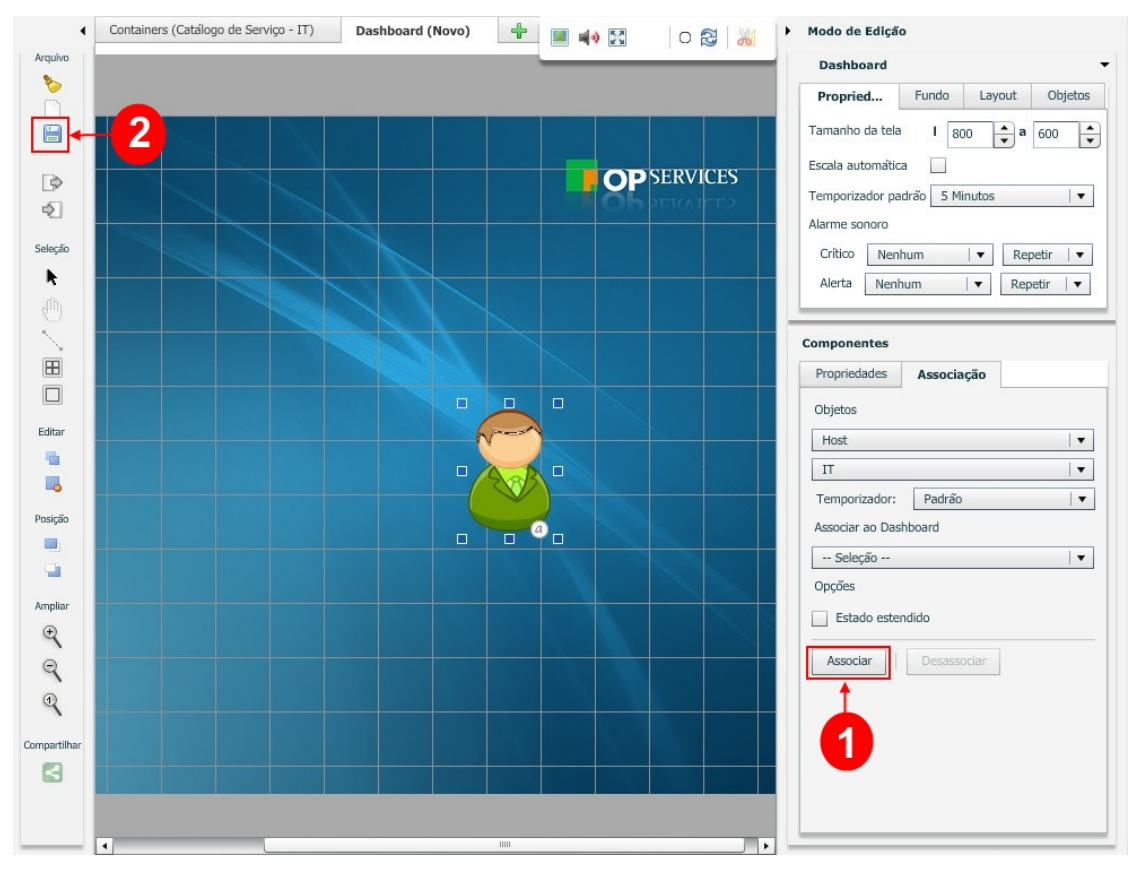

i) Preencha com os dados pertinentes e clique em "Salvar", veja exemplo abaixo:

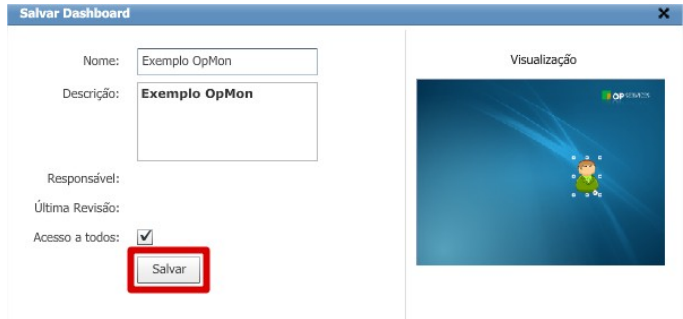

DICA: Quando selecionamos um elemento do Painel, durante a criação do mesmo, podemos mover o mesmo e redimensionar. Para ligar um elemento ao outro podemos utilizar a ferramenta de ligação, no lado esquerdo da tela, e a ligação entre os elementos pode representar um objeto, observe a figura abaixo:

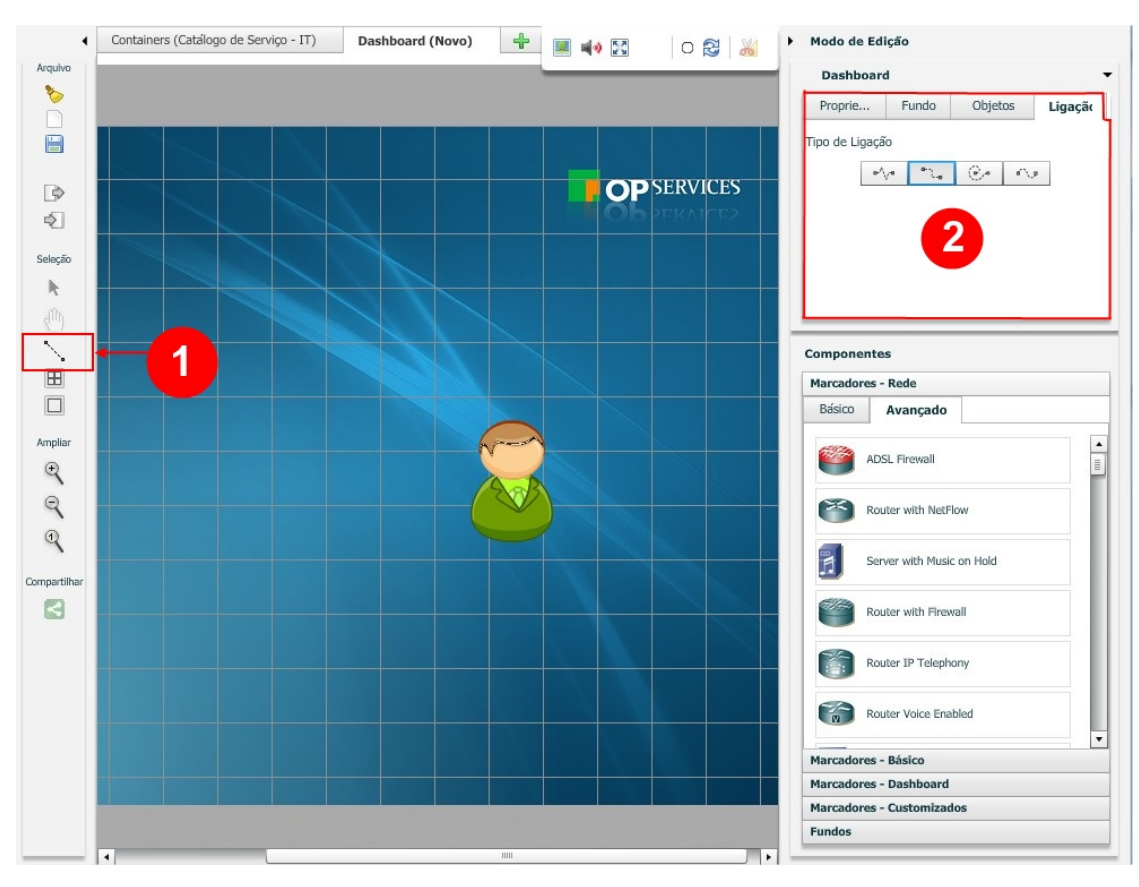

#### Onde:

1) Selecione a ferramenta de ligação;

2) Altere o tipo de ligação para a que melhor se ajusta a sua necessidade.

Até agora criamos painéis que associam ícones a ICs. Mas também podemos associar elementos gráficos a AICs, grupos de ICs e AICs, pois alguns componentes têm características diferentes. A seguir, alguns exemplos de dashboards que mostram estes tipos de associações, veja:

## Painel comgrupo de ICs

Neste caso podemos utilizar um componente da categoria "Marcadores - Dashboards" , chamado "Container" e associar o mesmo a um grupo. Veja as figuras abaixo:

#### Pág. 69 de 164

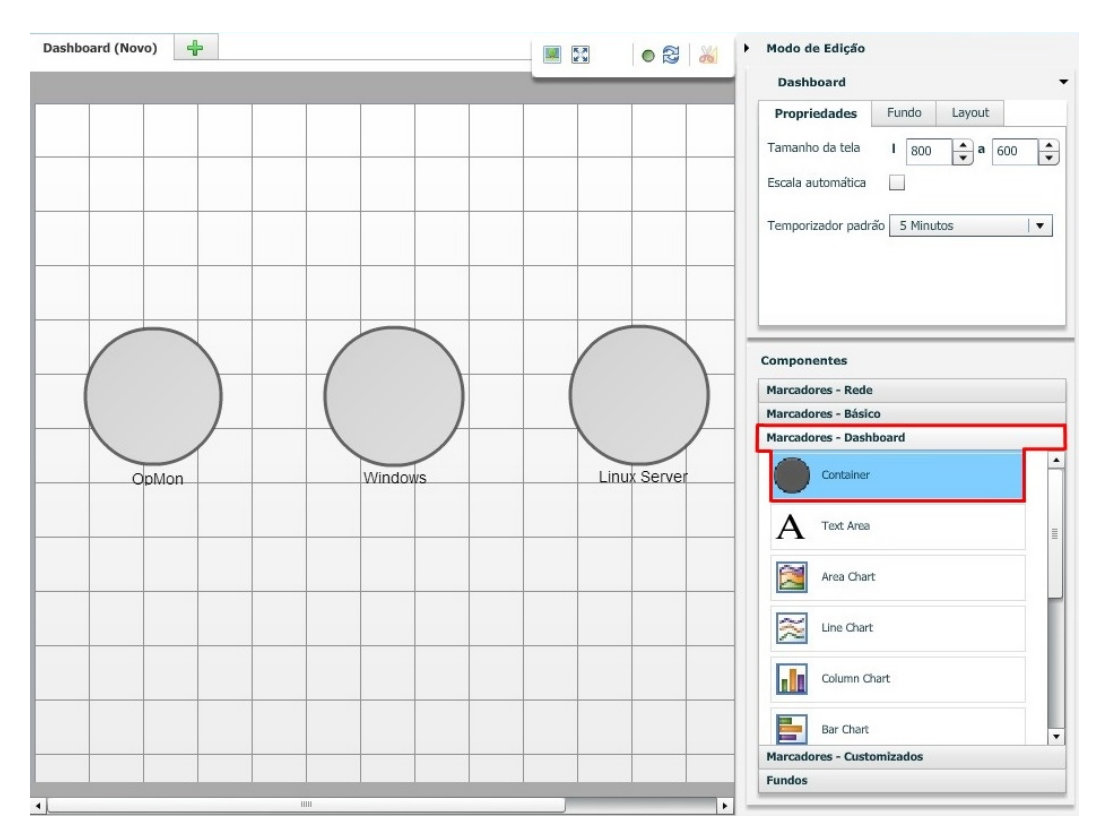

Após carregarmos um diagrama previamente desenhado, selecionamos este tipo de componente, reduzimos a sua opacidade e associamos ao mesmo grupo de ICs.

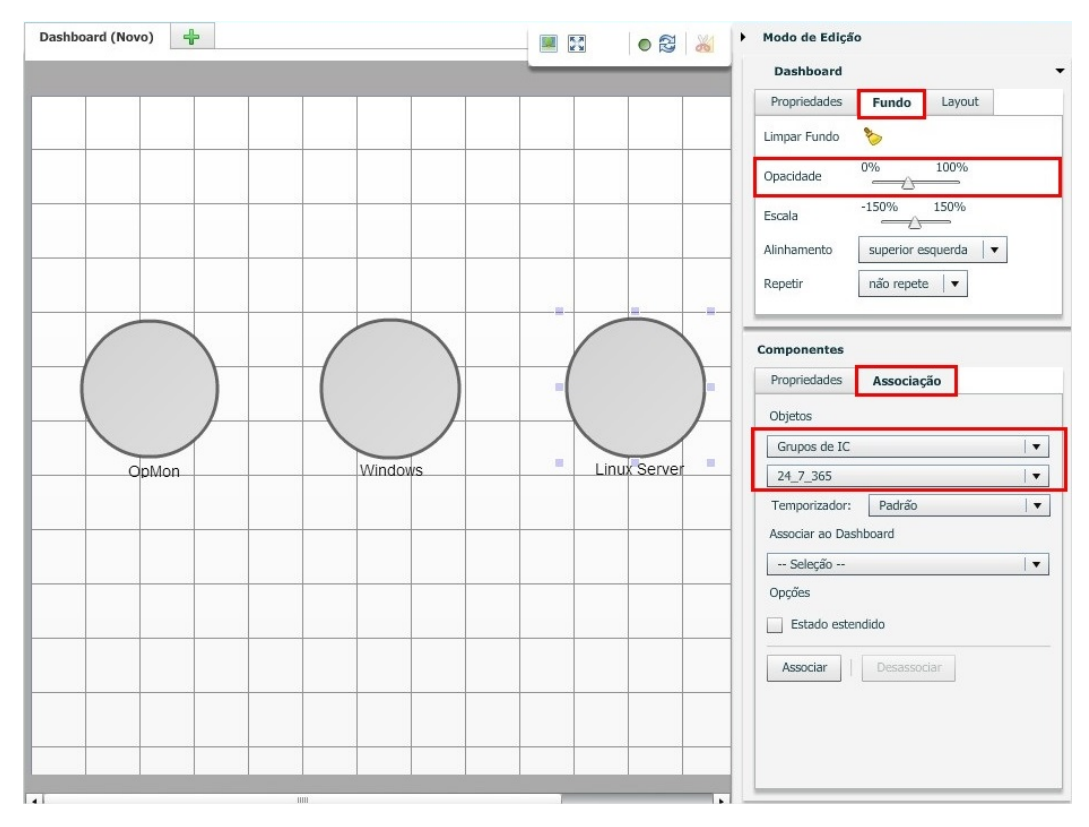

## Painel comAICs

Neste caso podemos utilizar um componente da categoria "Marcadores - Dashboard", chamado "Gauge", "LineChart", ou "Pie Chart" e associar o mesmo a um AIC com uma ou mais variáveis. Veja as figuras abaixo:

## Pág. 70 de 164

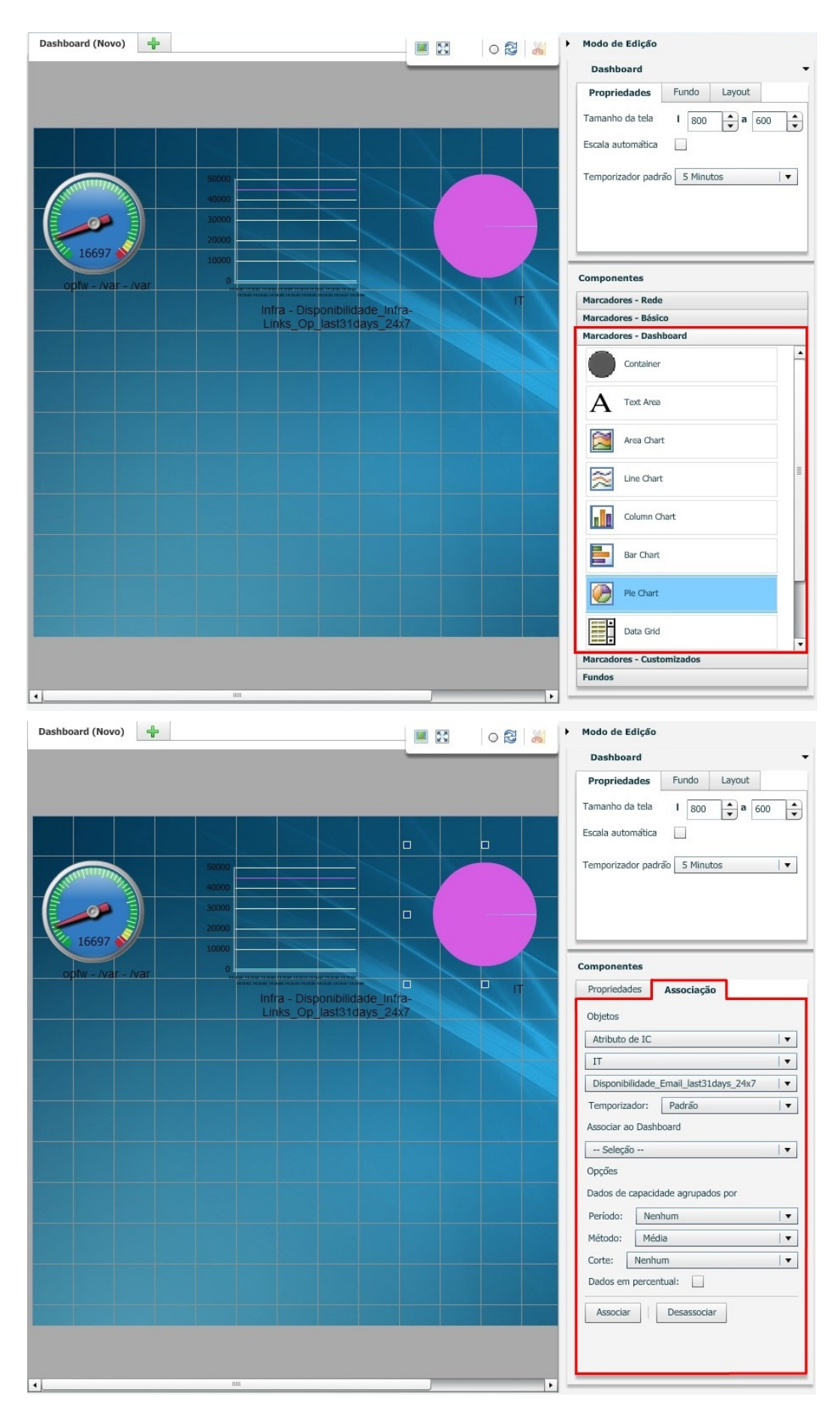

Visão Tática

Para acessar o painel de visões táticas, você deve selecionar o módulo "Visões" e em seguida clicar no submodulo "Sistema", veja:

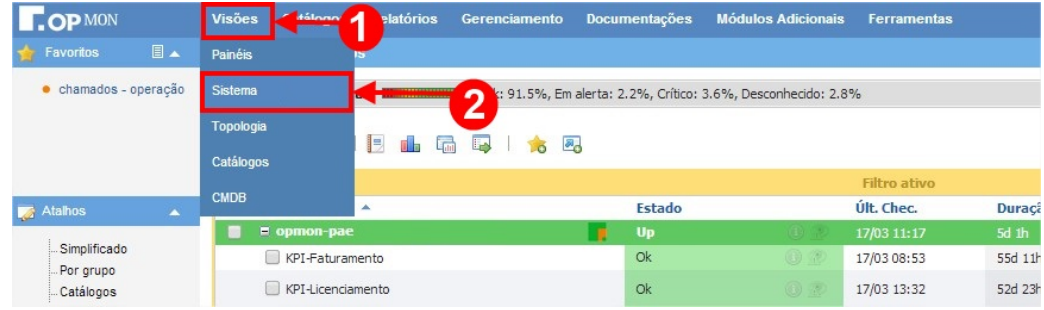

Neste "dashboard" podemos ter várias informações sobre o OpMon, seu funcionamento e seus incidentes de ICs e AICs, bem como ações, paradas agendadas, etc. É uma forma alternativa às listagens, sendo uma excelente opção para colocar em "**telões**" de LCD. Veja a tela abaixo.

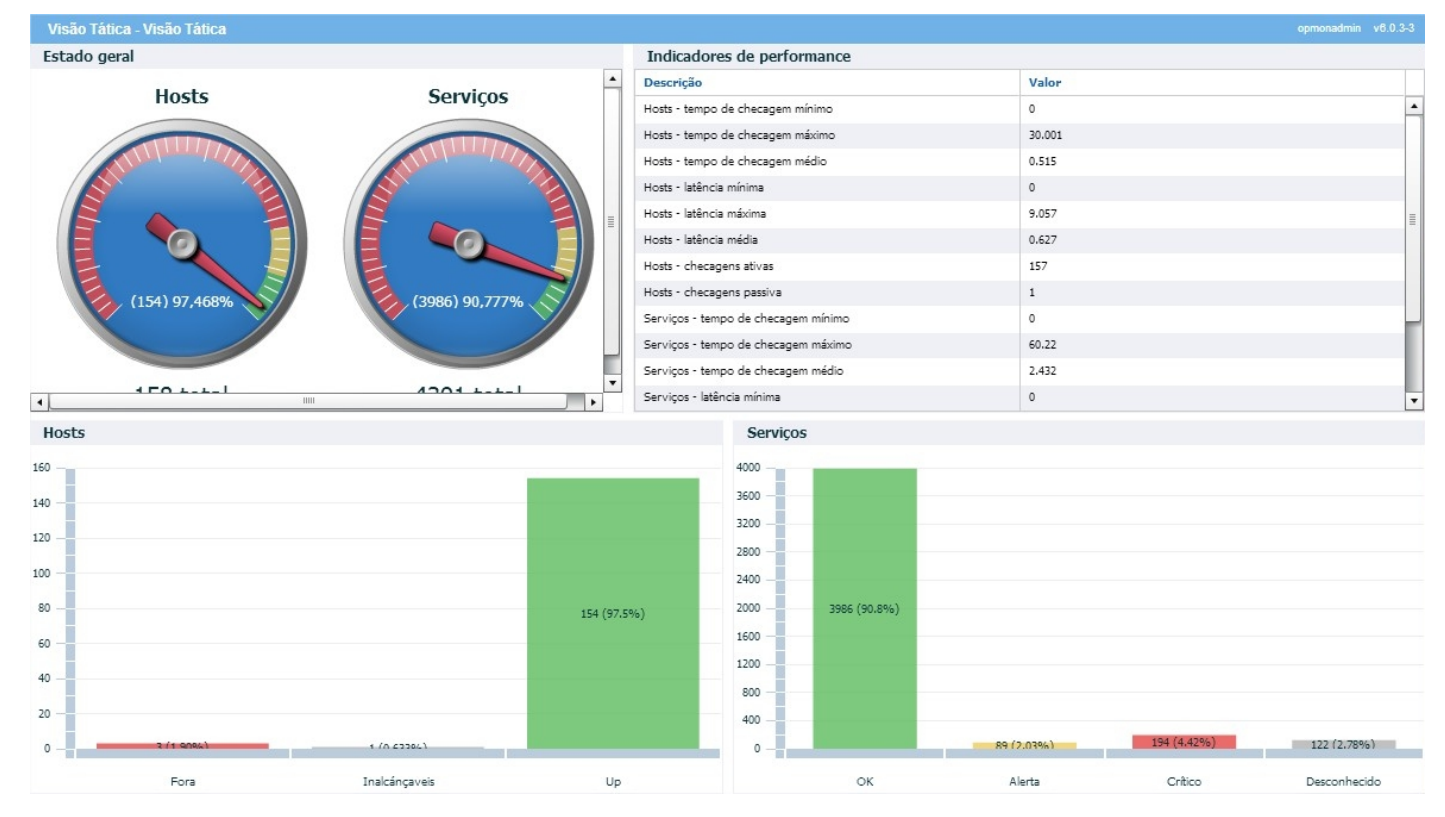

Acima vemos a tela de "Visão Tática", onde temos várias informações. Se observarmos a área de "Atalhos", veremos que temos várias outras opções, mostradas sob a forma de figuras, nas páginas subsequentes.

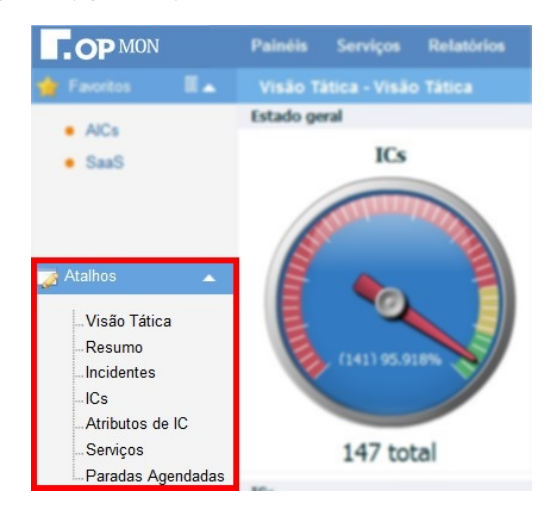

Resumo

#### Pág. 72 de 164

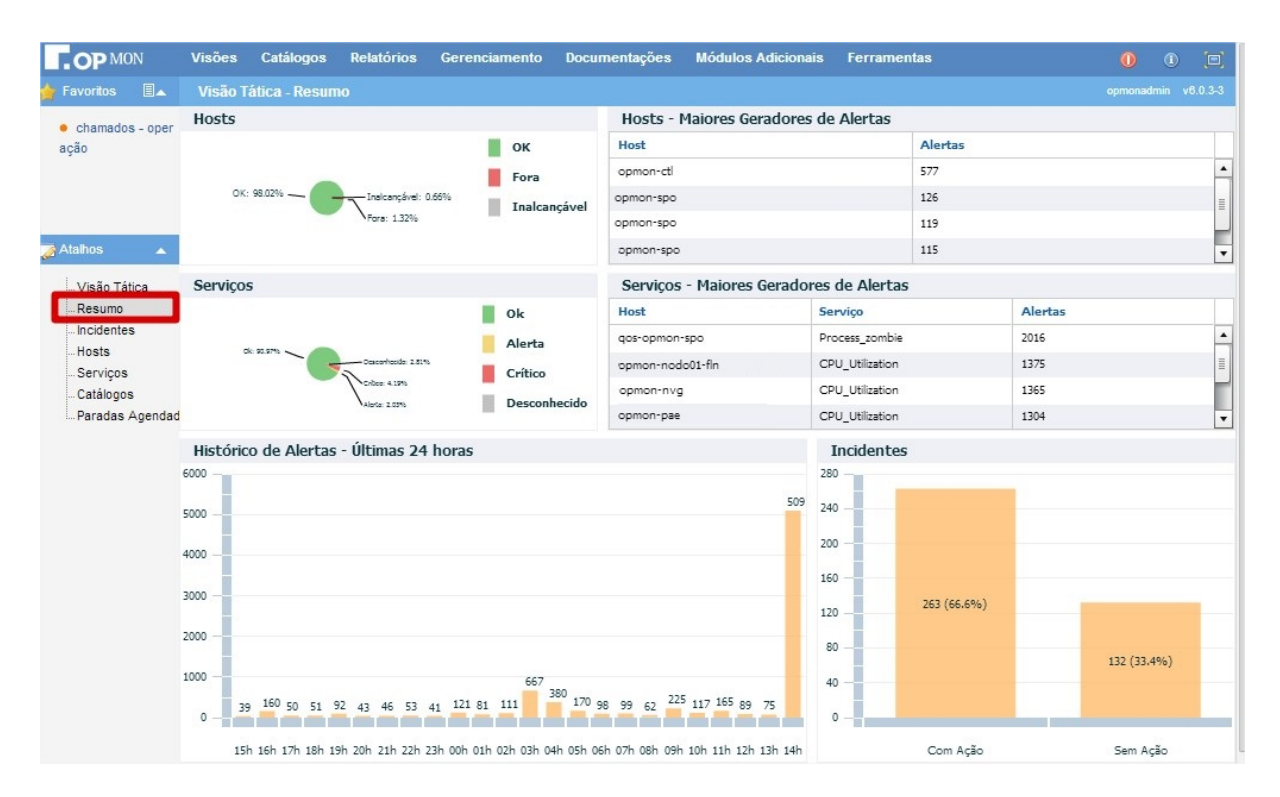

#### Incidentes

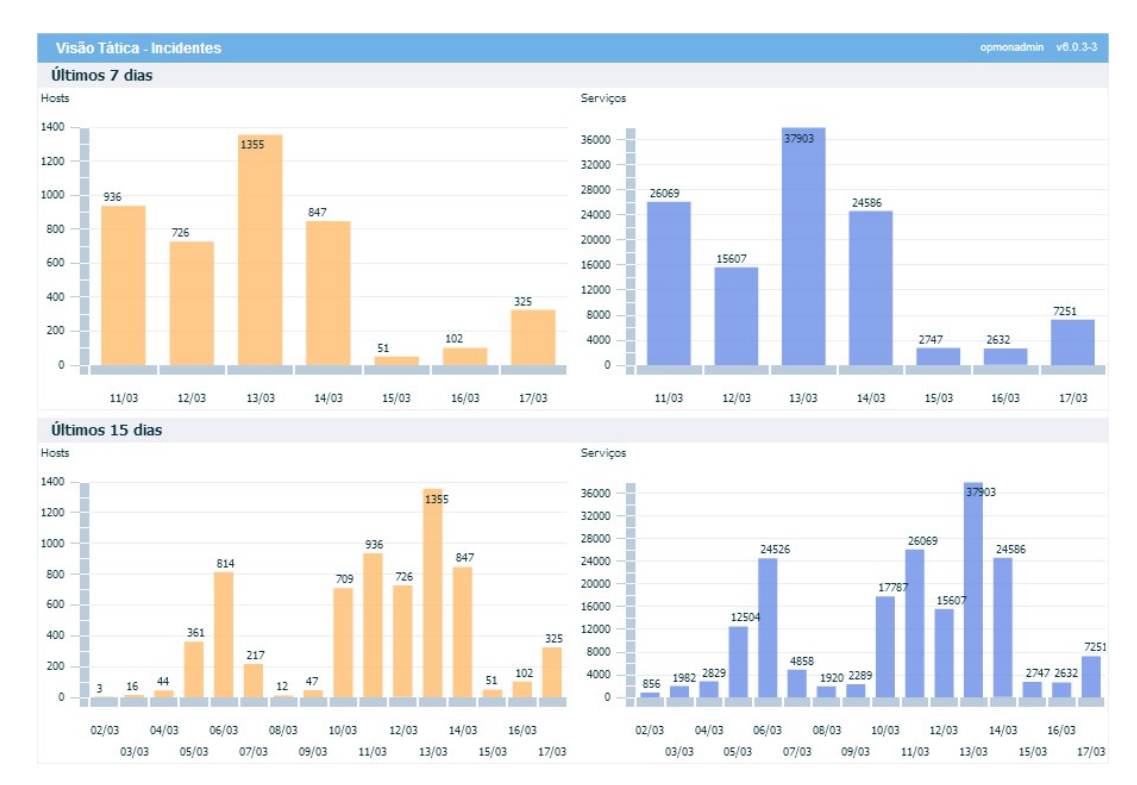

#### ICs/Hosts

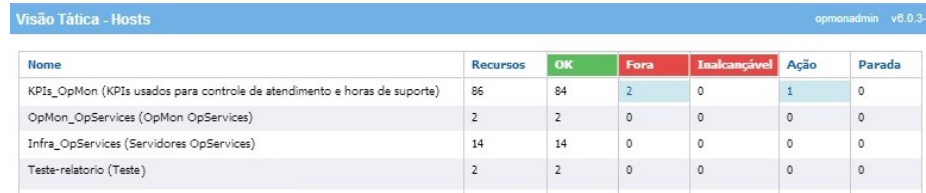

#### Atributos de IC (Serviços)
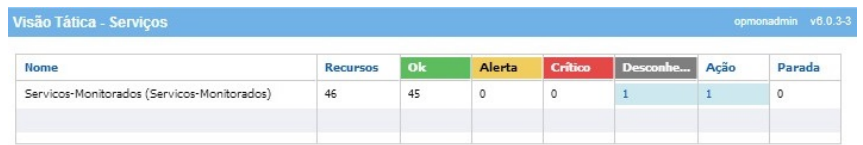

# Catálogos

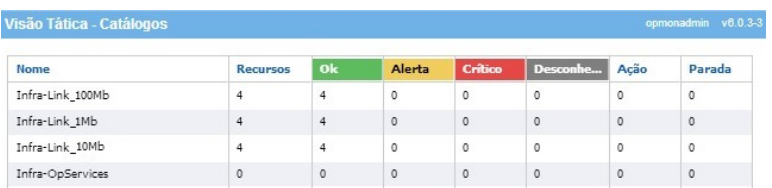

# Paradas Agendadas

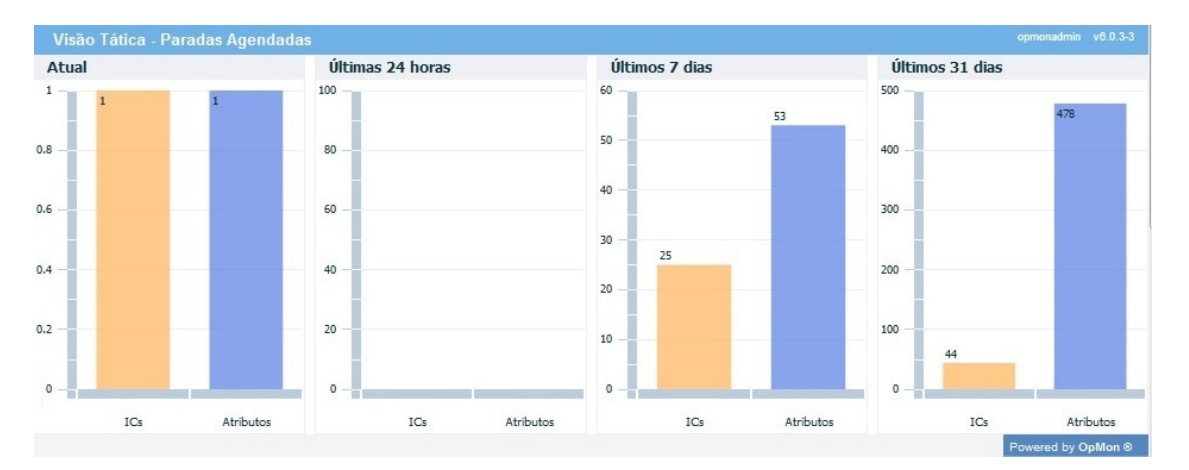

# Topologia

A topologia de uma rede é o desenho que demonstra a hierarquia entre os ativos de rede, ditando assim o caminho que é necessário percorrer para alcançar determinado equipamento.

No OpMon o uso da topologia vai além do desenho para demonstrar a hierarquia entre os ativos de rede, possuindo a capacidade de determinar em caso de quedas de host(s), quais os elementos serão impactados e se tornarão inacessíveis na rede, e ainda, quais notificações devem ser emitidas, evitando o envio desnecessário de alertas.

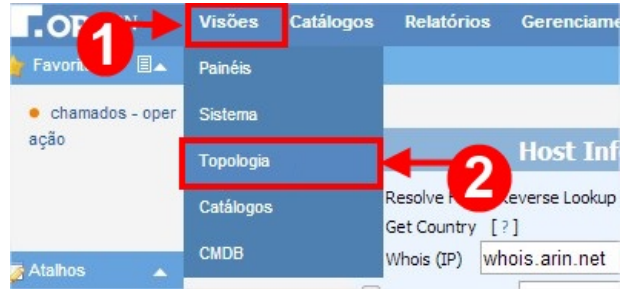

Neste módulo podemos ter uma visão topológica da rede, onde são ressaltados os parentescos entre os ICs. Ideal para visualizar as relações entre os switches e os servidores a ele conectados, bem como os roteadores e seus links.

Ao clicarmos no módulo "Visões" e submodulo "Topologia" podemos ver a seguinte tela:

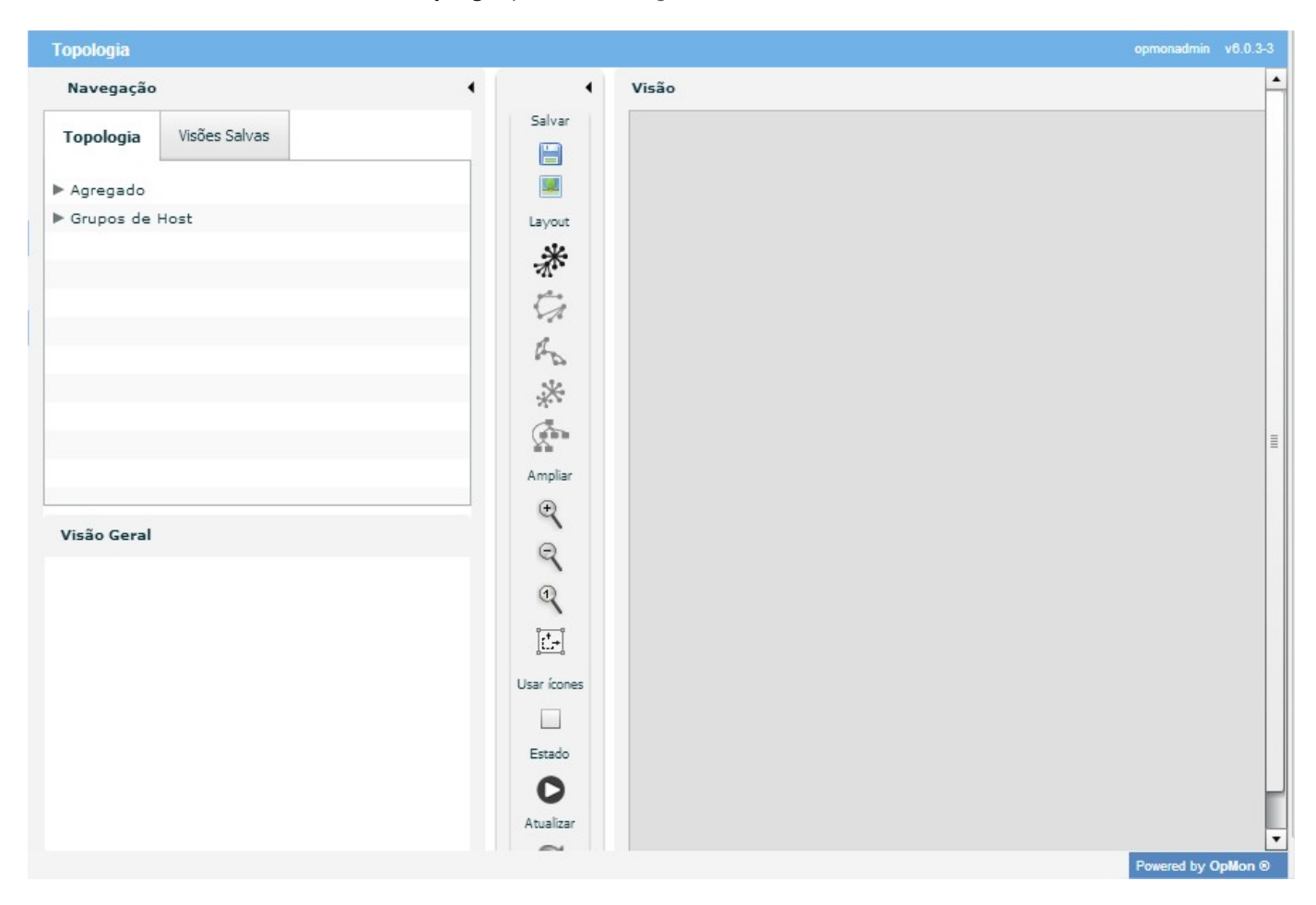

Ainda observando a imagem acima, observe a área de "Navegação", localizada na área do lado esquerdo da tela, onde temos duas abas: "Topologia" e "Visões Salvas".

# Pág. 75 de 164

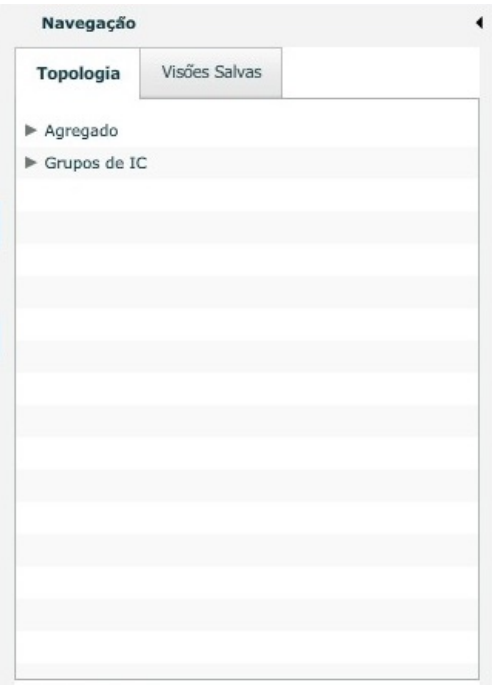

Na área Topologia, podemos var toda as estruturas topológicas existentes no OpMon.

No submenu "Agregado" podemos visualizar todos os elementos da topologia, e ainda listará ao lado de cada um, a quantidade de elementos "filhos" pertencente, veja:

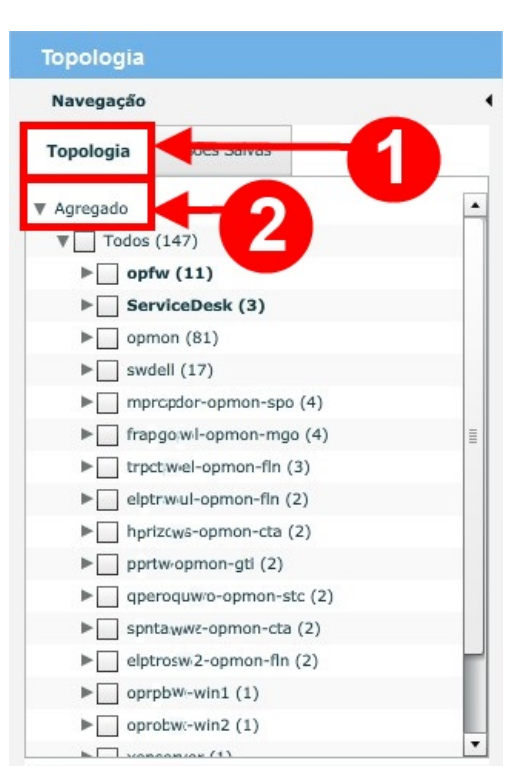

No submenu "Grupos de IC" podemos visualizar as topologias separadas por grupo de IC, veja:

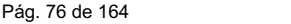

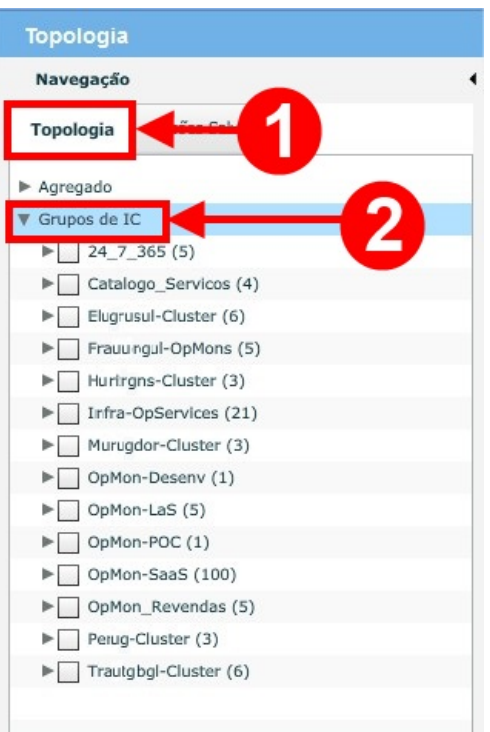

Para selecionar qualqur uma delas, basta selecionar o "checkbox" correpondente, veja:

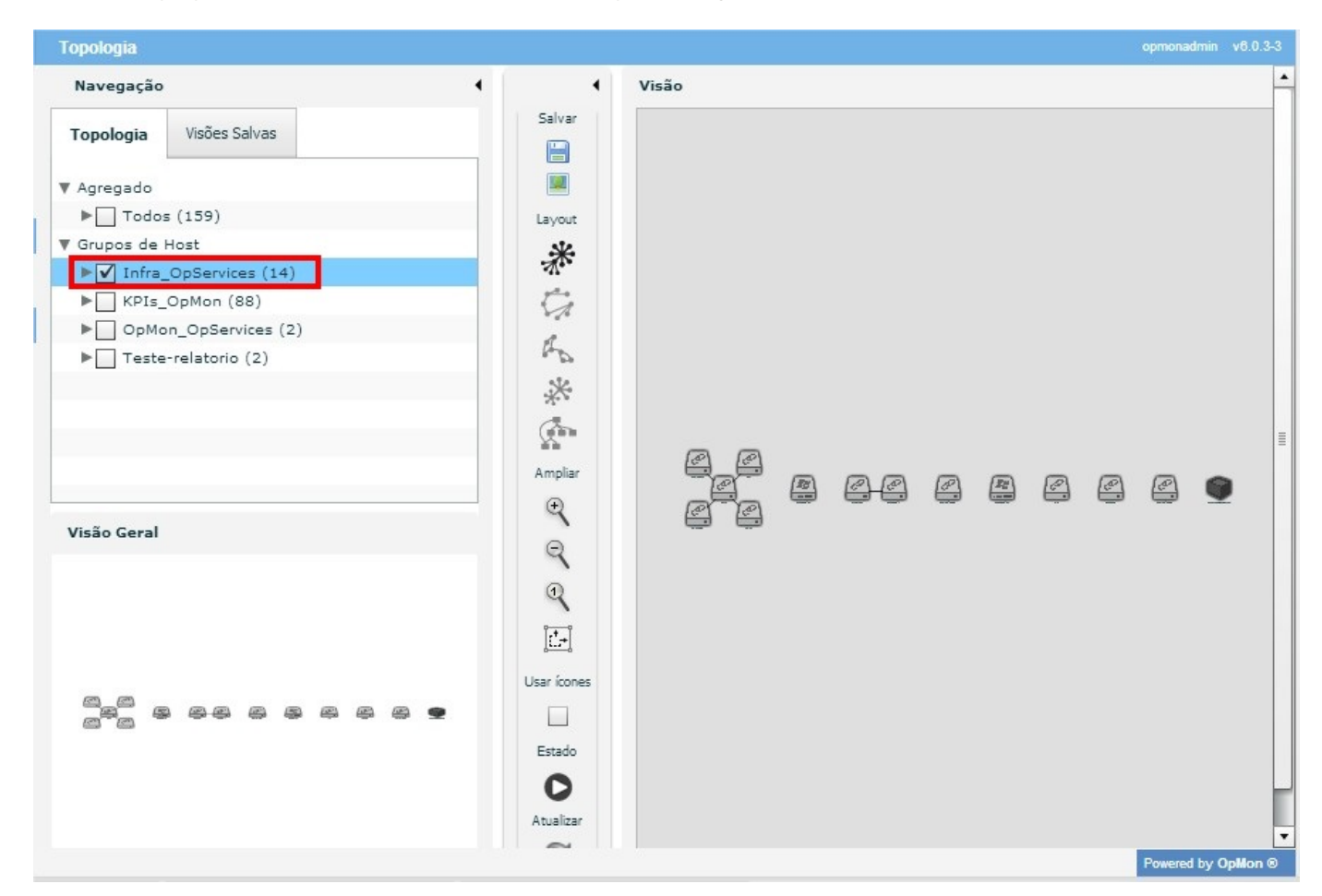

Analisando a imagem acima, observe que entre as área de "Navegação" e "Visão", temos uma área onde podemos realizar modificações no layout da tapologia, salvar, exportar, ampliar, etc., veja:

Você pode utilizar a opção "Salvar" para salvar um Visão diferente daquela apresentada. Sempre quando você salvar uma nova visualização, ela ficará disponível na área de "Navegação" dentro da aba "Visões Salvas".

Também é possível exportar a topologia, clicando no ícone ... Aproveite para explorar as opções de Layout (Radial, Circular, Orgânico, Balão e Círculo

Hierárquico).

Abaixo das opções de Layout, também podemos utilizar as opções de: Mais Zoom, Menos Zoom, Restaurar Zoom e Auto Ajuste.

É possível também habilitar/desabilitar a atualização de estados de 30 em 30s, além da opção de Forçar a atualização de estados.

DICA: Ao clicar duplo sobre o IC será carregada nova janela com informações estendidas do IC.

Catálogo

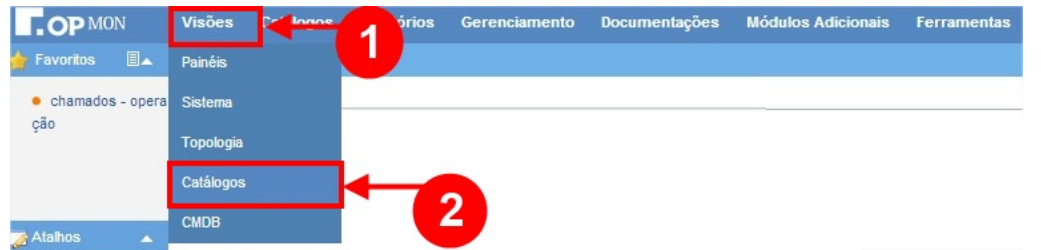

Neste módulo, na aba "**Grade**", podemos ter uma visão dos "**Tipos de catálogos**". Existem 3 tipos por padrão(Business, IT, Vital Business) no OpMon, mas podem ser criados outros tipos conforme a necessidade de cada cliente. Os "**tipos**" ordenam os catálogos criados que podemos visualizar seus conteúdos em formato de dashboard clicando 2 vezes sobre o catálogo conforme exibido na imagem abaixo:

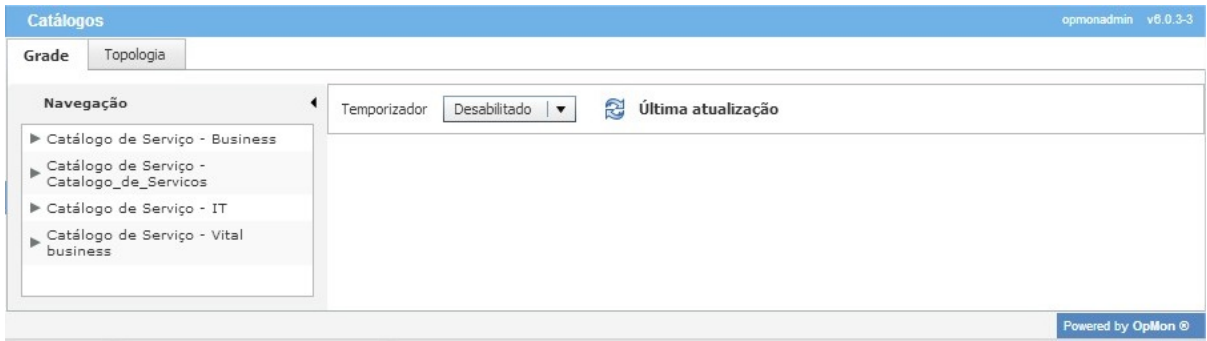

## Grade

Na aba Brade visualizaremos os catálogos definidos por Tipo. Quando existir catálogos, podemos exibí-los clicando no ícone conforme mostrado nas imagens abaixo:

# 1) Abrindo o catálogo com os catálogos:

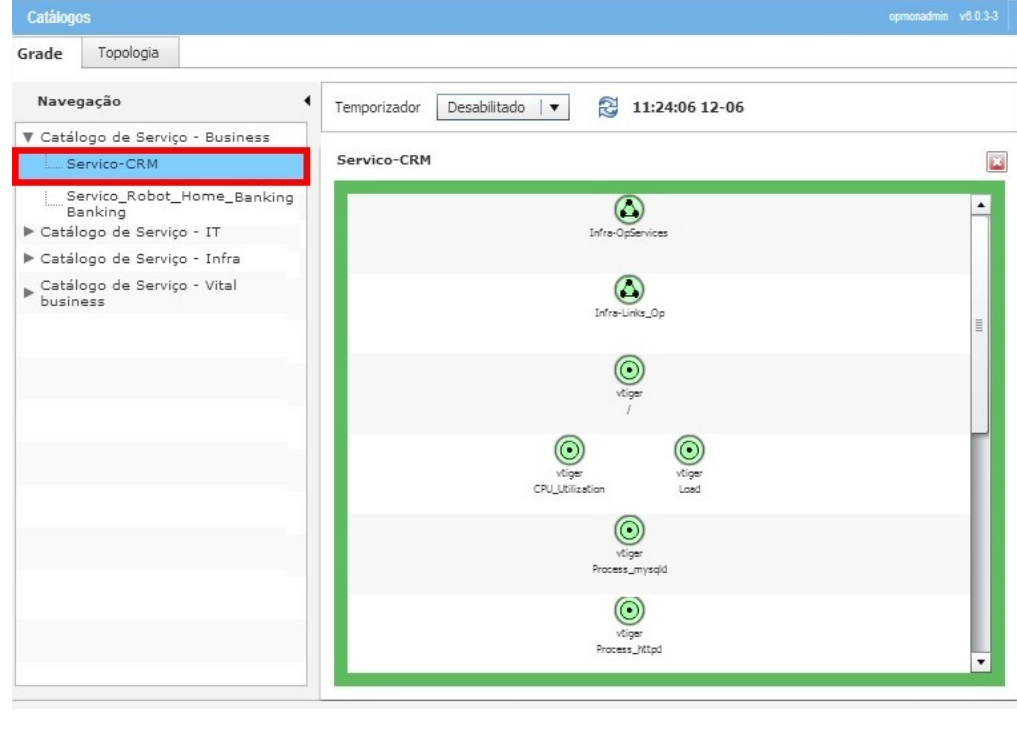

2) Clicando no ícone (Catálogo) **(A)** e dividindo a tela:

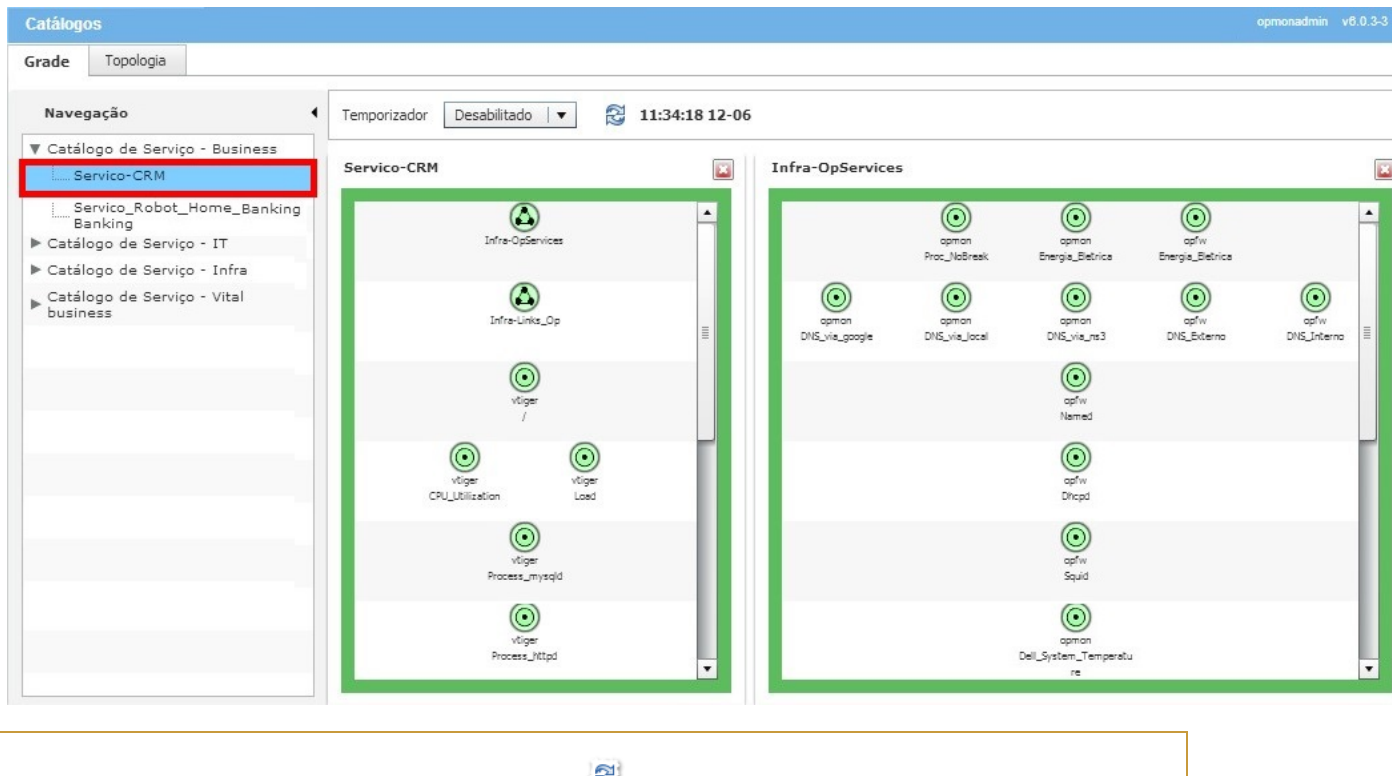

DICA: Podemos atualizar os status dos catálogos clicando no ícone e ajustar o tempo de atualização clicando em Temporizador 30 Minutos  $|\bullet|$ والمستقطع والمناقب

# Topologia

Na aba Topologia, ao ser selecionado o catálogo de serviço desejado, este será exibido conforme a imagem abaixo:

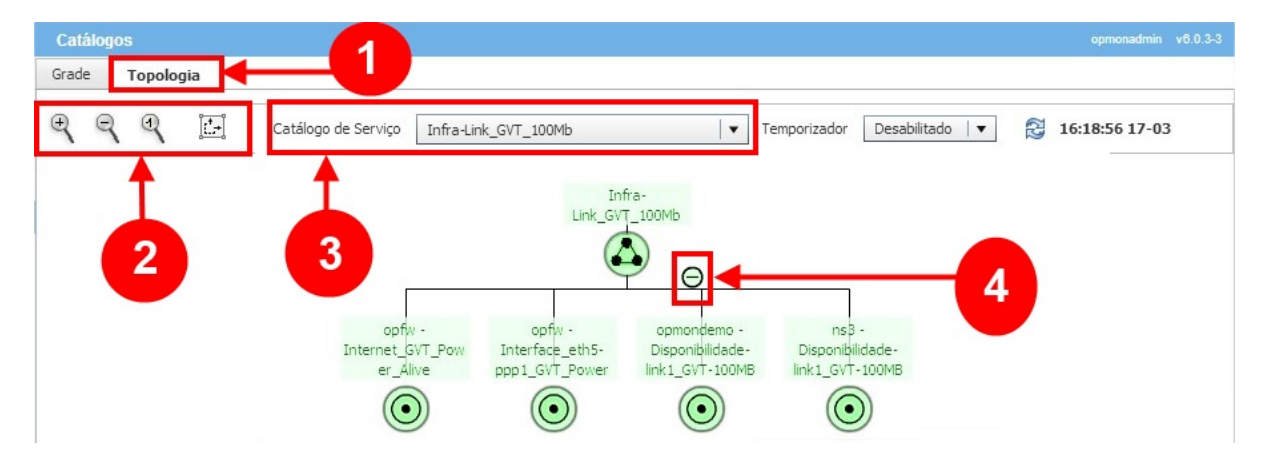

Onde

- 1) Aba Topologia
- 2) Realiza configurações de zoom
- 3) Alterna a visualização dos catálogos
- 4) Recolhe a ramificação dos itens do catálogo

# Introdução

Diferentemente do módulo de gerenciamento, onde iremos operar a monitoração propriamente dita, no módulo "Relatórios" teremos vários relatórios para os gestores e outras ferramentas específicas para um suporte e "troubleshooting" avançados. Começaremos primeiramente com os relatórios gerenciais.

# Pág. 81 de 164

## GNS

O módulo de GNS (Gerenciamento de Nível de Serviço) é utilizado para gerar diversos tipos de relatórios onde os % de disponibilidade podem ser vistos de forma cumulativa em um ano. E após cadastrarmos os % desejados para cada item (que será visto em breve) podemos visualizar as quebras de ANS (Acordo de Nível de Serviço) de forma fácil e rápida.

Para tal devemos ir no módulo "Relatórios" e submodulo "GNS", aparecerá a seguinte tela:

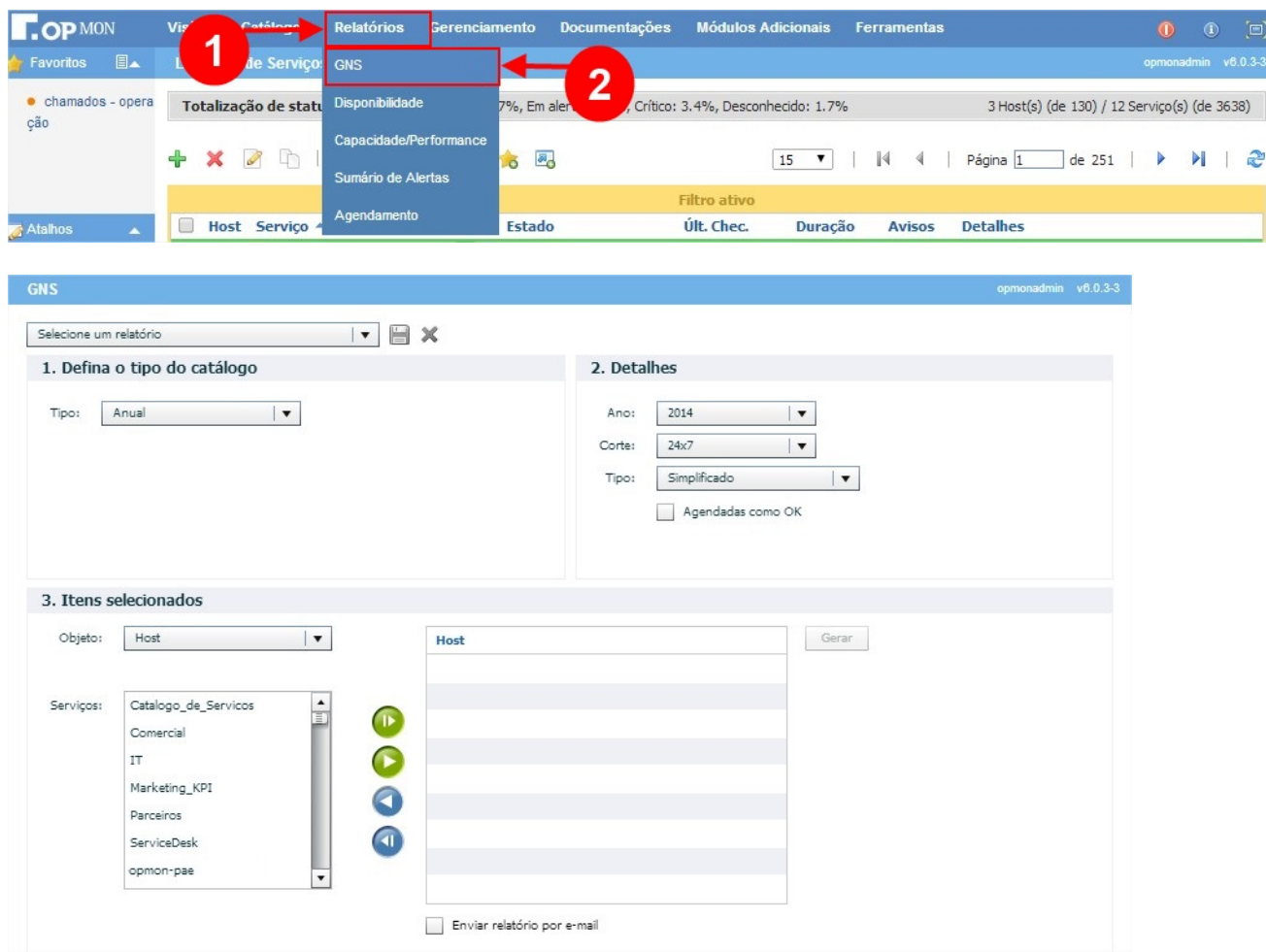

Abaixo veremos uma série de relatórios que podemos gerar neste submódulo.

#### Anual

Quando escolhemos esta opção, devemos definir o ano, o corte e o tipo (simplificado ou detalhado). Veja a figura abaixo:

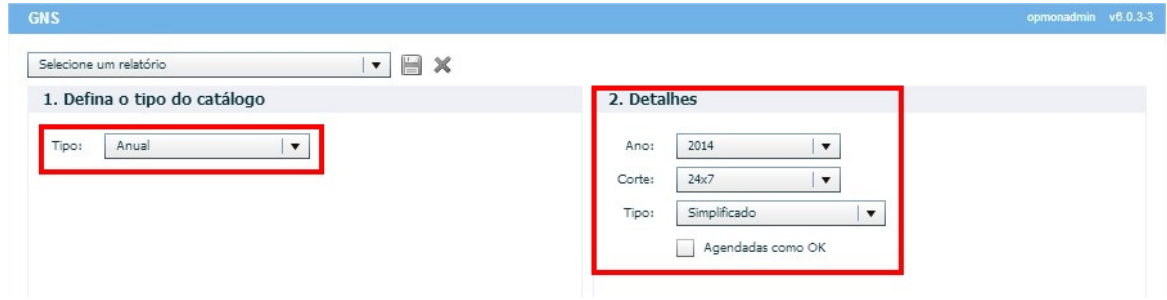

Nesta etapa devemos selecionar o tipo de objeto a monitorar, logo após selecinar o objeto basta clicar 2 vezes sobre o mesmo ou selecioná-lo e utilizar a

seta **para mover o mesmo para a área dos elementos que desejamos gerar o relatório, e então clicar em "Gerar", veja a imagem abaixo que mostra** a sequência dos passos a serem seguidos:

Pág. 82 de 164

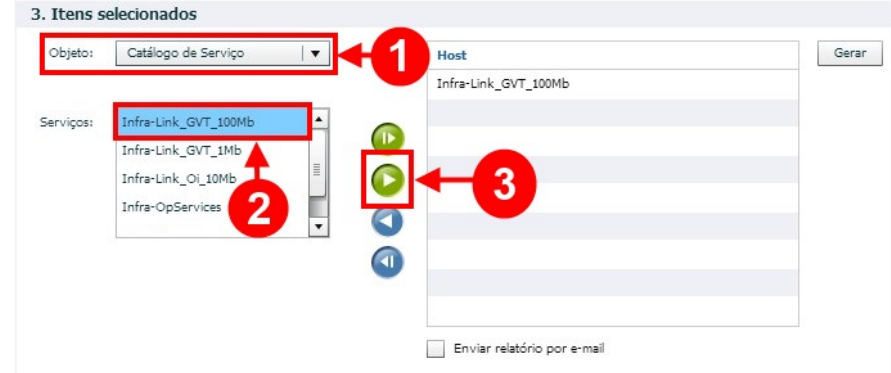

Visualize o relatório gerado:

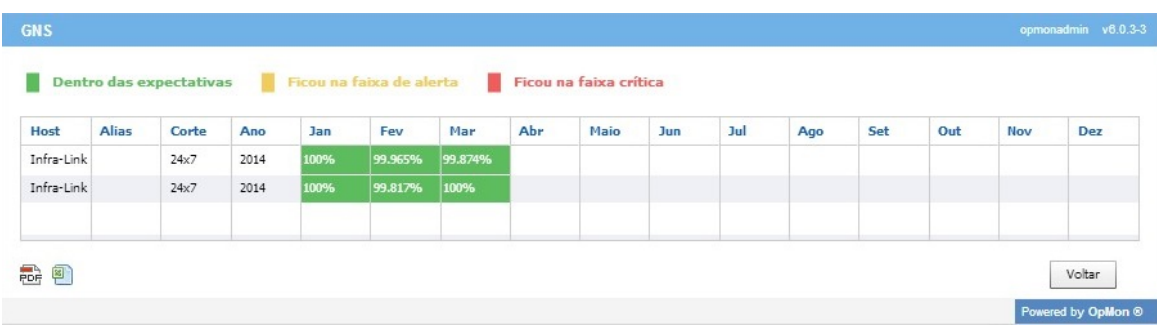

Se clicarmos duas vezes no nome do IC iremos ver o relatório detalhado. Veja exemplo abaixo.

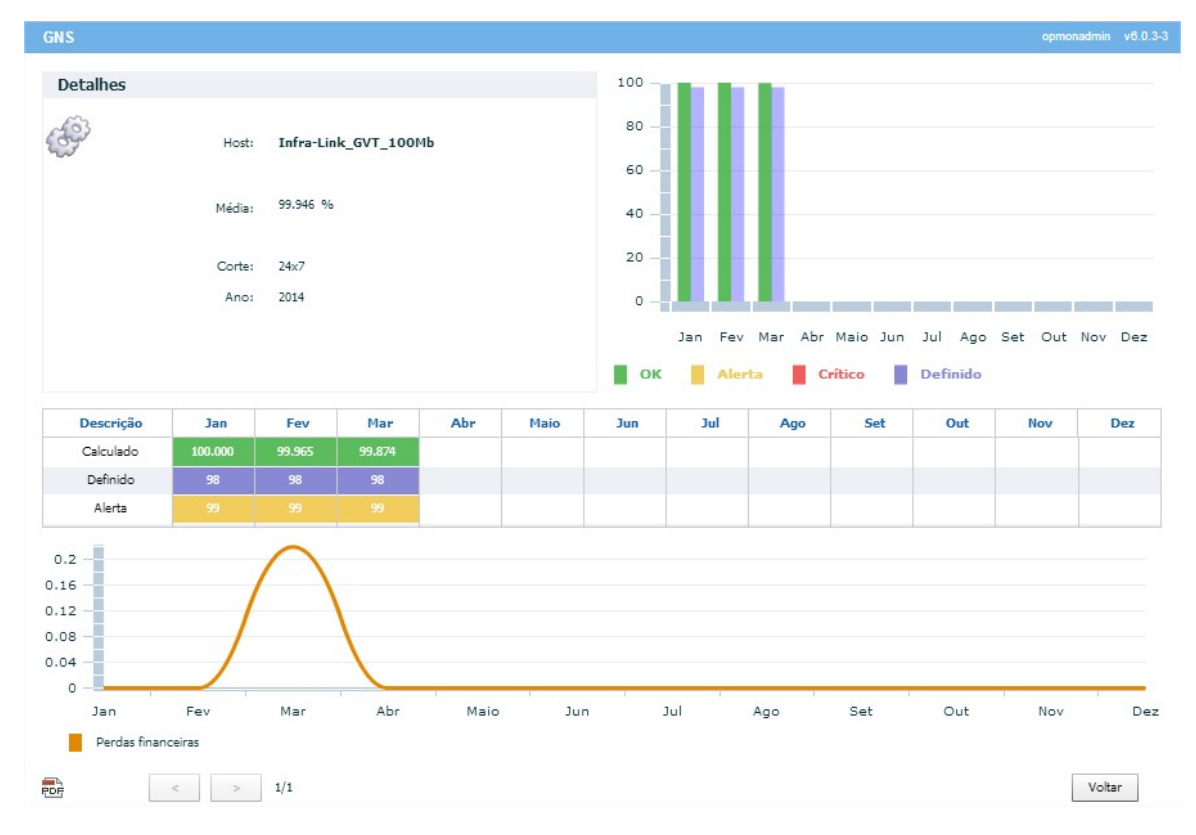

Observe na imagem acima, que os gráficos em barra, permitem ter uma visão mais ampla da disponibilidade prevista e calculada ao longo de um ano, além das tabelas com valores detalhados. Isto é muito importante para a cobrança de ANSs internos e de terceiros.

DICA 1: Sempre salve os relatórios mais usados, pois nesta versão temos o módulo de agendamento de relatórios, que será visto a seguir.

DICA 2: Lembre-se que todos os relatórios do OpMon geram PDF. Basta procurar o ícone

#### SLAM Chart

Nesta opção podemos mostrar os elementos que não atingiram algum ANS em determinado período de tempo, seja ele pré-selecionado ou customizado, como mostram as duas figuras abaixo.

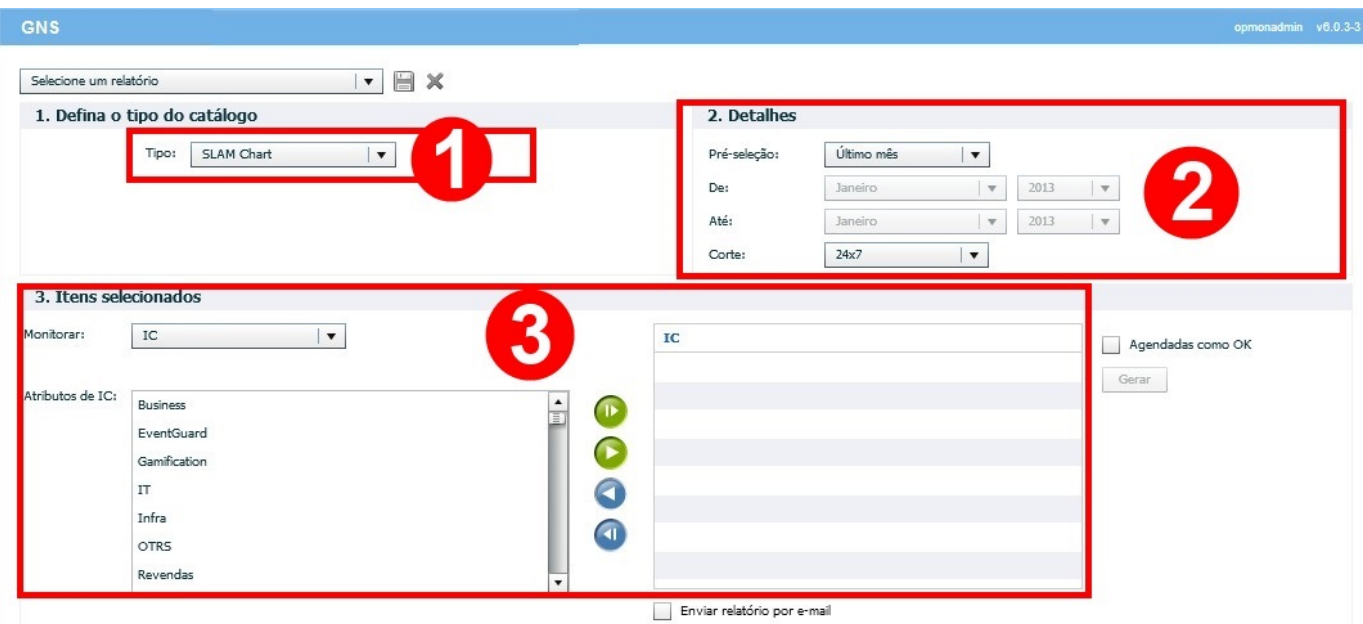

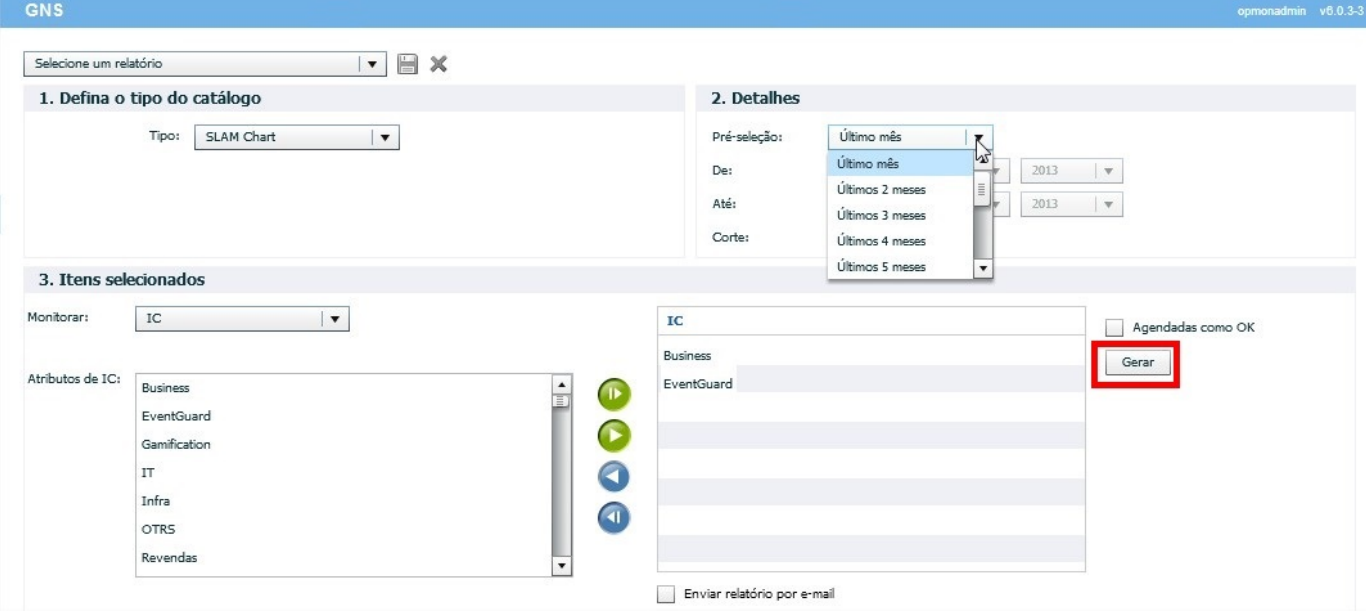

Depois de escolher o período, basta clicar no botão "Gerar" para ver a lista. Abaixo um exemplo de relatório de período customizado, com dados reais.

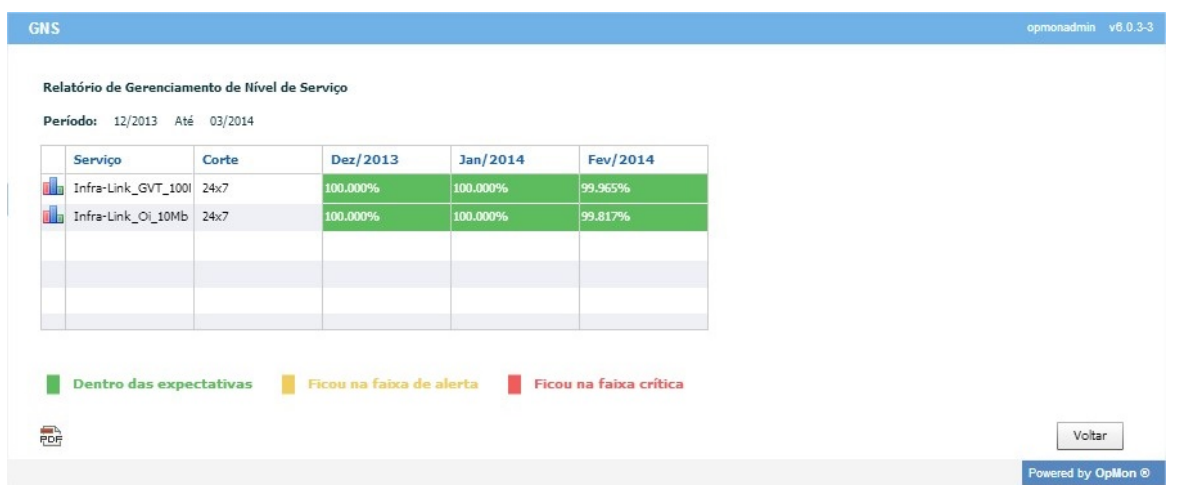

Aproveite para posicionar o mouse sobre o ícone do gráfico à esquerda do Atributo e veja a apresentação de um resumo gráfico, veja exemplo abaixo:

# Pág. 84 de 164

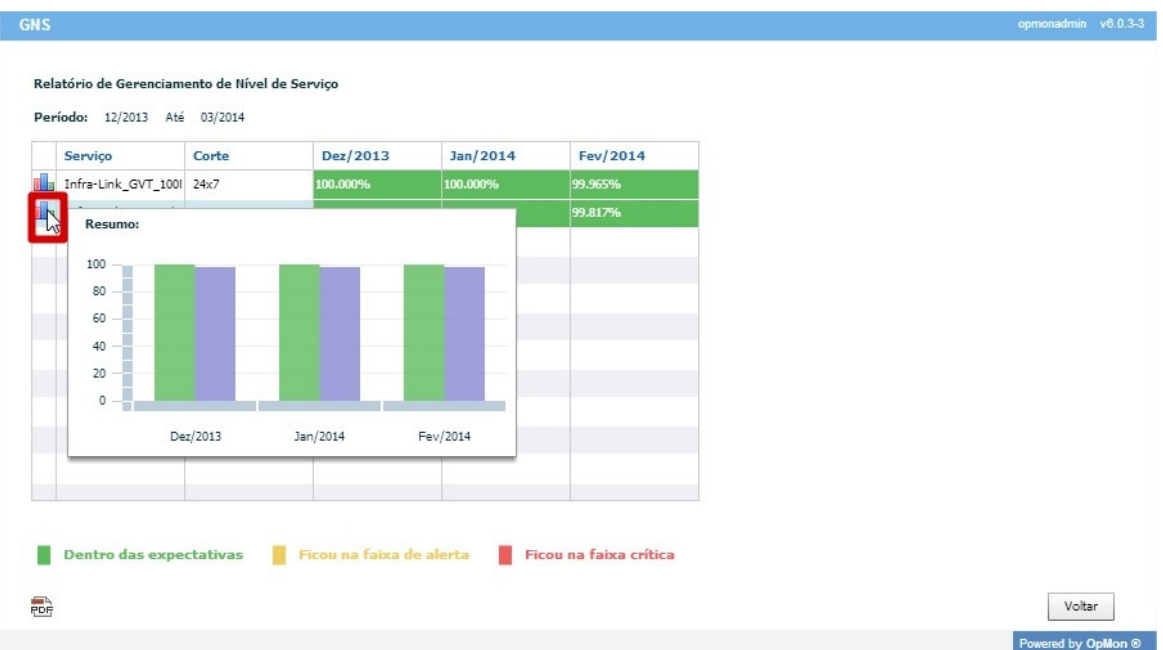

O mesmo recurso gráfico também pode ser visualizado posicionando o mouse sobre a esfera que está localizada na coluna que representa cada período, veja:

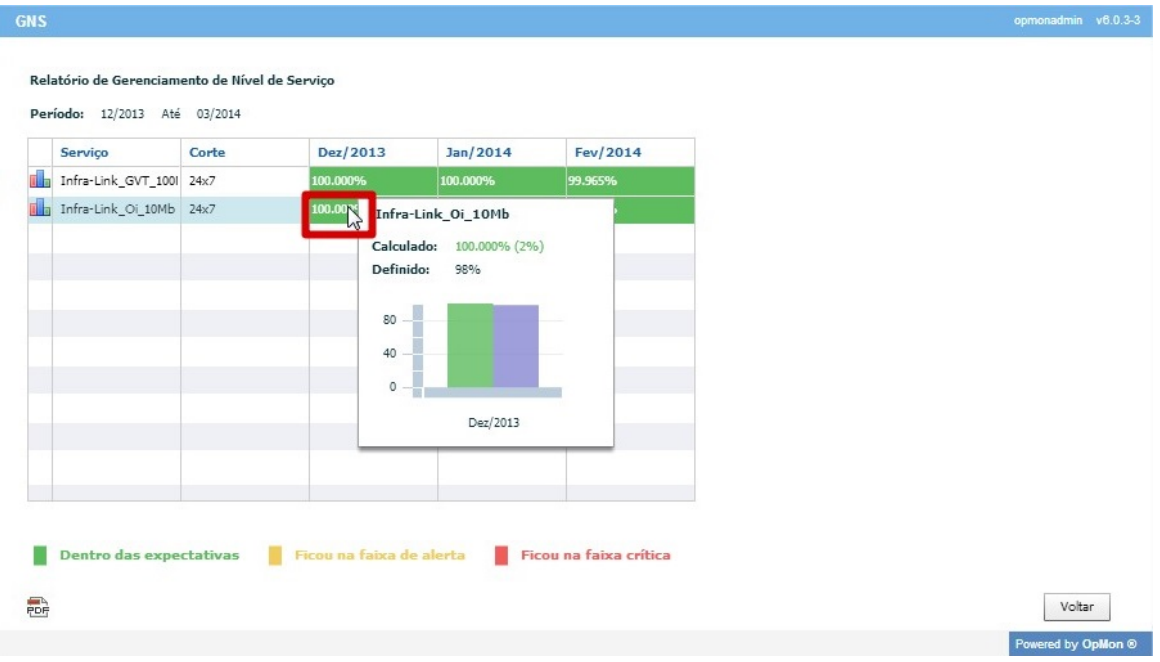

# Piores ANSs

Neste item de relatório, podemos escolher os elementos com piores disponibilidades em um determinado mês. Veja a figura abaixo.

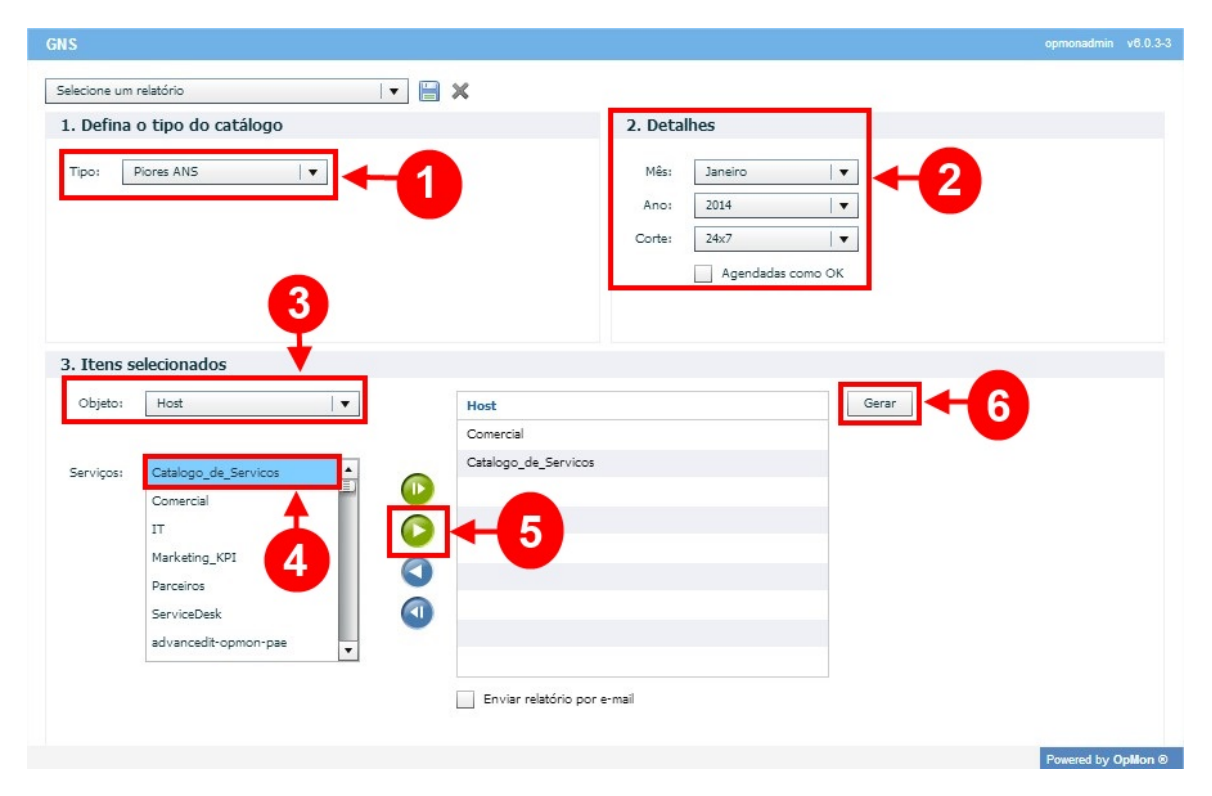

Veja o relatório:

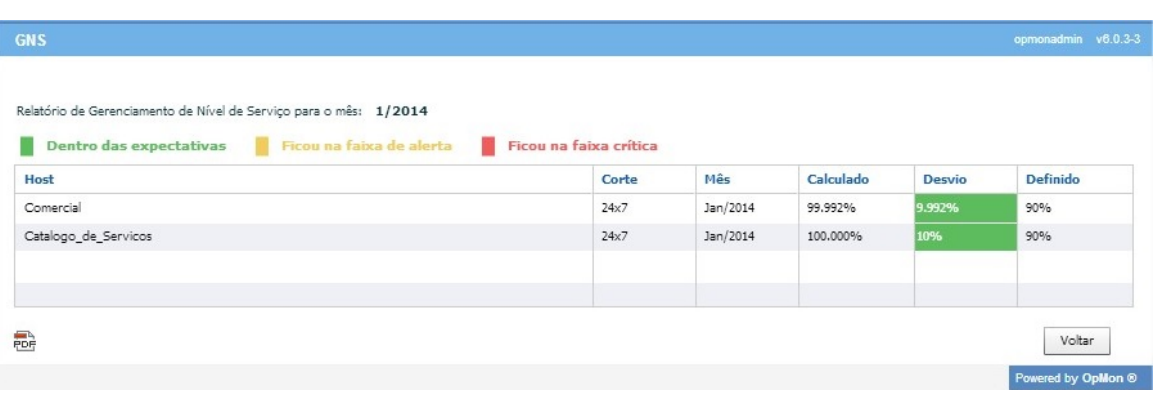

### Planilhas KPIs

Nesta opção, será gerada uma planilha Excel com todos os elementos chave, definidos no cadastro do SLA. Os itens de disponibilidade estarão na aba "KAI" (Key Availability Indicators). Os itens que gerarem dados de performance, estarão na aba "KPI" (Key Performance Indicators). Basta clicar nesta opção e esperar a geração da planilha. Abaixo exemplos das 2 planilhas.

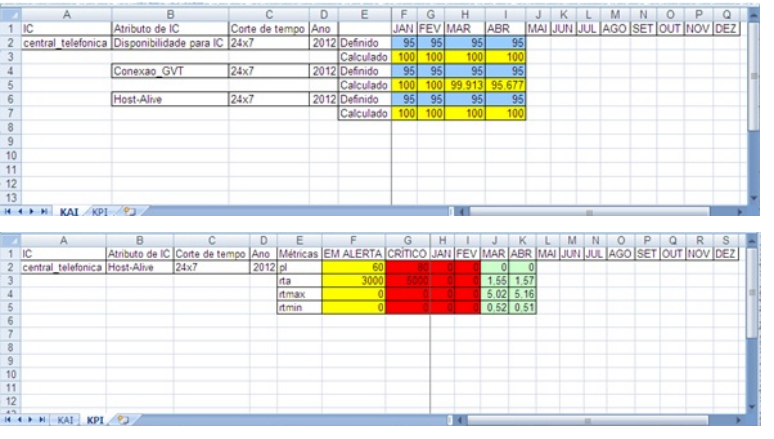

DICA: Lembre-se que se não for especificado o item como Key/Chave ele não irá aparecer nesta opção.

#### Disponibilidade

Para gerarmos relatórios de disponibilidade devemos, clicar no módulo "Relatórios" e depois no submódulo "Disponibilidade", veja:

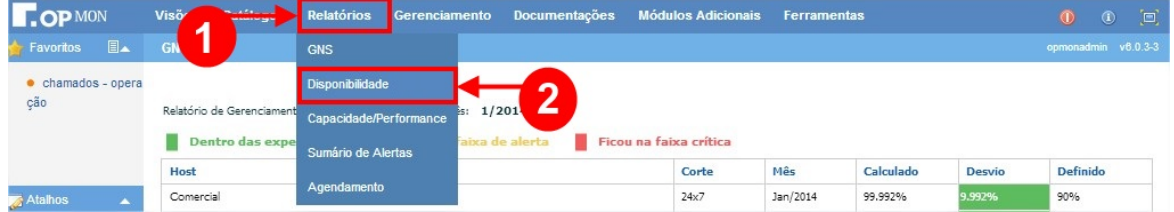

Após seguir os passos acima descritos, você verá a seguinte tela:

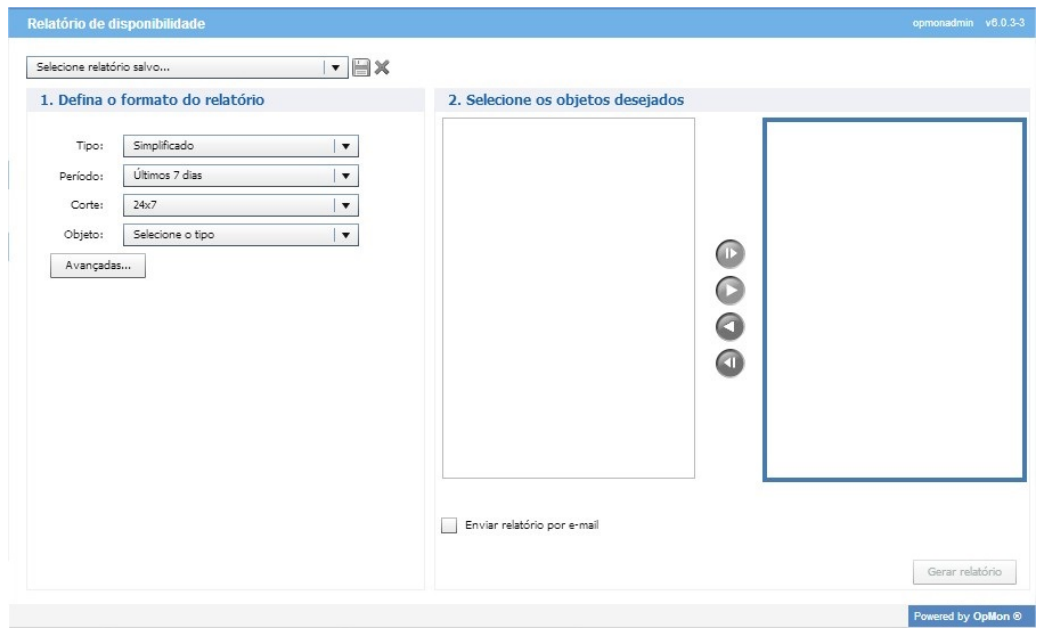

Ainda analisando a figura acima, observe que a primeira "caixa" de seleção, contém uma listagem com os relatórios salvos. Na sequência deste treinamento vamos aprender como salvar um novo relatório.

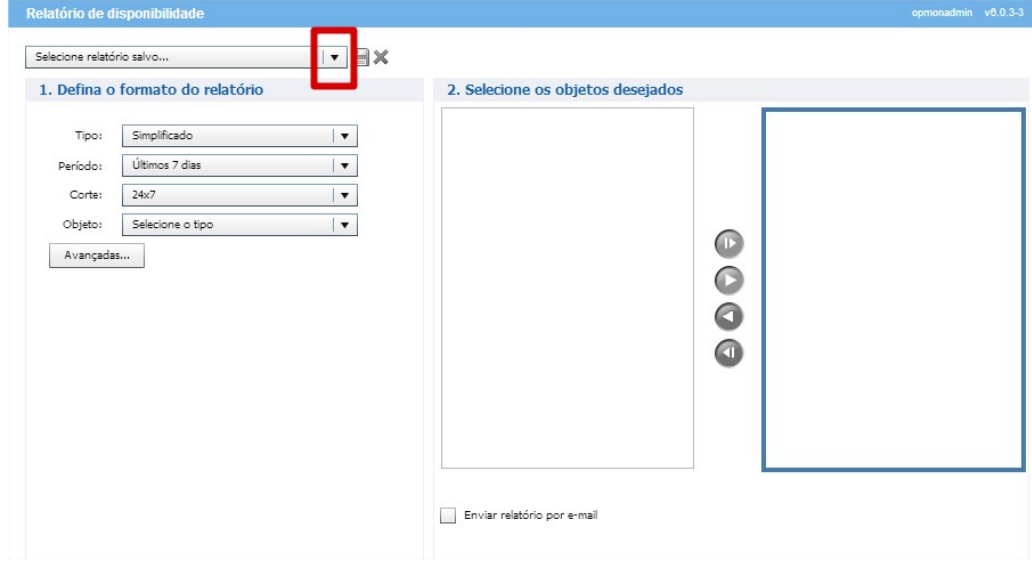

#### Definindo o formato do relatório

Antes de gerarmos o relatório de disponibilidade, precisamos definir as informações pertinentes ao relatório que queremos visualizar, como "**Tipo**",<br>"**Período", "Corte", "Objeto"** e informações "**Avançadas"**. Vamos explica

#### Tipo

Aqui podemos escolher dentre as três opções disponíveis: Simplificado, Detalhado e Tabular, sendo que:

**Simplificado:** Os dados são apresentados em formato "**tabela**", contendo apenas as informações sobre o **"servidor**" ou **"servidor e atributo**" e seus<br>respectivos percentuais de estado, veja exemplo abaixo:

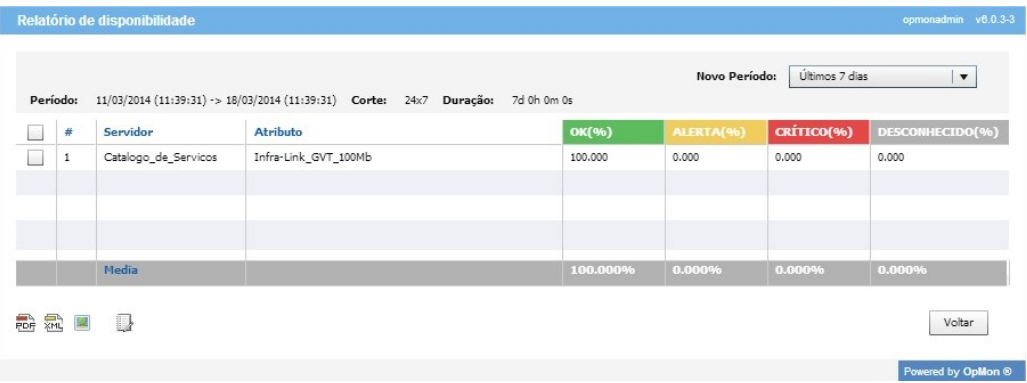

**Detalhado:** Os dados são apresentados detalhadamente em forma de gráficos, veja exemplo abaixo:

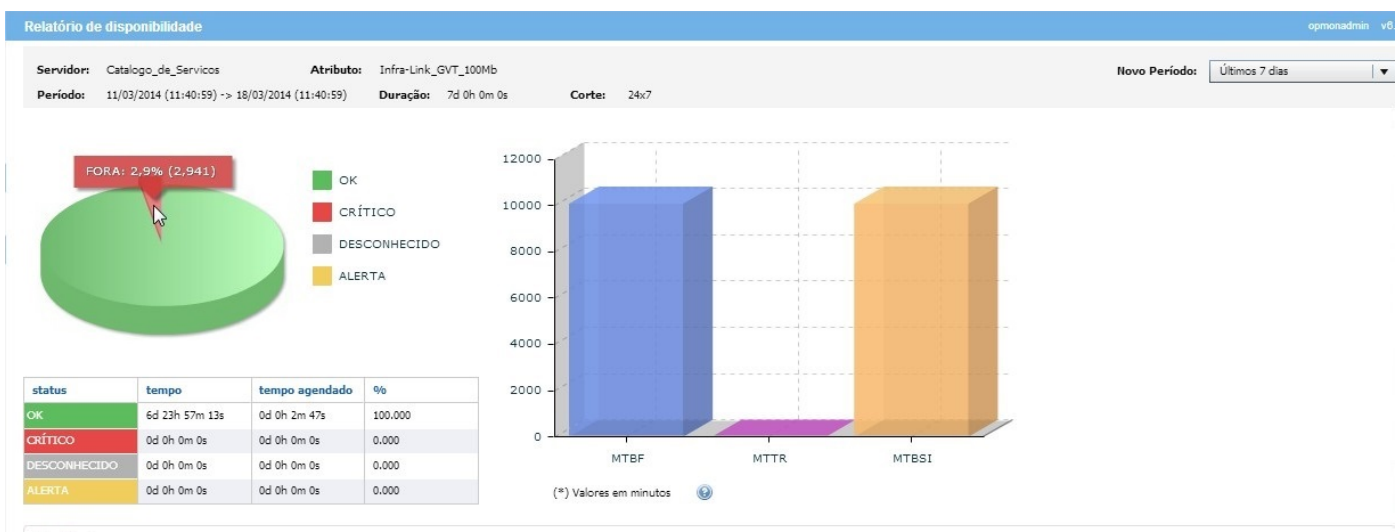

Tendências OK

Histograma de Alertas  $93$ 62  $_{\rm 31}$  $\alpha$ 11/03/14 11:00 11/03/14 10:00 12/03/14 09:00 12/03/14 08:00 13/03/14 07:00 13/03/14 06:00 14/03/14 06:00 14/03/14 08:00 15/03/14 03:00 15/03/14 03:00 15/03/14 01:00 15/03/14 01:00 16/03/14 11:00 17/03/14 10:00 17/03/14 06:0 DESCONHECIDO OK CRÍTICO ALERTA Informação Detalhada Data/Hora Duração Estado Tipo do estado Informação Detalhada  $11/03/2014$   $\left(11:40:59\right)$ à 13/03/2014  $\left(17:45:36\right)$ 2d 6h 4m 37s OK - Servico do catalogo em funcionamento normal. HARD  $13/03/2014$   $\left(17;45;36\right)$ à  $13/03/2014$   $\left(17;45;36\right)$ 0d 0h 0m 0s HARD teste 13/03/2014 (17:45:36) à 13/03/2014 (17:48:23) 0d 0h 2m 47s HARD OK - Servico do catalogo em funcionamento normal.  $13/03/2014\; \bigl(17;48;23\bigr)\hbox{ \hbox{$\stackrel{>}{a}$} } 13/03/2014\; \bigl(17;48;23\bigr)$ 0d 0h 0m 0s HARD teste 13/03/2014 (17:48:23) à 18/03/2014 (11:40:59) 4d 17h 52m 36s HARD OK - Servico do catalogo em funcionamento normal. 包, ■ < > 1 <mark>→</mark> / 1 Catalogo\_de\_Servicos!Infra-Link\_GVT\_100Mb | ▼ Voltar

Analisando a imagem acima, podemos observar que no lado esquerdo da tela, podemos observer um gráfico representando os percentuais de "estado".

Apoveite para posionar o cursos do mouse sobre a imagem, você verá que os dados pertinentes a cada área do gráfico.

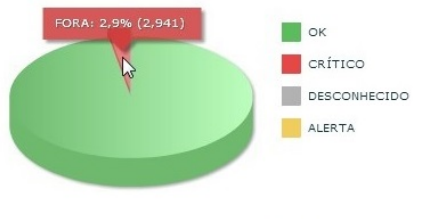

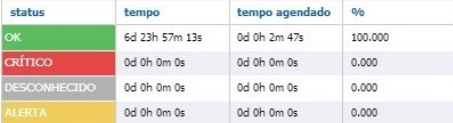

Ainda analisando o relatório de disponibilidade gerado, podemos observar a imagem apresentado no lado direito da tela, onde são apresentados os<br>gráficos em forma de colunas, representando a média de tempo estimada para oco requerida para resolver os problemas relacionados ao atributo/dispositivo (MTTR) e a referência ao tempo médio entre as falhas (MTBSI).

Aproveite para posionar o cursos do mouse sobre a as colunas para ver os resultados pertinentes de cada uma das colunas, veja exemplo abaixo:

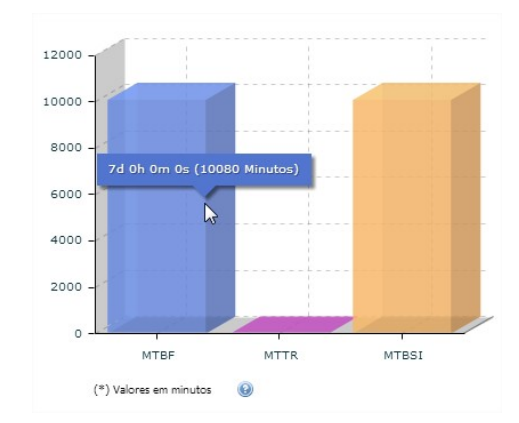

Logo após, podemos observar o gráfico de "Tendências" e "Histograma de Alertas", bem como visualizar as "Informações Detalhadas", veja abaixo:

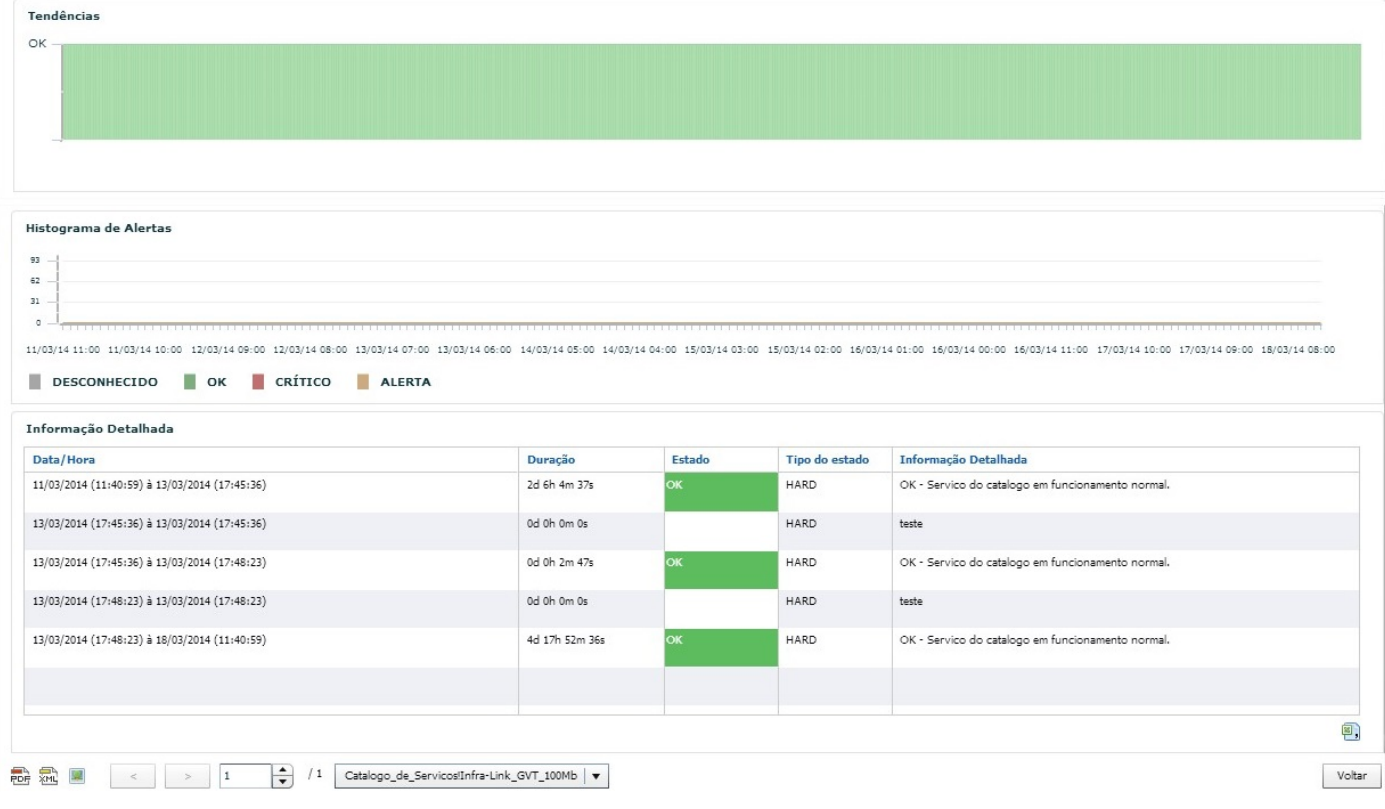

**Tabular:** Nesta versão do relatório, temos além da disponibilidade e as métricas MTTF, MTBSI e MTBF, o Tempo fora (não agendado) que é o tempo em<br>que o IC/AIC esteve em estado não-OK e não estava em parada agendada, veja

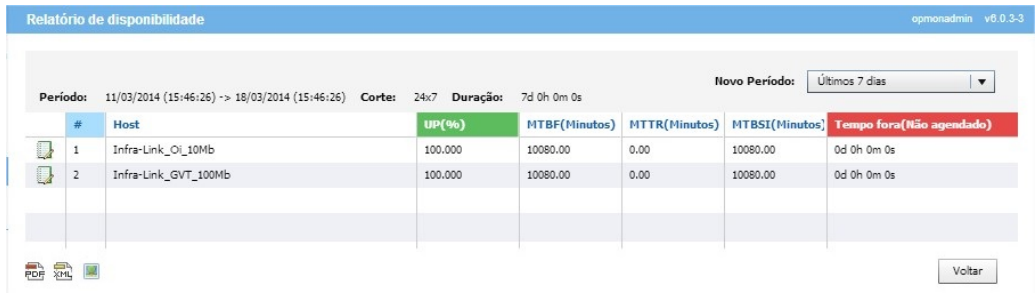

#### Customizado

A partir da versão 5.2 é possível customizar os relatórios de Disponibilidade, utilizando o Jasper Reports, que nada mais é do que uma ferramenta para criação de relatórios customizados que interage com diversos tipos de dados.

Através dos dados disponibilizados pelo OpMon a partir de um arquivo XML, é possível criar layouts de acordo com a sua necessidade.

O primeiro passo é gerar um "exemplo/modelo/matriz de dados" a partir do OpMon. Para isso você deve selecionar as informações que deseja que constem no modelo e logo após clicar em "gerar".

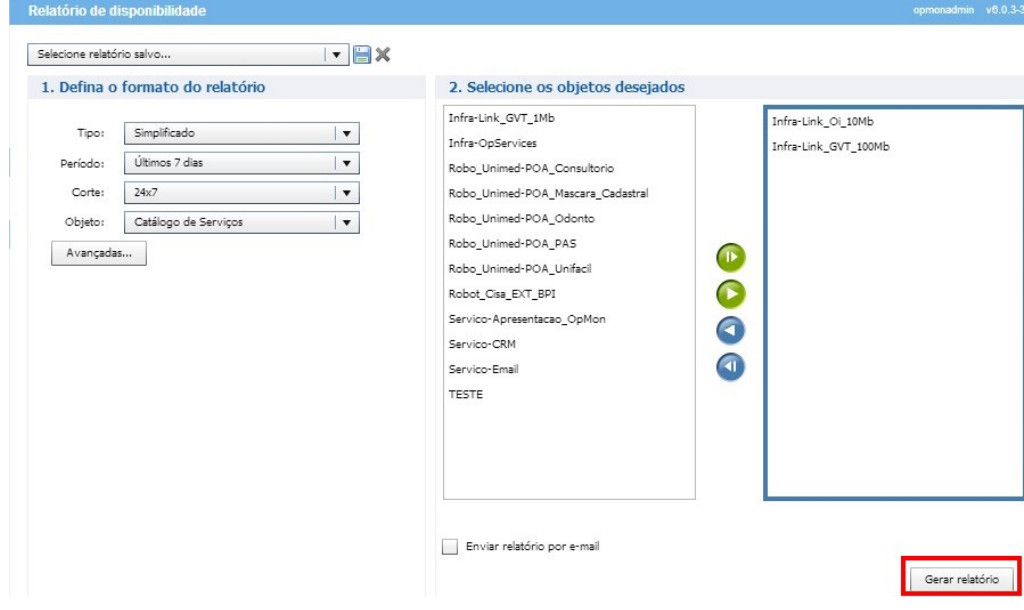

O próximo passo é clicar em "Exportar como XML".

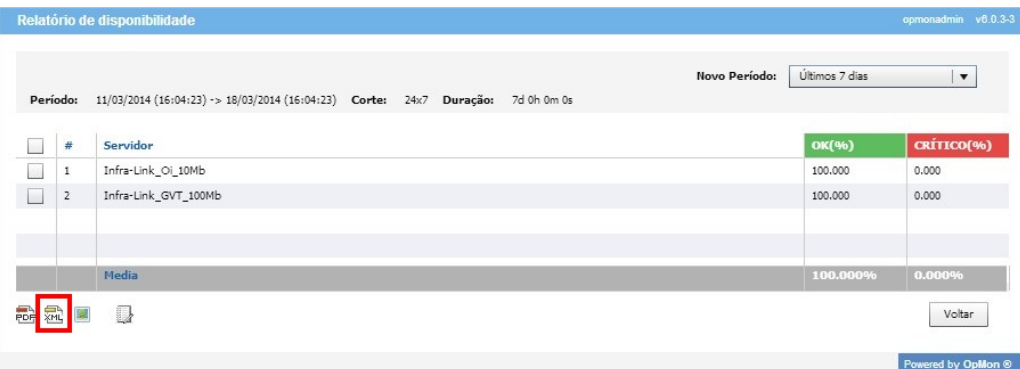

Com os dados em XML é possível alimentar o Jasper Reports para então criar o relatório customizado de acordo com a sua preferência.

Após criar o template através do Jasper Reports de acordo com a sua preferência, você pode reimportar este relatório utilizando a opção "Customizado" e logo após clicar em "Enviar relatório personalizado" para realizar o Upload do template. A partir deste momento este relatório poderá ser gerado de dentro do OpMon utilizando qualquer período tempo.

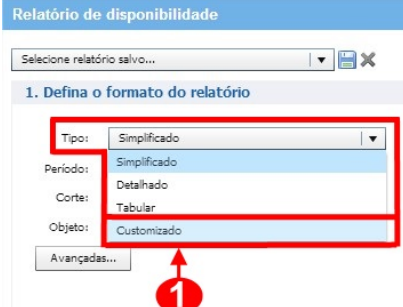

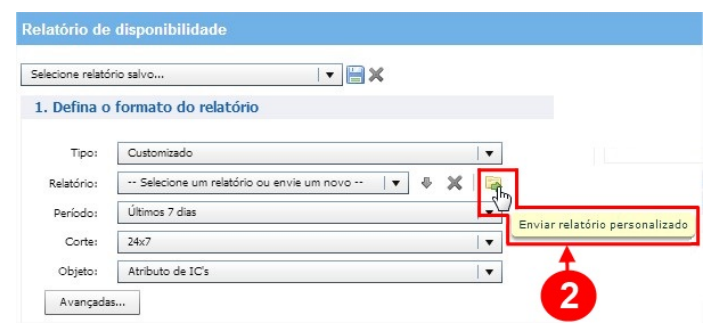

#### Período

Através desta tabela podemos definir qual o período do relatório, sendo que podemos optar pelas opções sugeridas pelo OpMon, ou até mesmo customizar o período.

Para customizar o período, você deve selecionar a opção "Customizadas" e então preencher com o período de sua preferência, veja a imagem abaixo:

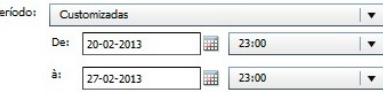

Ou até mesmo utilizar a opção "Últimos", veja:

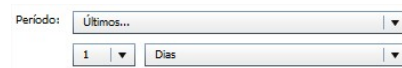

#### Corte

Devemos selecionar o corte que queremos o relatório, veja exemplo:

P

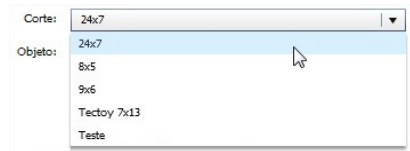

#### Objeto

Podemos gerar os relatórios de disponibilidade de ICs, AICs, Grupo de ICs e Catálogo de Serviços, para isso basta selecionar o ítem desejado, veja a imagem abaixo:

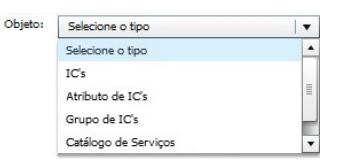

#### Opções Avançadas

Ao clicarmos no botão "Avançadas", podemos visualizar as seguintes informações:

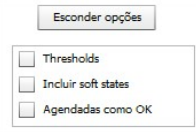

#### Onde:

Thresholds: ao selecionar esta opção, irá mostrar os parâmetros de warning e critical para o serviço.

Incluir soft states: ao selecionar esta opção, irá computar micro-quedas nos tempos do SLA.

Agendadas como OK: ao selecionar esta opção, irá remover os períodos não-OK que estiverem dentro de paradas agendadas.

#### Selecionando os Objetos desejados

Depois de definido o formato do relatório, agora devemos selecionar os objetos para geração do relatório de disponibilidade.

Para selecionar mais de um objeto, você pode usar os botões Shift ou Ctrl do seu teclado e logo após movê-los para a caixa da direita, dando um "duplo clique" em cada objeto, ou utilizando as setas, conforme exemplo abaixo:

Pág. 91 de 164

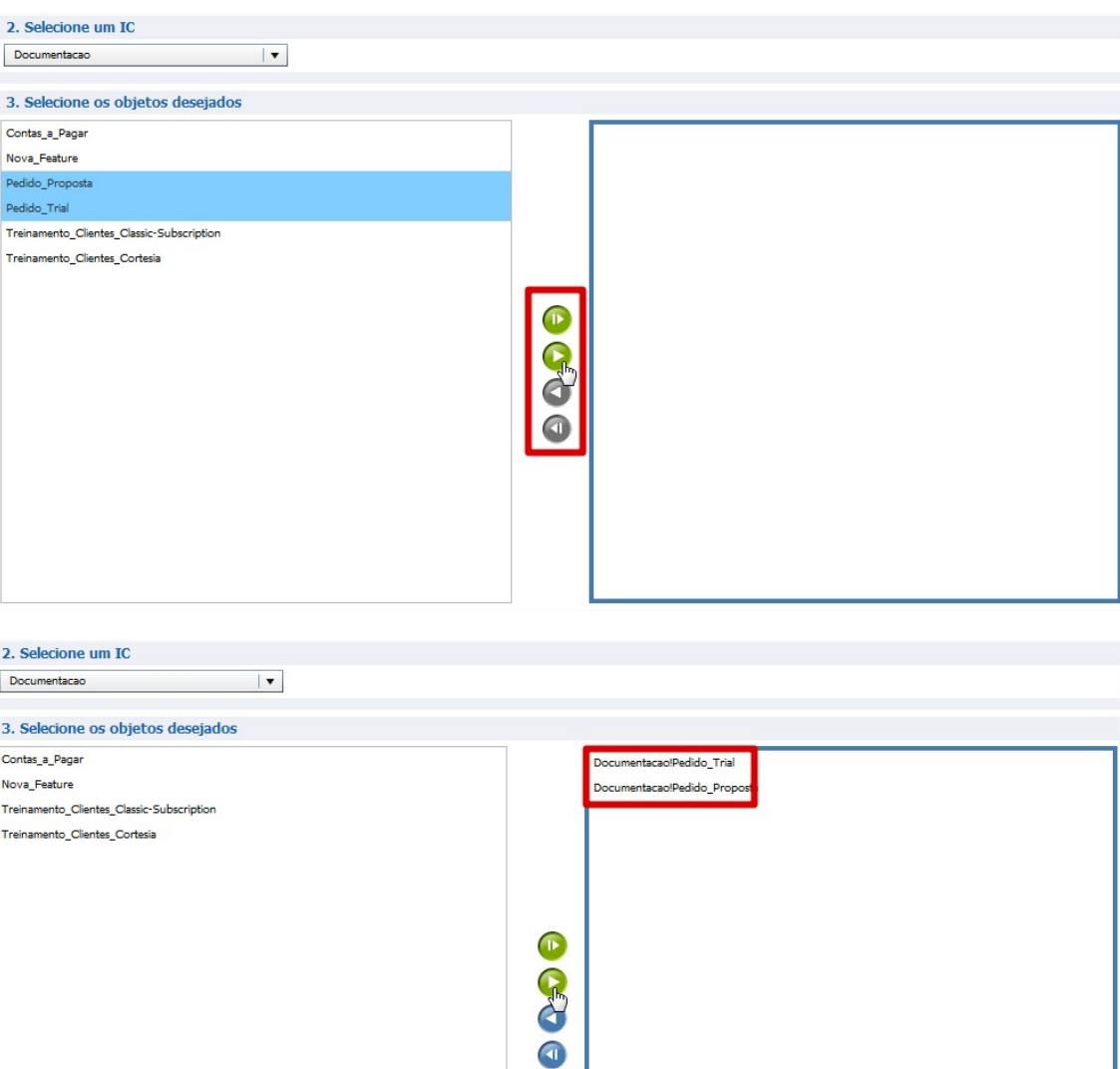

# Enviando o relatório por e-mail

Você pode enviar o relatório por e-amail, clicando no checkbox "**Enviar relatório por e-mail"** e após, selecionar quem deve receber o relatório,<br>lembrando que nesta área também é possível utilizar a tecla **Shift e Ctrl** do

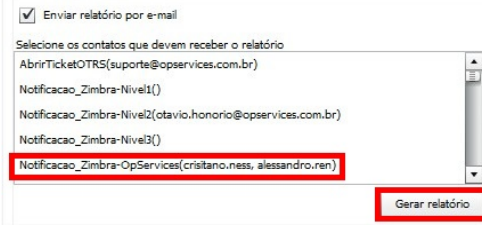

# Gerando relatório

Depois de definidas todas as informações necessárias para o relatório, clique em "Gerar Relatório".

Pág. 92 de 164

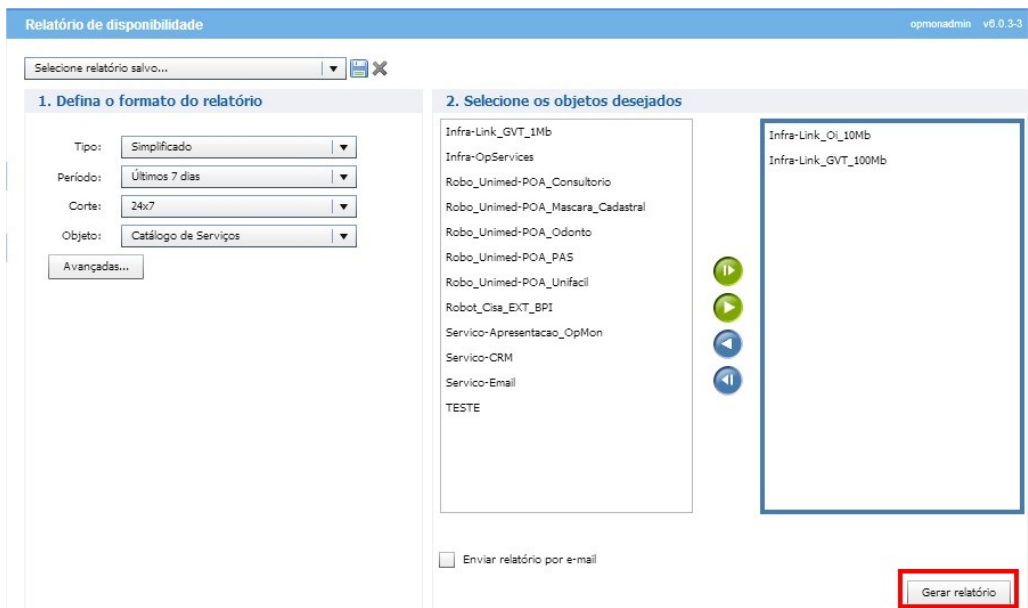

Observe que quando você gera relatório do tipo "**Simplificado**" ou "**Tabular**" é possível mudar a visualização para "**detelhado**". Para isso basta selecionar<br>o(s) objeto(s) que deseja visualizar e clicar no icone "**Gerar r** 

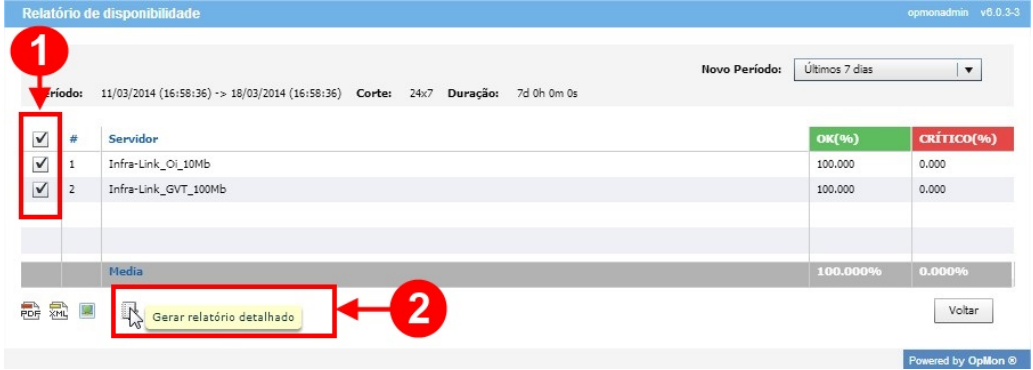

Aproveite para explorar as opções de **"Exportar para PDF", "Exportar como XML", "Exportar como Imagem",** e "**Voltar",** que assim como a opção de<br>relatório detalhado, estão localizados na barra inferior da tela, veja:

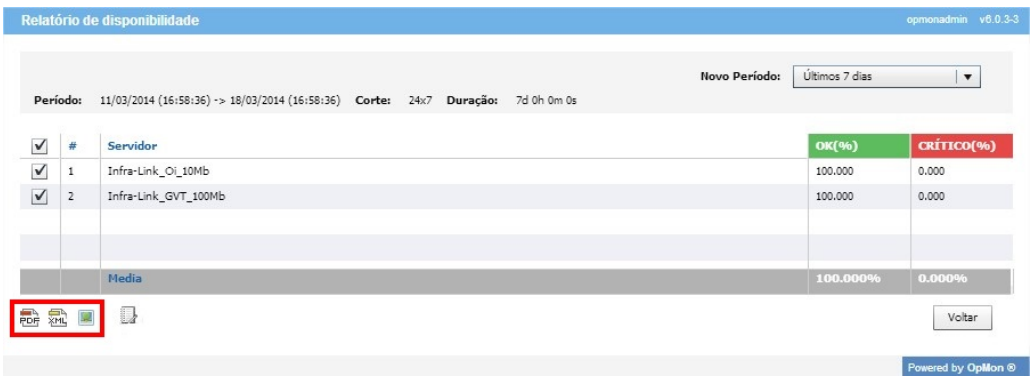

Observe também que ao gerarmos um relatório de disponibilidade do tipo "Detalhado", temos a opção de "Exportar para CSV", veja:

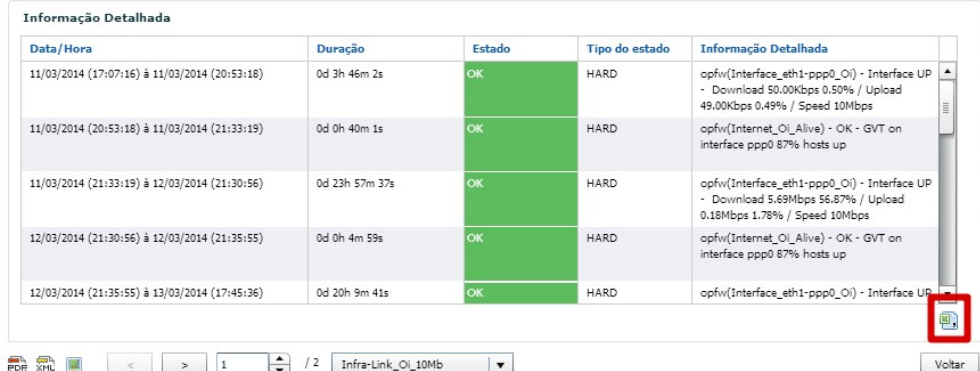

# Pág. 93 de 164

Caso você tenha selecionado mais de um objeto, é possível alternar a visualização, utilizando os botões localizados na barra inferior da tela, veja a imagem abaixo:

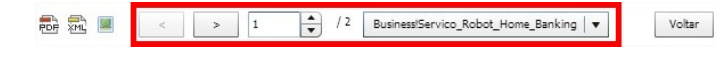

### Salvando ummodelo de relatório

Como falamos anteriormente, é possível salvarmos um modelo de relatório para que ele possa ser utilizado futuramente por você ou por outros usuários que necessitem deste mesmo modelo de relatório.

Para isso, basta selecionar os campos que você deseja para o relatório e logo após clicar no icone para salvar o relatório, veja a imagem abaixo:

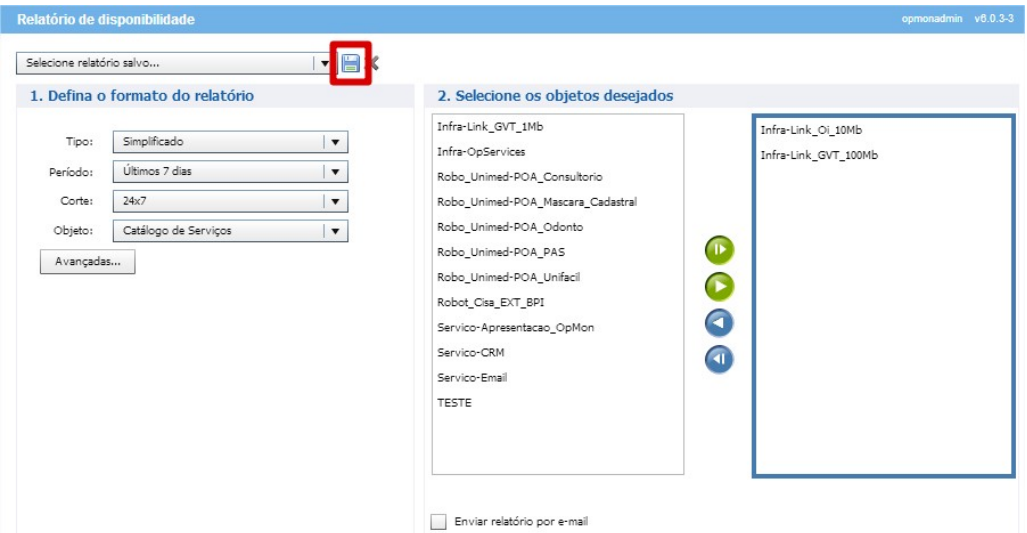

Logo após, preencha as informações pertinentes, lembrando que é possível determinar se este relatório estará disponível para outros usuários (marcando<br>a opção "**Acesso a todos**") e clicar em "**Confirmar**", veja a imagem ab

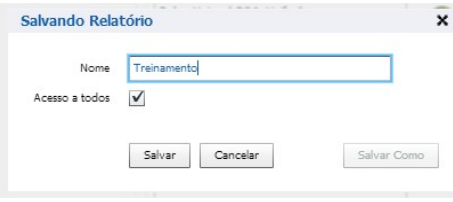

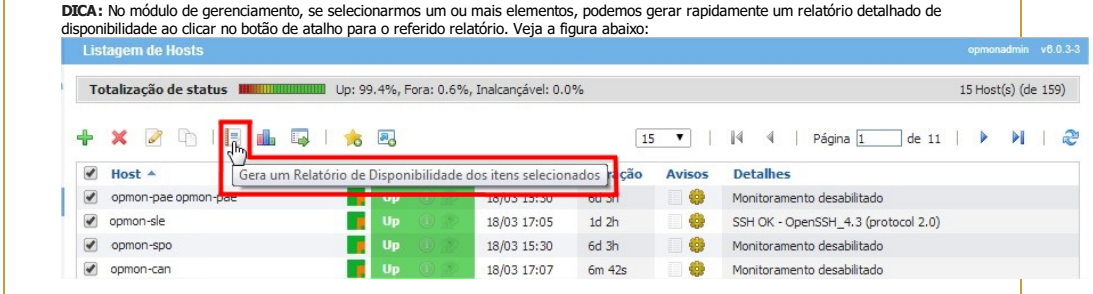

# Pág. 94 de 164

# Capacidade / Performance

Tão importante quanto a disponibilidade, são os KPIs (Key Performance Indicators) configurados no OpMon. Através da análise da evolução do desempenho destas métricas, podemos efetuar o gerenciamento da capacidade de recursos, tanto para previsão de esgotamentos, realocação de serviços, como para de gerarmos um melhor orçamento dos recursos de TI.

Para gerarmos um relatório de **Capacidade / Performance,** devemo:

Selecione o módulo "Relatórios" e logo após o submódulo "Capacidade/Performance", conforme a imagem abaixo:

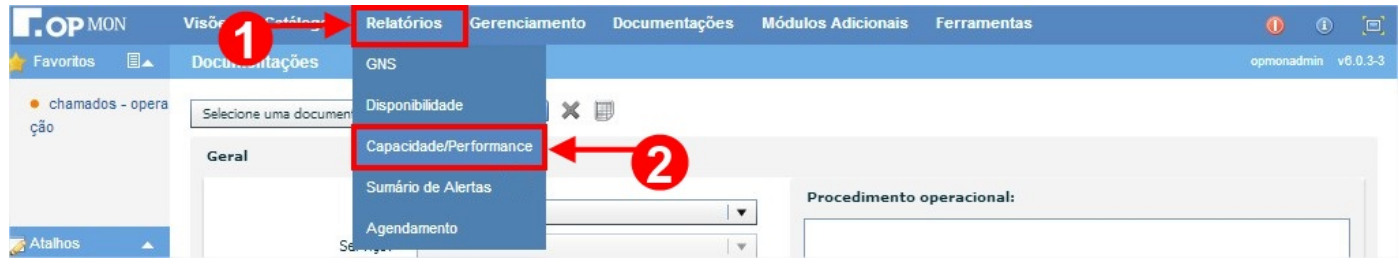

Após seguir os passos acima descritos, você verá uma tela similar a apresentada abaixo:

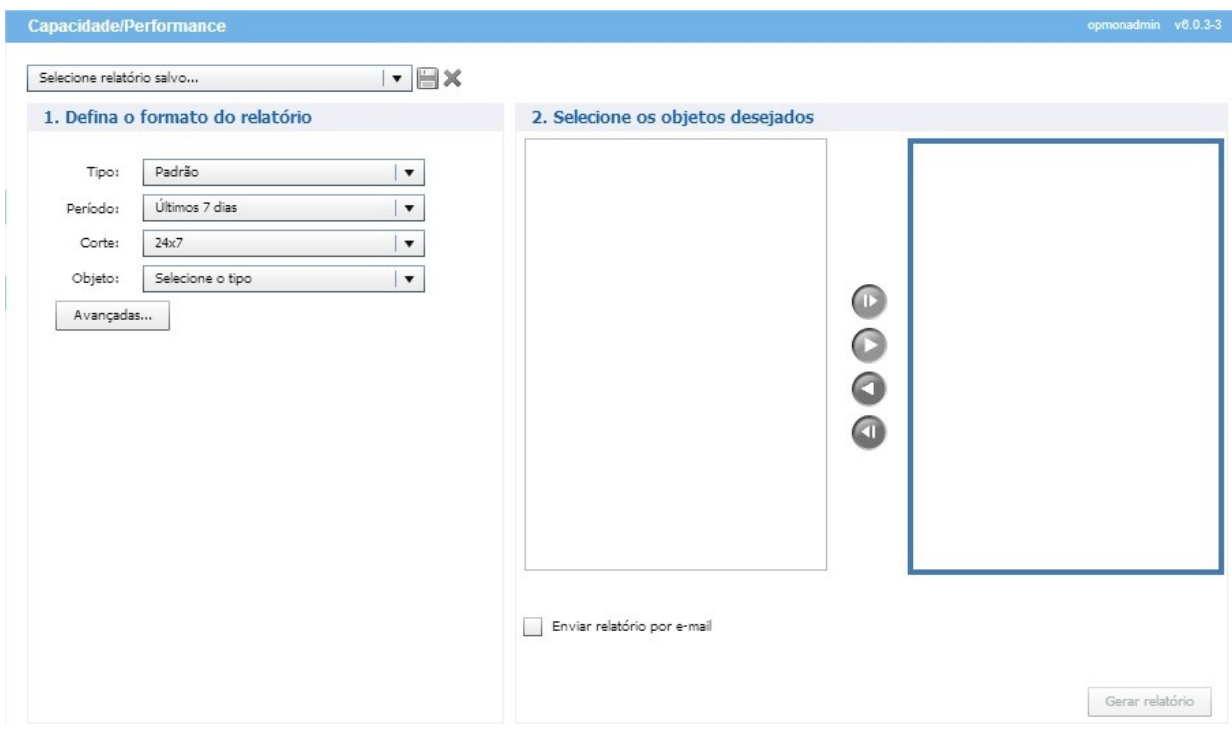

Note que o primeiro campo mostra a relação de relatórios salvos, com a opção de salvar um novo relatório ou até mesmo excluir um existente, veja a imagem abaixo com o campo ampliado:

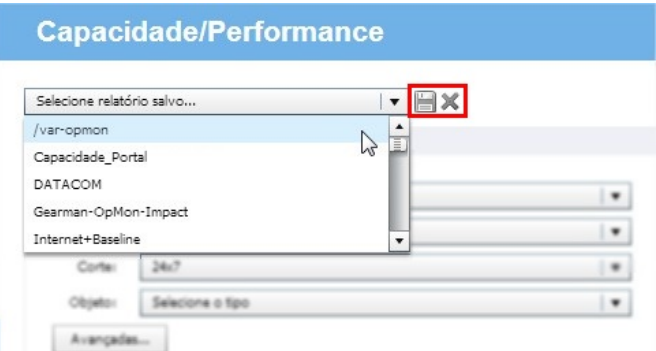

# Tipos de visualização

O primeiro campo para criação de um novo relatório, é o campo "Tipo", onde existem as opções de "Padrão", "Tabular" e "Customizado":

# Pág. 95 de 164

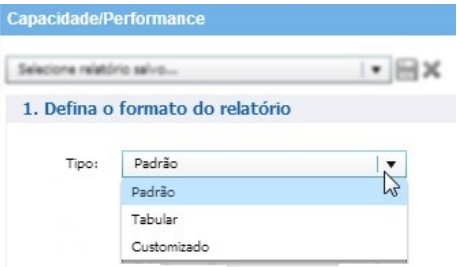

Estas opções se diferem da seguinte forma:

### Padrão

Apresenta os dados coletados através de um gráfico, onde podemos analisar todos os indicadores coletados, veja o exemplo abaixo:

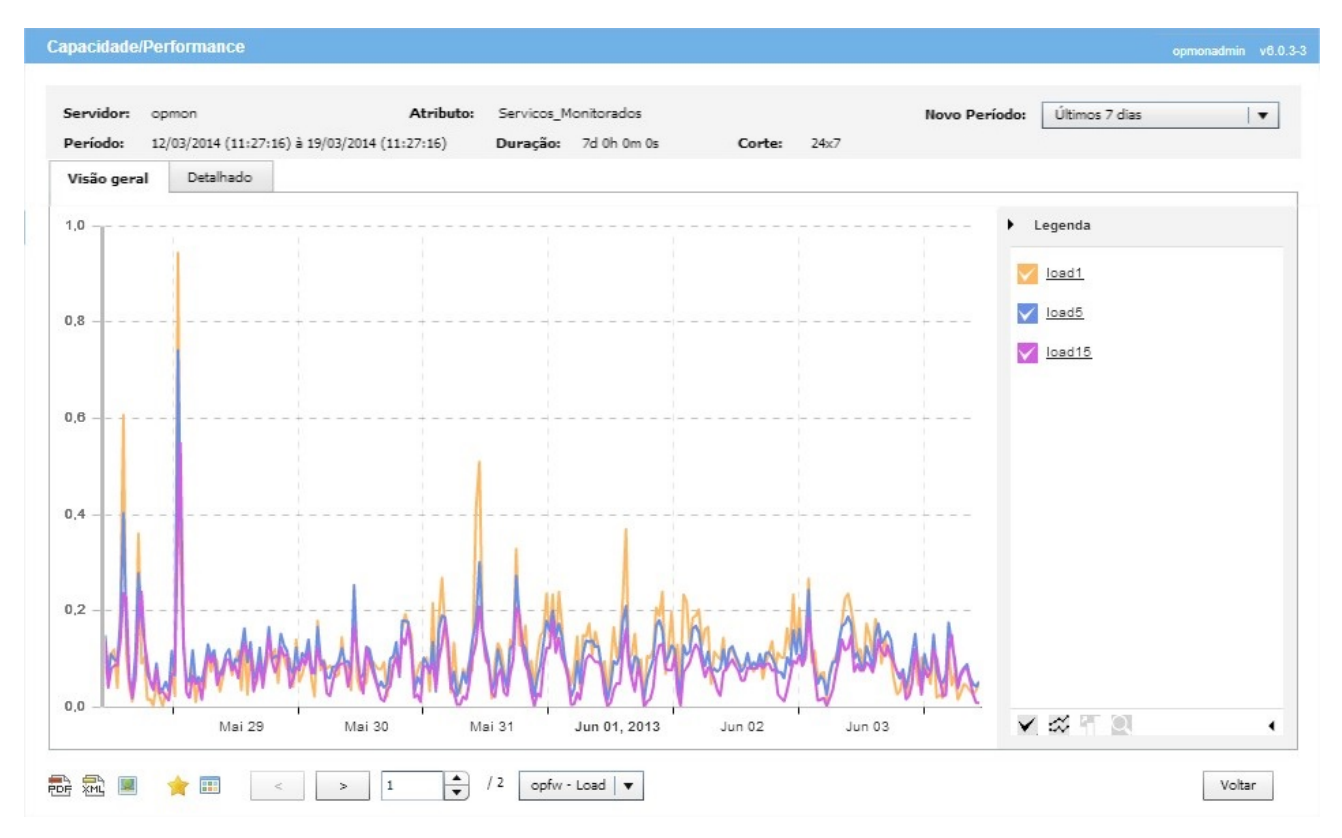

As opções deste relatório serão apresentadas na sequência.

#### Tabular

Apresenta os dados coletados através de uma tabela, onde podemos analisar os indicadores coletados, veja um exemplo com os mesmos dados da imagem acima, porém no formato tabular:

# Pág. 96 de 164

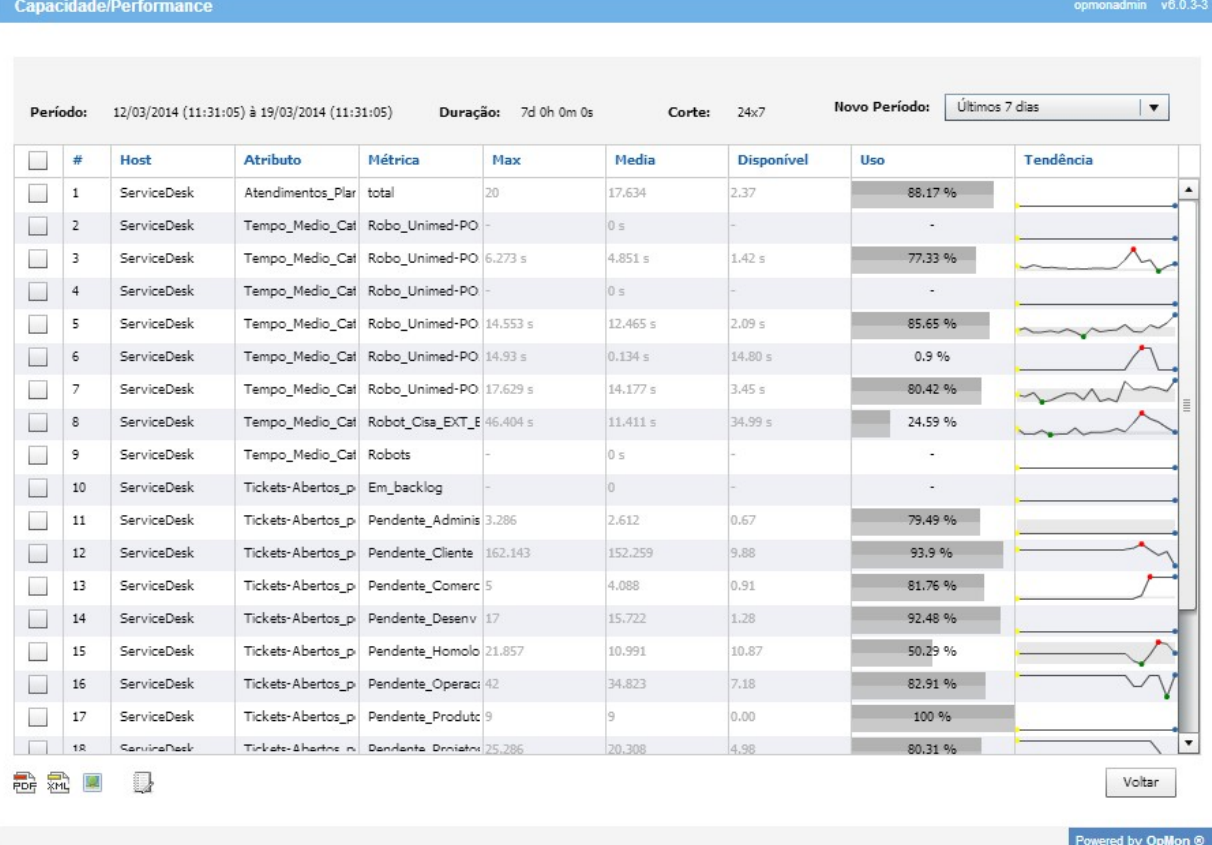

Observe que podemos ordenar os campos clicando nos seus respectivos títulos.

As opções deste relatório serão apresentadas na sequência.

#### Customizado

A partir da versão 5.2 é possível customizar os relatórios de Capacidade/Performance, utilizando o Jasper Reports, que nada mais é do que uma ferramenta para criação de relatórios customizados que interage com diversos tipos de dados.

Através dos dados disponibilizados pelo OpMon a partir de um arquivo XML, é possível criar layouts de acordo com a sua necessidade.

O primeiro passo é gerar um "exemplo/modelo/matriz de dados" a partir do OpMon. Para isso você deve selecionar as informações que deseja que constem no modelo e logo após clicar em "gerar".

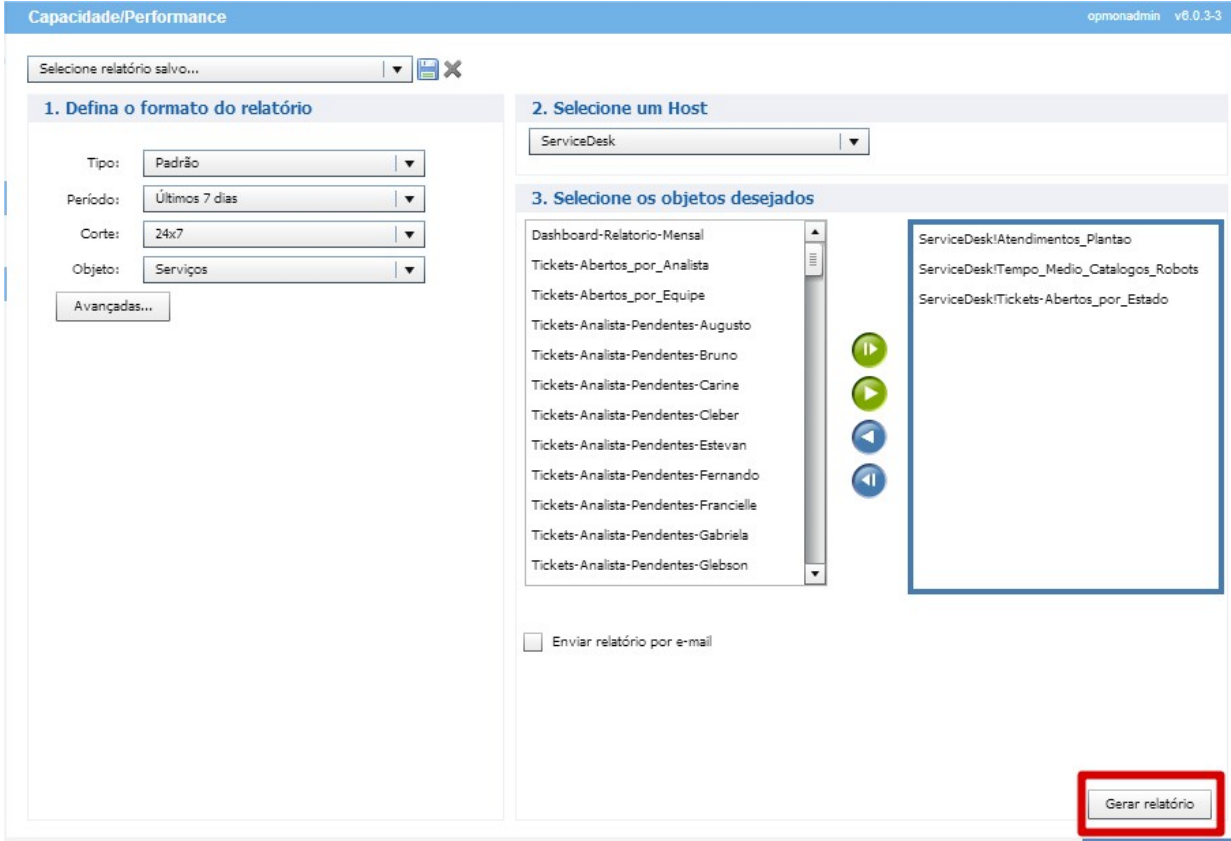

O próximo passo é clicar em "Exportar como XML".

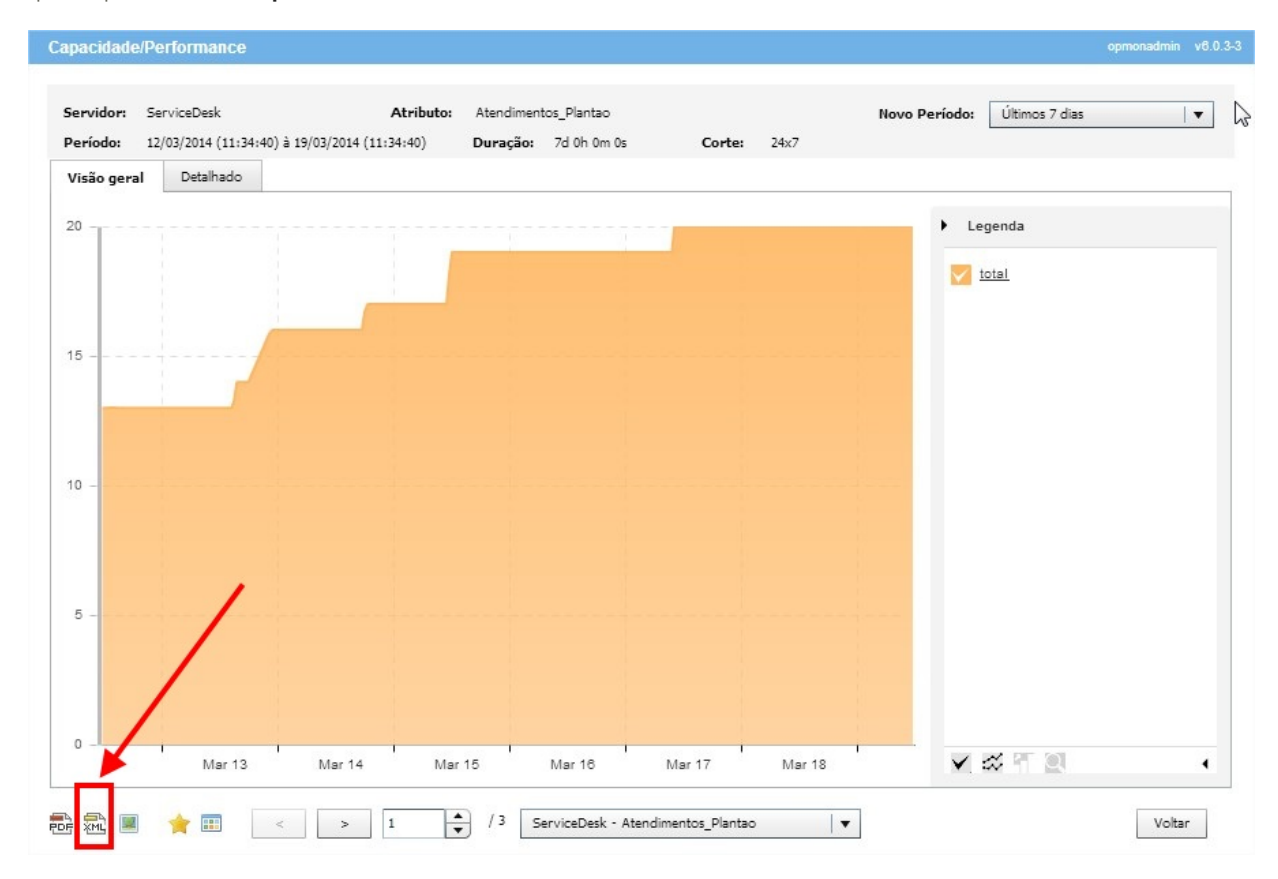

Com os dados em XML é possível alimentar o Jasper Reports para então criar o relatório customizado de acordo com a sua preferência.

Após criar o template através do Jasper Reports de acordo com a sua preferência, você pode reimportar este relatório utilizando a opção "Customizado" e logo após clicar em "Enviar relatório personalizado" para realizar o Upload do template. A partir deste momento este relatório poderá ser gerado de dentro do OpMon utilizando qualquer período tempo.

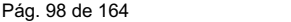

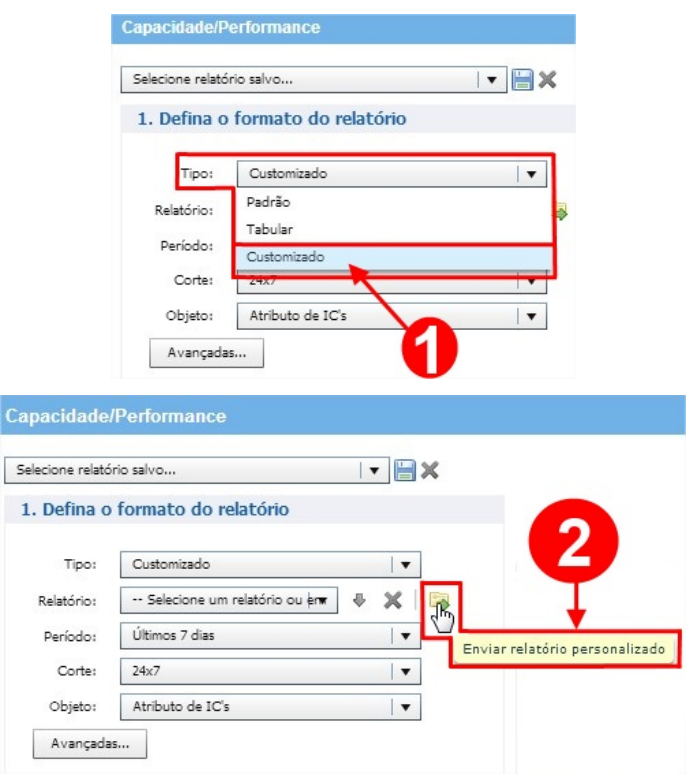

# Determinando o período

Através desta tabela podemos definir qual o período do relatório, sendo que podemos optar pelas opções sugeridas pelo OpMon, ou até mesmo customizar o período.

Para customizar o período, você deve selecionar a opção "Customizadas" e então preencher com o período de sua preferência, veja imagem abaixo:

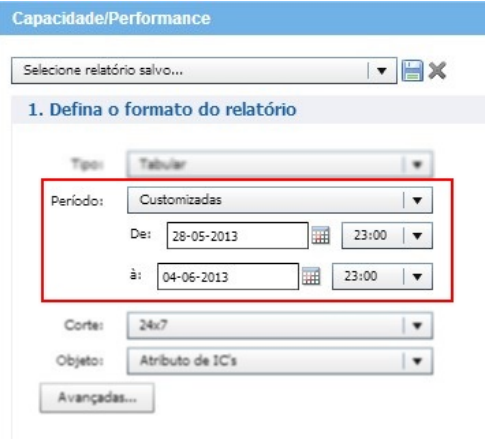

# Determinando o corte

Devemos selecionar o corte que queremos o relatório

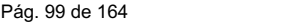

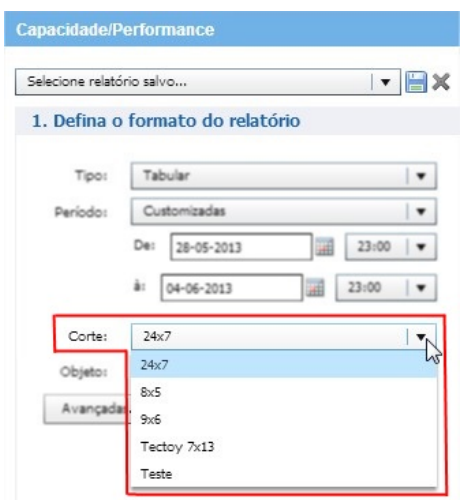

# Determinando o Objeto

Podemos gerar o relatório de capacidade/performance dos ICs, Atributos de ICs, Grupos de ICs e Grupo de Atributos, veja:

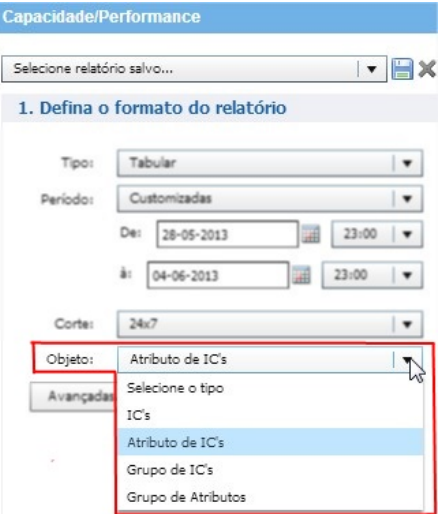

# Opções Avançadas

Ao clicar nas opções avançadas, é possível determinar algumas informações que queremos incluir no relatório, veja a imagem:

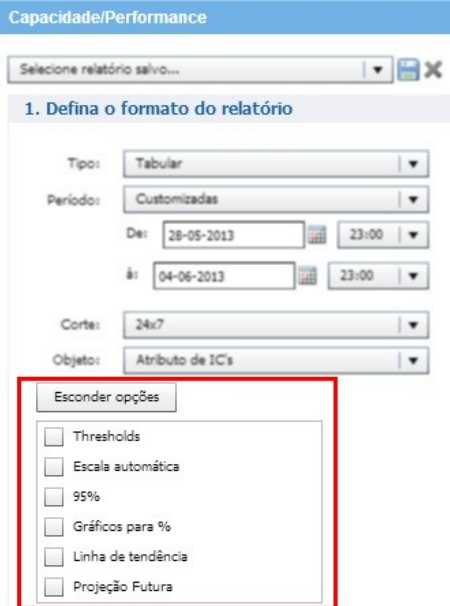

#### Pág. 100 de 164

Theresholds: ao selecionar esta opção, irá mostrar os parâmetros de warning e critical para o serviço.

Escala automática: ao selecionar haverá um ajustamento do gráfico automaticamente de acordo com o valor coletado.

95%: Usado para availiar o uso regular a sustentado de uma conexão de rede.

Gráficos para %: Ao ativar, os valores (mínimo e máximo) serão apresentados em forma de percentual.

Linha de tendência: Ao ativar, serão mostrados os theresholds a partir da "Baseline". Clique [aqui](#page-163-0) para compreender melhor o conceito sobre este tema.

Projeção Futura: Ao ativar, será apresentada uma projeção futura com base nos dados coletados dentro do período informado.

Quando suspeitamos que um determinado recurso vai se esgotar, podemos utilizar a opção "Projeção Futura". Embora a geração deste gráfico seja mais demorada (devido a grande quantidade de cálculos de regressão linear), ele pode nos ajudar a prever problemas futuros.

## Aproveite para visualizar um relatório com a Linha de tendência ativa:

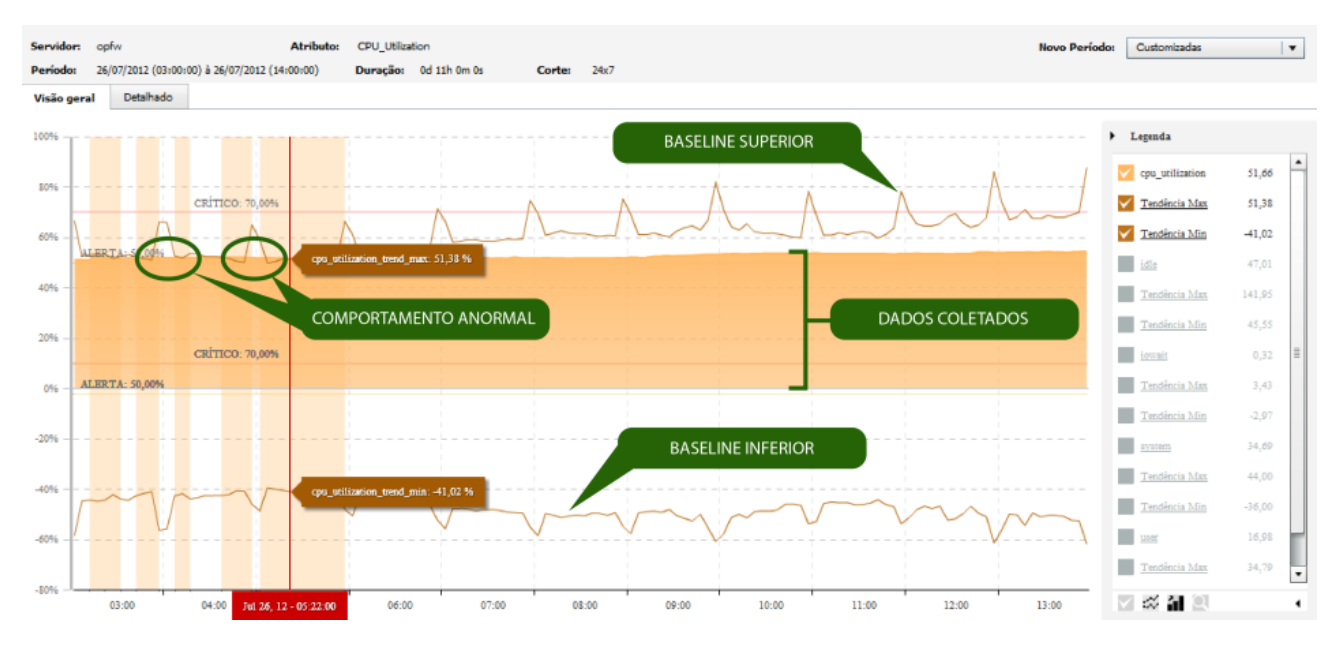

### Selecionando os Objetos

Após definir o formato do relatório, vamos selecionar os objetos desejados.

Lembrando que o campo de Seleção de Objetos é sensível de acordo com o campo Objeto.

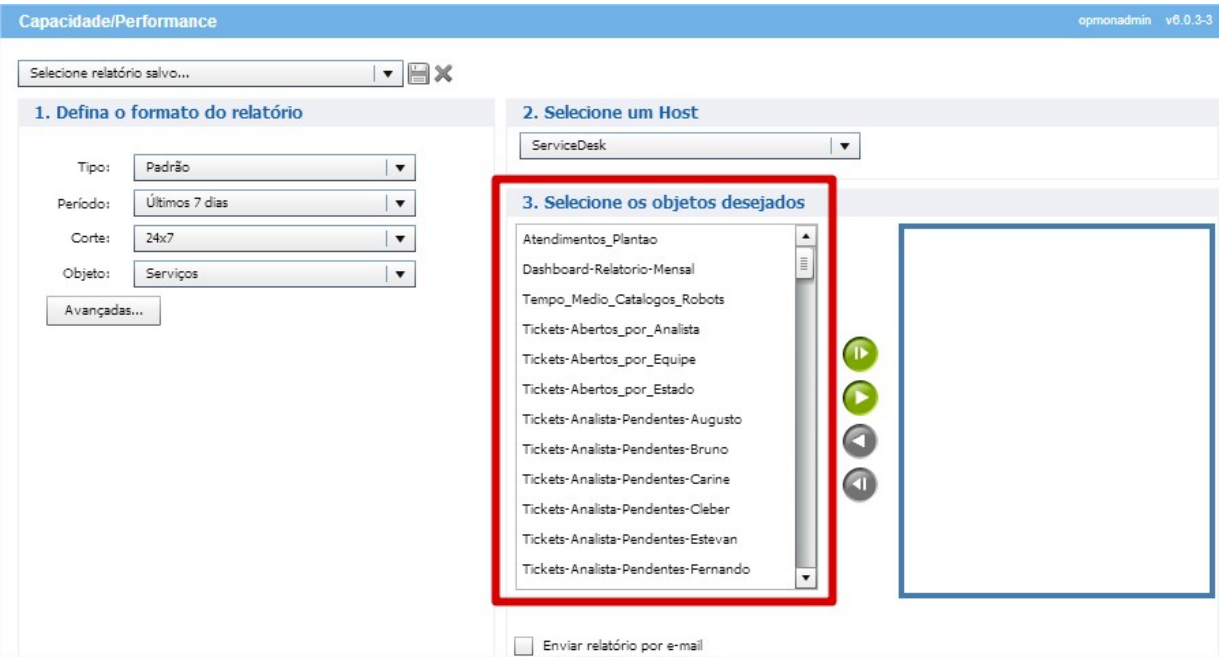

Caso queira selecionar mais de um elemento, basta utilizar a tecla Shift ou Ctrl do seu teclado.

Depois de selecionar os elementos/objetos do relatório, basta inserí-lo efetivamente para o relatório, utilizando o botão u clicando 2 vezes sobre o nome do objeto.

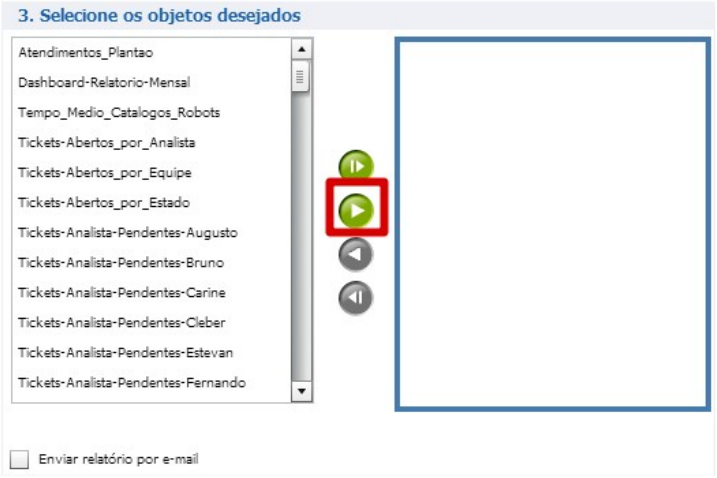

Depois de definido o formato e o(s) objeto(s), você pode:

### Salvar o modelo

Salvar o modelo, clicando no ícone salvar e logo após preencher as informações de identificação do modelo:

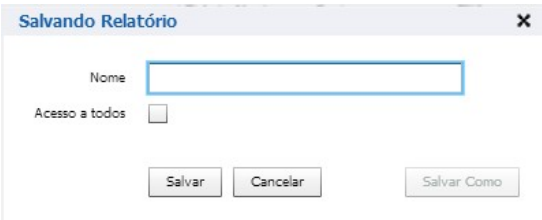

#### Enviar o relatório por e-mail

Você pode enviar o relatório por e-mail, clicando no checkbox "Enviar relatório por e-mail" e após, selecionar quem deve receber o relatório, lembrando que nesta área é possível utilizar a tecla Shift e Ctrl do seu teclado para auxiliar na seleção, feito isso, clique em "Gerar Relatório".

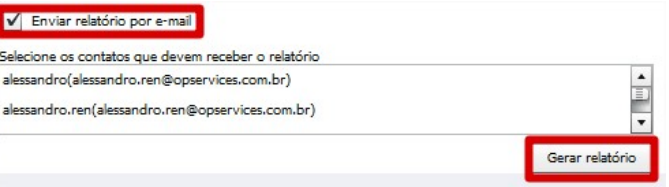

# Gerando o relatório

Depois de definidas todas as informações necessárias para o relatório, clique em "Gerar Relatório".

Ao gerarmos o relatório podemos logo observar os dados da coleta, como Servidor, Atributo, Período, Duração, Corte e ainda selecionar um novo período. Veja a imagem abaixo:

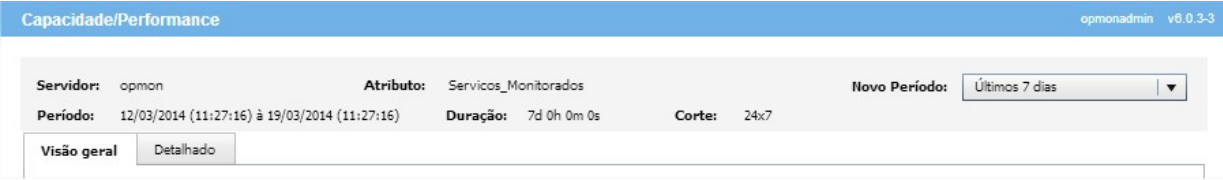

Caso queira selecionar um novo período basta navegar pelas opções sugeridas, ou até mesmo customizar um período específico, clicando na opção "Customizadas", da seguinte forma:

# 1. Em "Novo Período", selecione a opção "Customizadas", veja:

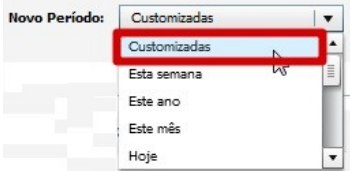

2. Logo após informe o período de seu interesse e clique em "Gerar Relatório", veja imagem abaixo:

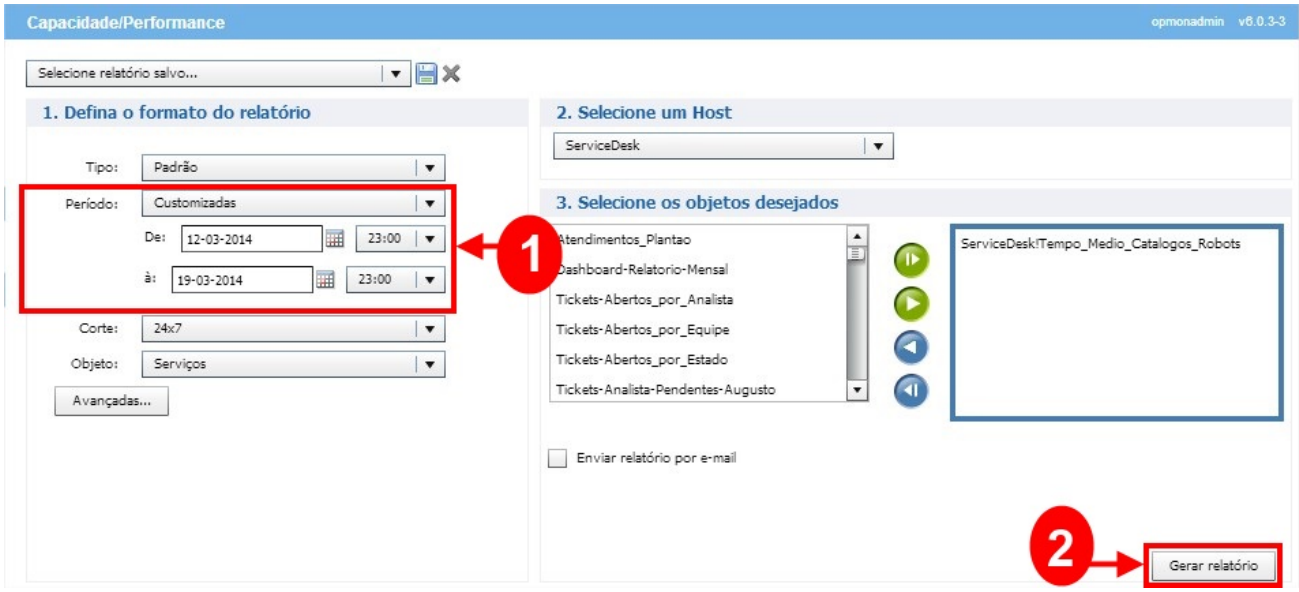

Logo após, podemos ver as abas "Visão Geral" e "Detalhado", sendo que a visão geral apresenta os indicadores dentro de um mesmo relatório e a opção "Detalhado" mostrará os relatórios separadamente, veja:

# Visão Geral

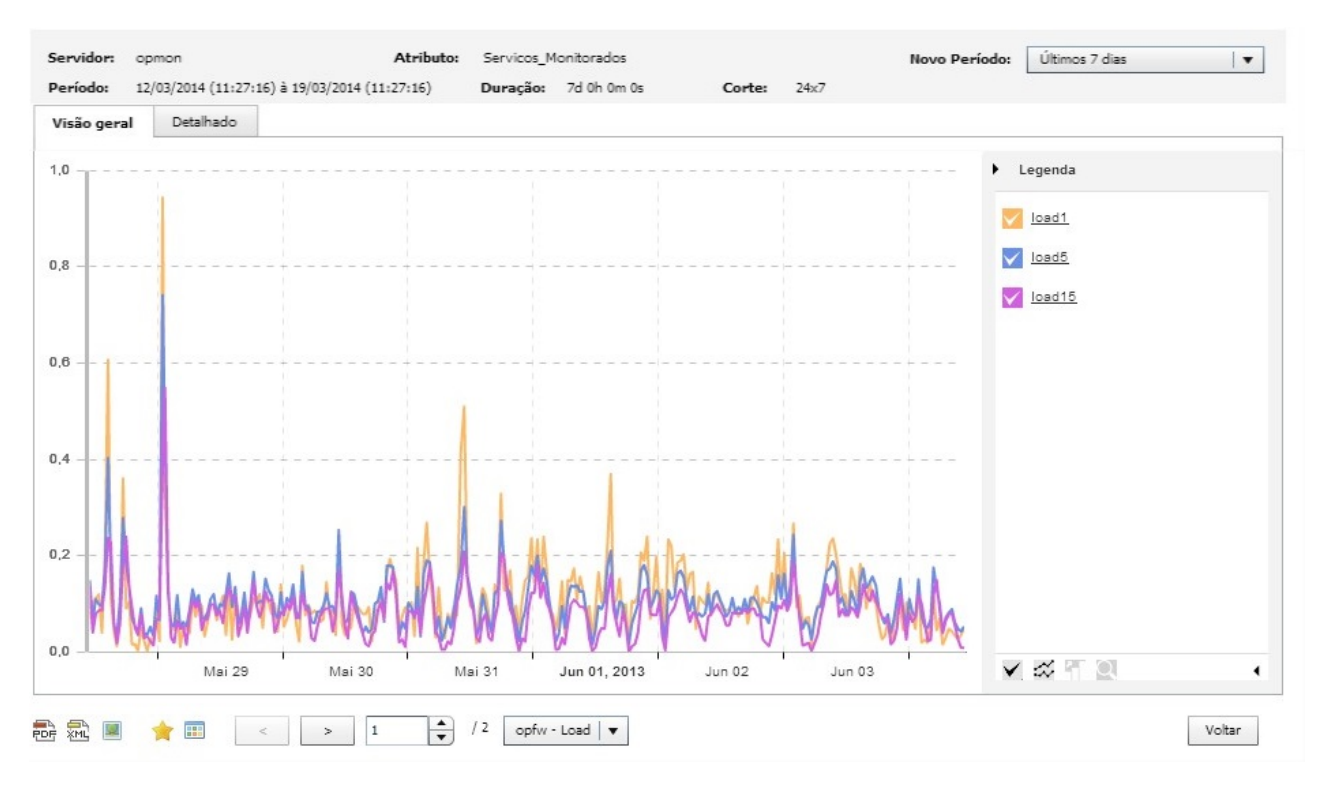

Detalhado

### Pág. 103 de 164

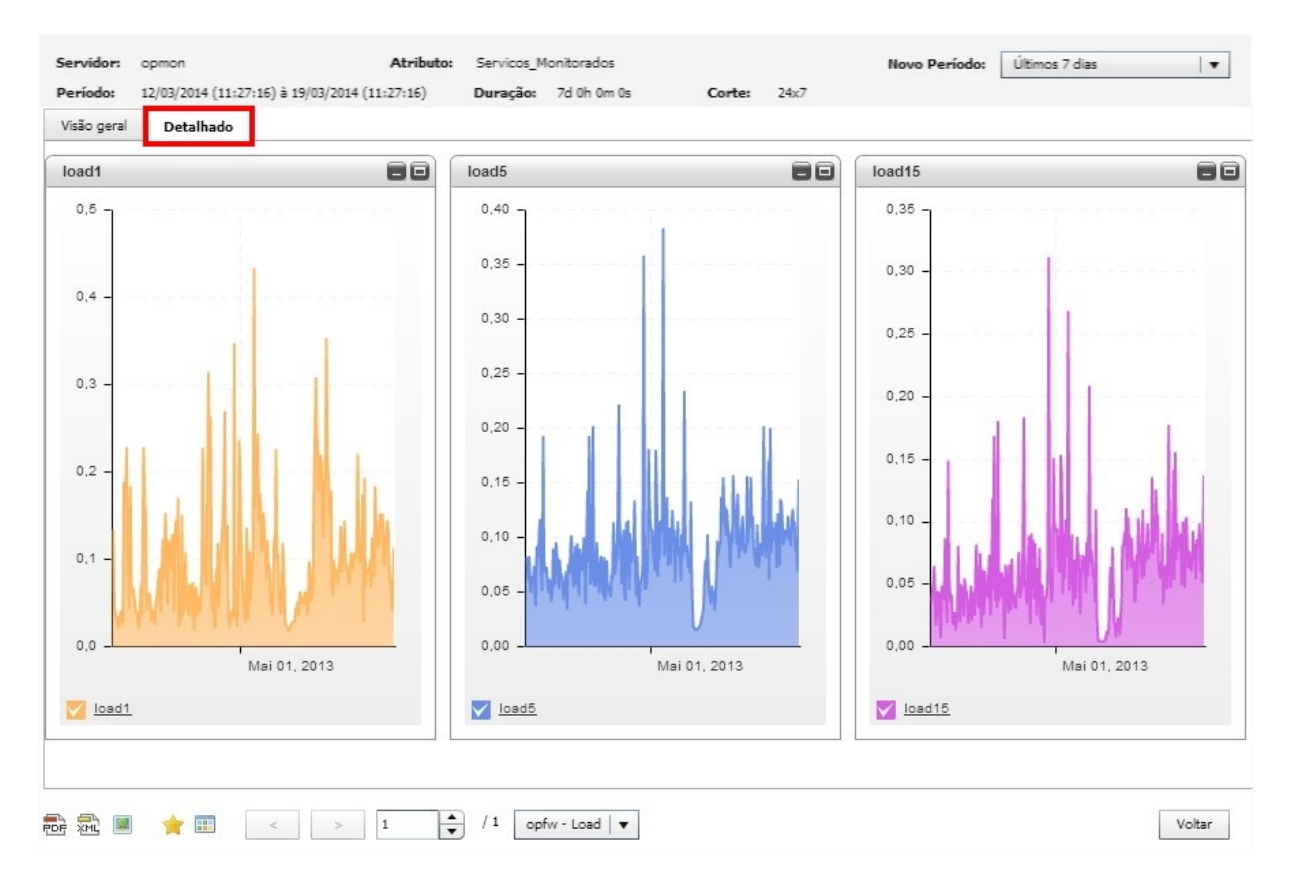

Tanto na visão geral como detalhada, também teremos as opções para Exportar como PDF, Exportar como XML, Exportar como Imagem, Capturar tela para comparação (Mostrar Comparação), alternar o relatório e voltar. Todas estas opções estão localizadas abaixo da visualização do relatório, organizadas horizontalmente, lado a lado, veja cada uma delas:

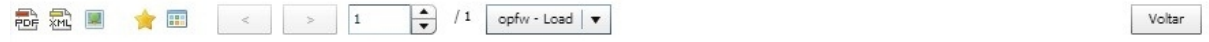

Onde:

Exporta com PDF: É a primeira opção da esquerda para a direita, basta apenas clicar sobre o icone para salvar como PDF

Exportat como Imagem: É a sterceira opção da esquerda para a direita, basta apenas clicar sobre o icone e salvar como imagem.

Capturar tela para comparação: É o quarta opção da esquerda para a direita, onde é possível selecionar os gráficos clicando no icone.

Mostra comparação: É a quinta opção da esquerda para a direita. Ao selecionar esta opção abrirá uma nova aba chamada "Comparação" que mostrará a comparação entre os gráficos que foram selecionados através do icone de captura.

Observe que também podemos selecionar vários ICs ou AICs, de forma que poderemos alternar a visualização. Note que no exemplo acima, temos 2 AICs, veja imagem ampliada:

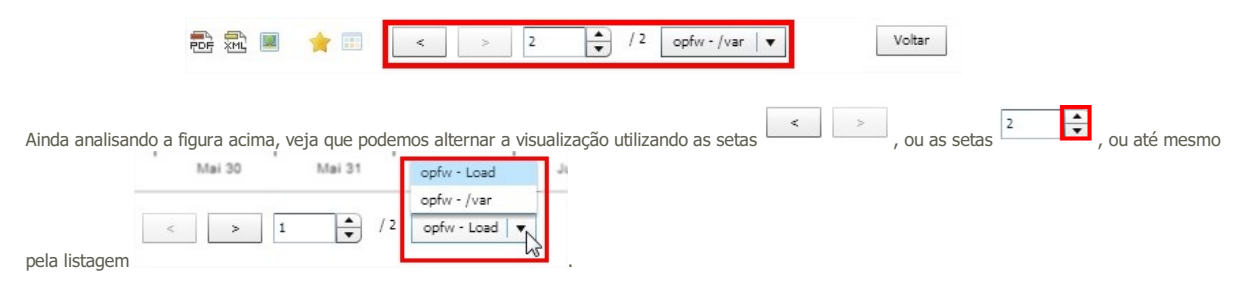

Em gráficos de multiplas variáveis, podemos ativar e desativar a plotagem da série. Para tal, basta clicar no nome da variável, conforme exemplo abaixo:

Pág. 104 de 164

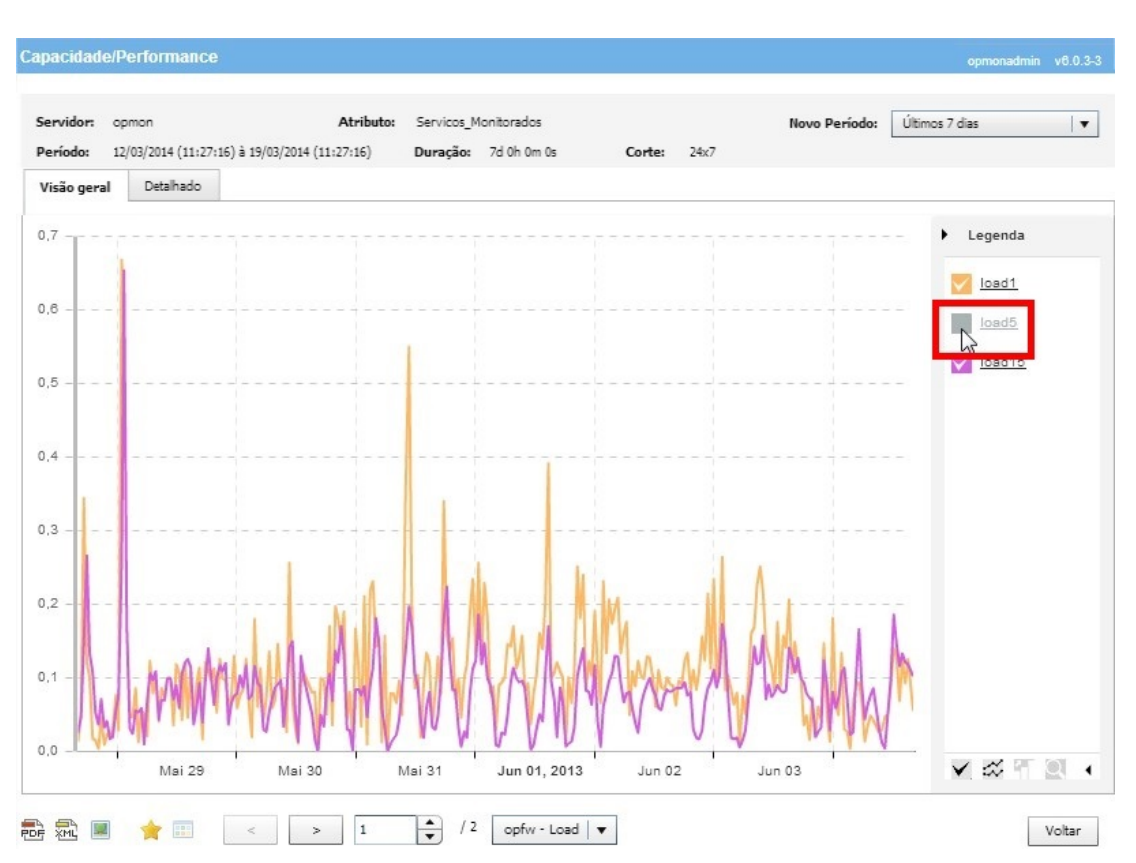

Também é possível "Selecionar" e "Deselecionar" todas de uma única vez, clicando no botão V, veja a imagem abaixo:

Capacidade/Performance Servicos\_Monitorados Últimos 7 dias **Atributo:**  $|\star|$ Servidor: cm Novo Periodo: 12/03/2014 (11:27:16) à 19/03/2014 (11:27:16) 24x7 Perío 7d 0h 0m 0s Corte: Detalhado Visão geral  $0,7$ Legenda v load1  $_{0,6}$ V load5  $\sqrt{\frac{\text{load15}}{\text{load15}}}$  $0,5$  $0.4$  $0,3$  $0,2$  $0, 1$  $_{0,0}$ Jun 02 b.  $\boxed{0}$ Mai 29 Mai 30 Mai 31 Jun 01, 2013 Jun 03  $\approx$  $\blacktriangleleft$  $\sum_{n}$ Selecionar todas  $>$   $\boxed{1}$  $\frac{1}{\sqrt{2}}$  / 2 opfw - Load  $\sqrt{ }$ 部产区 ★□  $\alpha$ Voltar

Veja também a opção de "**Desabilitar Thresholds**" e "Habilitar Thresholds" através do botão $\tilde{\infty}$ , veja a imagem abaixo:

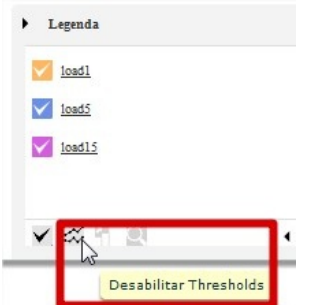

Aproveite para clicar na seta **que está localizada no canto inferior esquerdo da tela "Informação detalhada**", veja imagem abaixo:

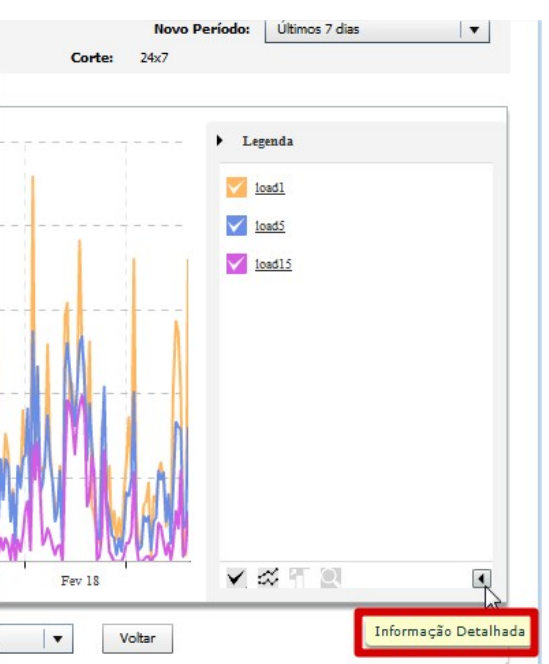

Veja que ao clicar na seta, as informações sobre mínimo, máximo e média referente a cada variável são exibidas:

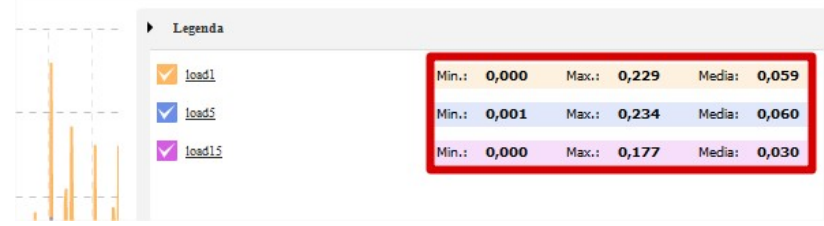

DICA: No módulo de gerenciamento, se selecionarmos um ou mais AICs, iremos gerar rapidamente um relatório de capacidade ao clicar no botão de atalho para o referido relatório, veja imagem abaixo:

# Pág. 106 de 164

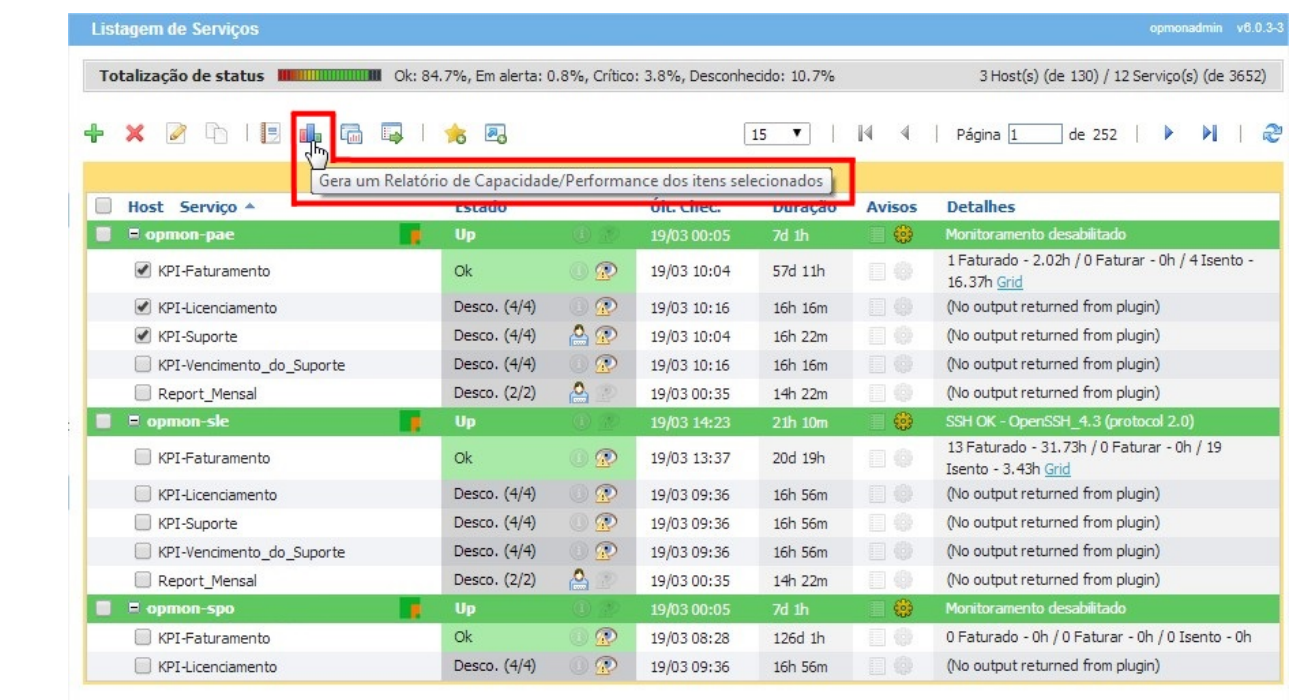

# Performance emtempo real

Os gráficos de performance são gerados por cada coleta da métrica, que é feita em períodos pré-determinados (ex.: a cada 5 minutos). Assim as coletas populam a base de dados históricos, permitindo a análise de capacidade.

Em outros casos, necessitamos visualizar a métrica para fins de suporte, com várias coletas por minutos. Para estes casos devemos utilizar o gráfico "real time". Para visualizar este gráfico, devemos:

a) No módulo de "Gerenciamento" e submódulo "Atributos ICs (AICs)", selecionar o AIC desejado;

b) Selecione o "checkbox" do elemento que você deseja gerar a performance;

c) Clicar no terceiro ícone (esquerda para a direita).

Veja a imagem abaixo que ilustra os passos acima decritos:

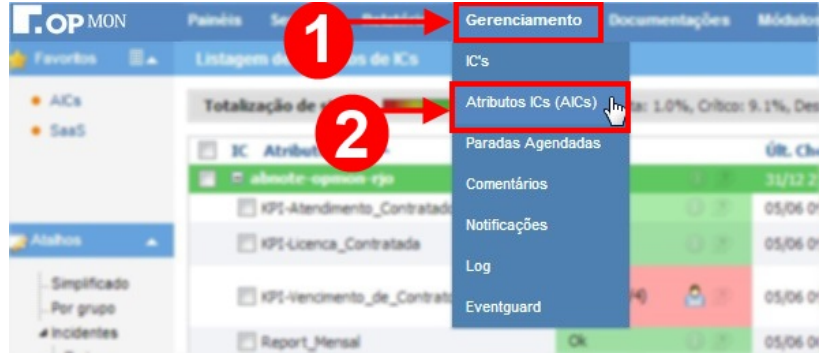

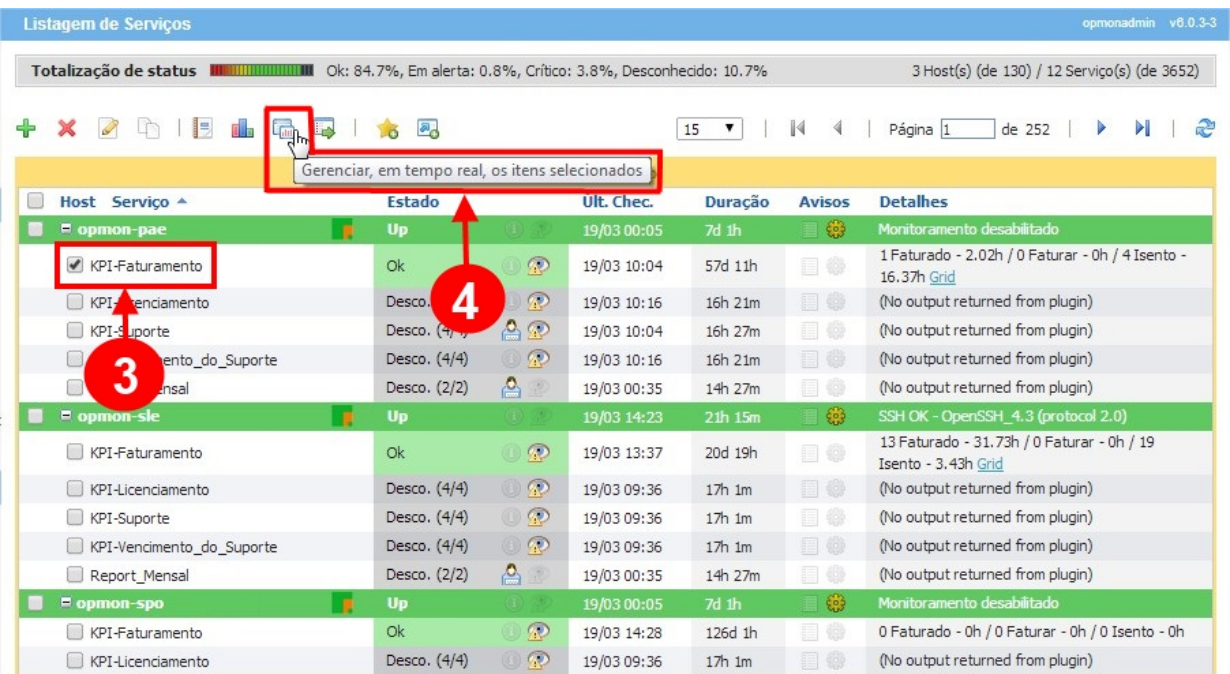

O gráfico em tempo real ficará executando a checagem e plotando os resultados até que a janela seja fechada, veja a figura abaixo:

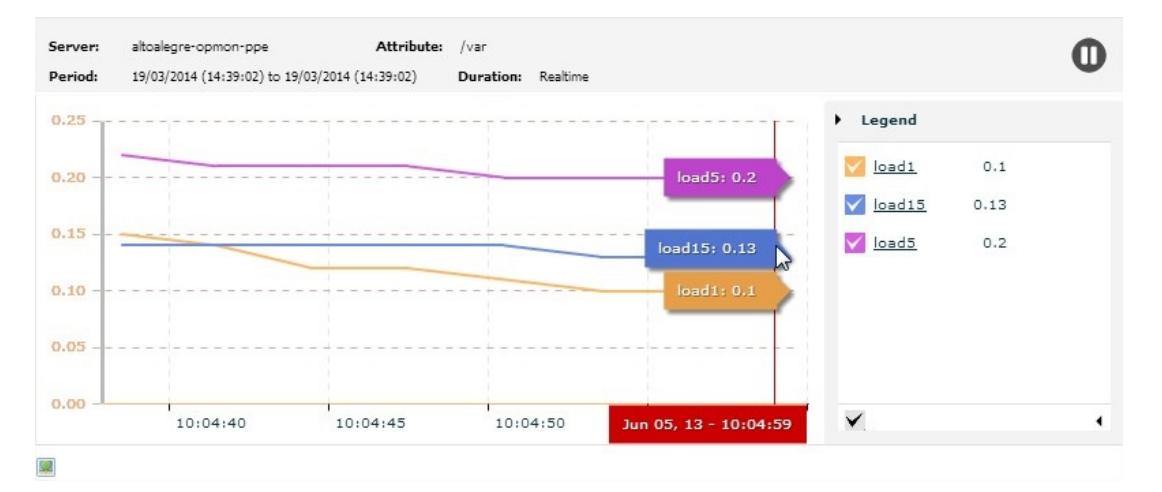

Aproveite para explorar a opção de "Exportar a Imagem", clicando no icone que está localizado no canto inferior esquerdo da tela de performance.

Observe ainda, que no canto superior direito, temos a opção de pausar a performance.

# Sumário de Alertas

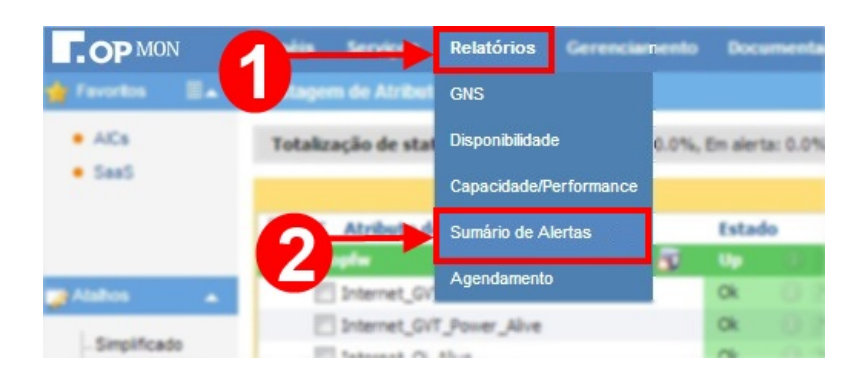

Aqui temos outros relatórios interessantes para a gestão do ambiente computacional ou de processos de negócio do cliente. A seguir serão explicados quais são estes relatórios e as suas funções.

Aqui temos um módulo que permite gerar uma série de sumários baseados nas alterações de estados e seus alertas. A tela abaixo é dividida em 2 partes: Relatórios Simples e Relatórios Avançados.

### Relatórios Simples

Nesta opção temos a possibilidade de emitirmos os relatórios mais comuns, como os da lista mostrada na figura abaixo. Aqui ressaltamos 02 relatórios que são muito importantes:

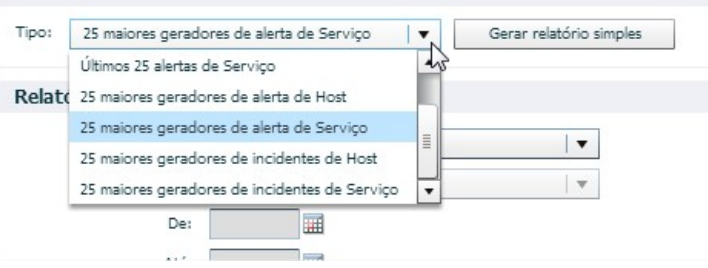

Onde:

- . 25 maiores geradores de alerta de Host: aqui será emitido um relatório onde serão mostrados 25 ICs que estão gerando mais alertas de forma decrescente. Normalmente elencam os elementos mais problemáticos do ambiente.
- 25 maiores geradores de alerta de Serviço: aqui será emitido um relatório onde serão mostrados 25 AICs que estão gerando mais alertas de forma decrescente. Normalmente elencam os elementos mais problemáticos do ambiente, ou aqueles que necessitam ajustes nos "thresholds"

Abaixo um relatório real (com os dados sensíveis devidamente preservados) dos 25 maiores geradores de alerta de ICs.
## Sumário de Alertas

## 25 maiores geradores de alerta de Host Período: Últimos 7 dias De: 12/3/2014 14:47 Até: 19/3/2014 14:47 (07Dias 00Horas 00Minutos)

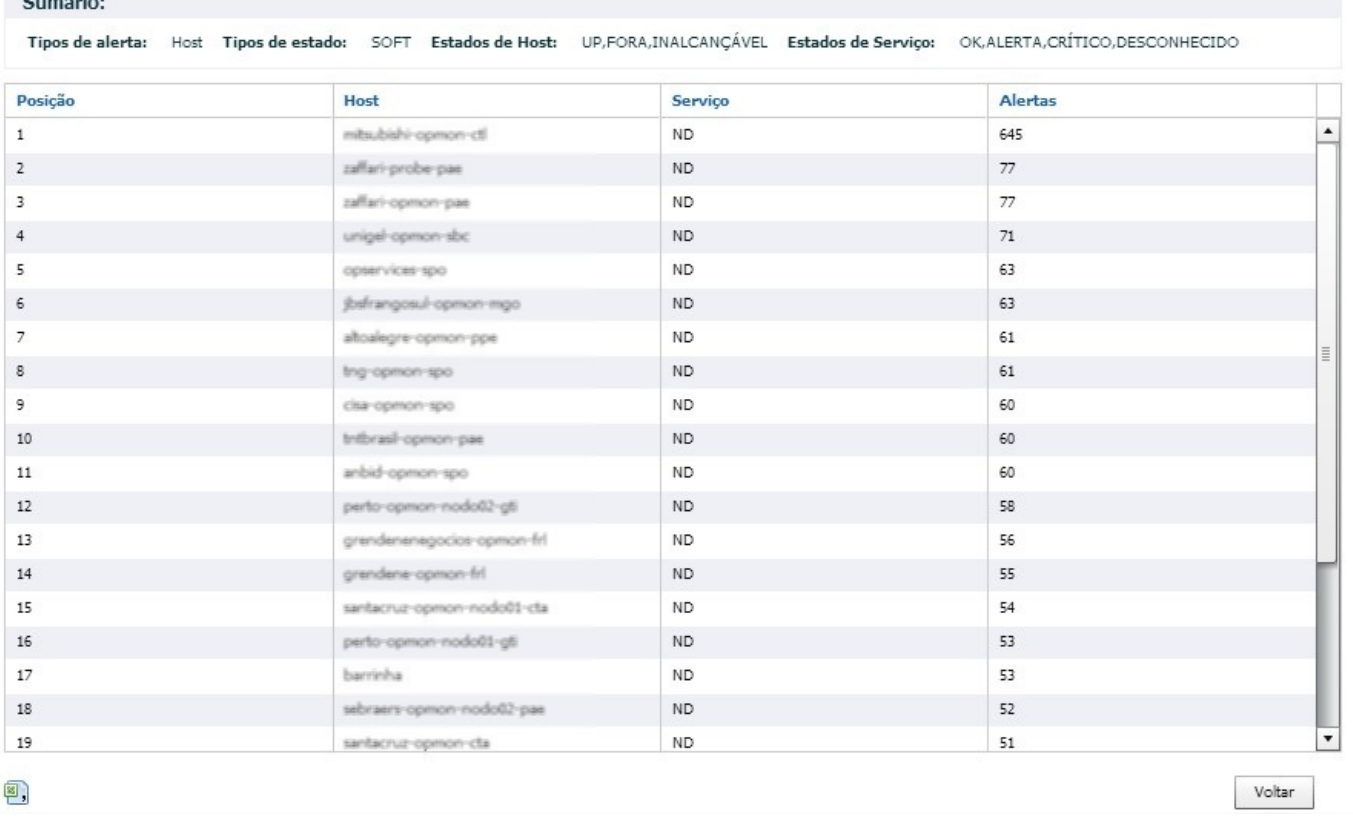

Para a lista acima, podemos listar alguns dos problemas possíveis para gerar alertas para ICs. São eles, entre outros:

a) Problemas ou intermitências no link: se o IC for um roteador ou firewall em uma rede remota, o link pelo qual o OpMon efetua a checagem pode estar com quedas frequentes ou ainda perda de pacotes. Alterações no firewall também podem gerar erros de conexão.

b) Problemas de hardware: um IC com problemas na placa-mãe , memórias ou interface de rede pode gerar estes alertas. Interfaces de rede com problemas, conectadas a determinado IC, pode gerar um alto número de alertas (falsos, neste caso).

c) Má administração: um grande número de alertas em um determinado IC pode indicar que o mesmo não está tendo a administração correta, por falha humana.

DICA: Enfim, podemos não ter a causa-raiz exata do problema, mas o simples fato de um IC estar nesta lista, faz com que o mesmo deva ter uma atenção especial. Sugerimos que este relatório seja emitido semanalmente pelos administradores do OpMon.

Abaixo um relatório dos 25 maiores geradores de alerta de AICs.

#### Sumário de Alertas

 $12$ 

 $14$ 

15

16

 $17$ 

18

19

☞,

25 maiores geradores de alerta de Serviço Período: Últimos 7 dias De: 12/3/2014 14:46 Até: 19/3/2014 14:46 (07Dias 00Horas 00Minutos)

 $252$ 

347

324

 $321$ 

313

 $312$ 

301

Voltar

Sumário: Tipos de alerta: Servico Tipos de estado: SOFT Estados de Host: UP.FORA.INALCANCÁVEL Estados de Servico: OK.ALERTA.CRÍTICO.DESCONHECIDO Posicão Host Serviço Alertas  $\mathbf{r}$ ant-anman-tan Process\_zombie 2436  $\overline{z}$ eletrosulind-opmon-nodo01-fin CPU\_Utilization 1351 <sub>2</sub> raffari-comon-oae CPU Utilization 1787  $\overline{4}$ hcpa-opmon-nodo01-pae 1259 Process\_zombie rtonave-opmon-nvg  $\epsilon$ CPU Utilization 1109  $\epsilon$ jbefrangosul-opmon-mgo Process zombie  $990$ zaffari-probe-pae CPU Utilization  $070$ CPU Utilization  $\overline{8}$ lider-opmon-rio 461 perto-opmon-nodoti2-gti ۱g CPU\_Utilization 461 ed-opmon-nodoti2-pae  $10$ Load 449  $11$ tractebel-opmon-nodo01-fin CPU\_Utilization 431  $12$ Process\_zombie 380 perfoli-gompn-oli

Load

Load

CPU Utilization

CPU\_Utilization

CPU\_Utilization

CPU Utilization

Disponibilidade-site\_opservices

Observe que após gerar o relatório, é possível "Voltar" para a tela anterior ou até mesmo "Exportar para CSV" o relatório gerado, através dos ícones localizados no canto inferior direito.

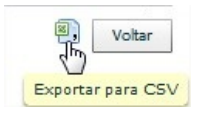

Para a lista acima, podemos listar alguns dos problemas possíveis para gerar alertas para AICs. São eles, entre outros:

ed-opmon-nodo01-pae

endene-opmon-fri

n-nodo01

neogrid-opmon-nodo01-spo

grid-opmon-nodo01-spo

sulind-opmon-nodo02-fin

a) Thresholds: como o ambiente pode mudar constantemente, os parâmetros de warning e critical devem ser ajustados de forma periódica. Ex.: tempos de resposta de aplicação versus número de usuários ativos.

DICA: Conforme vimos anteriormente, podemos visualizar os "thresholds" tanto nos relatórios de SLA quando nos gráficos de performance (capacity planning). Efetue o acompanhamento dos mesmos através deles para aplicar ajustes periódicos.

b) Esgotamento de recursos: um hardware que hoje atende as expectativas pode, ao longo do tempo, se esgotar. Ex.: espaço em disco, CPU, links, etc.

c) Client: clients mal (ou não) instalados geram alertas para todos os AICs de determinados ICs. Deve ser ajustado o mais rapidamente possível, principalmente quando há reinstalação total do equipamento. Portas padrão do client utilizadas por outras aplicações também causam este tipo de problema.

d) Firewalls: alterações nos firewalls, como bloqueio de portas do client ou portas padrão de gerenciamento (como SNMP) causam "connection refused" e impedem a coleta dos dados para os AICs afetados.

e) Alterações na infra-estrutura: alterações nas aplicações, bancos de dados ou sistemas Web podem afetar a monitoração do serviço. Mudanças de senha, IP's , layouts de sistemas onde existam "robots" Web, geram alertas e indisponibilidade.

DICA: Toda e qualquer alteração no ambiente deve ser pensada também sobre o prisma do gerenciamento e monitoração. Planos de mudança , "change management", etc., devem ser utilizados para que as métricas configuradas no OpMon não gerem alertas, causando indisponibilidades falsas devido a erros dos responsáveis pelos elementos do ambiente.

f) Servicos dispensáveis: muitas vezes, se um serviço aparece constantemente neste relatório, devemos pensar se este é realmente indispensável. Serviços desta natureza devem ser removidos do OpMon quando não estão sendo úteis no gerenciamento do ambiente.

## Relatórios Avançados

Nesta opção temos a possibilidade de emitirmos os relatórios mais específicos. Para gerá-los, devemos:

a) Escolher o tipo de relatório, escolhendo entre os mais recentes, maiores geradores e totalizações gerais ou por elementos (ICs, AICs e seus grupos). Veja a figura abaixo:

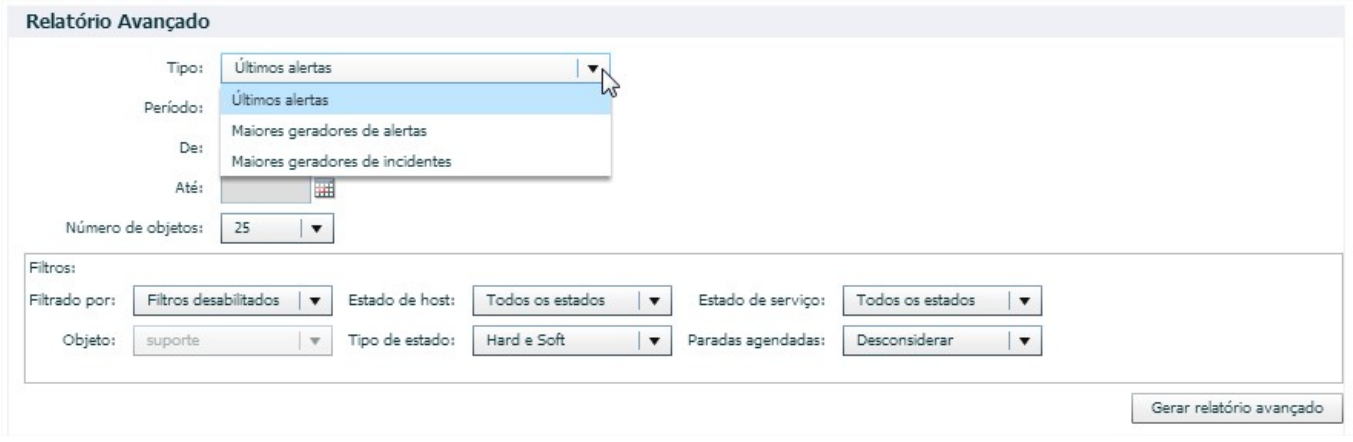

b) Escolher o período desejado, entre as opções pré-definidas (Ex.: "último mês") ou escolher o período customizado. Se optar pelo período customizado, definir data iniciar e final.

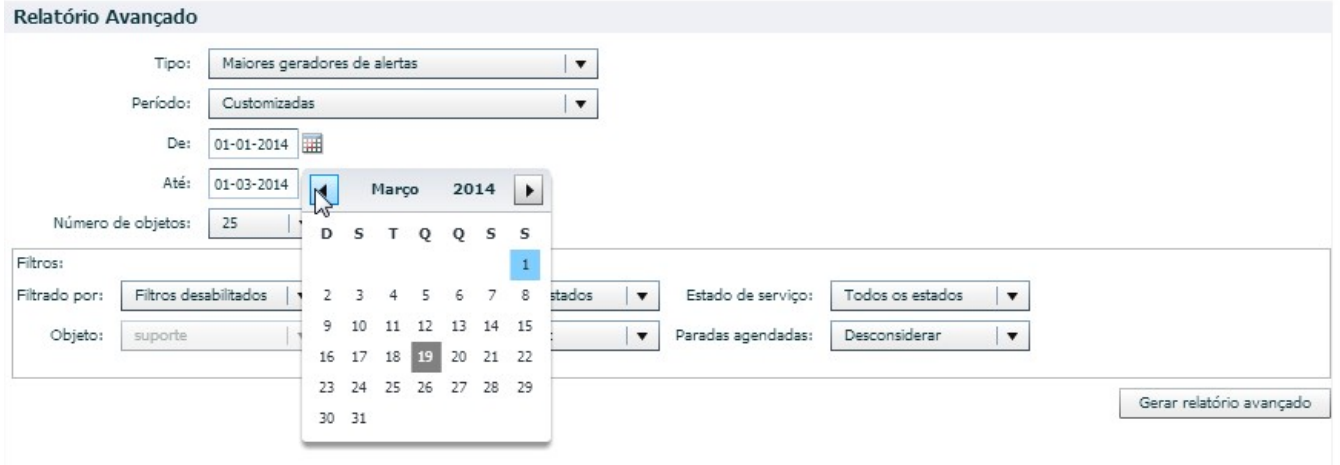

c) Selecinar o número de objetos:

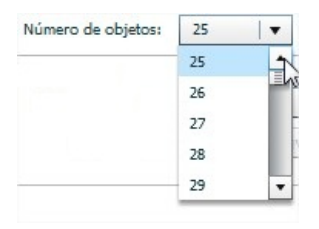

d) (Opcional) Habilitar os filtros, conforme exemplo da figura abaixo:

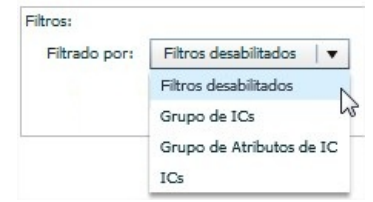

e) Selecionar objeto específico, conforme o exemplo da figura abaixo:

## Pág. 112 de 164

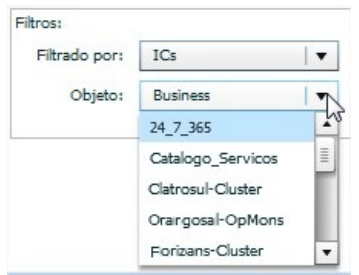

f) Selecionar estado de IC, conforme exemplo da figura abaixo:

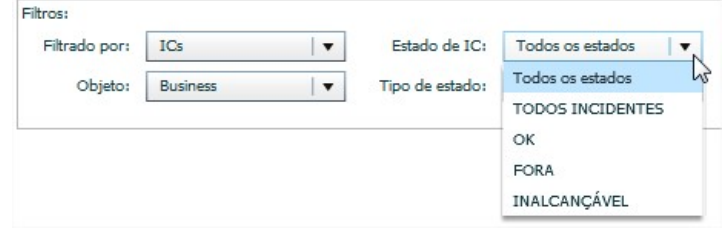

g) Selecionar tipo de estado, conforme exemplo da figura abaixo:

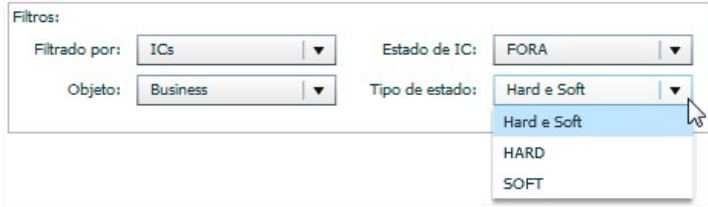

h) Selecionar estado de AIC, conforme exemplo da figura abaixo:

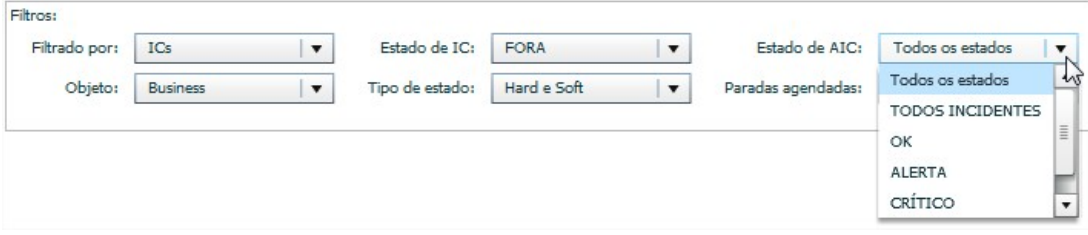

i) Selecionar paradas agendadas. Conforme exemplo da figura abaixo:

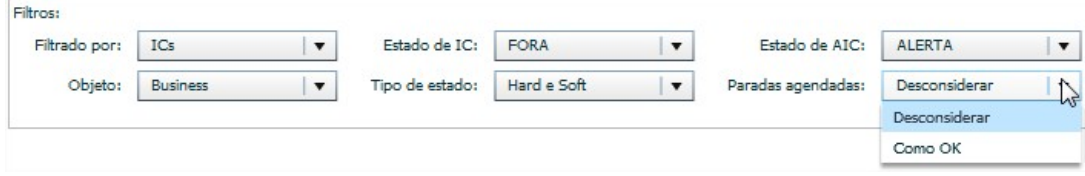

j) Clicar no botão "Gerar relatório avançado".

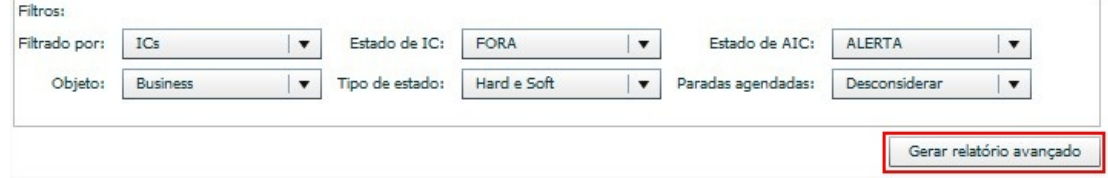

Observe que após gerar o relatório, é possível "Voltar" para a tela anterior ou até mesmo "Exportar para CSV" o relatório gerado, através dos ícones localizados no canto inferior direito.

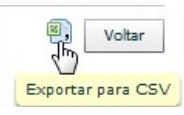

Pág. 113 de 164

DICA: Você pode clicar duas vezes em qualquer elemento da lista gerada para ir até o IC correspondente.

#### Pág. 114 de 164

## Agendamento de Relatórios

om este módulo, podemos visualizar todos os relatórios agendados, bem como agendar o envio de um PDF, por e-mail, de todos os relatórios salvos pelo cliente. Para tal, devemos:

a) Selecionar o módulo de "Relatórios", logo após no submódulo "Agendamento", conforme imagem abaixo:

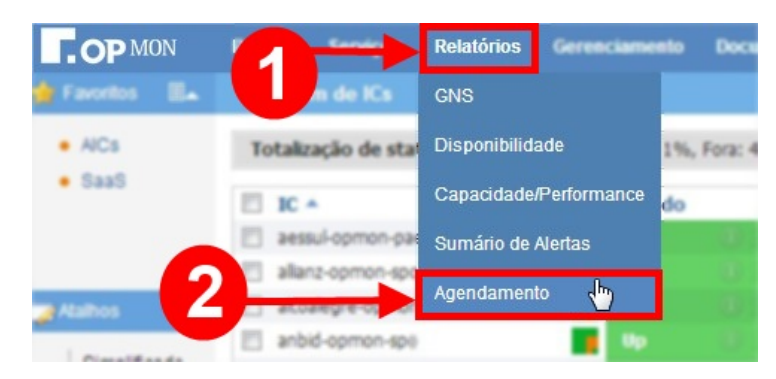

b) Após a realização do passo "a", você visualizará uma tela com todos os relatórios já agendados, similiar a apresentada abaixo:

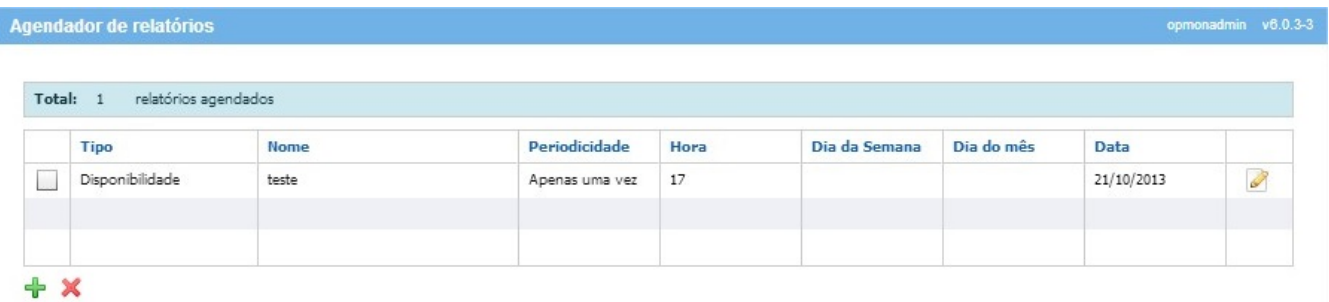

c) Nesta mesma tela você poderá realizar o agendamento de novos relatórios. Para isso, você deverá clicar no botão do que está localizado na no canto inferior esquerdo da tela. Após clicar no referido botão, você verá uma tela similar a esta:

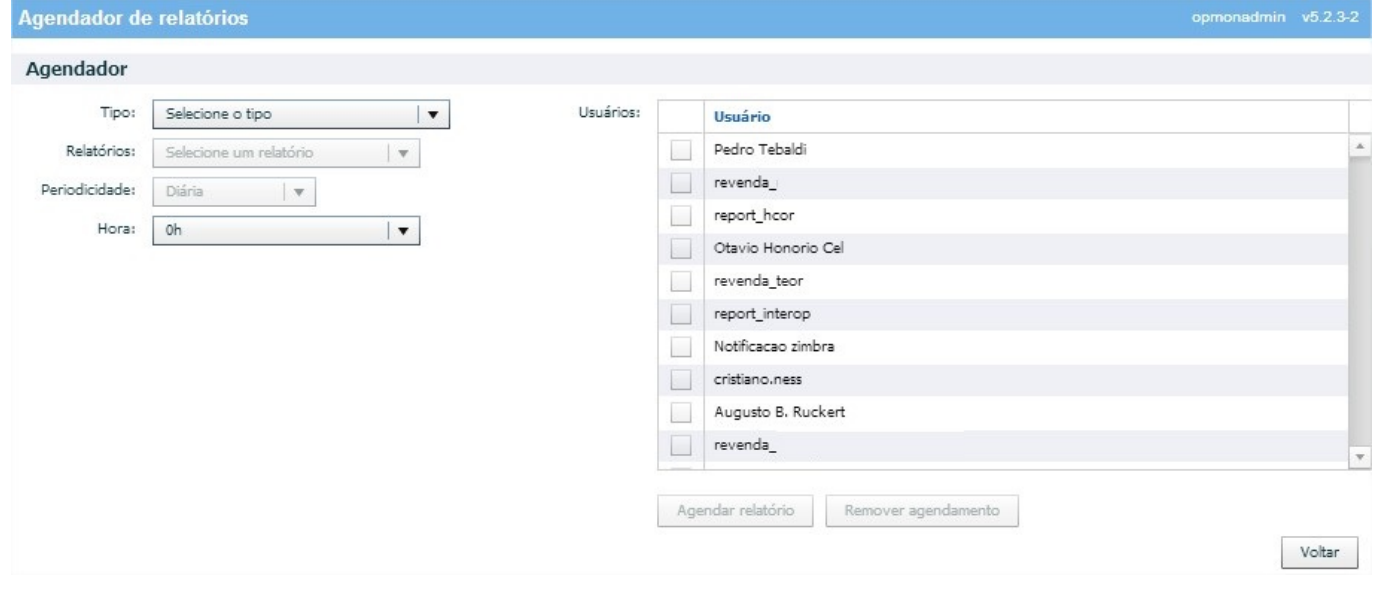

d) Agora você deve escolher o "Tipo", conforme exemplo abaixo:

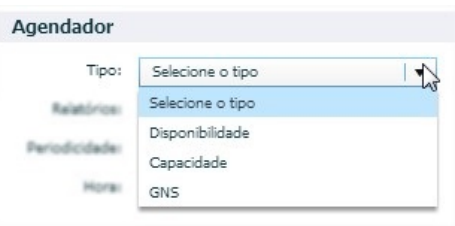

# e) Escolha o "Relatório", conforme exemplo:

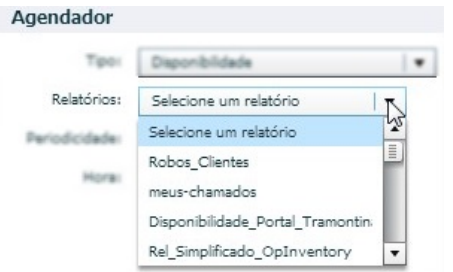

## f) Selecione a "Periodicidade"

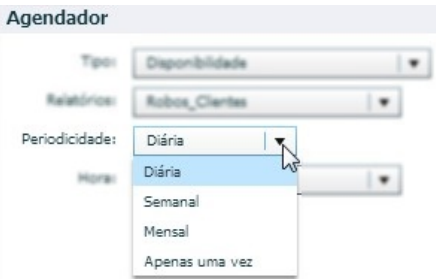

g) Caso a periodicidade escolhida seja Diária você deverá determinar qual a hora a ser gerado o relatório, conforme exemplo abaixo:

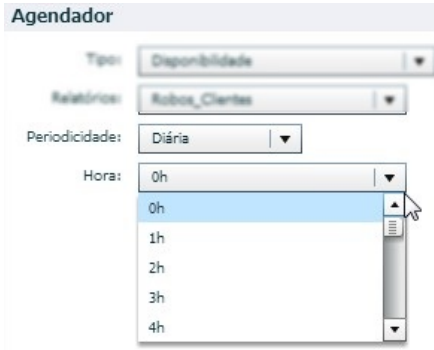

h) Caso a periodicidade escolhida seja Semanal, você deverá determinar a hora e o dia da semana a ser gerado o relatório, conforme imagem abaixo:

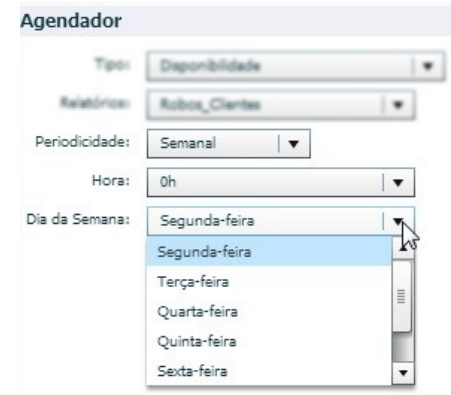

i) Caso a periodicidade escolhida seja Mensal, você deverá determinar a hora e o dia do mês a ser gerado o relatório, conforme imagem abaixo:

## Pág. 116 de 164

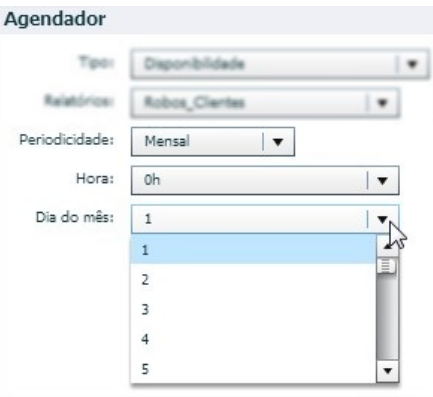

j) Caso a periodicidade escolhida seja Apenas uma vez, você deverá determinar a hora e a data para envio, conforme imagem abaixo:

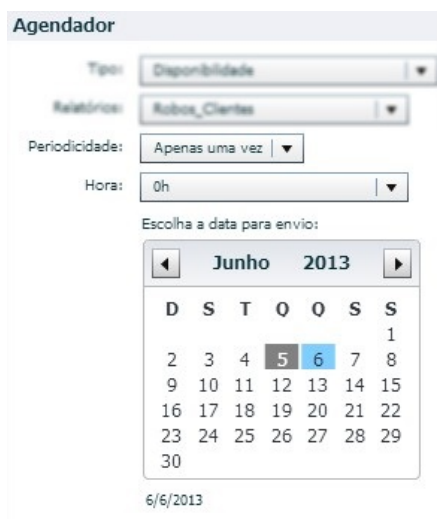

k) Após os passos iniciais, selecionar quais usuários receberão o relatório:

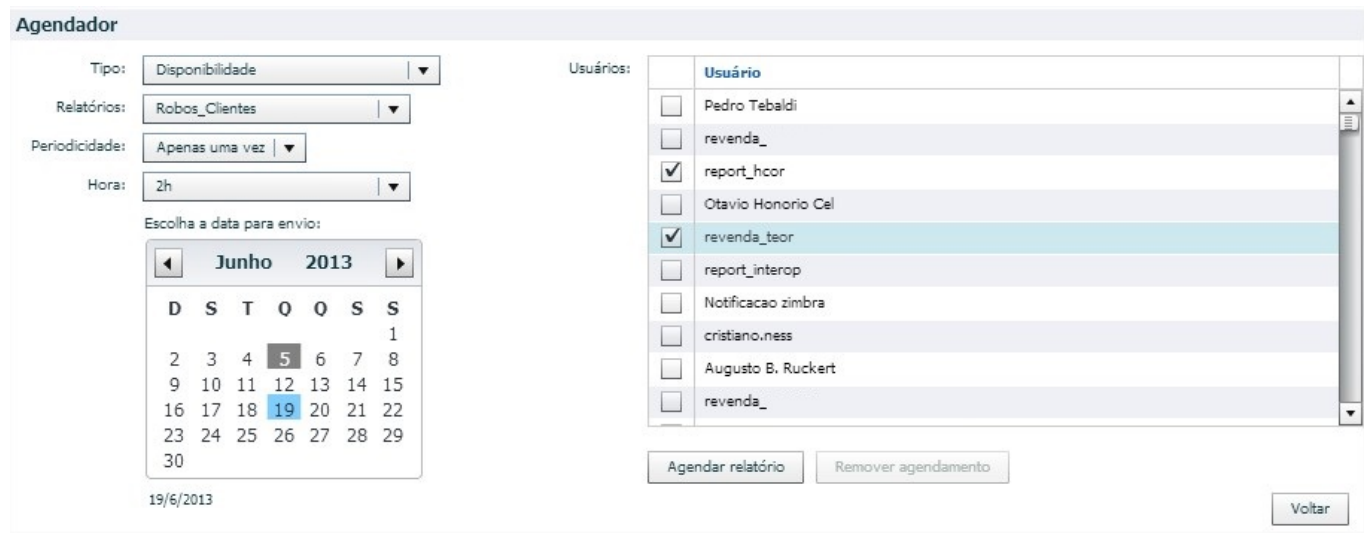

l) Ao final, basta clicar em "Agendar relatório" e confirmar o agendamento.

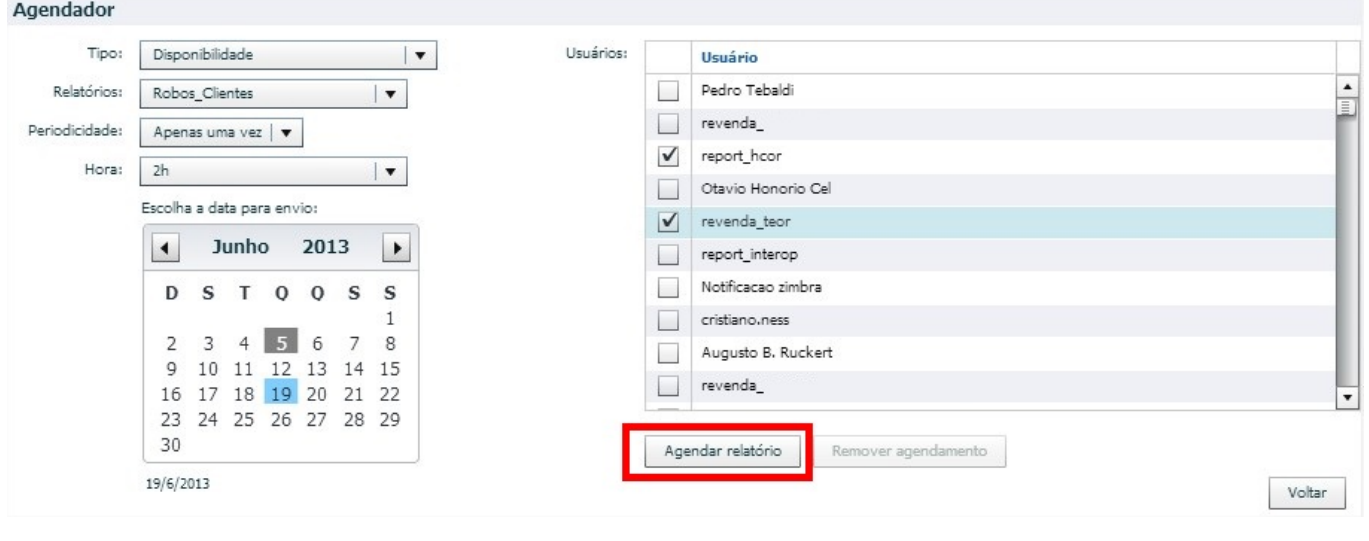

DICA: Após executado, o agendamento poderá ser editado, excluído ou criado um novo relatório a partir da tela de Agendamentos, através dos ícones que estão localizados no canto inferior esquerdo e à direita da listagem de agendamentos. Conforme mostrado na imagem abaixo. Agendador de relatórios

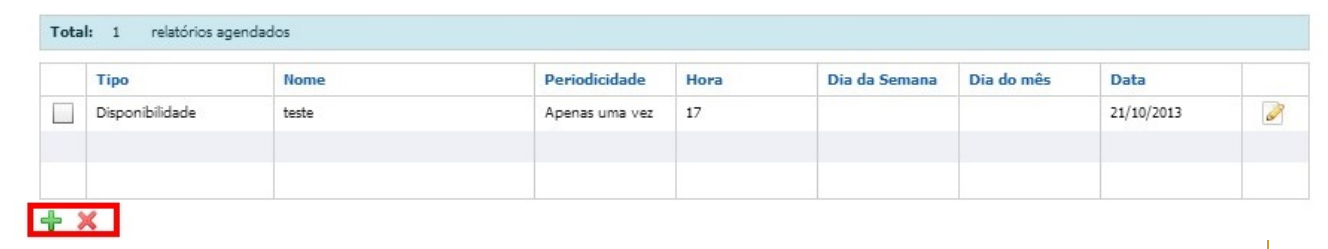

## Pág. 118 de 164

## Introdução

A fim de reduzir métricas como MTTR e auxiliar em planos de contingência , o OpMon permite que para cada IC (ou AIC associado) sejam definidas documentações. Sejam procedimentos operacionais simples (como as ações básicas do 1º nível) ou arquivos em PDF ou DOC (com procedimentos de "disaster recovery" para um IC, por exemplo), aqui temos a oportunidade de elevar o nível de gestão.

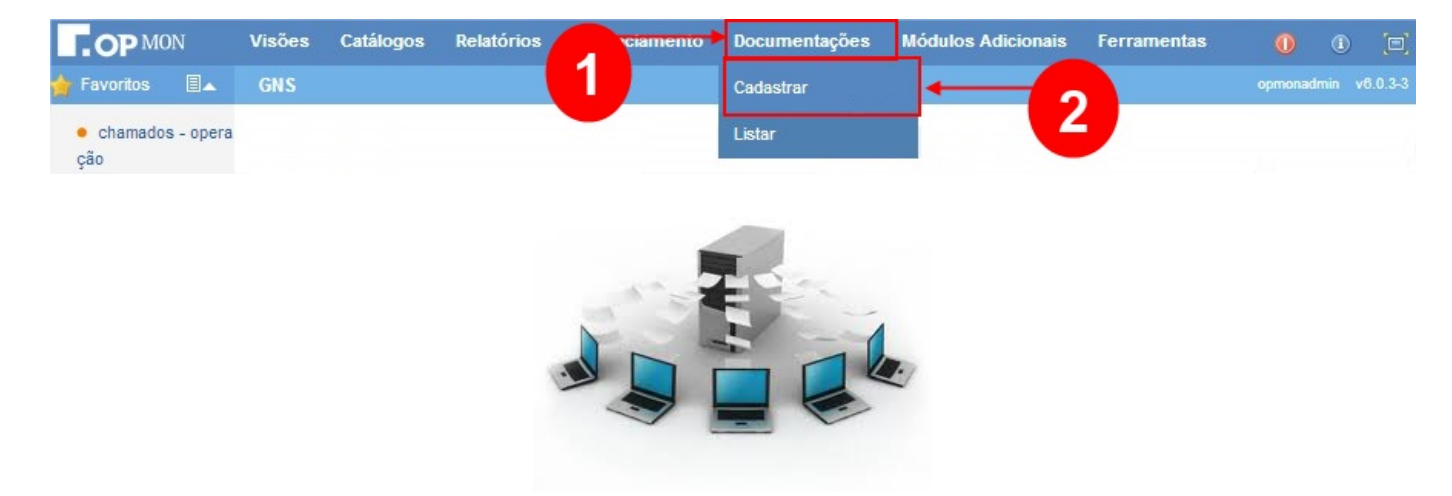

O cadastro de itens de documentação se reflete no módulo de gerenciamento. Abaixo uma figura que mostra um atalho para as documentações. Assim podemos acessar facilmente as informações em caso de incidentes, acelerando a sua resolução.

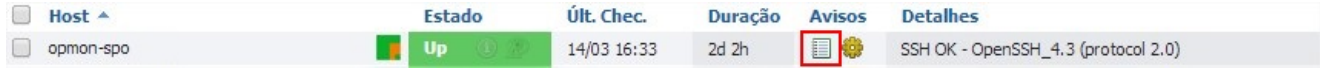

Cadastrando Documentação

- Para cadastrar uma documentação devemos:
- a) Clicar no menu "Documentações", e após no submenu "Cadastrar".

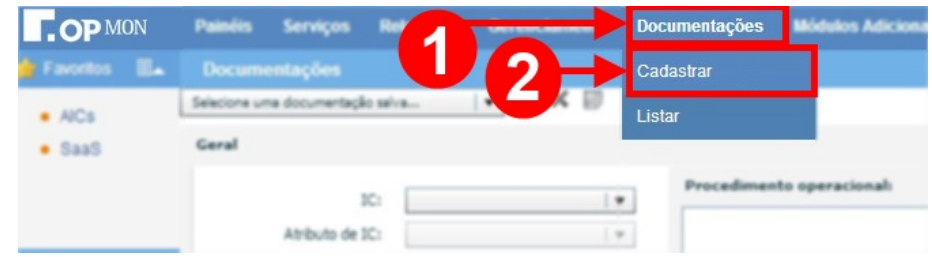

b) Na caixa geral, podemos escolher o IC ou AIC e digitar um procedimento operacional, conforme a figura abaixo. Também devemos definir a data e periodicidade da revisão, bem como informar se a documentação está completa.

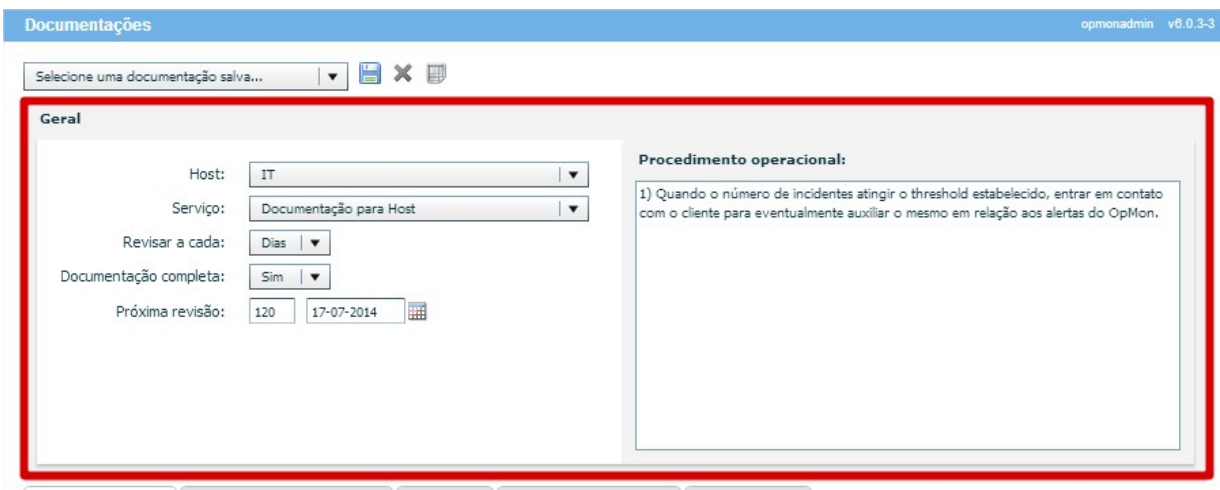

DICA: Os itens de revisão e documentação completa são importantes na manutenção do processo, pois podemos iserir AICs no próprio OpMon que irão alarmar quando o documento estiver com uma revisão vencida, por exemplo.

Na caixa inferior temos 05 guias ("Dados Cadastrais", "Links, arquivos e imagens", "Contatos", "Link de Comunicação", "Configuração"), que permitem inserir várias outras informações.

. Na guia "Dados Cadastrais", podemos colocar os dados de localização e patrimônio de um IC.

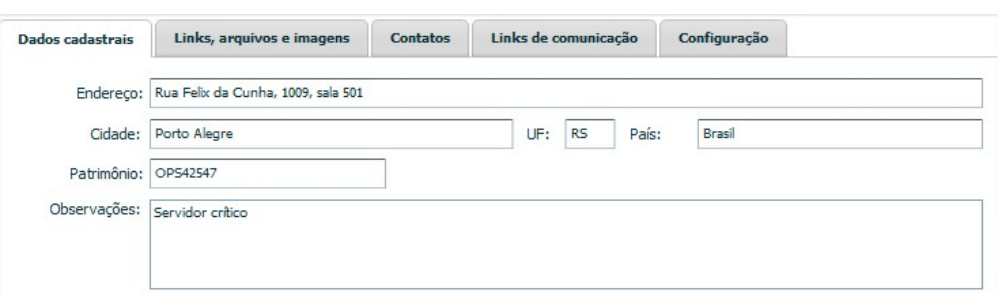

. Na quia "Link, arquivos e imagens", podemos inserir URLs, PDFs, DOCs, JPG, por exemplo. Para tal devemos clicar no ícone "+" que está localizado no canto inferior esquerdo da tela.

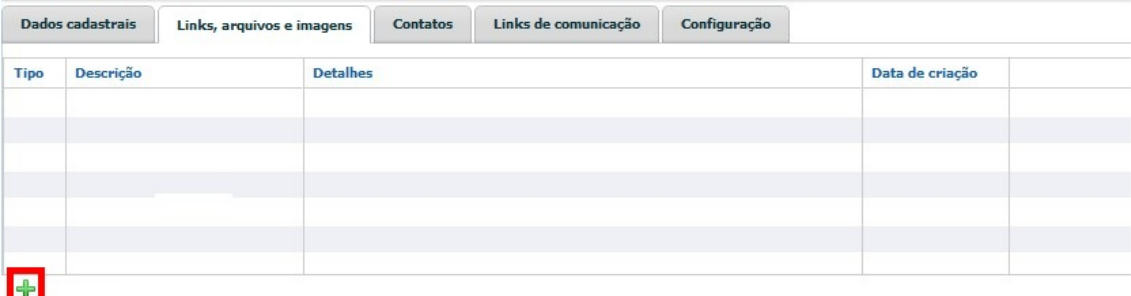

a) Quando selecionamos a opção para adicionar um novo link, arquivo, ou imagem, abre uma janela onde devemos inserir a descrição e selecioar o tipo,

## veja a imagem abaixo:

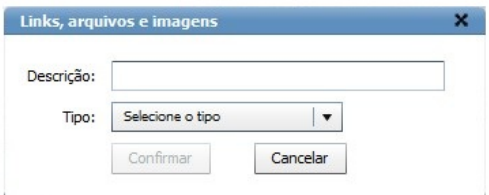

b) Então basta preencher os campos e/ou fazer o "upload" dos arquivos, conforme a imagem abaixo.

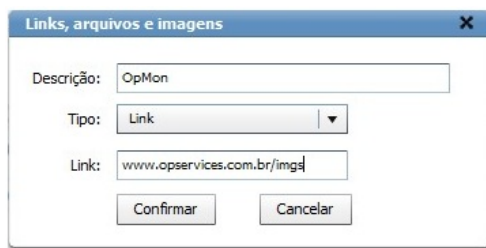

c) Quando executamos estas ações, aparecem os itens cadastrados. Se mudarmos de idéia, podemos editar ou remover um item, bem como visualizar o mesmo (veja os ícones ressaltados na figura abaixo).

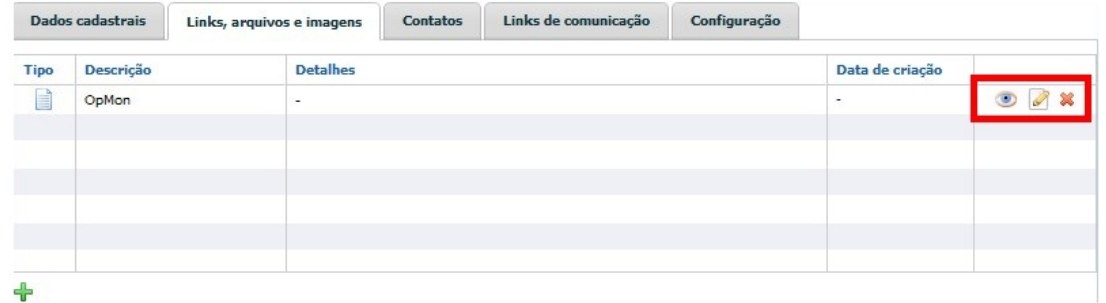

. Na guia "Contatos" podemos cadastrar os responsáveis pelos ICs e AICs, de forma análoga a que vimos acima.

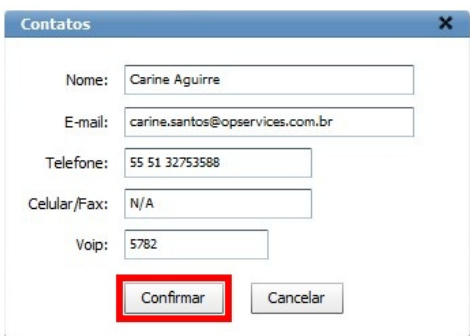

Após a confirmação do cadastro do contato, podemos visualizar o contato, editar e excluir, conforme imagem abaixo:

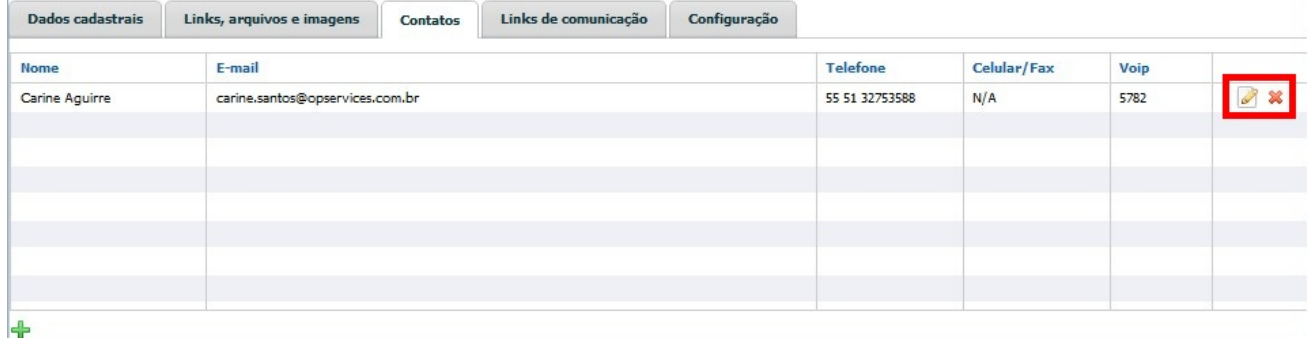

. a guia "Links de Comunicação" (Opcional), se o IC for um elemento de rede, podemos cadastrar informações específicas conforme imagem abaixo:

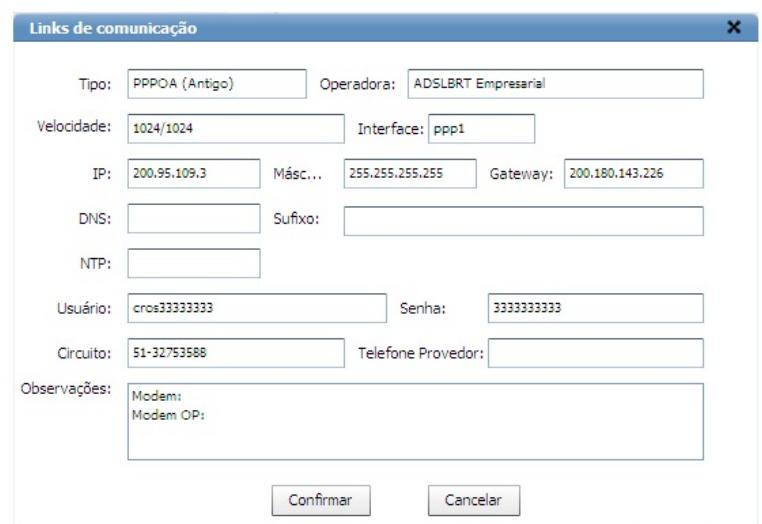

Na guia "Configuração", item de grande importância, pois podemos configurar no OpMon o monitoramento das revisões e/ou alterações que ocorrem em diversos arquivos de configurações, tanto arquivos de sistema operacional como arquivos de algum sistema específico, conforme imagem abaixo:

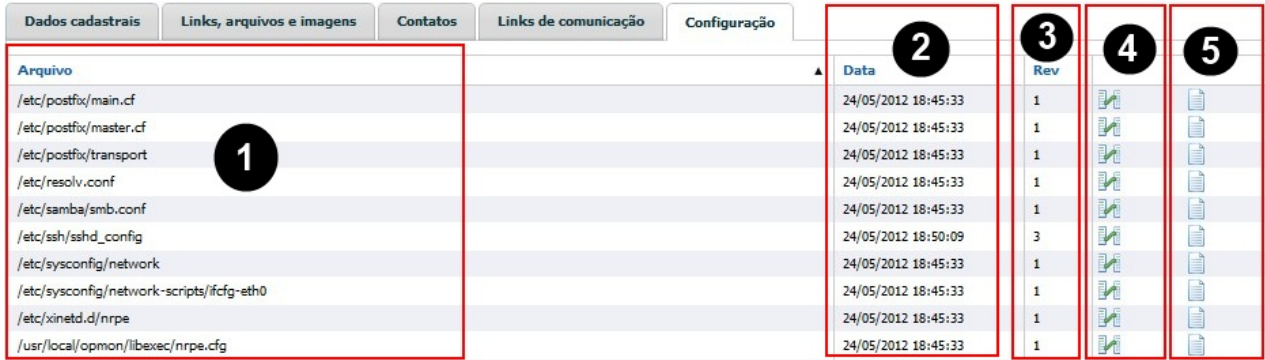

Onde:

- 1) Arquivos monitorados
- 2) Data da última alteração
- 3) Total de revisões ocorridas
- 4) Compara as revisões
- 5) Download do Arquivo

Na imagem abaixo, um exemplo de como é feita a comparação das alterações:

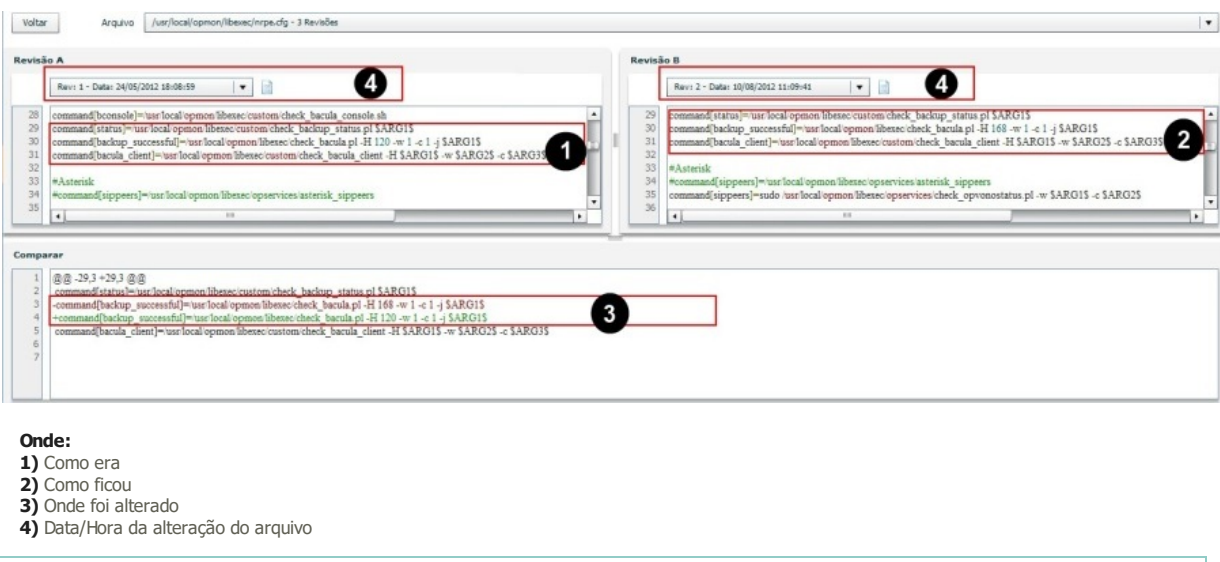

O processo de monitoração dos arquivos é realizado através do agente NRPE(Agente OpMon para sistemas Linux/Unix/Windows), que será explicado no manual de tópico avançados!

a) Após inserir todas as informações desejadas, devemos salvar a documentação clicando no ícone ressaltada abaixo:

Salvando a documentação criada

Pág. 122 de 164

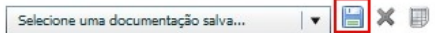

b) Então devemos definir o nome da empresa, e clicar em confirmar.

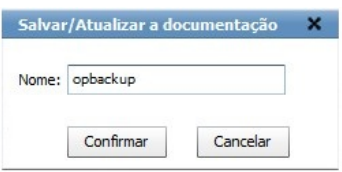

c) Aparecerá a tela de confirmação da inserção dos dados.

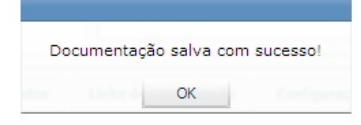

d) Podemos agora clicar no submenu "Listar" e visualizar a documentação inserida, e eventualmente editar ou remover a mesma, conforme icones abaixo:

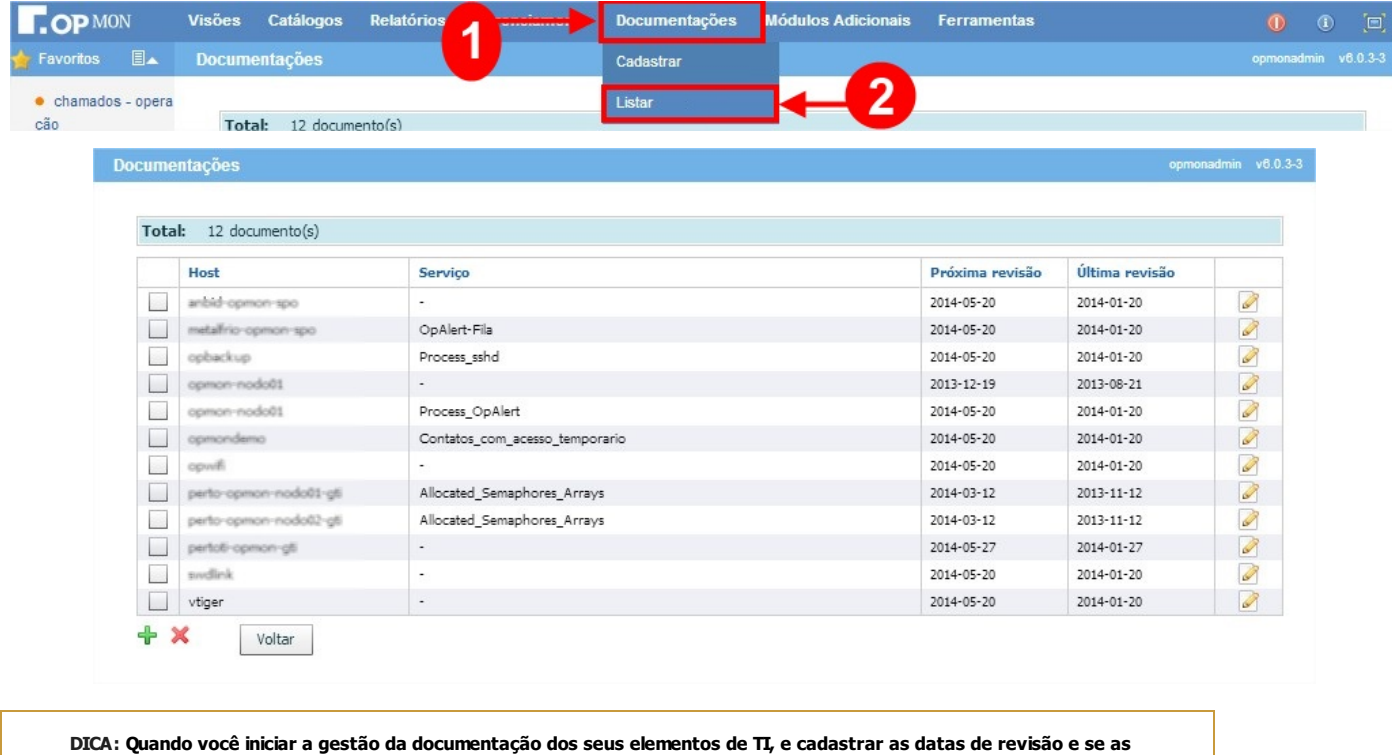

documentações estão completas, entre emcontato comsuporte@opservices.com.br para inserir hosts virtuais e serviços que irão lhe avisar de documentos que precisamser revisados embreve e de documentações que ainda não estão completas.

# Introdução

As melhores práticas do ITIL® nos dizem que a disponibilidade deve ser medida a partir do ponto de vista do cliente. Este cliente utiliza sistemas e modernamente as áreas de TI devem oferecer a ele um mínimo de disponibilidade mensal, através de acordos de níveis de serviços corporativos.

Para que isto seja possível, devemos ter no OpMon todos os elementos de infraestrutura que suportam o funcionamento deste sistema. Então será calculada a disponibilidade individual de cada componente para após calcularmos a disponibilidade geral.

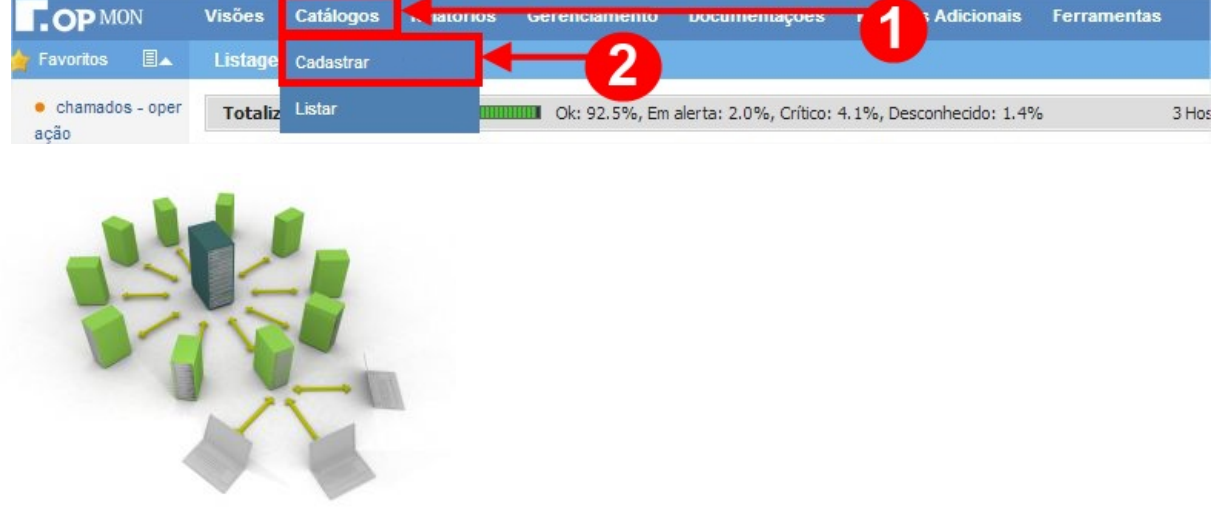

## Cadastro

Utilizamos para esse tópico o exemplo de um Sistema de Vendas:

Exemplo: Sistema de Vendas da Filial "X".

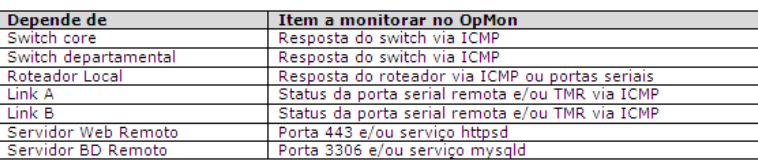

Tendo estes elementos já sendo monitorados no OpMon, podemos agrupá-los em um item do catálogo de serviços. Para tal, devemos:

a) Clicar no módulo "Catálogos", logo após no submódulo "Cadastrar", veja:

| $\Box$ OD MON                     | <b>Visões</b>  |          | Catálogos <b>N. Ruorios Gerenciamento</b> | <b>DOCUMENTACOES</b>                                          | <b>Adicionais</b> | <b>Ferramentas</b> |
|-----------------------------------|----------------|----------|-------------------------------------------|---------------------------------------------------------------|-------------------|--------------------|
| <b>ISL</b><br>Favoritos           | Listane        | adastrar |                                           |                                                               |                   |                    |
| $\bullet$ chamados - oper<br>acan | Totaliz Listar |          |                                           | Ok: 92.5%, Em alerta: 2.0%, Crítico: 4.1%, Desconhecido: 1.4% |                   | 3 Hos              |

b) Após seguir os passos conforme descritos acima, você verá uma tela similar a apresentada abaixo:

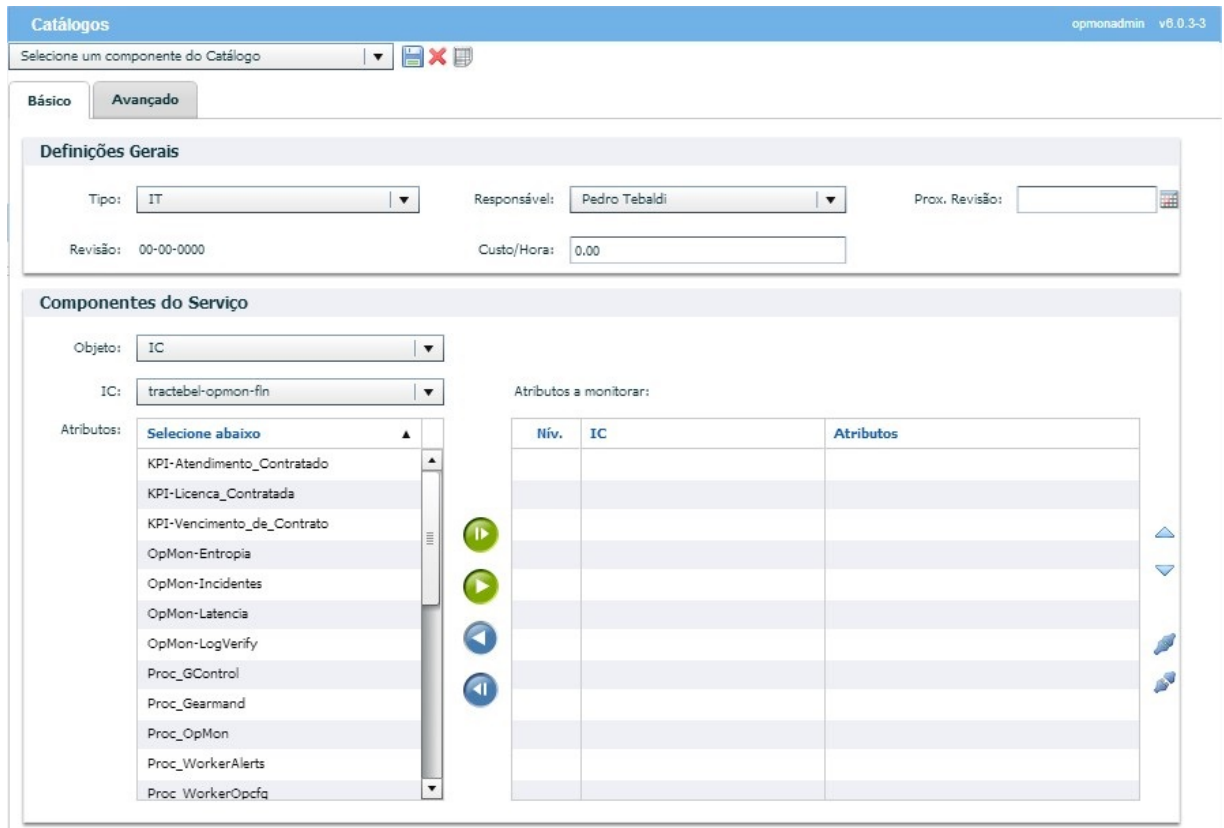

c) Primeiramente devemos preencher os campos da caixa "Definições Gerais", escolhendo o tipo do serviço, seu responsável, próxima revisão, custo/hora e descrição.

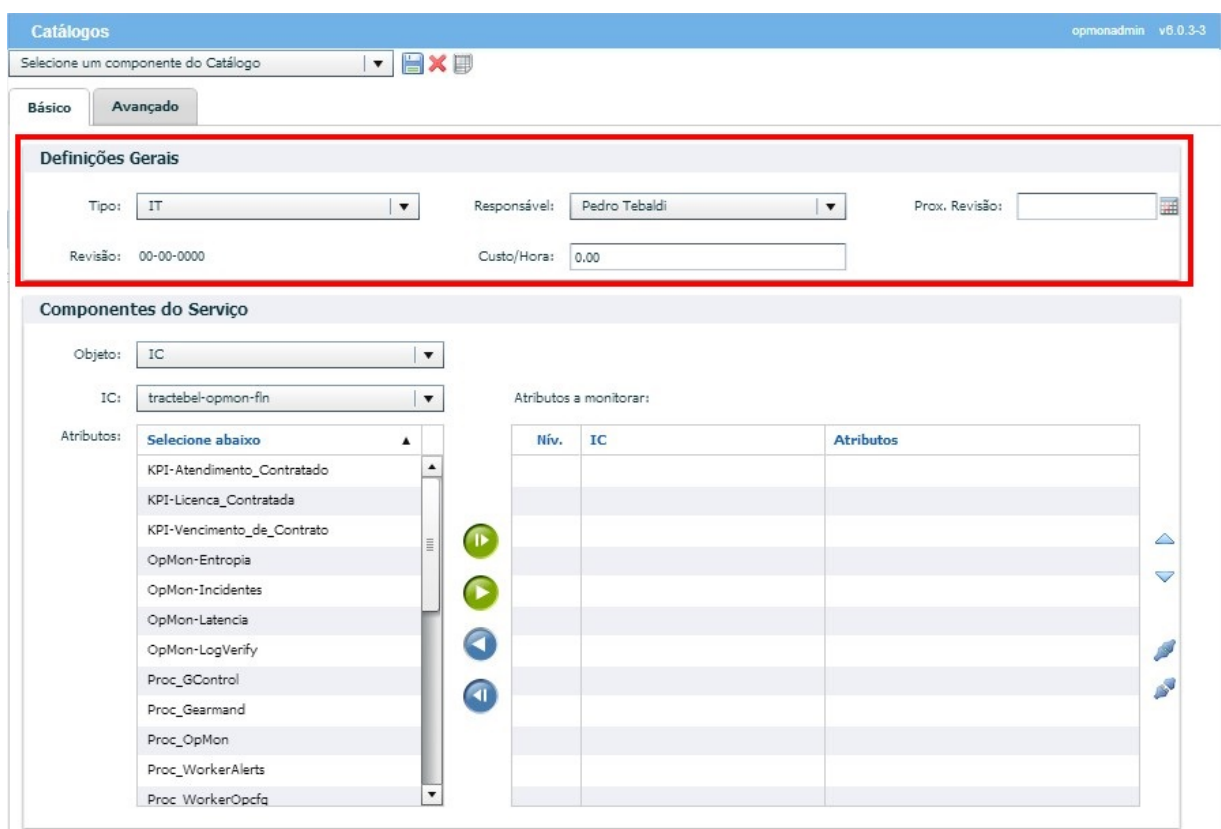

d) Após, devemos cadastrar no OpMon a relação de todos os elementos de infra que suportam o referido serviço prestado por TI, conforme falamos no inicio do capítulo. Veja a figura abaixo:

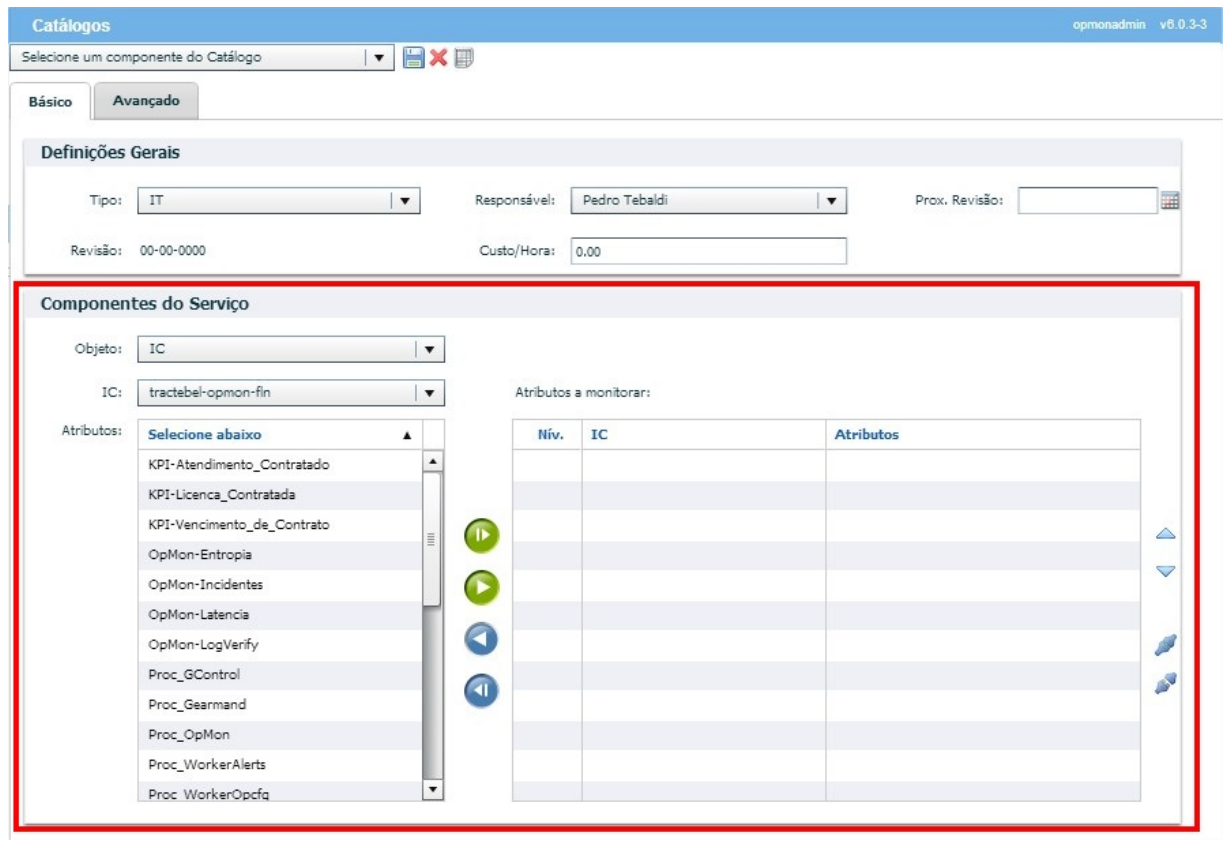

e) Quando algum dos elementos forem redundantes ou contingenciados, devemos colocá-los em paralelo. Para tal, devemos selecioná-los e clicar no

botão "Paralelizar os itens selecionados".

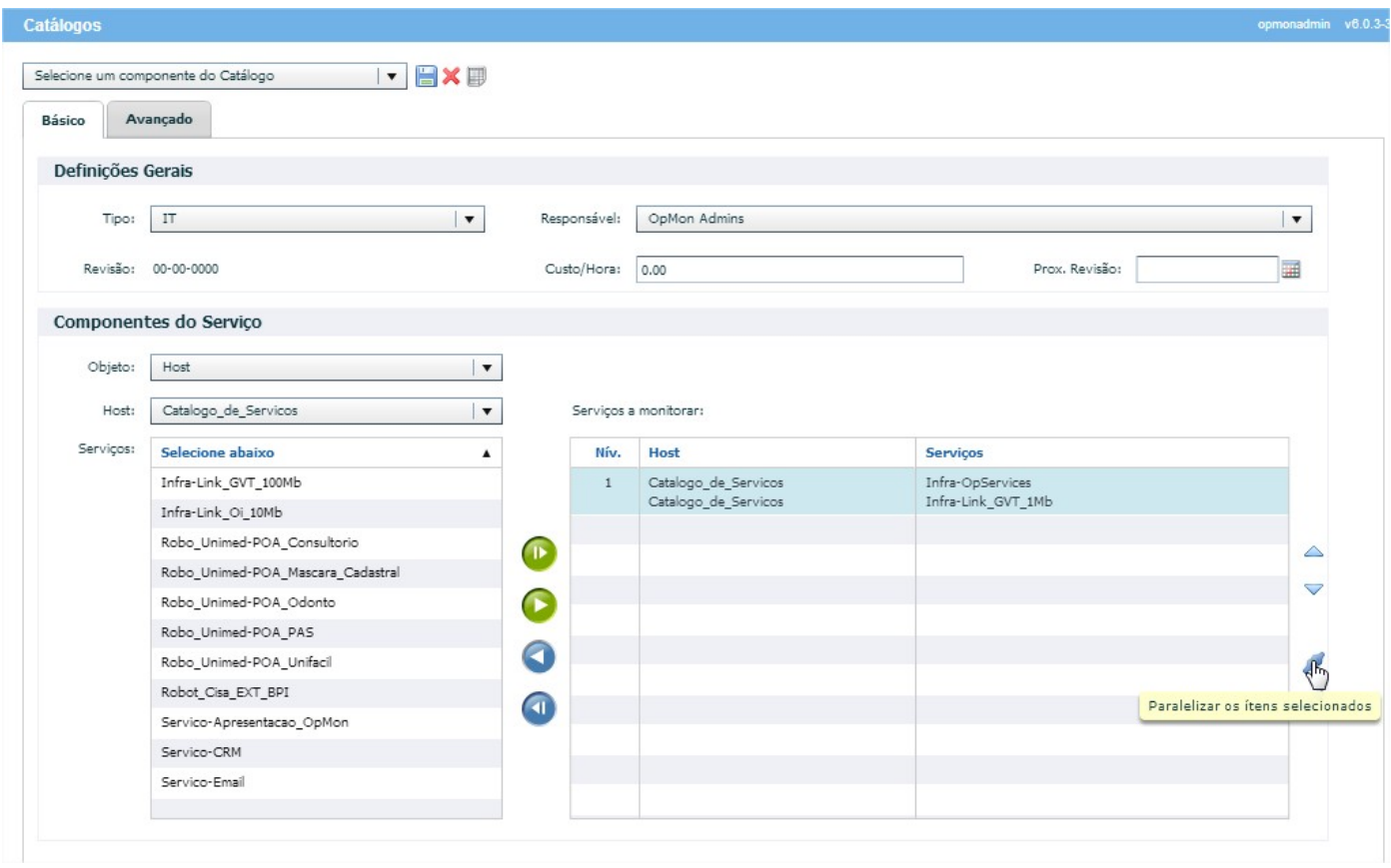

Para selecionar os itens, clique em cada item a ser selecionado pressionando a tecla "Ctrl" do seu teclado.

f) Observe que ao realizarmos a paralelização, os itens selecionados assumirão uma única identificação, veja abaixo:

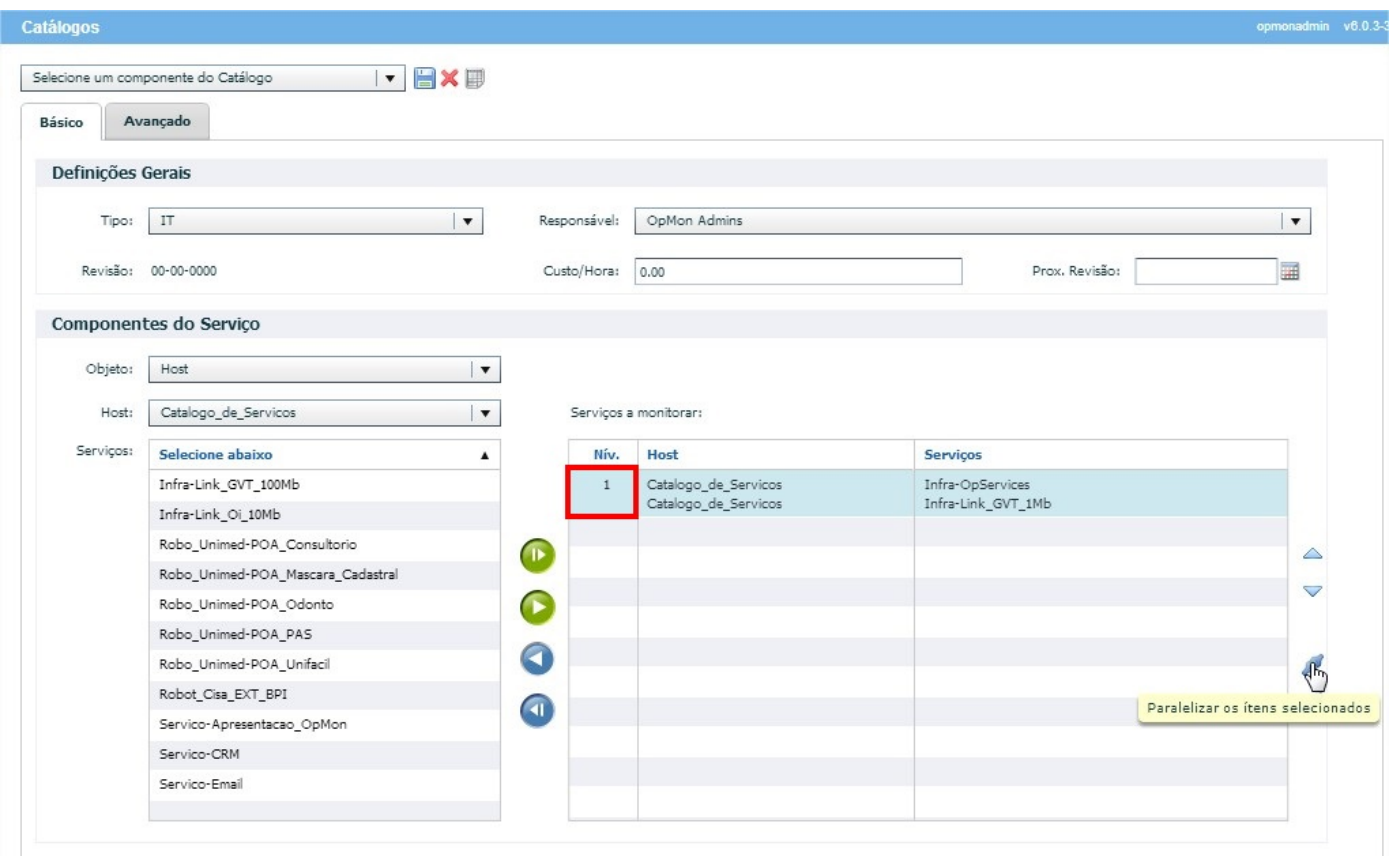

g) Podemos também usar os outros elementos da barra vertical mostrada ao lado, como para mover algum AIC para cima ou para baixo e eventualmente serializar elementos paralelos, ou fazer o inverso.

 $\triangle$ V A d

h) Após, basta salvar de forma análoga aos outros módulos, conforme a figura abaixo:

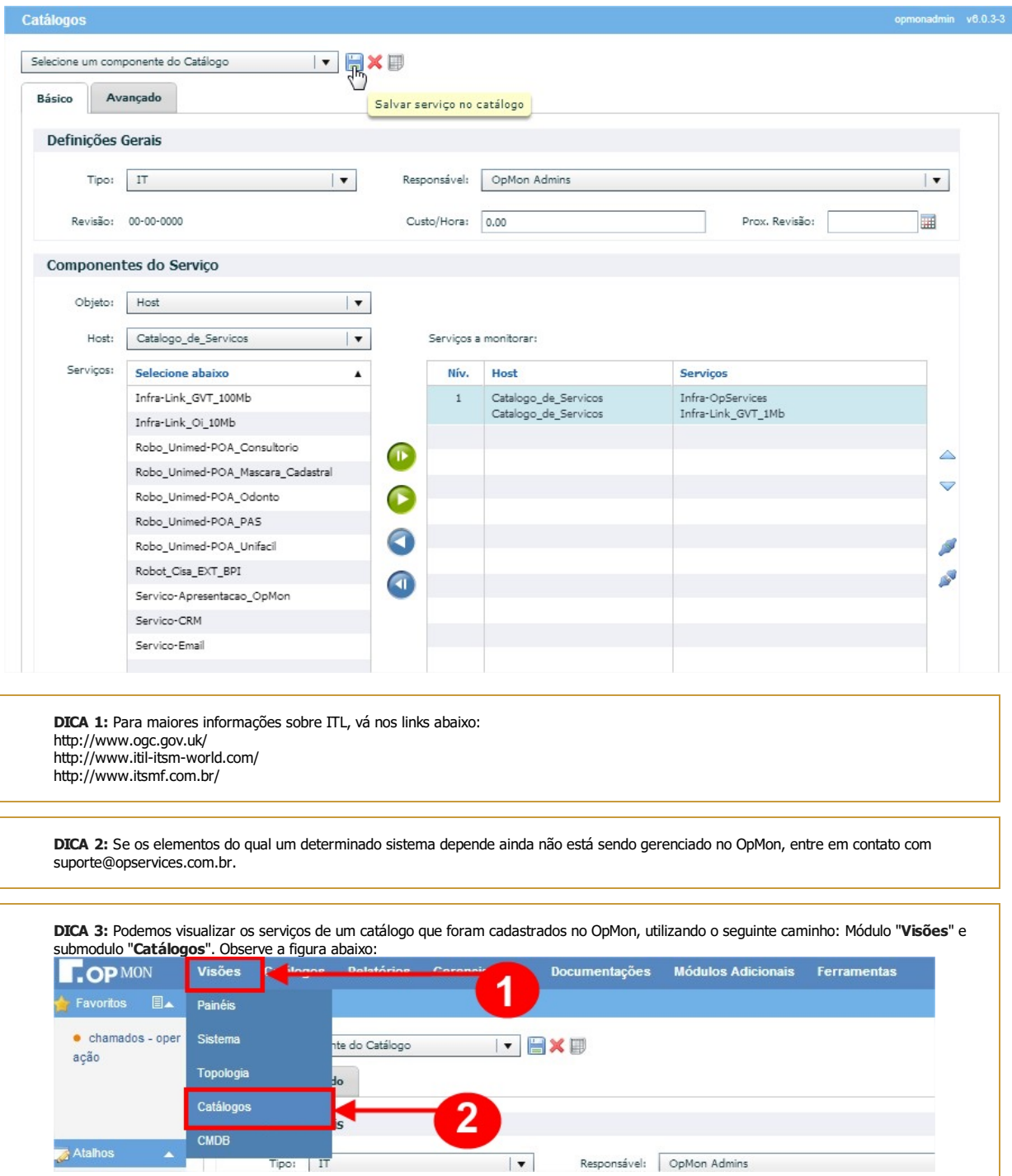

#### Impacto nos Serviços

A análise de impacto no negócio define seus processos de negócios críticos e os recursos necessários para suportá-los. Ele examina as perdas financeiras que poderiam resultar se estes sistemas, ativos e dados não estivessem disponíveis devido a uma interrupção de emergência.

Desta forma a solução para Disponibilidade de Serviços auxilia os departamentos de TI para análise e correlação de eventos para melhorar a produtividade das equipes responsáveis pelas operações de TI e agilizar a resolução de problemas, consolidando eventos de vários dispositivos, aplicações e outras ferramentas de gerenciamento.

#### Benefícios

a) Uma análise eficiente e detalhada das funções mais críticas de seu ambiente de negócios.

- b) Entendimento das perdas financeiras e impactos intangíveis de uma interrupção extensa.
- c) Identificar os recursos mais vitais para suportar os processos e negócios.
- d) Definir um espaço de tempo de recuperação sobre o qual é possível projetar suas estratégias de recuperação.
- e) Tomar decisões de investimento sólidas sobre a melhor forma de retomar a operação do negócio.

#### Exemplos

a) Através da interface do módulo de gerenciamento visto anteriormente, é possível acompanhar o impacto de um atributo em um serviço do catálogo. Neste exemplo, demostrado através do engine de correlação de eventos.

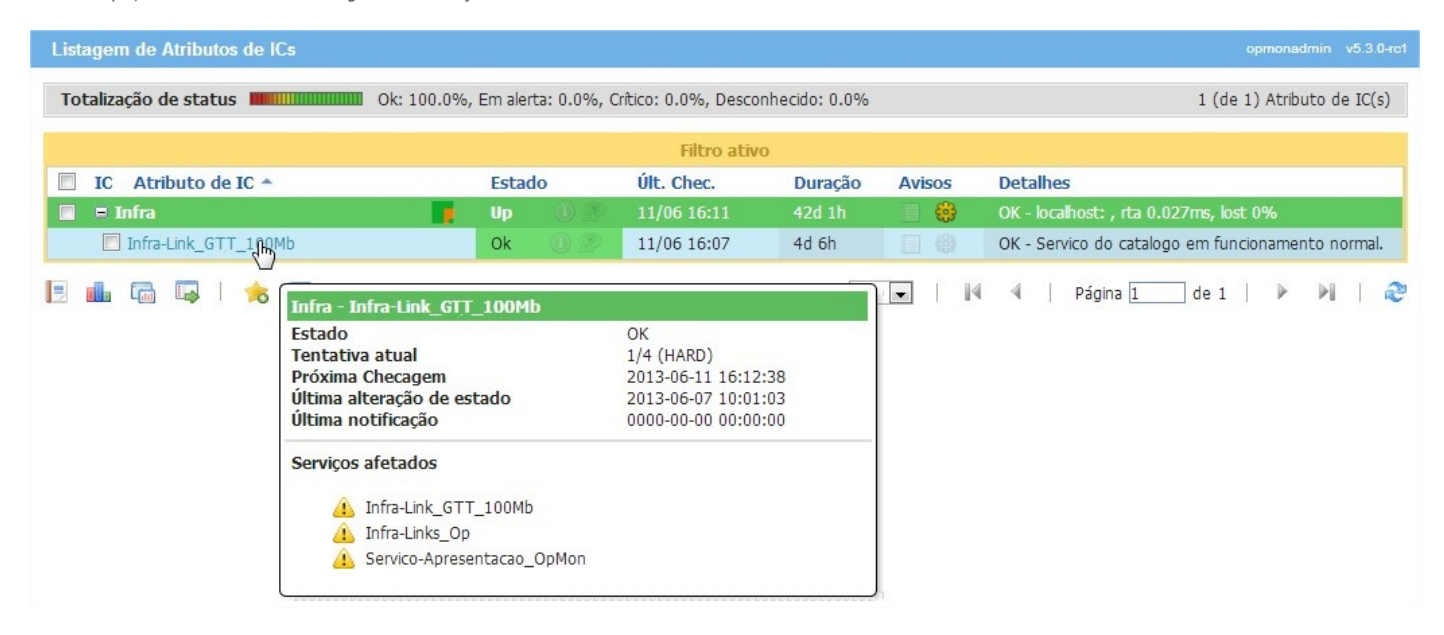

b) Através do módulo "Relatórios" e submodulo "GNS" podemos verificar em tempo real a perda financeira direta causada pela indisponibilidade de um determinado elemento vital ao processo de negócio.

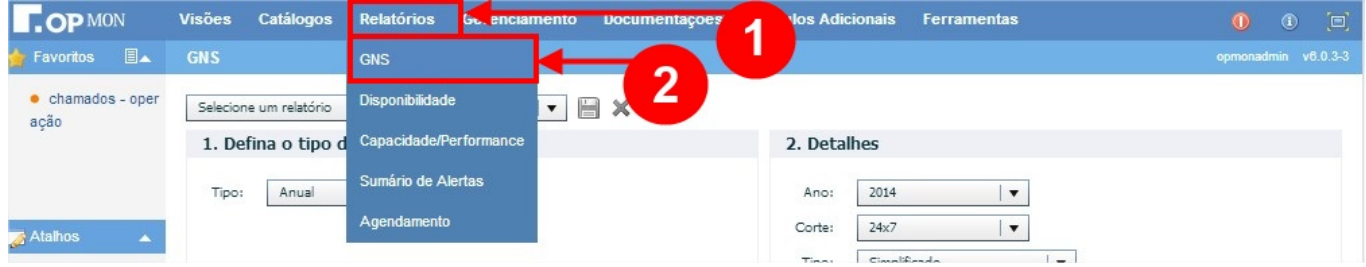

Pág. 129 de 164

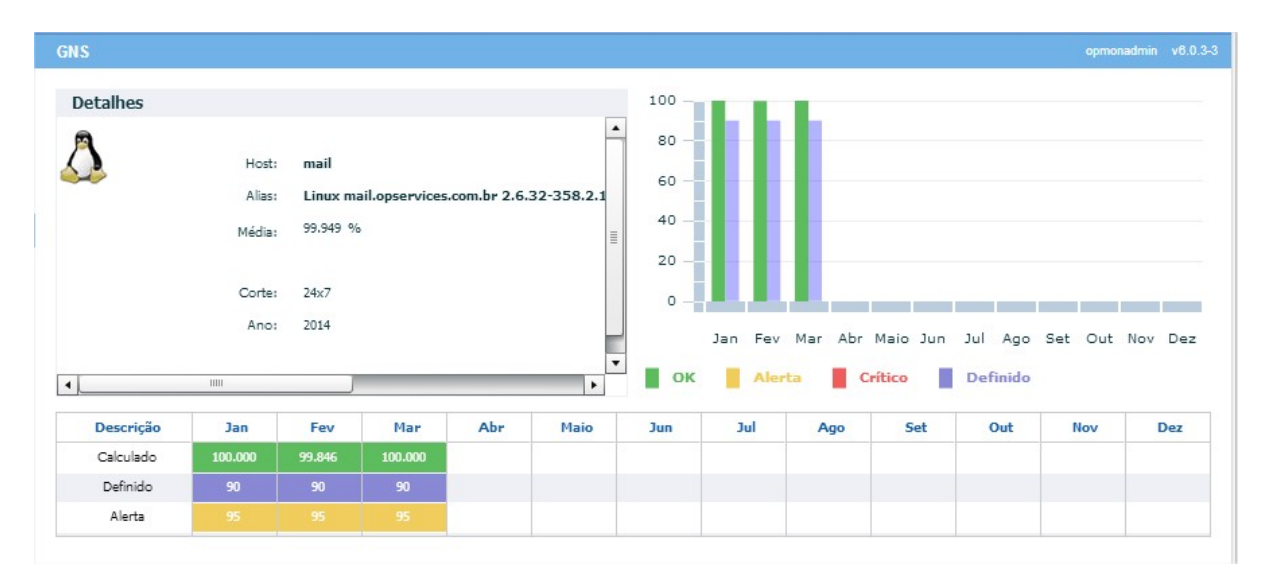

# Introdução

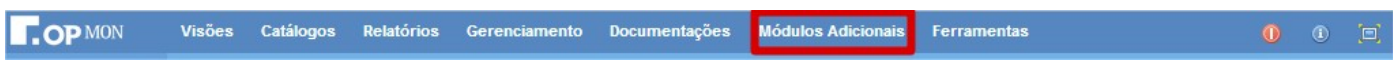

Como o OpMon é uma plataforma expansível, podemos agregar outros módulos, que são:

- OpTraps
- OpLogs
- OpTrafic
- OpDesk • OpInventory
- **OpDiscovery**
- Oracle Tool
- **OpDetect**
- OpAlert

Para melhores resultados, existem processos de sincronismos de dados que permitem manter as informações entre alguns módulos disponíveis.

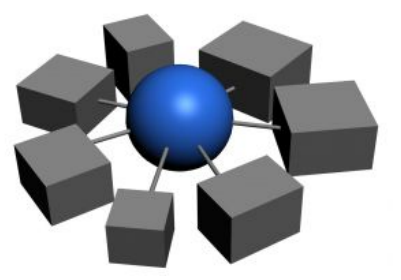

#### OpTraps

O OpTraps é um módulo onde você pode gerenciar e administrar snmptraps recebidas pelo OpMon.

Muitos dispositivos de rede, como switches, roteadores, servidores, no-breaks, impressoras, hardware de gerenciamento(Dell DRAC, HP iLO) e sistemas operacionais como Unix e Windows têm a capacidade de enviar notificações para um gerente SNMP rodando em uma estação de gerenciamento de rede, neste caso o OpMon. As notificações podem ser traps SNMP, SNMP ou mensagens.

Para acessá-lo basta clicar no módulo "Módulos Adicionais" e em seguida em "OpTraps", veja:

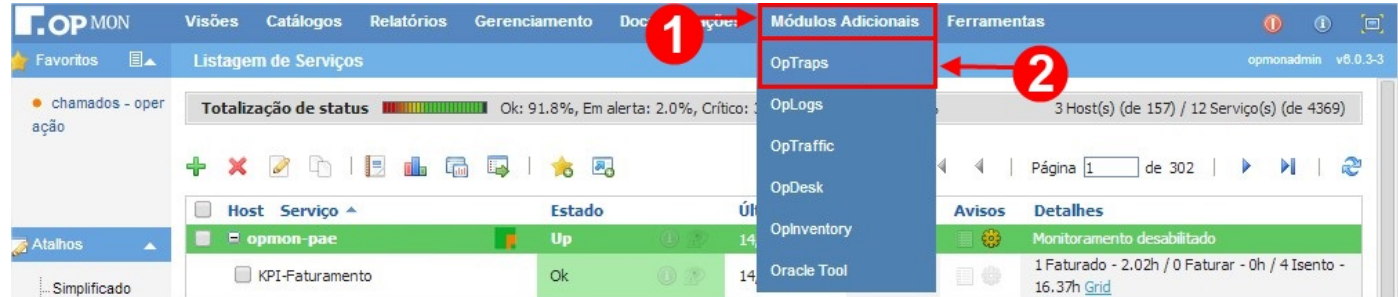

A notificação pode conter uma grande variedade de informações como: falhas de porta, violações de acesso, falta de energia, atolamentos de papel, disco rígido, etc. O MIB (Management Information Base), disponível a partir do fornecedor determina as notificações, suportados por cada dispositivo.

O arquivo MIB contém as definições do TRAP-TYPE, que definem as variáveis que são passadas para a estação de gerenciamento quando um determinado evento ocorrer.

O OpTraps recebe estas notificações, efetua a leitura e interpretação das mesmas disponibilizando na interface os eventos traduzidos, podendo-se definir prioridade/severidade para cada tipo determinado de evento recebido.

É possível integrar no OpMon o gerenciamento destes eventos, criando notificações por email, mensageiros ou até mesmo SMS para eventos considerados mais críticos.

#### Pág. 132 de 164

**OpLogs** 

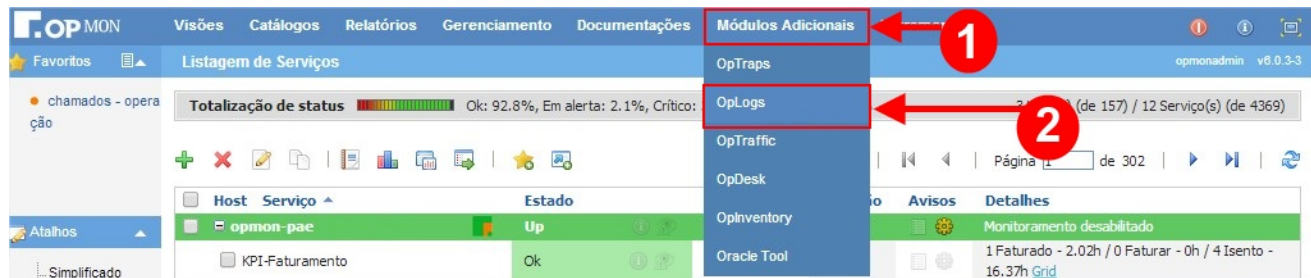

Módulo web para gerenciar eventos de dados como **Event Viewer** (Microsoft) e Syslog (\*NIX e roteadores).

Todas as mensagens geradas nos sistemas citados acima, são armazenadas no banco de dados do OpMon. Desta forma, é possível consultar as mensagens a qualquer momento, realizando assim gerenciamento de logs, análise de logs, gerenciamento de eventos, e informação em um único sistema totalmente integrado.

Além da facilidade de uso do OpLogs, que permite realizar diferentes filtros na aplicação para visualizar eventos ocorridos nos diferentes sistemas monitorados, permite também criar AICs para serem monitorarados os eventos que estão sendo inseridos na Base do OpLogs ou até mesmo correlacionálos e com isso gerar alertas caso os mesmos sejam encontrados na Base de Dados.

#### Objetivos do OpLogs

Alguns dos objetivos do OpLogs são:

a) Gerenciamento de Logs sujeitos a variação e a mudanças constantes nos requisitos de retenção;

b) Administrar o crescente volume de dados de diferentes fontes em diferentes formatos;

c) Cumprir os requisitos de análise de dados com base em regulamentações.

Onde a origem seria o Host que está enviando os dados e a Visão, os tipos de mensagens, podendo ser do EventLog, Syslog e Webservices por exemplo.

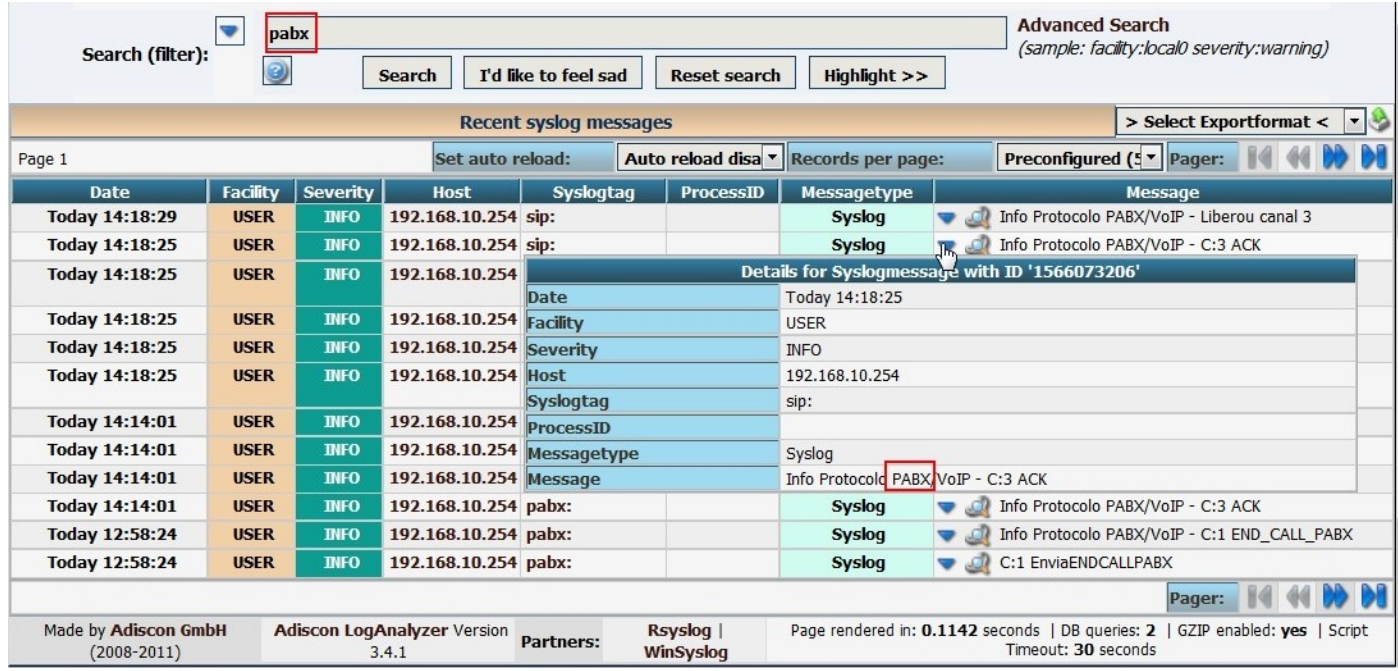

A ferramenta é bastante intuitiva, facilitando assim a análise dos dados.

Alguns dos objetivos do OpLogs é auxiliar no Gerenciamento de Logs sujeitos a variação e a mudanças constantes nos requisitos de retenção. Administrar o crescente volume de dados de diferentes fontes em diferentes formatos. Cumprir os requisitos de análise de dados com base em regulamentações.

Desde que os dados sejam direcionados para a Base de Dados do OpLogs, é possível gerar a monitoração dos mesmos, tanto pela criação de AICs conforme citado anteriormentem, quanto pela interface da Ferramenta.

#### Pág. 133 de 164

## **OpTrafic**

O OpTraffic é uma sonda de tráfego de rede com a qual você pode obter diversas informações relevantes sobre o tráfego da rede.

Permite captura de "flows" de dados, permitindo a visualização do tráfego de rede, de forma qualitativa, como por exemplo, tráfego por protocolo, "top users", etc.

Entre os seus recursos destacam-se:

Ordenação do tráfego de rede de acordo com vários protocolos;

Mostrar o tráfego de rede classificados de acordo com critérios;

Mostrar estatísticas de tráfego;

Armazenamento em disco de estatísticas de tráfego;

Identificar o indentity (por exemplo, endereço de e-mail) dos usuários de computador;

Passivamente (ou seja, sem o uso de pacotes de teste de envio) identificar o Sistema Operacional do host;

Mostrar a distribuição de tráfego IP entre vários protocolos;

Analisar o tráfego IP e classificá-lo de acordo com a origem / destino;

Mostrar tráfego IP de sub-rede da matriz (quem está falando com quem?);

Relatório de uso do protocolo IP com informações classificadas por tipo de protocolo;

Atuar como um NetFlow/ Sflow coletor de fluxos gerados por roteadores (por exemplo, Cisco e Juniper) ou switches (por exemplo, Foundry Networks);

## **OpDesk**

O OpDesk é um módulo de Service Desk para gerenciamento de uma ampla gama de processos de negócios, a partir de Help Desk para Centro de Apoio ao TT Service Management. Baseado em um conjunto de funções construídas sobre um "ticket", o OpDesk permite o suporte, vendas, prévendas, cobrança interna de TI, e muitos outros departamentos reagirem rapidamente e de forma responsável as solicitações de entrada.

O módulo OpDesk consiste no OTRS, que é uma solução de IT Service Management com a aprovação PinkVERIFYTM. A aprovação PinkVERIFYTM é realizada pela Pink Elephant, um "Software Licensed Assessor ITIL", reconhecido pelo Grupo APM.

Com esta aprovação o OTRS suporta 6 processos do ITIL.

## Os processos do ITIL suportados pelo OTRS são:

a) CHG - Gerenciamento de Mudanças

b) IM - Gerenciamento de Incidentes

c) KM - Gerenciamento do Conhecimento

d) PM - Gerenciamento de Problemas

e) RF - Cumprimento de Requisição

f) SACM - Gerenciamento de Configuração e Ativos de Serviço

#### Recursos

## Interface Web

Interface web com suporte a múltiplos navegadores (entre eles o Internet Explorer 7.x, Firefox 3.x, ou versões superiores); Interface web de Agente, para visualização e trabalhar com todos os chamados do cliente; Interface web de Administrador, para configurações do sistema; Interface web de Cliente, para solicitação de chamados, visualização e envio de informações para os agentes; Multi suporte para idiomas (Português do Brasil, búlgaro, checo, chinês, holandês, dinamarquês, Inglês, estónio, finlandês, francês, alemão, grego, húngaro, italiano, norueguês, polaco, Português, russo, eslovaco, espanhol, turco e Vietname); Servidor web com suporte a multi anexo; Fácil e lógico de utilizar;

## **Interface de Email**

Suporte a MIME (anexos); Suporte a PGP; Suporte a SMIME; Envio de e-mails recebidos via e-mail ou endereço x cabeçalho; Auto-repostas para filas de recebimento de emails; Notificação por email aos agentes sobre novos chamados, acompanhamento ou tempo limite de bloqueio;

## Chamados

Personalização de filas para visualização de todos os chamados; Bloqueio de chamados; Templates de respostas customizadas; Resposta autmomática a novos chamados por filas; Histórico com evolução do chamado e ações realizadas; Habilidade para adição de diferentes tipos de anotações por chamado; Diferentes tipos de zoom de chamados; Os chamados podem ser movidos para outra fila; Os chamados podem ser devolvidos ou encaminhados para outro endereço eletrônico; Habilidade de definição de prioridades; Contabilização de tempo de atendimento para ações no chamado; Impressão de chamados para pdf; Recurso de lembrete de pendência em chamado; Recurso de definição de resposáveis pelos chamados; Recurso de realizar ação em múltiplos chamados; Recurso de divisão de chamados; Atendente genérico para realizar ações automáticas em chamados baseado em tarefas agendadas; Pesquisa de texto com conteúdo; Suporte a ACL; Chamados com recurso de workflow;

## Sistema

Suporte a calendário personalizado para cálculo de SLA's;

Dados de cliente podem ser utilizados a partir de um banco de dados SQL ou LDAP (por exemplo, eDirectory, AD, OpenLDAP); Identificação de chamados customizável (Ticket#, Call#, Chamado#);

Numeração de tickets customizável;

Interface de banco de dados XML (driver para bancos de dados diferentes, incluindo tarefas administrativas, como ALTER, CREATE, DROP de tabelas ...); Camada de banco de dados, suporte de diferentes bancos de dados SQL (MySQL por exemplo, PostgeSQL, Oracle, DB2 e MSSQL); Framework de estatísticas;

#### Pág. 135 de 164

UTF-8 para frontend e backend; OTRS gerenciador de pacotes da web (para instalar aplicativos como calendário e gerenciador de arquivos); Autenticação de agente em banco de dados, ldap, httpauth, ou radius; Autenticação de cliente em banco de dados, ldap, httpauth, ou radius; Criação e configuração de contas de usuários, grupos e funções; Criação de respostas padrão; Criação de sub-fila; Configuração da assinatura por fila; Configuração de saudação por fila; Notificação por e-mail dos administradores; Notificação por e-mail reporte (criado, bloqueado, apagado, movido e fechado); Atualização de informações (via email ou webinterface); SLA de chamados; Recurso de fuso horário global; Editor web de configurações; Link entre objetos (chamado, FAQ, Serviço, Item de Configuração); Diferentes níveis de permissões / direitos de acesso; Fácil para desenvolver addons próprios (OTRS API);

## Interface de Agente

A interface de agente, permite o atendimento de chamados abertos, registro de novos chamados, acompanhamento de atividades relizadas pela equipe, visualização dos serviços, registro de problemas conhecidos, registro de artigos técnicos, visualização e edição do CMDB, edição de clientes, extração de estatísticas, e configuração do sistema (quando usuário tem perfil administrador).

A tela inicial após login do agente é esta abaixo, com dashboard de informações gerais sobre o atendimento dos chamados.

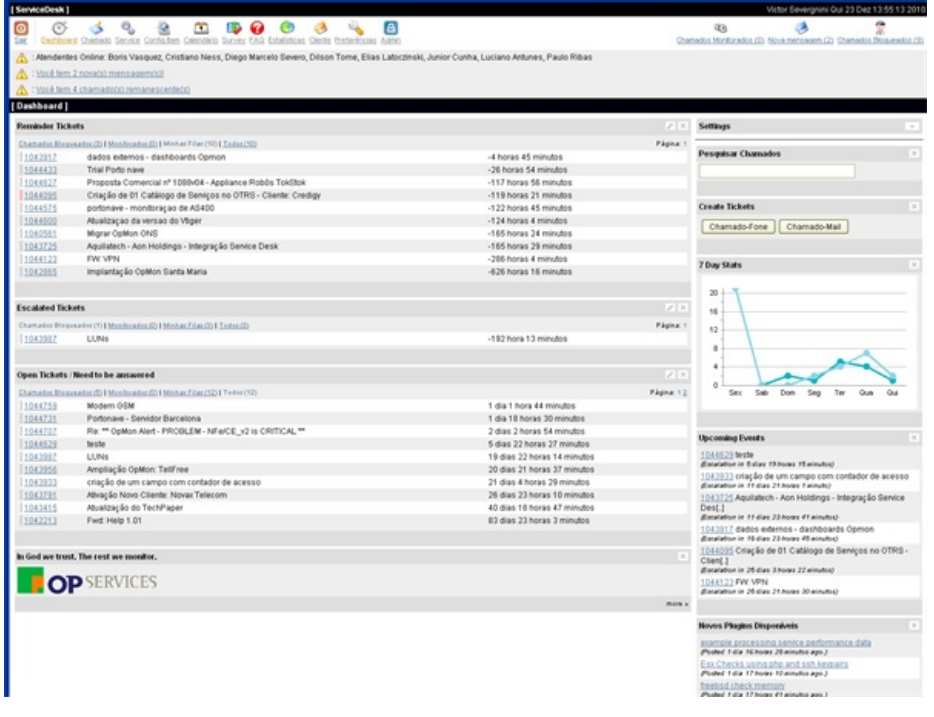

#### Fila de Chamados

Na sessão de chamados o agente tem a visão da fila de chamados ordenada de acordo com a prioridade, que é definida pelo criticidade do serviço atendido somada ao impacto do incidente em questão.

No topo da tela o agente recebe notificações de escalação em razão do cumprimento dos SLA's definidos nos serviços atendidos nos chamados, com este auxílio o agente tem o controle do atendimento mantendo o objetivo de atender os prazos estabelecidos com seus clientes.

Pág. 136 de 164

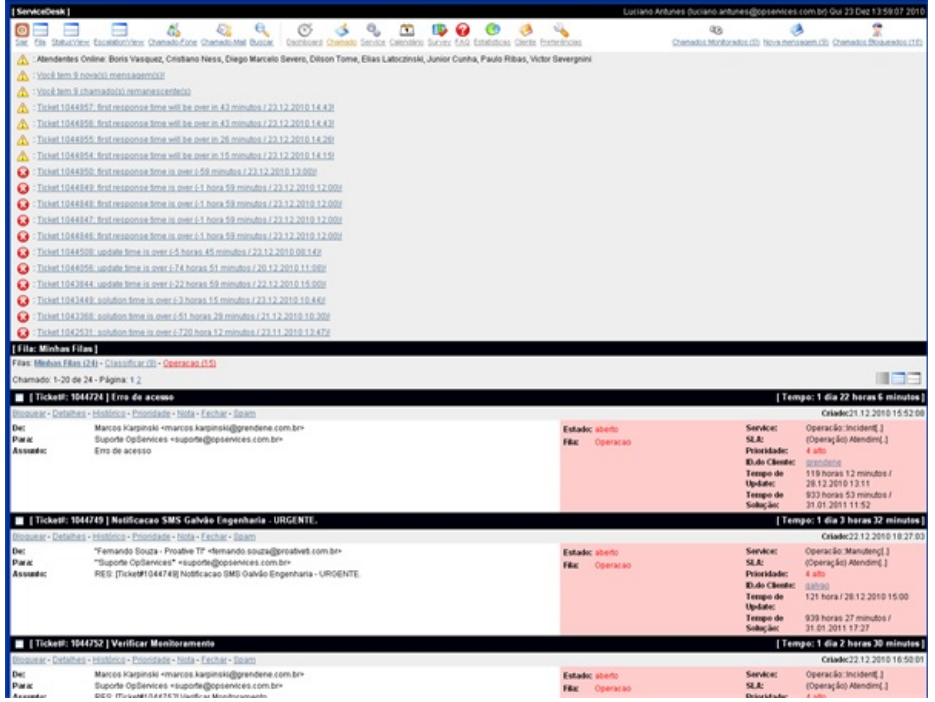

A escalação pode ser acompanhada na opção "Escalation View", onde podemos ver a previsão de escalação de chamados para o dia, próximo dia, próxima semana. Com esta visão da escalação a equipe tem a previsão do tempo de atendimento dos chamados a fim de cumprir os acordos de nível de serviço estabelecidos. Veja a escalação na tela abaixo:

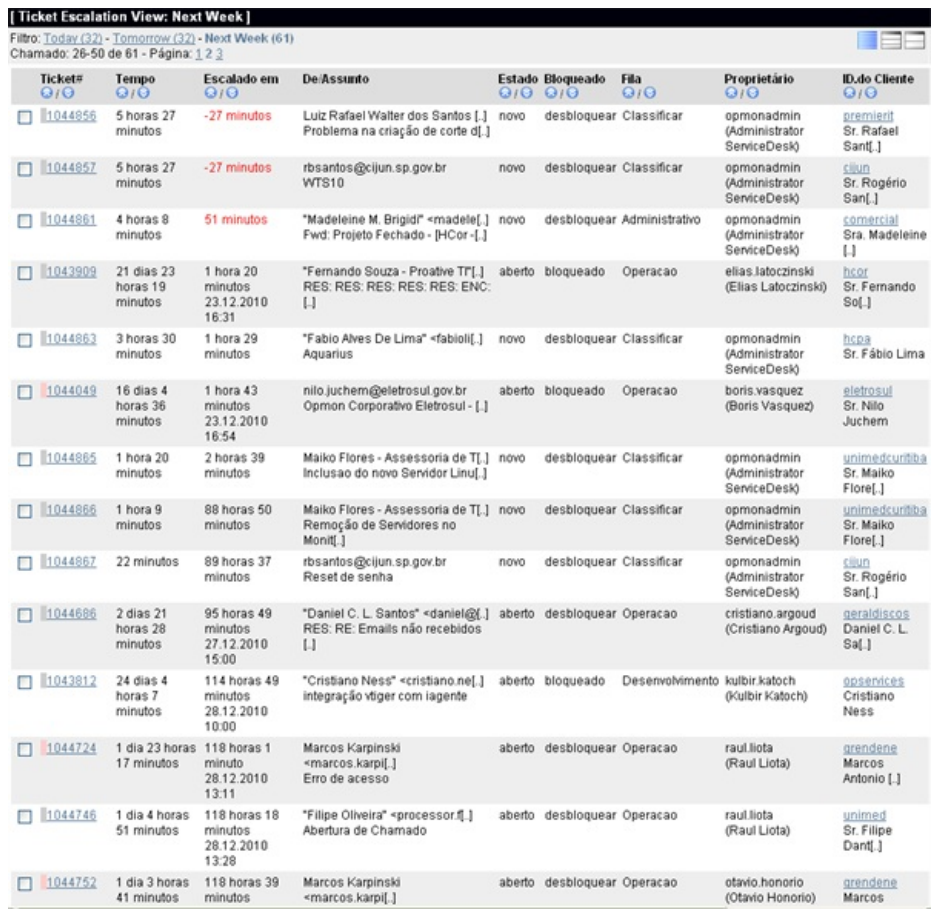

## Detalhes do chamado

Abaixo você pode ver a tela de detalhes do chamado, as trocas de informações entre o agente e o cliente ficam organizadas em forma de artigos, aceitando a inserção de notas internas (notas visíveis para agentes) ou notas externas (notas visíveis por agentes e clientes).

Pág. 137 de 164

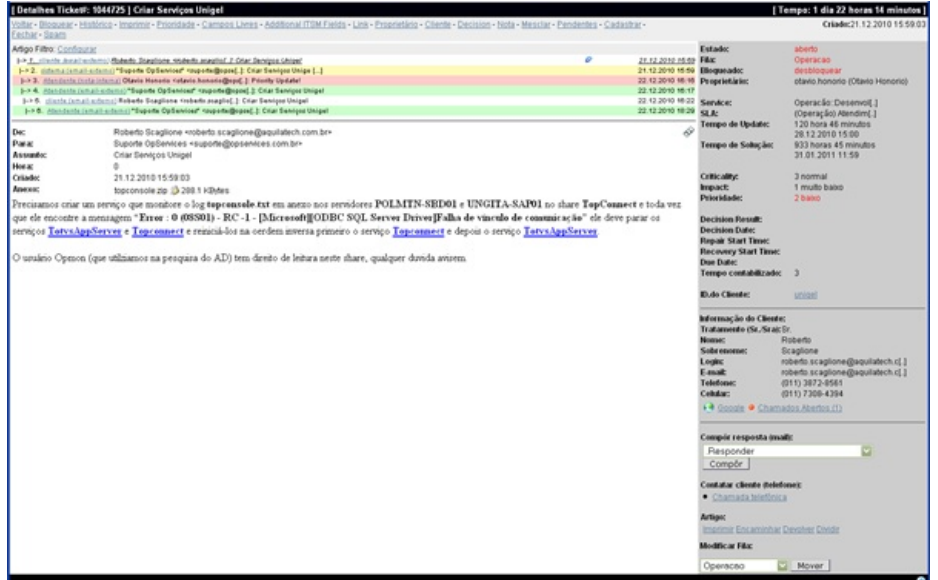

Na lateral direita da tela o agente tem as informações do cliente (email, telefone, endereço, e demais informações mapeadas a partir da base de clientes), informações do status da requisição, serviço relacionado a requisição, e o SLA calculado automáticamente informando o tempo restante para primeira resposta, update e solução da requisição.

## Registro de novo chamado

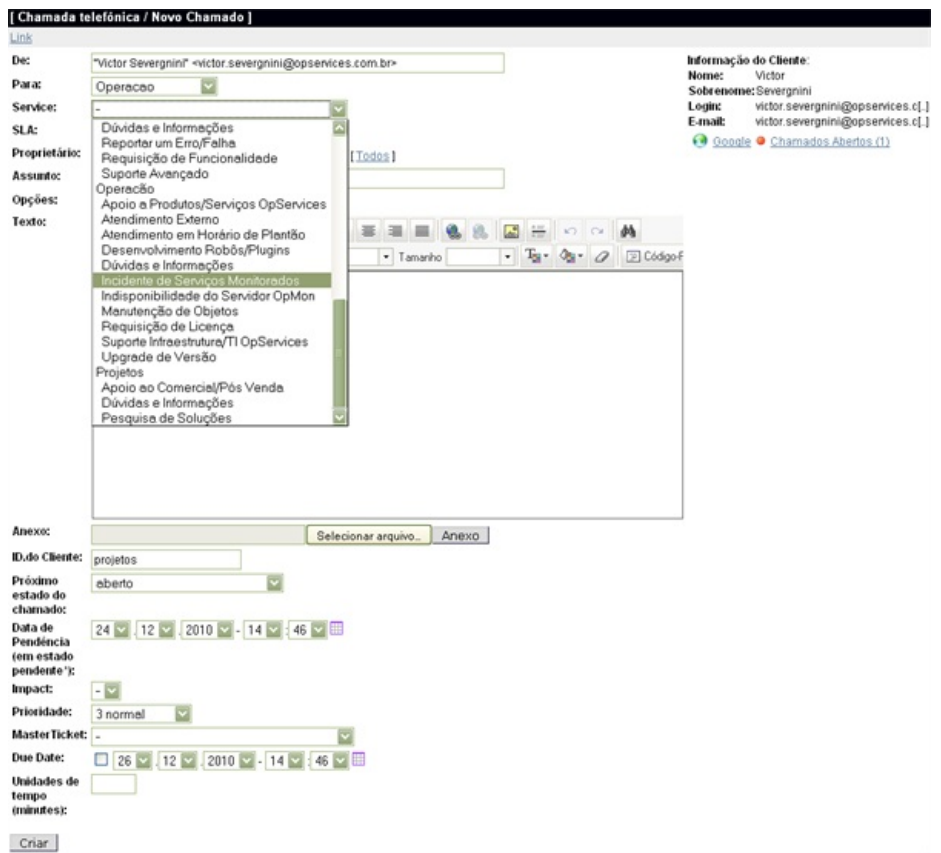

## Gerenciando do Conhecimento

No recuros de FAQ's é possível registrar os procedimentos técnicos, soluções de problemas conhecidos, templates de requisição de serviços, entre outros. A tela abaixo mostra um exemplo de registro de solução de problema conhecido.

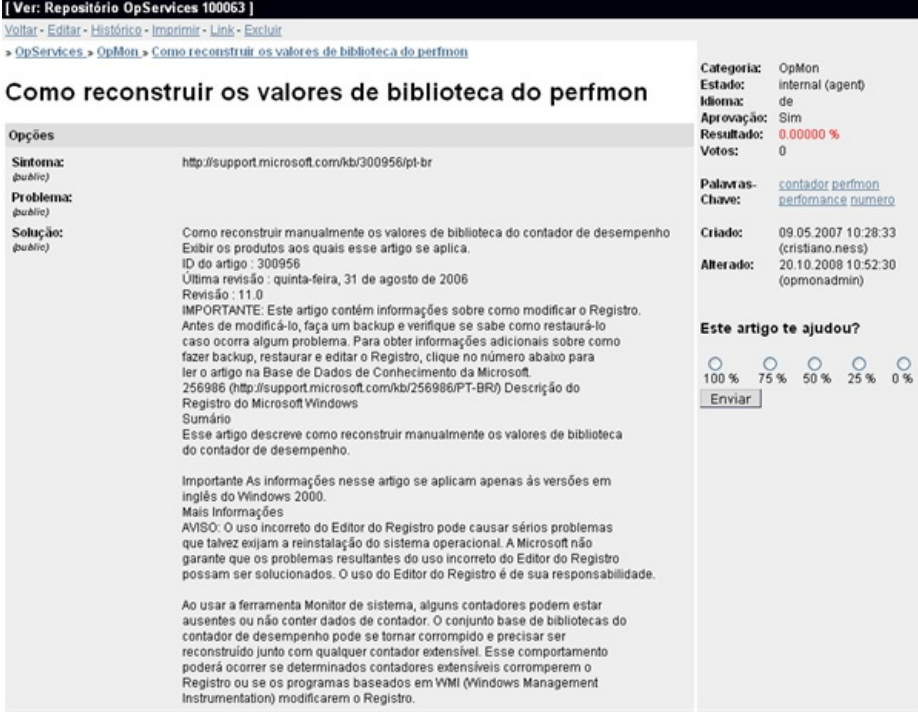

Nesta outra tela podemos ver um exemplo de template para requisição de serviços.

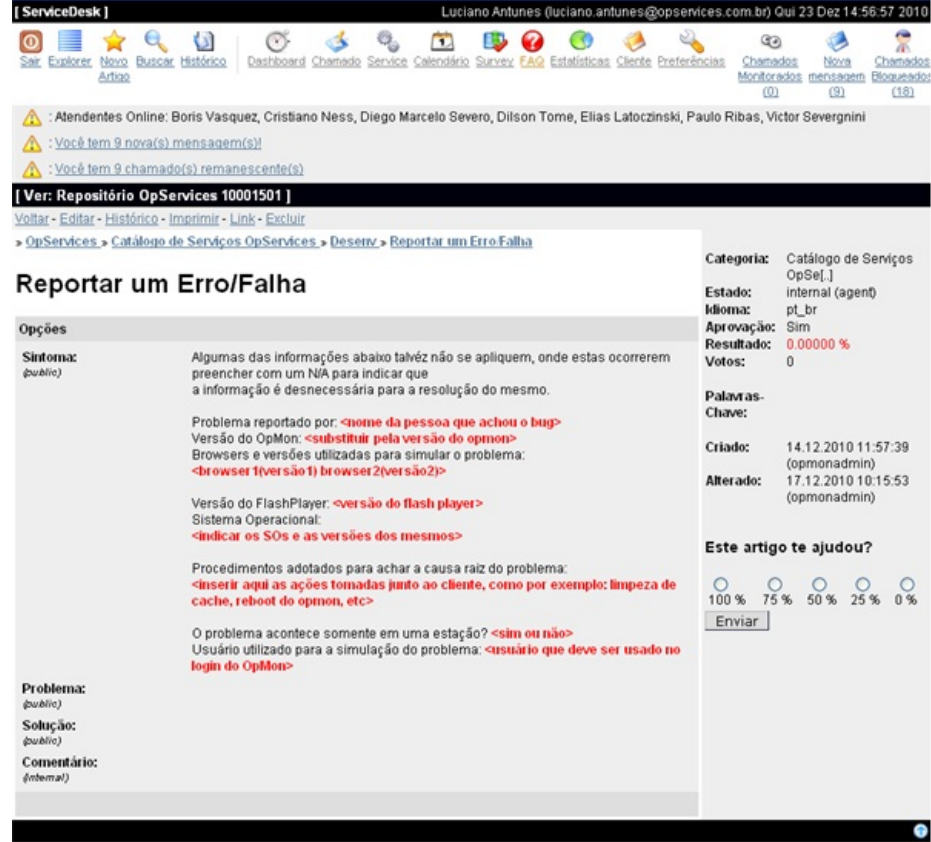

Os registros de soluções e procedimentos técnicos podem ser linkados aos chamados atendidos, veja um exemplo de link na tela abaixo:

Pág. 139 de 164

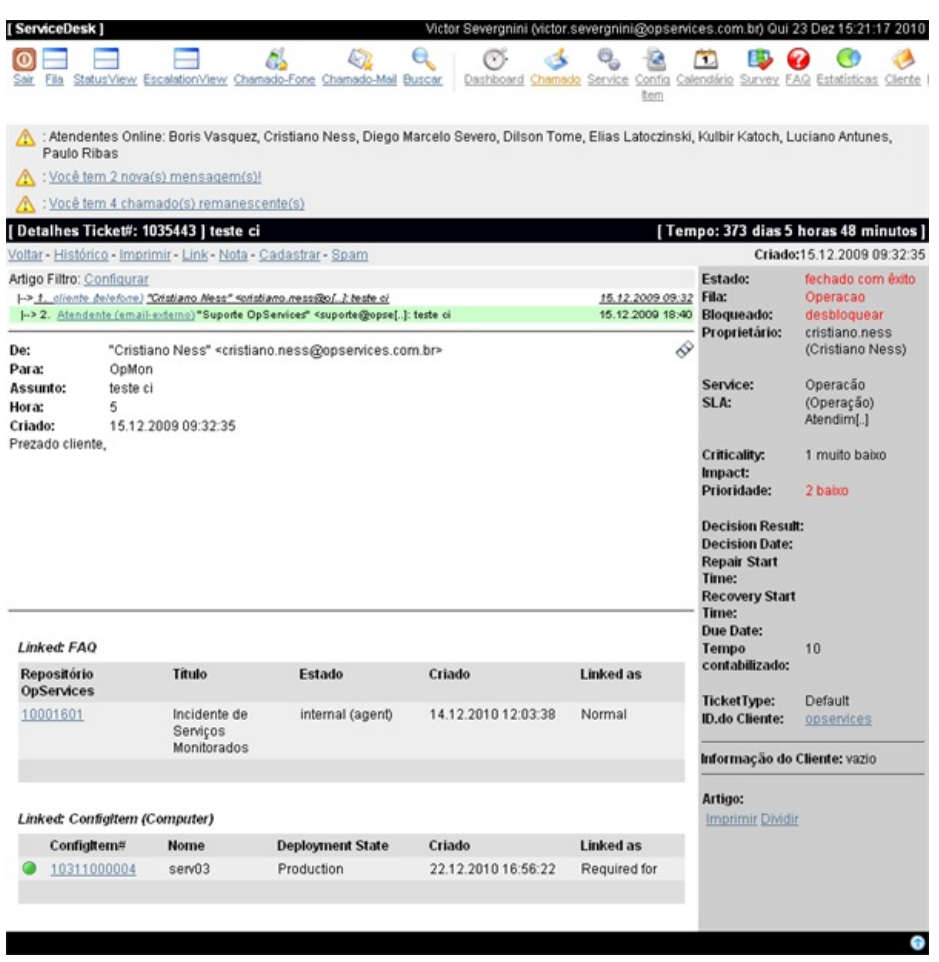

# Catálogo de Serviços e SLA

No OpDesk você pode construir e disponibilizar o catálogo de serviços, abaixo a tela com a visão geral dos serviços do catálogo disponibilizada para os clientes.

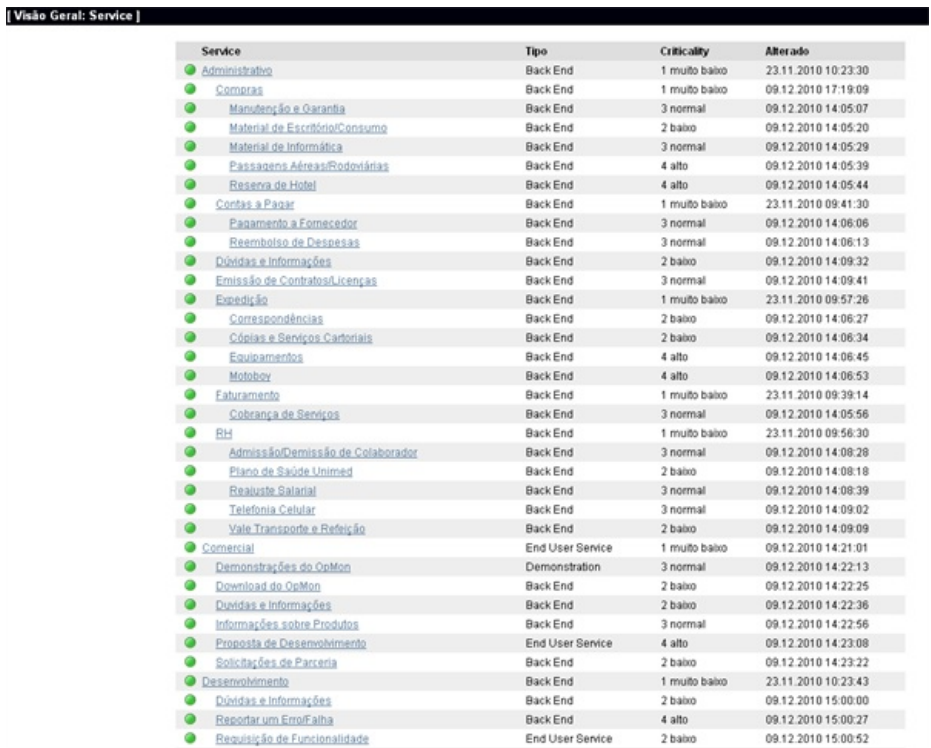

Os serviços tem os respectivos SLA's associados, os itens de configuração e também os documentos com as descrições dos serviços e a descrição do acordo de nível de serviço estabelecido, conforme podemos ver na tela abaixo:

Pág. 140 de 164

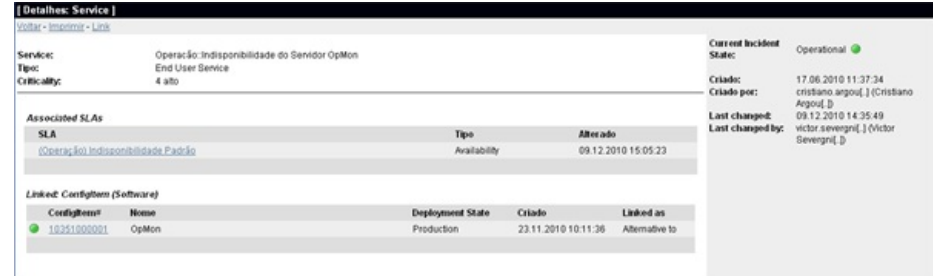

## Gerenciamento da Configuração

Para acessar o CMDB do OpDesk clique no ícone "Config Item" (igual ao da figura abaixo), na parte superior da tela de agente.

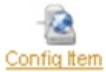

No CMDB do OpDesk podemos criar categorias, de Itens de Configuração, e também editar a estrutura da categoria. Abaixo temos um exemplo com as categorias: "Computer", "Hardware", "Location", "Network", "Router", "Software".

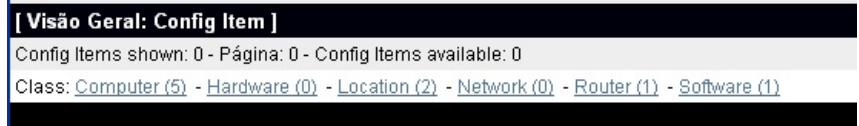

Podemos navegar nas categorias e seus itens de configuração cadastrados, podendo editá-los, imprimir, duplicar, criar link com outros itens, serviços, faqs, procedimentos, e consultar versões anteriores. Abaixo temos a tela de um item de configuração sendo acessada.

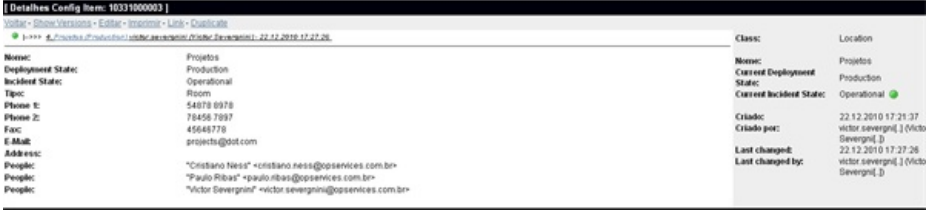

É possível estabelecer os links entre os itens de configuração como: "alternativa à", "conectado à", "depende de", "requerido por", "incluído", "parte de", "relevante à", e também definir novos tipos de links caso desejado.

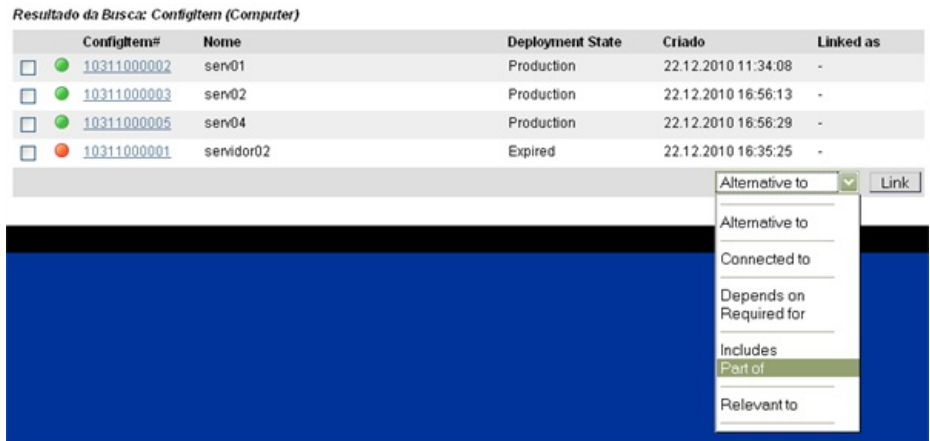

tela de cadastro dos itens de configuração pode ser customizada, inserindo campos que efetuam busca na base de dados, campos informativos, definição de campos obrigatórios, tipos de campos como texto livre, lista de seleção ou busca, e botões de adição de campos para o cadastro.

Abaixo temos uma tela de cadastro customizada para atender o cadastro de "Organizações/Locais".

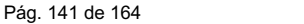

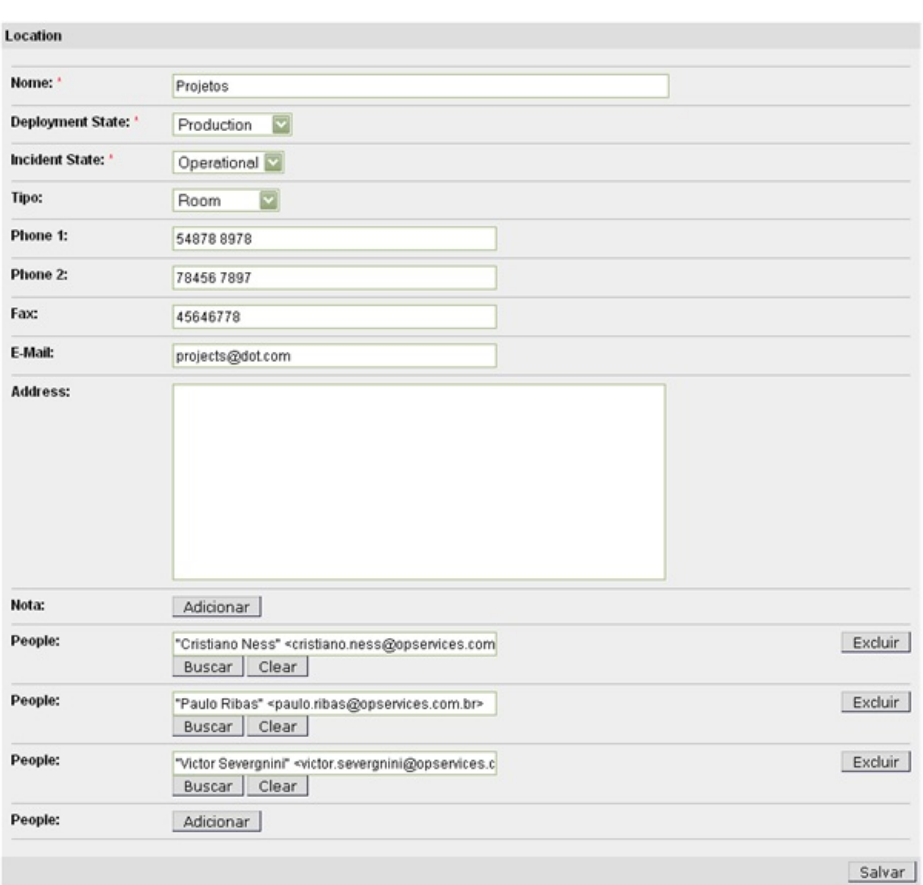

Cada item de configuração cadastrado tem uma nomenclatura sequencial composta de: "SystemID + ConfigItemClassID + Counter" ex.: 1205000004.

O modo de edição das categorias dos itens de configuração é via interface web, como podemos ver na tela abaixo.

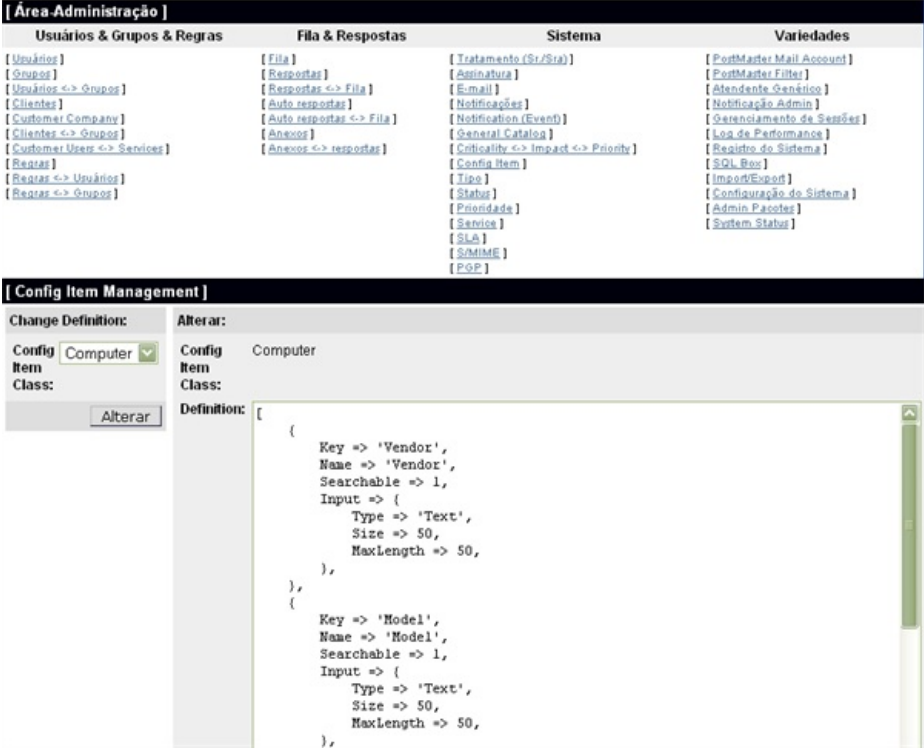

As categorias: "Computer", "Hardware", "Location", "Network", e "Software" já vem customizadas no OpDesk, você pode facilmente editá-las e a partir destas criar com facilidade novas categorias.

Na tela abaixo você pode ver que cada vez que editamos e salvamos alterações na estrutura de uma categoria uma versão é guardada, permitindo que você possa retornar ou consultar as versões anteriores.

Pág. 142 de 164

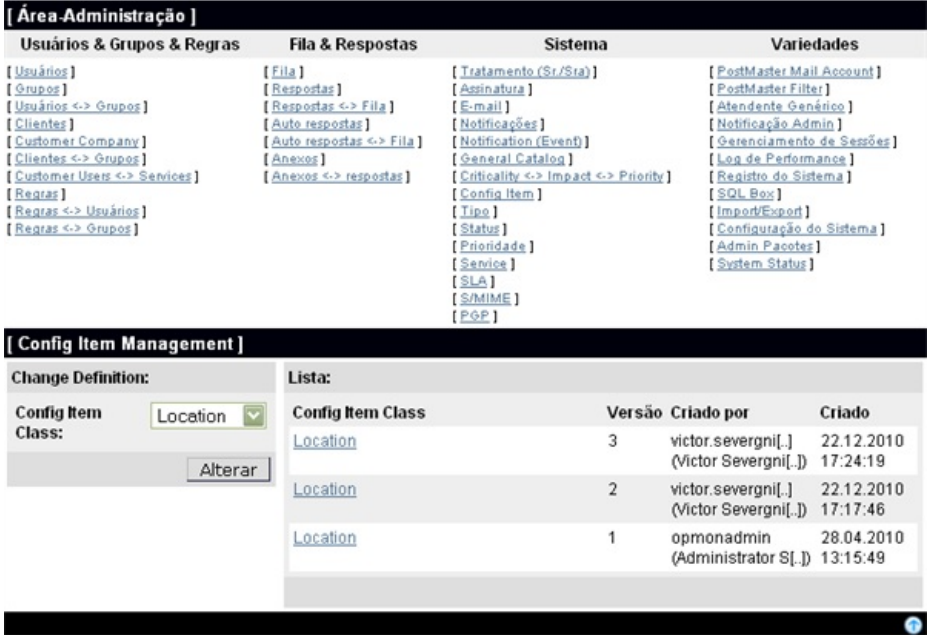

# Interface de Cliente

O OpDesk possui a interface de Cliente, possibilitando que o cliente tenha acesso ao catálogo de serviços, podendo abrir requisições para os serviços. Na tela abaixo podemos ver a abertura de uma requisição, onde o cliente selecionou a área desejada e abaixo tem os serviços que permitem abertura de requisição.

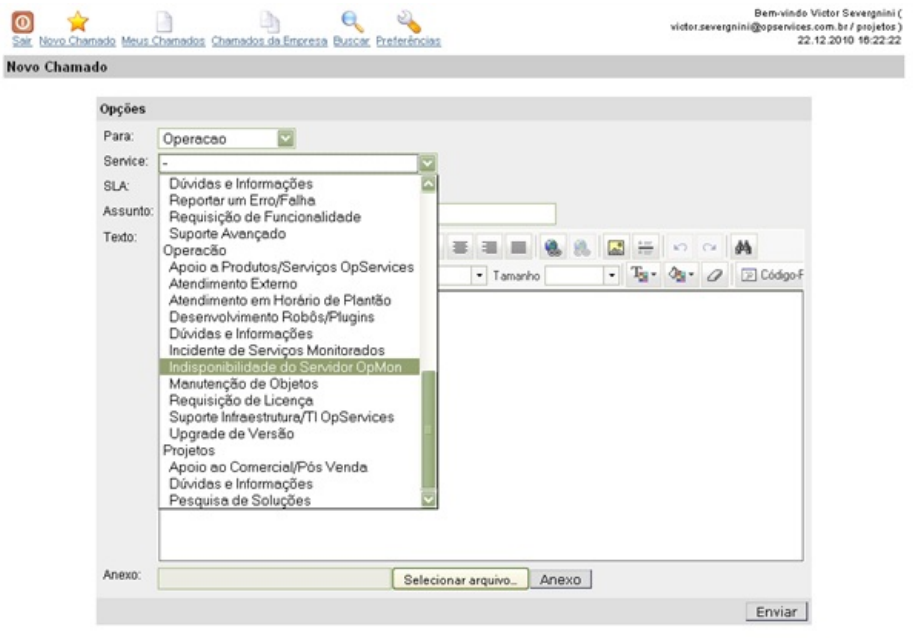

Os serviços são associados aos clientes, ou seja, cada cliente pode solicitar apenas os serviços que estão disponíveis para ele diretamente.

Na interface de cliente também é possível acompanhar as requisições, consultar requisições já fechadas, e também as requisições do mesmo setor/área, ou seja requisições efetuadas por colegas da mesma equipe.

Abaixo temos uma tela com a listagem de requisições abertas e fechadas por um determinado cliente.

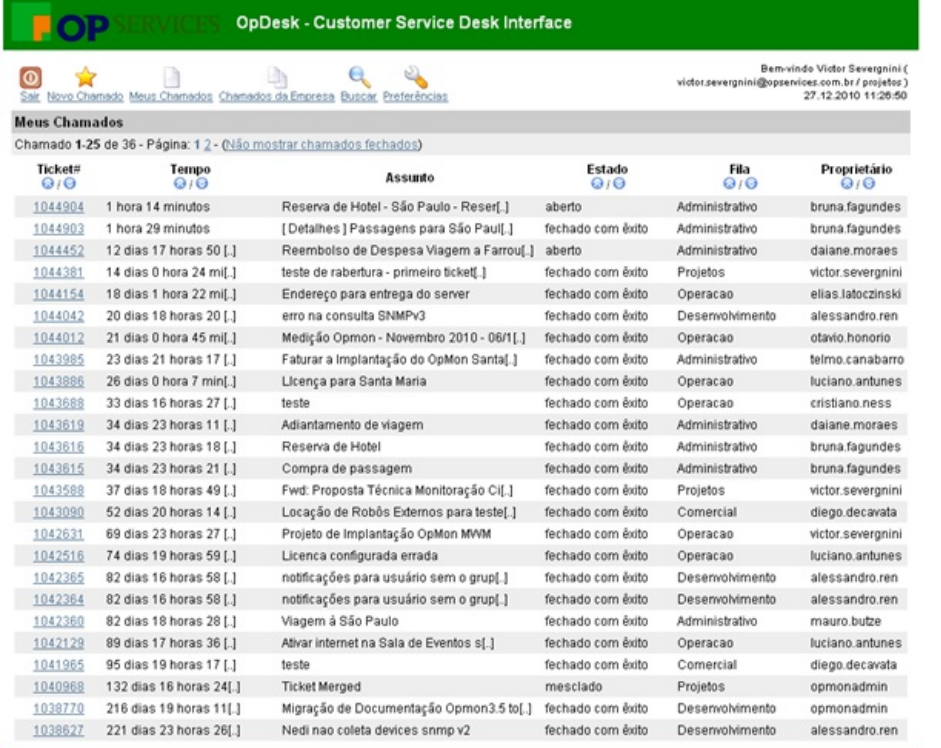

# Interface Administrativa

O OpDesk possui um interface adminstrativa web muito intuitiva, permitindo que todas as configurações possam ser realizdas facilmente e sem complicações.

## Alterando e setando configurações

As configurações são modularizadas podendo ser acessadas a partir da navegação nos grupos de configurações, ou até mesmo efetuar uma busca por determinado termo/palavra nas configurações.

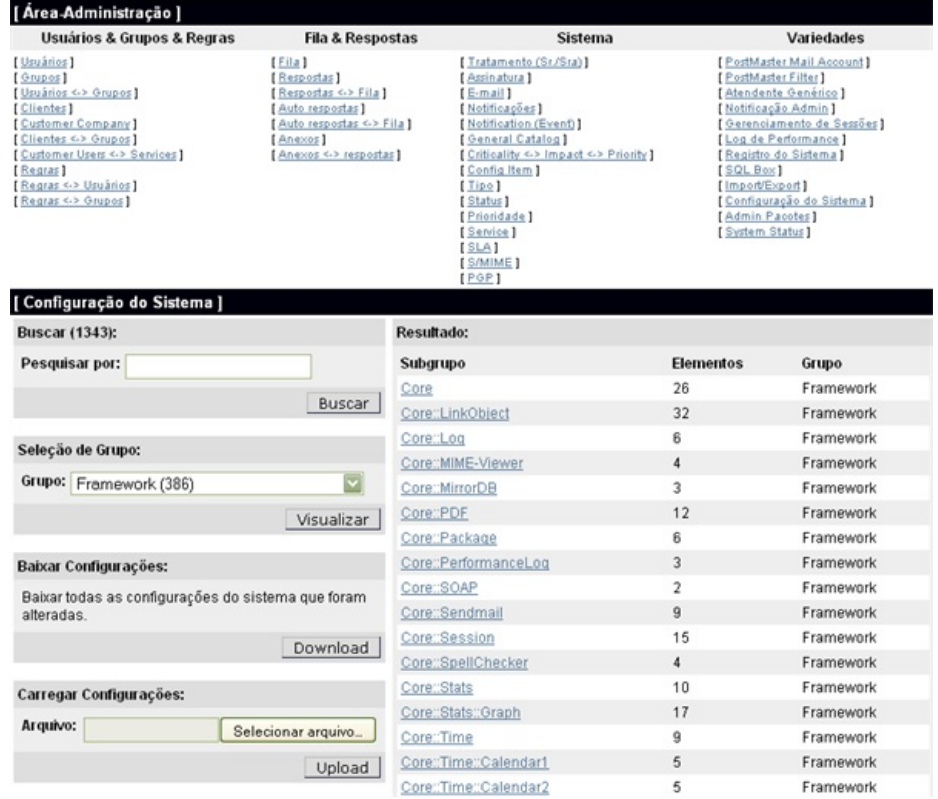

Vamos buscar por exemplo pelo termo "https", o resultado da consulta são as categorias de configuração: "Core", "Core::SpellCheker" e

#### Pág. 144 de 164

"Nagios::Acknowledge", onde foi encontrado respectivamente o termo "https".

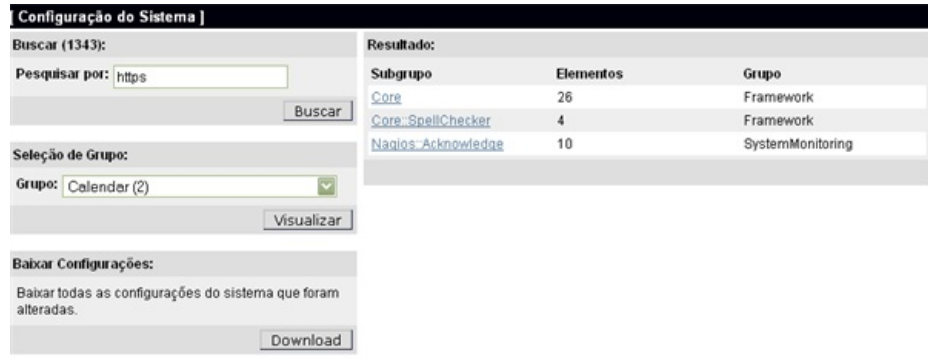

## Tipo de protocolo web do sistema

Acessando a categoria de configuração "Core" encontramos a opção "HttpType:", que nos permite selecionar o tipo de protocolo do sistema, http, ou https.

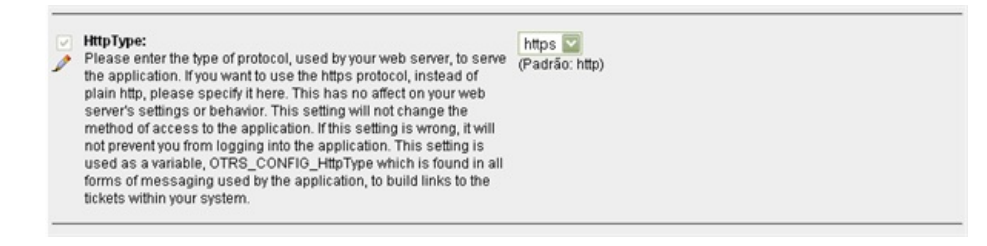

## Autenticação/Sincronismo combases externas

 $\overline{\phantom{a}}$ 

Nas configurações do OpDesk também podemos definir o modo de autenticação dos clientes/agentes, tendo como opções: DB, HttpBasicAuth, LDAP, Radius. Abaixo podemos ver uma tela com opções de autenticação do tipo LDAP. Também podemos definir o tipo de criptografia das senhas de autenticação.

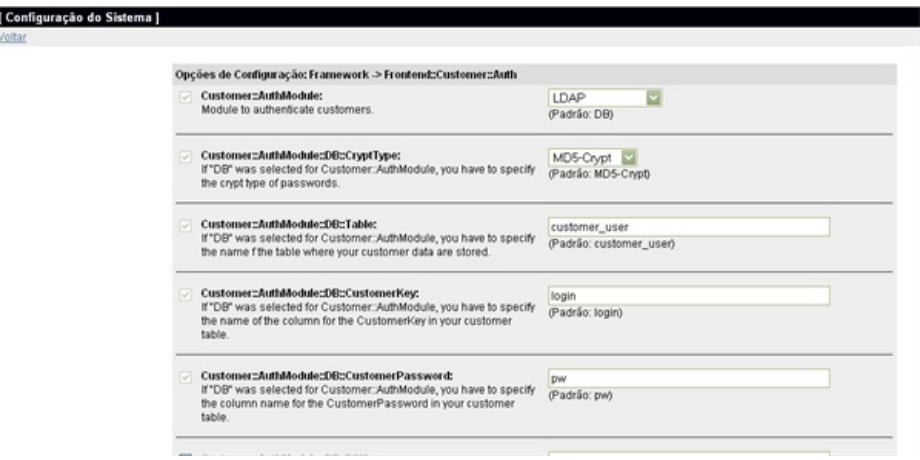

É possível também configurar o sincronismo de informações com campos do LDAP, ou de outras bases de dados.

## Usuários

No gerenciamento de usuários podemos editar/alterar/cadatrar novos usuários, conforme podemos ver na tela abaixo.
Pág. 145 de 164

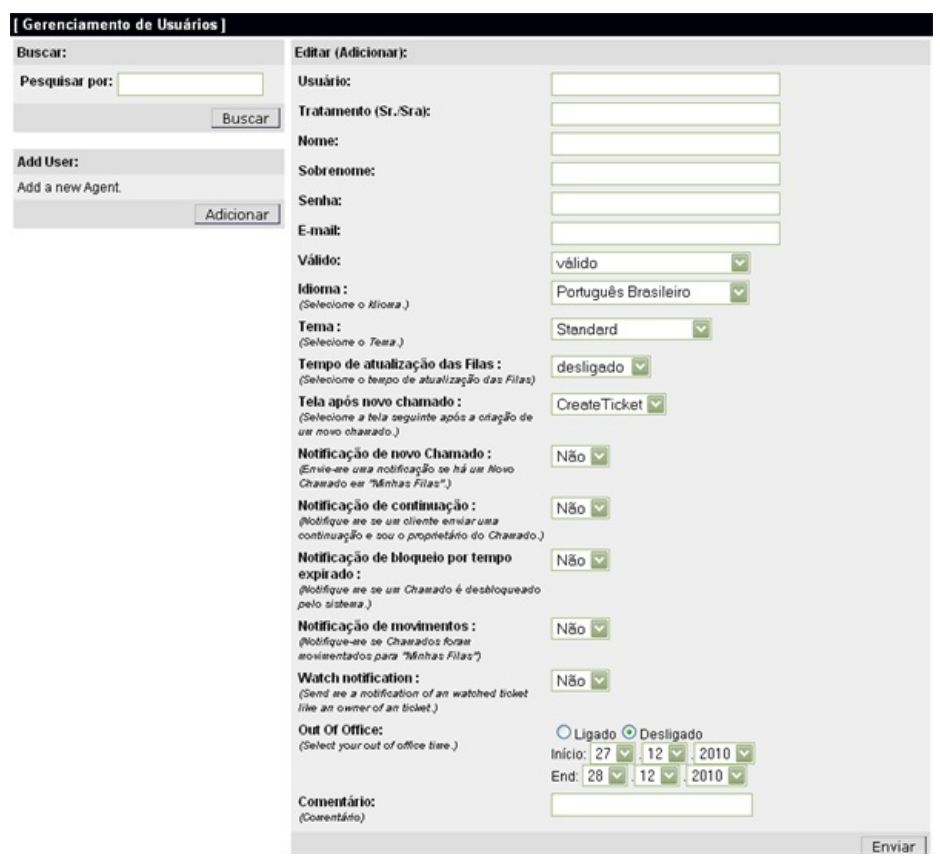

# Usuários e grupos

No gerenciamento de usuário e grupos podemos definir as permissões associadas para cada usuáio, como leitura, edição, gravação, entre outras.

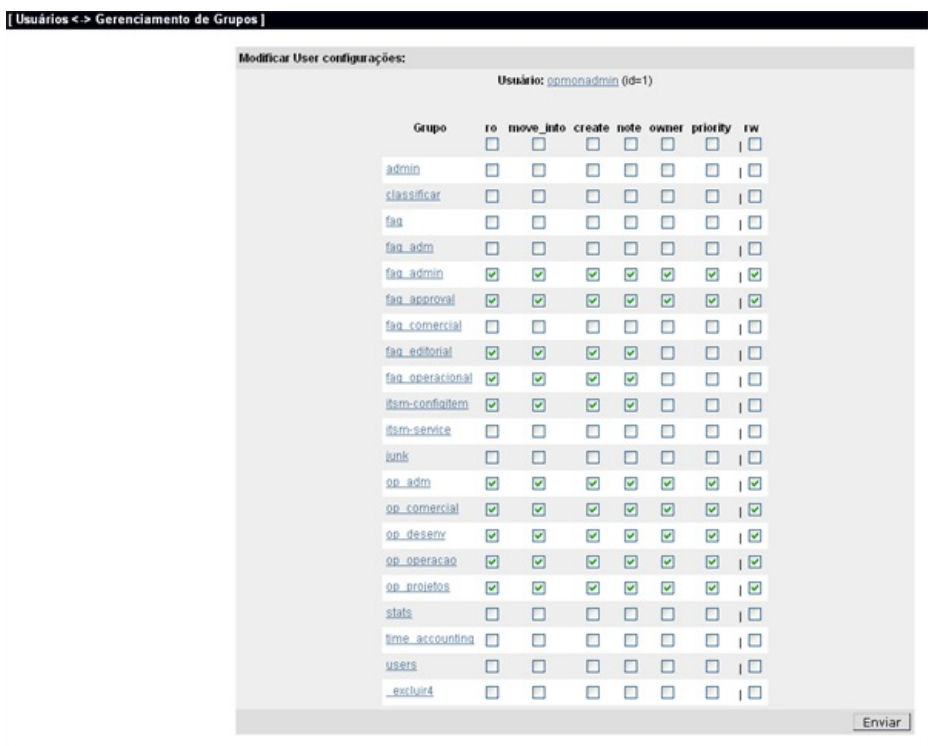

## Regras e usuários

É possível criar regras/papéis de configurações para usuários, e associar os usuários a estas regras.

Pág. 146 de 164

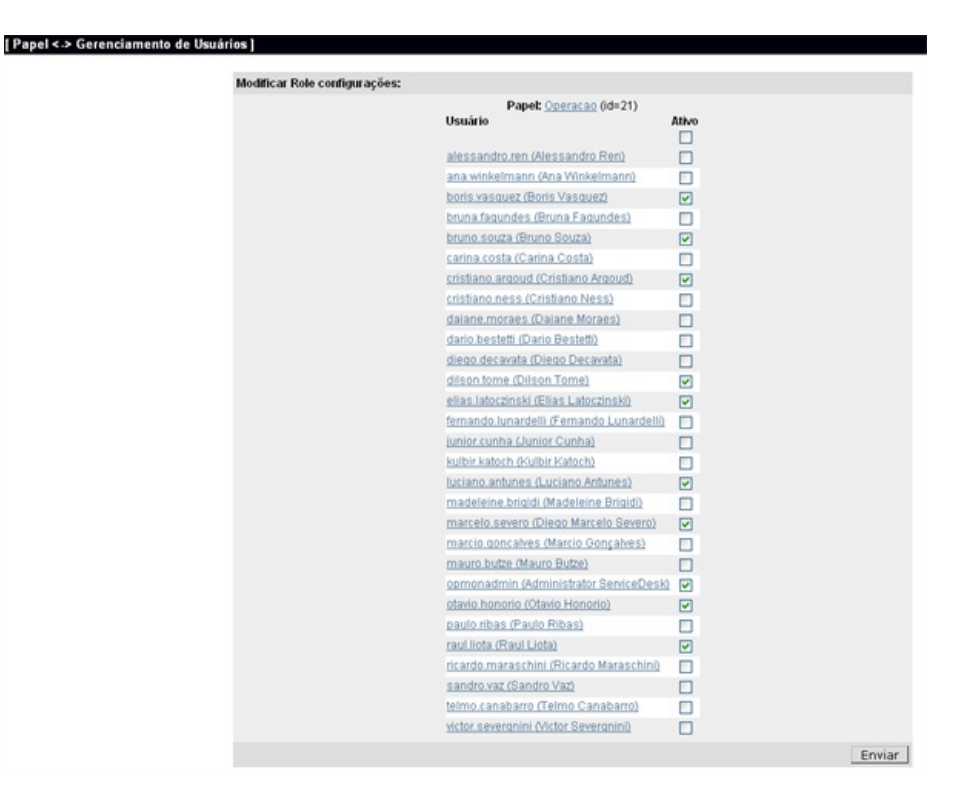

Conta de email

Nas configurações setamos a conta de email que o sistema irá trabalhar, a abertura de incidentes/requisições pode ser realizada tanto na interface web do sistema como por envio de email diretamente para conta do sistema, estas opções podem ser utilizadas em conjunto ou apenas uma delas se desejado.

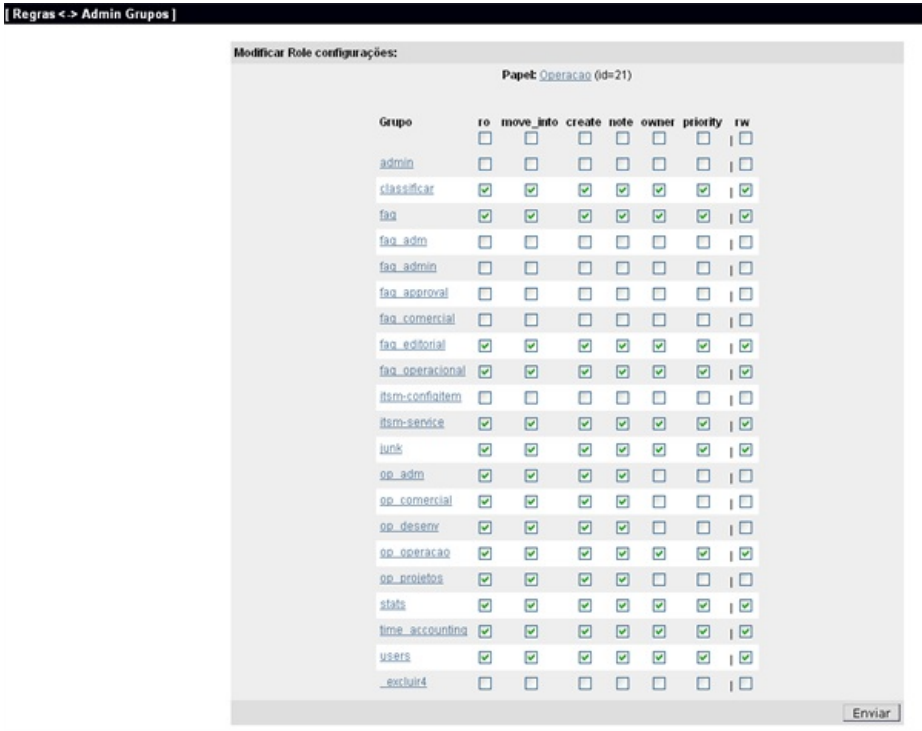

### Logs

Podemos definir também os diretórios e arquivos ou forma que serão guardados os logs do sistema.

Pág. 147 de 164

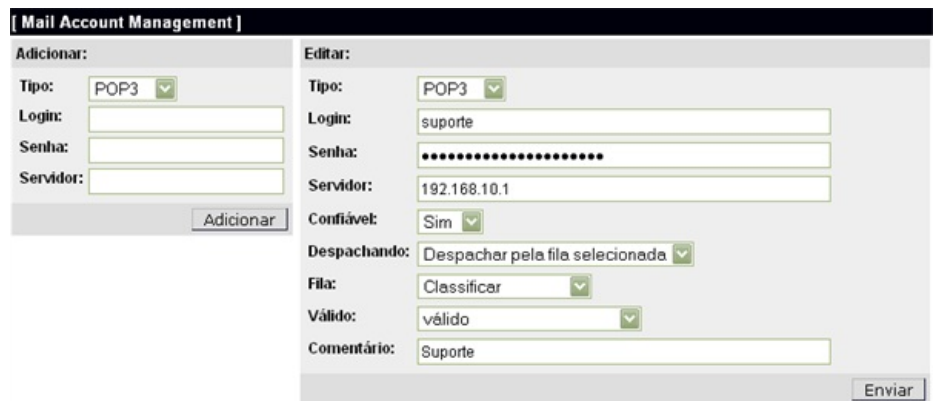

## Log de auditoria

Todas as ações tomadas dentro do sistema sejam automáticas ou efetuadas por agentes ou clientes ficam regsitradas no log de auditoria do sistema, podendo ser pesquisadas.

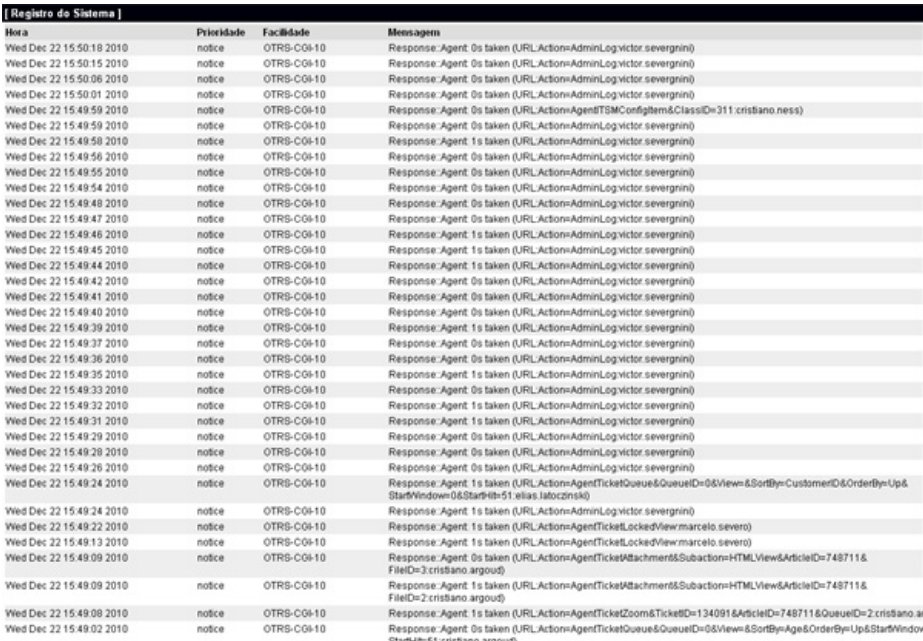

### Consultas na base de dados

O OpDesk disponibiliza um ferramenta de consulta na base de dados via interface web, eliminando a necessidade de utilizar algum outro software para conectar a base de dados, o adminsitrador pode inserir uma consulta estruturada diretamente na caixa de texto "SQL Box" e obter os resultados na tela (html) ou em formato de arquivo separado por vírgulas (.csv).

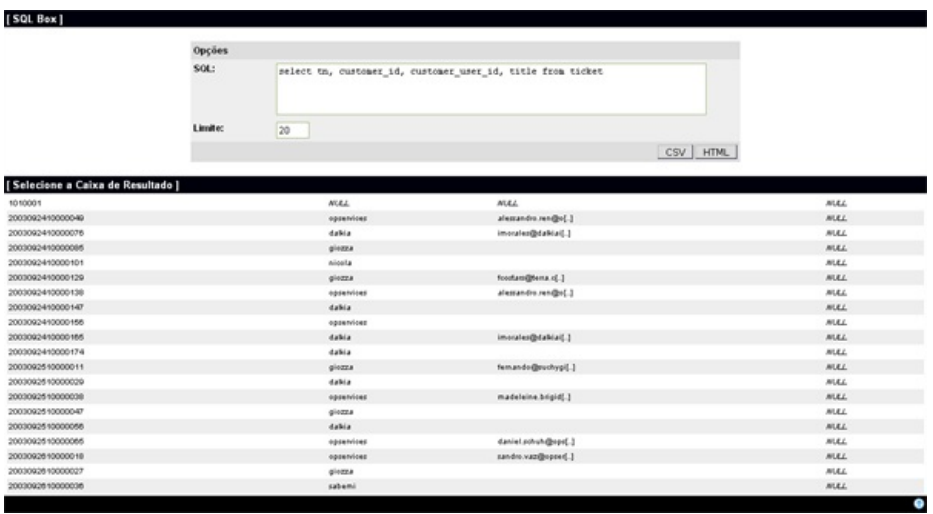

#### **OpInventory**

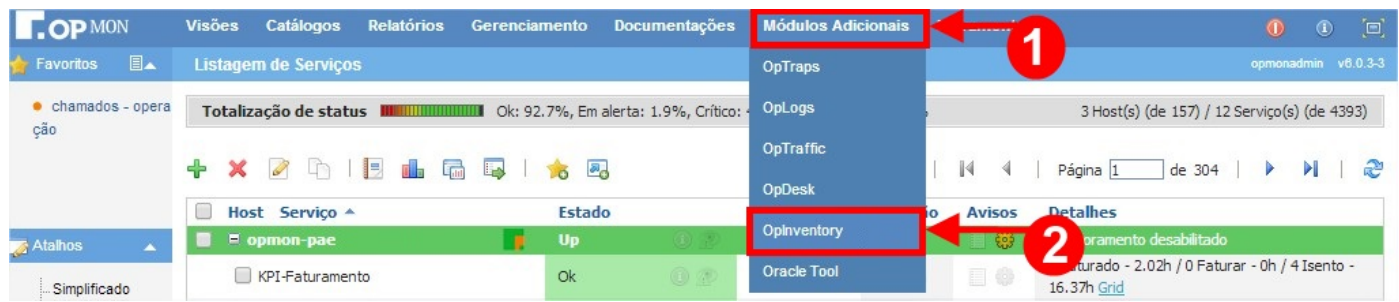

O OpInventory é uma aplicação integrada a plataforma OpMon, projetada para ajudar os administradores de redes sistemas manterem registros das configurações dos seus computadores e do software instalado na rede.

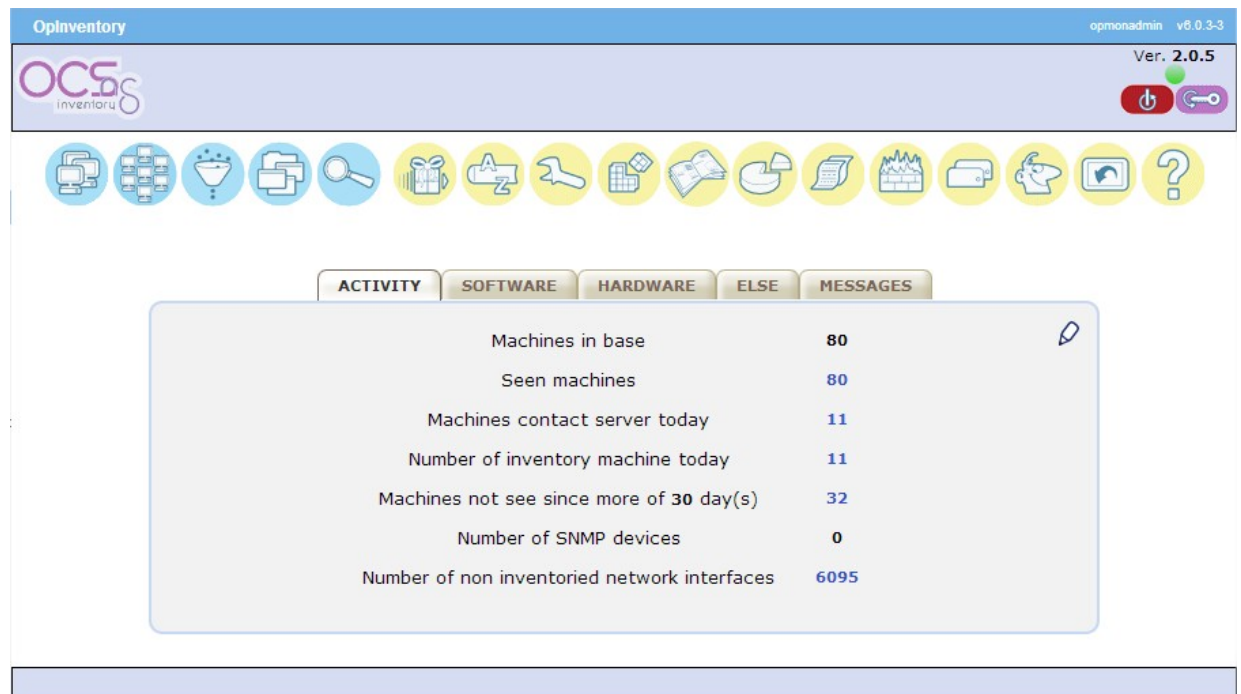

Através da integração com o OpMon, possibilita ainda ao administrador ser alertado sobre mudanças de hardware e software que tenham ocorrido na rede.

Possibilitando ainda a notificação diária através de correio eletrônico com todas as mudanças ocorridas.

A coleta das informações é realizada de forma simples e rápida, a ferramenta realiza uma varredura no equipamento coletando as informações, e depois de completar a tarefa o administrador de rede já pode visualizar as informações na interface de Gerencimento do OpInventory.

As informações coletadas são: BIOS, Processador, Memória, Periféricos instalados, Portas seriais e paralelas, Placa de Rede, Dispositivos de Armazenamento (informando inclusive a quantidade utilizada e livre do HD), Drives Lógicos, Placa de vídeo, Placa de som, Monitor, Placa de Fax/Modem, Impressoras instaladas, logs de acesso e todos os softwares instalados, além de permitir a desinstalação de softwares remotamente.

### Oracle Tool

Módulo de consulta as instâncias de Oracle que estão sendo monitoradas no OpMon. Ferramenta específica para gestão de bancos de dados Oracle, que não será objeto de detalhamento neste treinamento básico. Muito útil para DBAs.

Abaixo as telas de seleção da instância desejada:

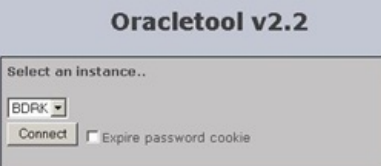

Veja a tela de inserção de usuário e senha para conexão ao banco:

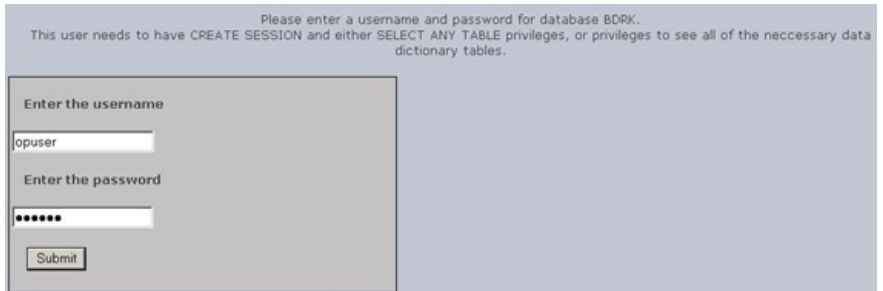

Aproveite para visualizar a tela dos "Schemas" disponíveis para a instância e as opções disponíveis, no frame da esquerda (como por exemplo "Session Info", "Tablespaces", "Locks", etc.).

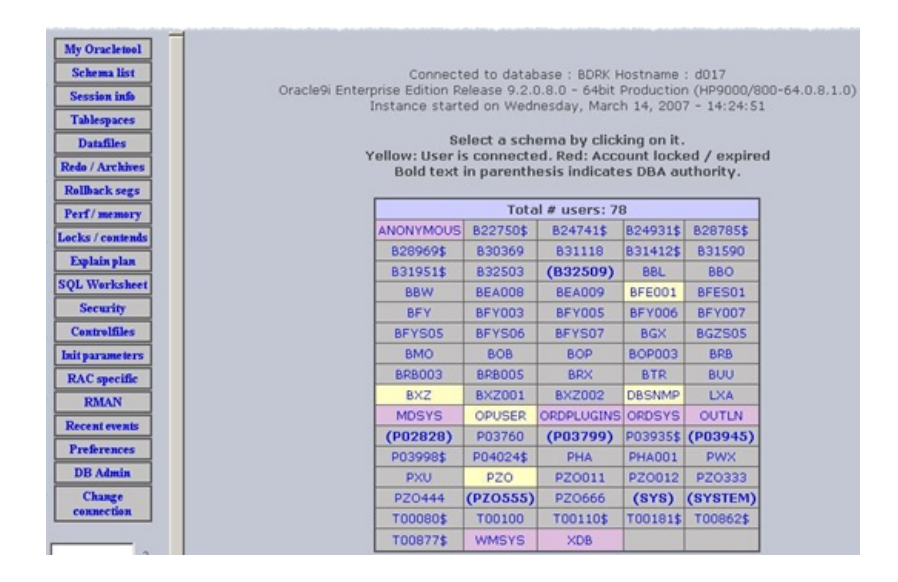

### OpAlert

É um módulo que proporciona ainda mais segurança e confiabilidade à solução OpMon. O OpAlert permite o envio de alertas do OpMon via SMS ("torpedos" de celular) sem depender da infra-estrutura de redes ou da internet para a entrega dos alarmes. Com isso Gerência utilizará os alertas recebidos, tais como: metas de vendas, falhas na linhas de produção, e alertas de indicadores de BSC, PMI, ITIL, COBIT, ISO, que não tenham atingido o determinado pela organização. Como não depende da infraestrutura de redes ou da internet, o OpAlert garante a transmissão mesmo que haja falha nos sistemas.

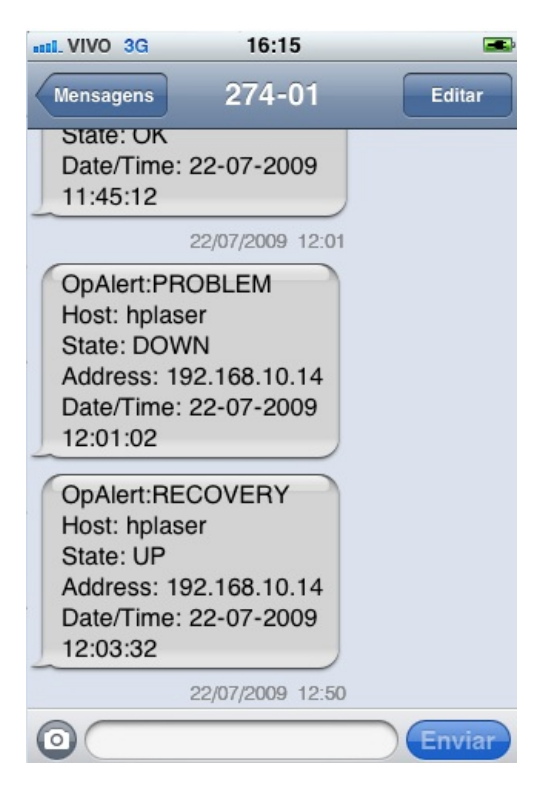

#### Como funciona

O OpAlert consiste em uma solução da OpServices que pode ser usada através da integração WEB com um gateway SMS ou apenas com a utilização de um modem GSM (fornecido pelo cliente). O trânsito de mensagens é feito por spool, o que permite a emissão out-of-band.

A plataforma de envio de SMS garante os melhores índices de disponibilidade, estabilidade, desempenho e performance.

Pode-se também estar usando as duas soluções, permitindo que no caso de falha do sistema WEB possa escalonar as mensagens para o gateway físico conectado ao OpMon.

Com o OpAlert, podem ser criadas, ainda, aplicações interativas para que o usuário responda aos alarmes também por SMS, interagindo diretamente com o OpMon pelo celular.

#### Modelos de Modens GSM compatíveis como OpAlert

- Huawei E156 USB Modem
- Huawei E220 USB Modem
- Huawei E226 USB Modem
- **Huawei E1692 USB Modem**
- **Huawei E1756 USB Modem**
- **Huawei E270 USB Modem**
- **Huawei E620 USB Modem**
- Nokia CS-11 USB Modem

#### Celulares homologados

**Sony Ericson W580** 

Aviso: Outros modelos deverão ser consultados previamente

## Introdução

Neste módulo temos os itens de configurações (ICs, AICs e OpMon), Cadastros de ANS, Fila de Agendamentos, Trocas de senhas, Licença e Copyright.

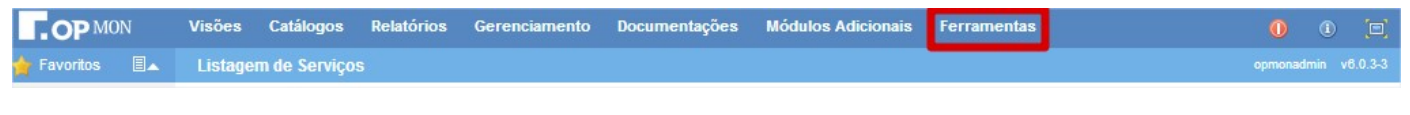

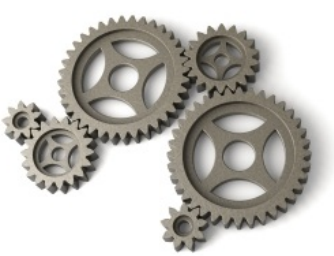

AVISO: Para que seja possível utilizar os itens deste módulo, é necessário possuir perfil de Administrador ou opmonadmin, com exceção do item"Troca de senha"

## Configurações

Nesta opção temos a possíbilidade de vermos todas as configurações da monitoração de ICs, AICs e contatos, bem como seus grupos, tantos WEB quanto exportado em planilha Excel.

Para acessarmos as configurações, basta clicar no módulo "Ferramentas" e logo após, no submodulo "Configurações.

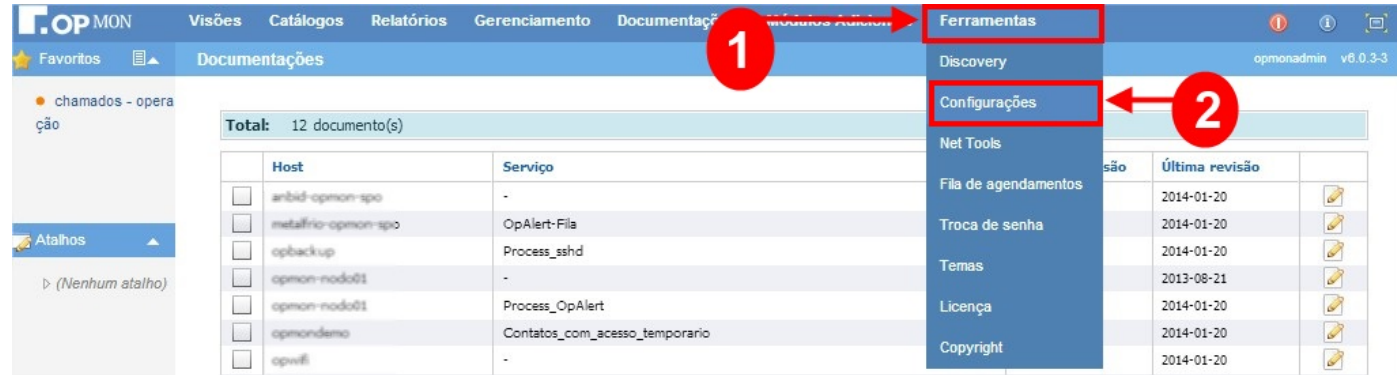

### Monitoração

Ao seguirmos o passo acima descrito, visualizaremos uma tela similar a apresentada abaixo:

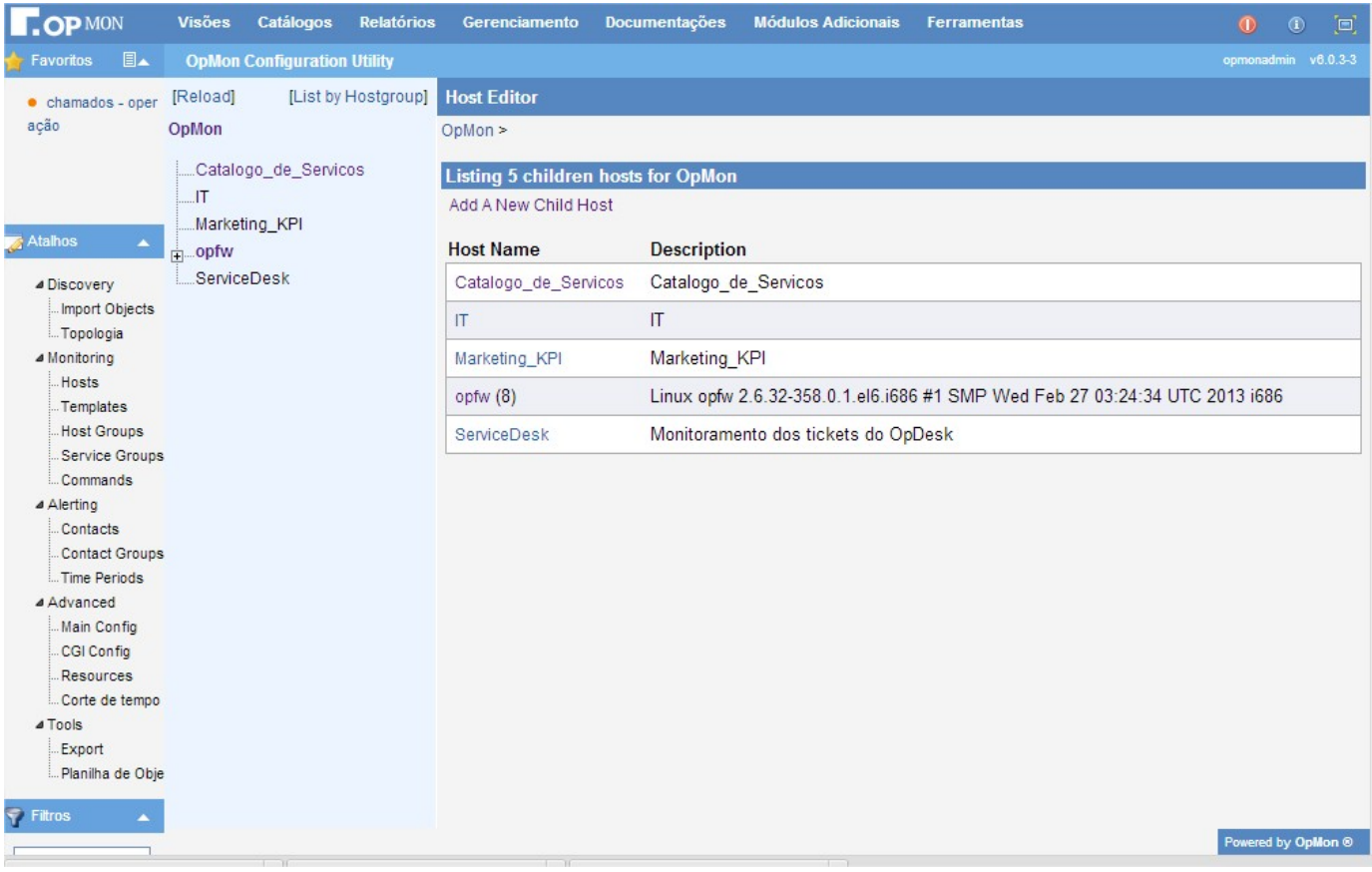

a) Aqui podemos usar o frame "Opfw" para navegar nos ICs. Lembre-se que ali o parentesco de ICs é respeitado, o que faz com que os ICs-pai sejam mostrados no primeiro nível.

#### Pág. 153 de 164

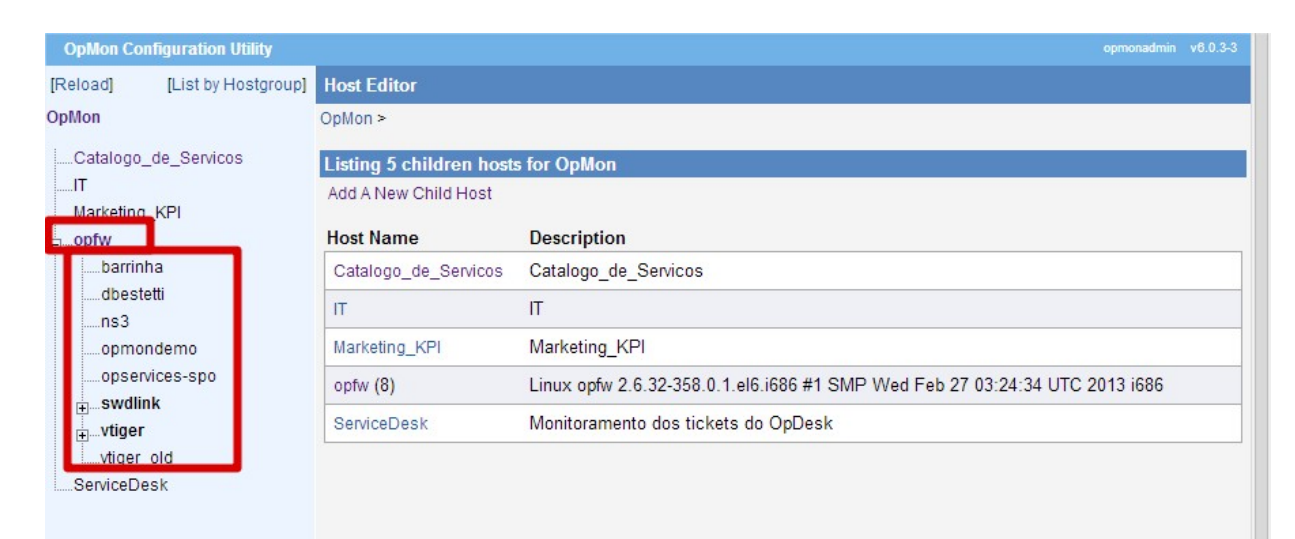

b) Quando selecionamos um IC, podemos visualizar todas as suas configurações no OpMon. Também podemos usar a barra de menus, para visualizar outras configurações.

Os conceitos mostrados nas figuras acima são bastante complexos e não serão vistos neste treinamento básico.

Todas as configurações aqui mostradas são "somente-leitura" para usuários que não são administradores.

DICA: Teste as outras opções, principalmente "Hosts", "Contatos", "Grupo de hosts", "Grupos de serviços", "Grupos de contatos".

#### Planilha de Objetos

Quando clicamos neste subitem, pedimos ao OpMon para exportar todas as configurações para uma planilha Excel. Veja as figuras abaixo.

Neste caso, será gerada a planilha "objects.xls" e nos será perguntado se desejamos abrir ou salvar(Download) a mesma.

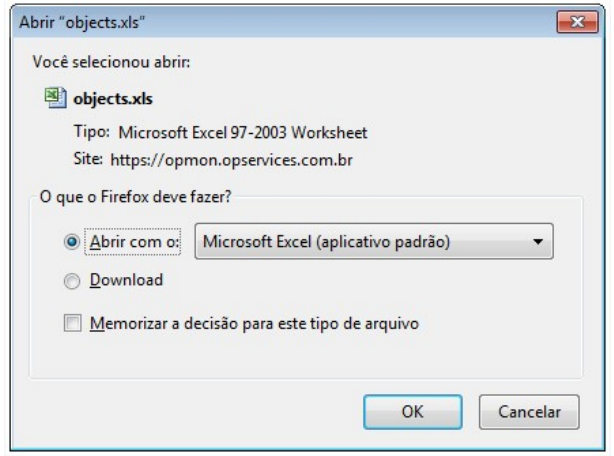

Independente da escolha, quando abrimos o documento, representadas nas seguintes abas:

- ICs e Contatos
- Atributos de IC e Contatos
- Métricas
- **Documentações**
- Checagens Grupos de IC's
- Grupos de Atributos de IC's
- Grupos de Contatos
- Contatos

#### Pág. 154 de 164

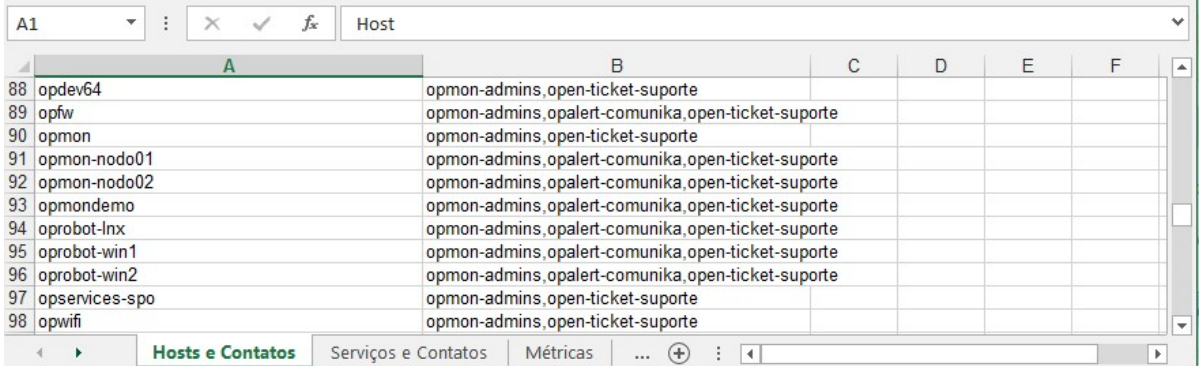

Em cada planilha teremos todos os parâmetros necessários para cada categoria. Por exemplo, na figura acima, podemos ver os "famosos thresholds" de "warning" e "critical" para os serviços, por exemplo.

## Net Tools

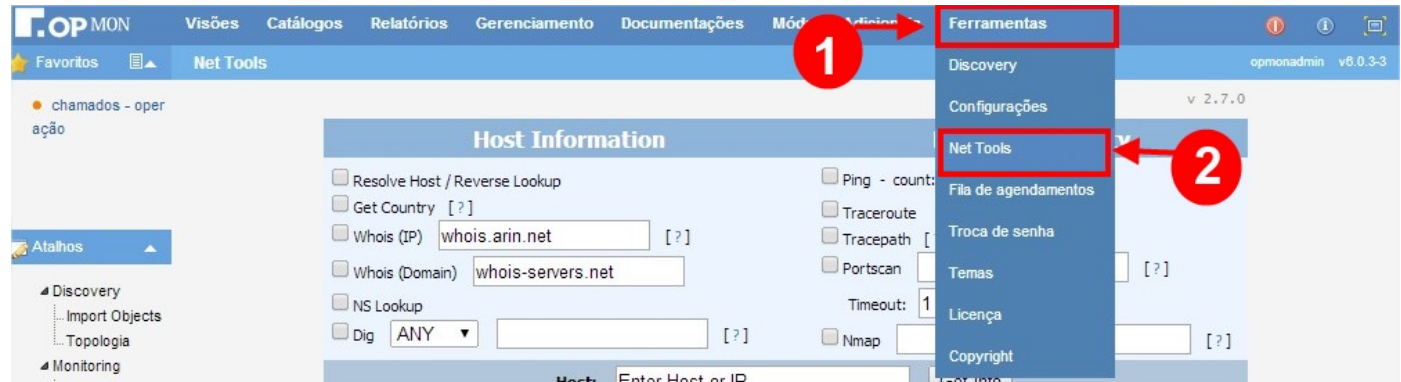

Net Tools é um pacote de ferramentas utilizadas para monitorar redes, escanear conexões, administração de sergurança. É a ferramenta ideal para quem trabalha com administração de rede, conexões de internet e com segurança de informação.

#### AVISO: As ferramentas utilizadas, são todas compatíveis comqualquer versão de Sistema Operacional (Linux, Unix, Windows).

A imagem abaixo, na coluna "Host Information", marcamos as opções "Get Country" e "NS Lookup", informamos o dominio alvo do teste e após clicar no botão "Get Info" é exibido o resultado da busca:

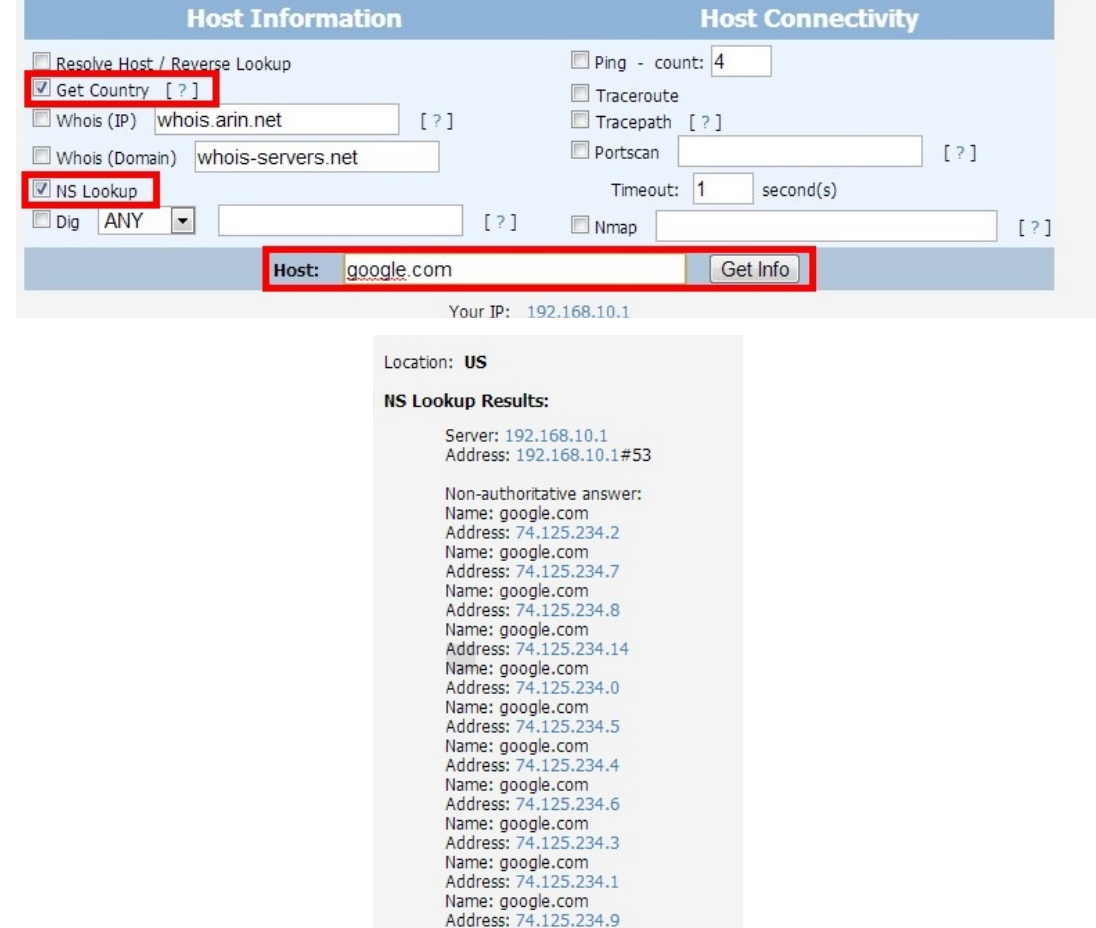

A imagem abaixo, na coluna "Host Connectivity", marcamos as opções "Traceroute", "Tracepath" e "Portscan", informamos o IP alvo do teste e após clicar no botão "Get Info" é exibido o resultado da busca:

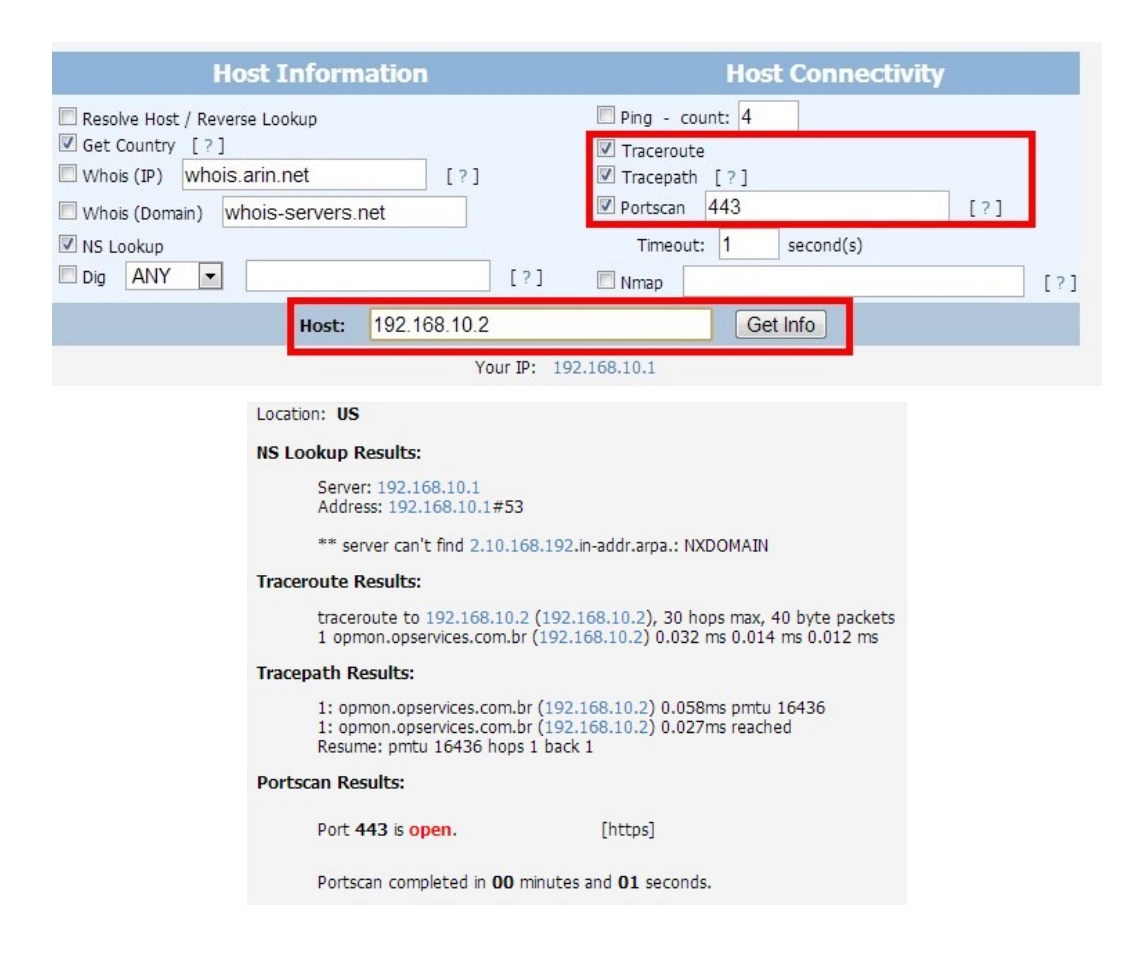

#### Cadastros

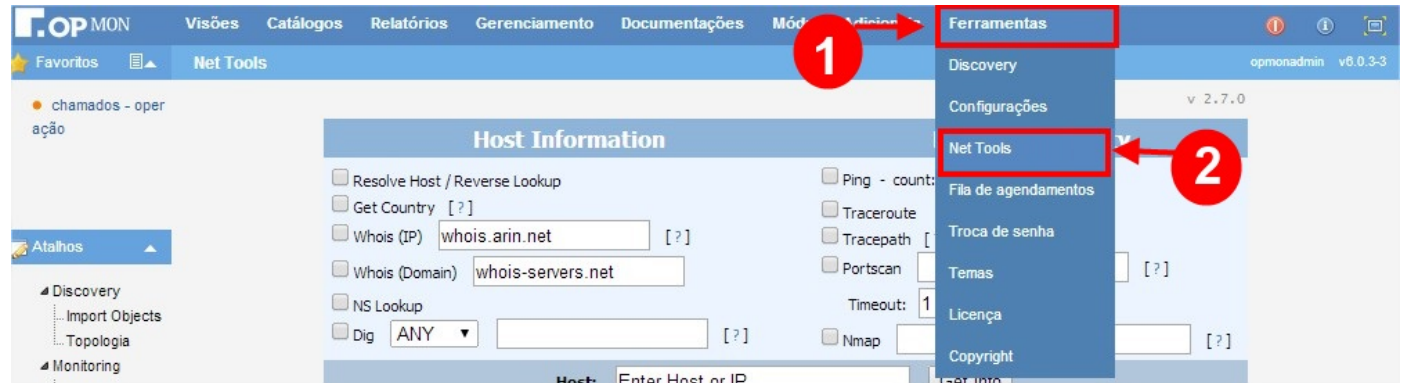

Net Tools é um pacote de ferramentas utilizadas para monitorar redes, escanear conexões, administração de sergurança. É a ferramenta ideal para quem trabalha com administração de rede, conexões de internet e com segurança de informação.

#### AVISO: As ferramentas utilizadas, são todas compatíveis comqualquer versão de Sistema Operacional (Linux, Unix, Windows).

A imagem abaixo, na coluna "Host Information", marcamos as opções "Get Country" e "NS Lookup", informamos o dominio alvo do teste e após clicar no botão "Get Info" é exibido o resultado da busca:

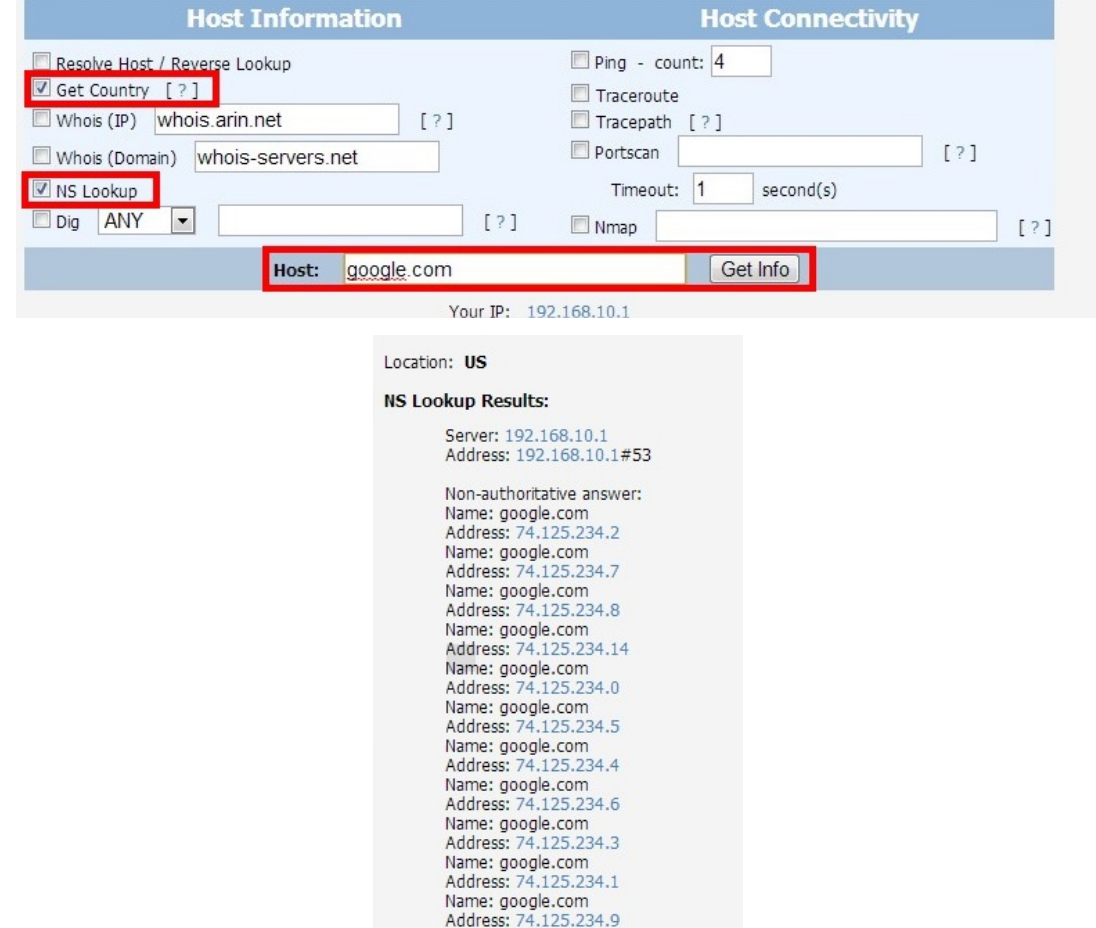

A imagem abaixo, na coluna "Host Connectivity", marcamos as opções "Traceroute", "Tracepath" e "Portscan", informamos o IP alvo do teste e após clicar no botão "Get Info" é exibido o resultado da busca:

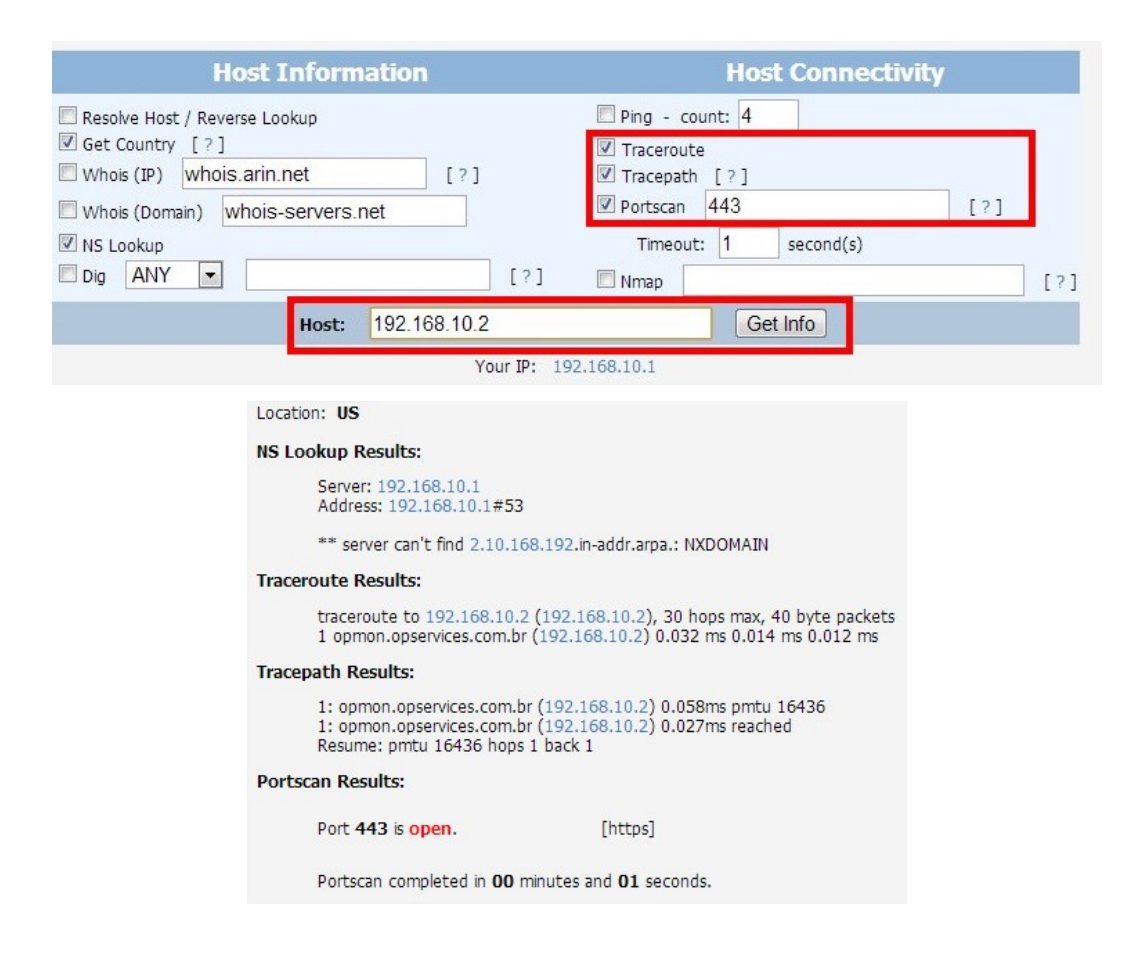

#### Fila de Agendamentos

Neste item podemos visualizar as filas de checagem dos AICs no OpMon.

Para verificar este item basta selecionar o módulo "Ferramentas" e depois o submenu "Fila de agendamentos", conforme podemos verificar abaixo.

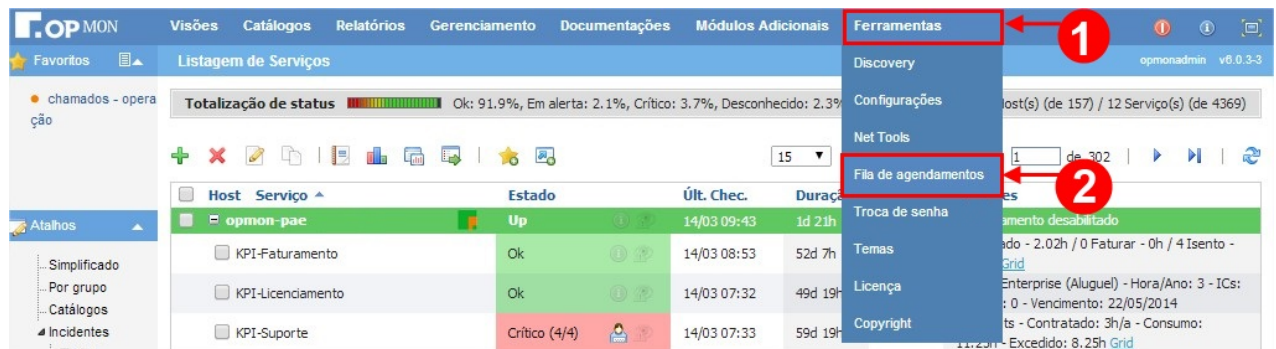

Após seguir os passos acima, você verá uma tela similiar a apresentada abaixo:

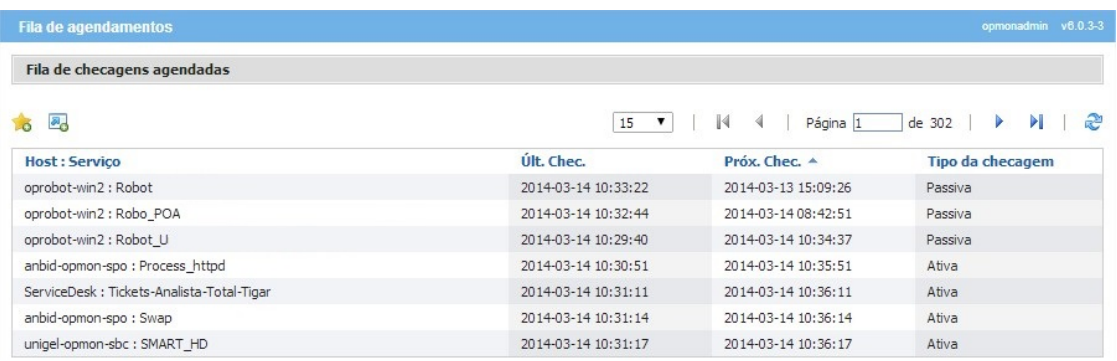

Observe ainda que é possível realizarmos filtros para obter informações mais eficientes.

No menu lateral esquerdo vá em "Busca", depois clique em "Opções Avançadas", abrirá a tela de filtro, onde você poderá cruzar os dados para obter o resultado mais preciso, veja imagem abaixo:

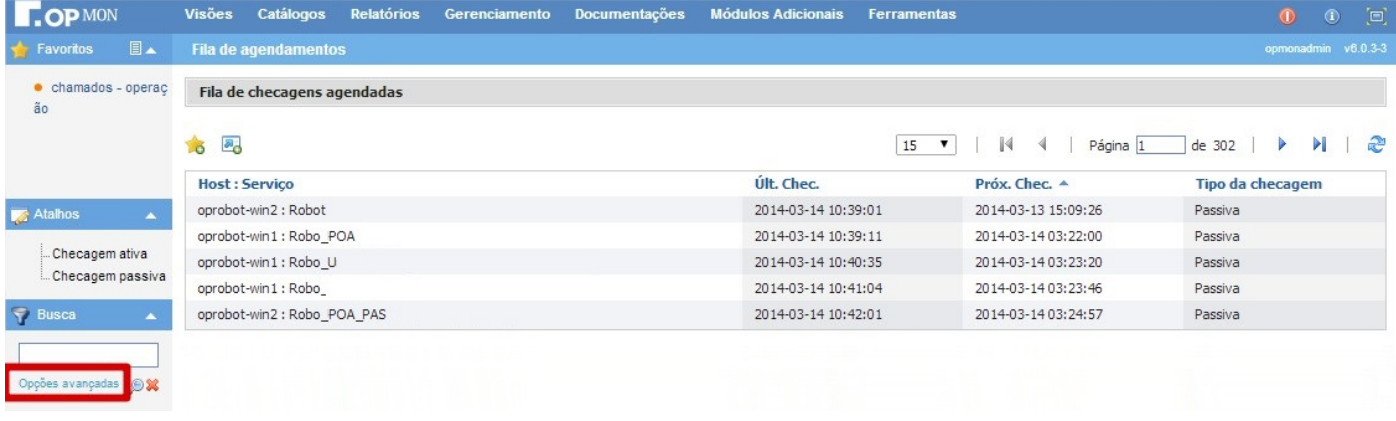

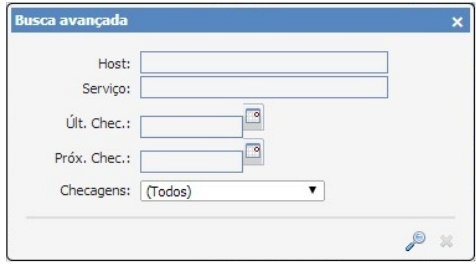

## Troca de Senha

Opção totalmente autoexplicativa, clique no módulo "Ferramentas" depois no submenu "Troca de senha" e preencha com os dados solicitados, conforme imagem ilustrativa abaixo.

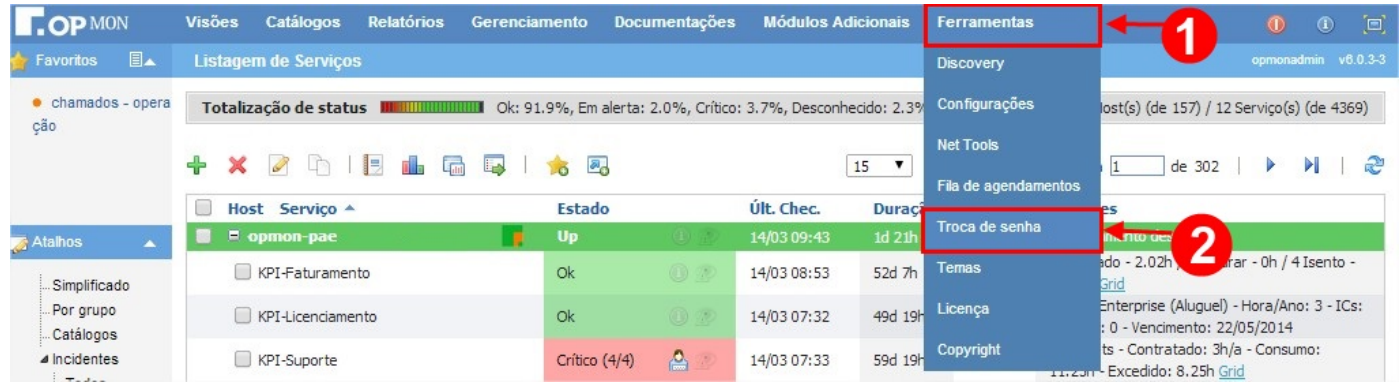

Você verá a tela similiar a apresentada abaixo, onde deverá inserir os dados conforme solicitado:

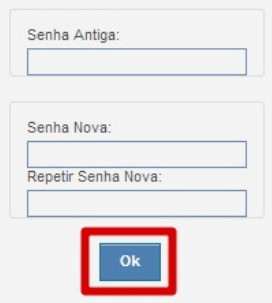

Após inserir os dados solicitados, clique em "OK" e aparecerá a seguinte mensagem:

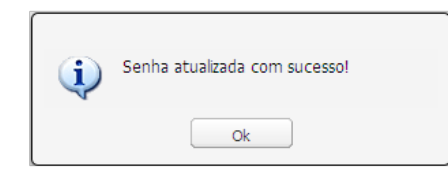

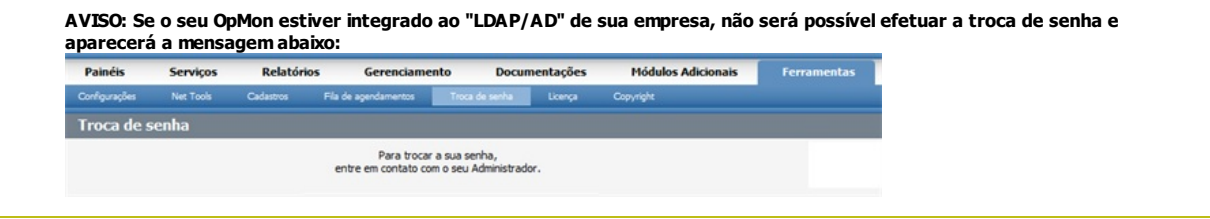

#### Pág. 161 de 164

#### Temas

A partir da versão 5.2 do OpMon, a interface recebeu algumas melhorias, sendo agora possível suportar novos temas.

É possível fazer o Upload de um novo logo, sendo possível modificar o logo que está na tela de login, na tela inicial no canto superior esquerdo e também nos PDF's gerados a partir do OpMon, como também alterar a cor do tema.

Para realizar estas alterações, você deve selecionar o módulo "Ferramentas" e logo após o submodulo"Temas", veja:

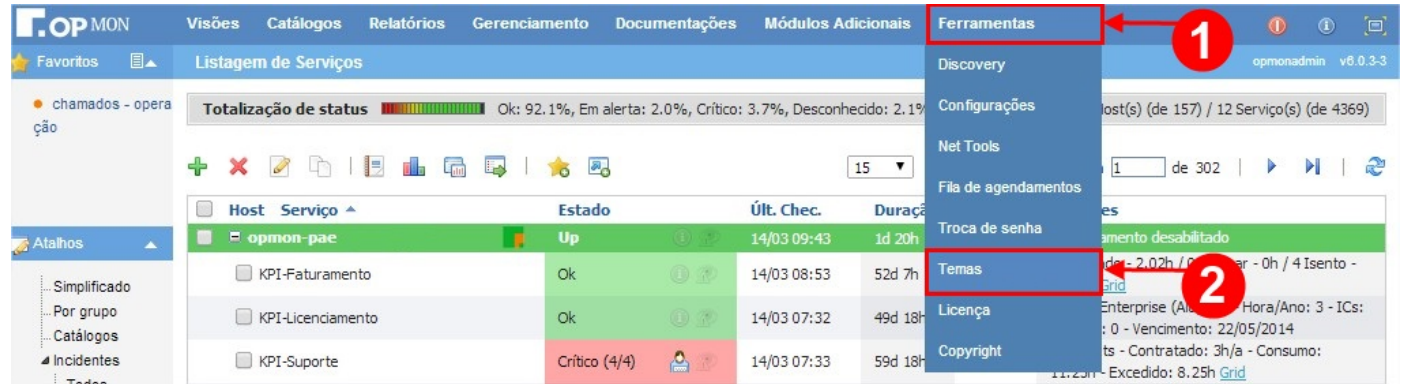

Ao acessar a área de "Temas" é possível visualizar uma tela similiar a apresentada abaixo, veja:

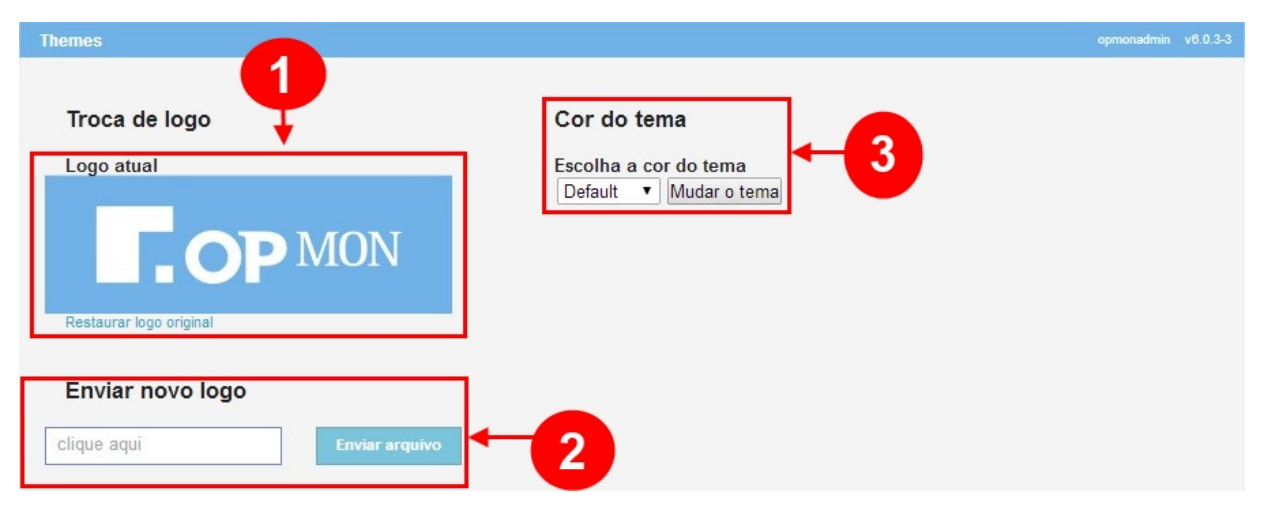

#### Onde:

- 1) Mostra o logo atual;
- 2) Opção para enviar um novo logo;
- 3) opção para alterar a cor do tema.

#### Licença

Licença

Aqui podemos ver informações detalhadas da licença de seu OpMon, bem como os limites distintos ou não de ICs permitidos em cada módulo, e eventualmente, atualizar a mesma.

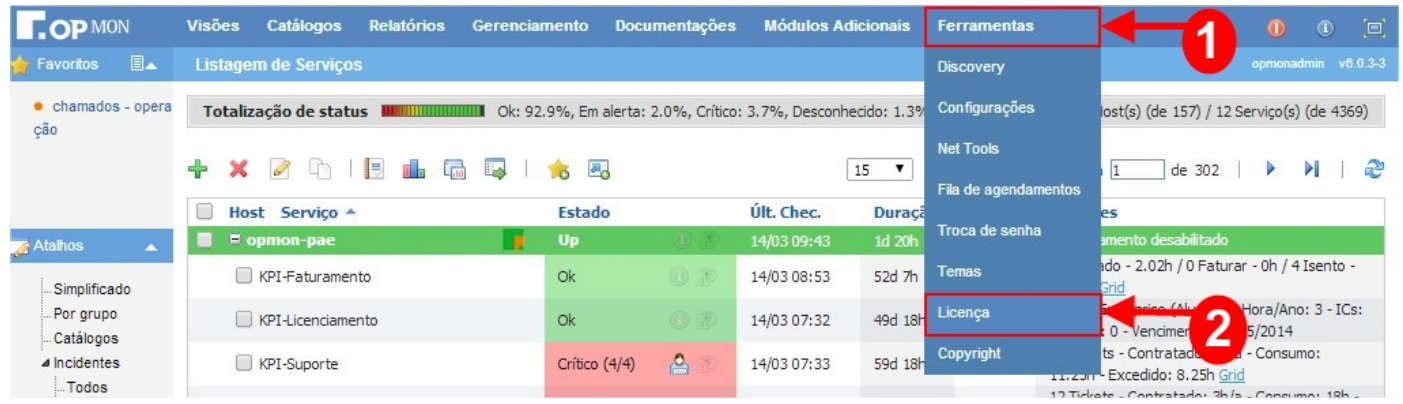

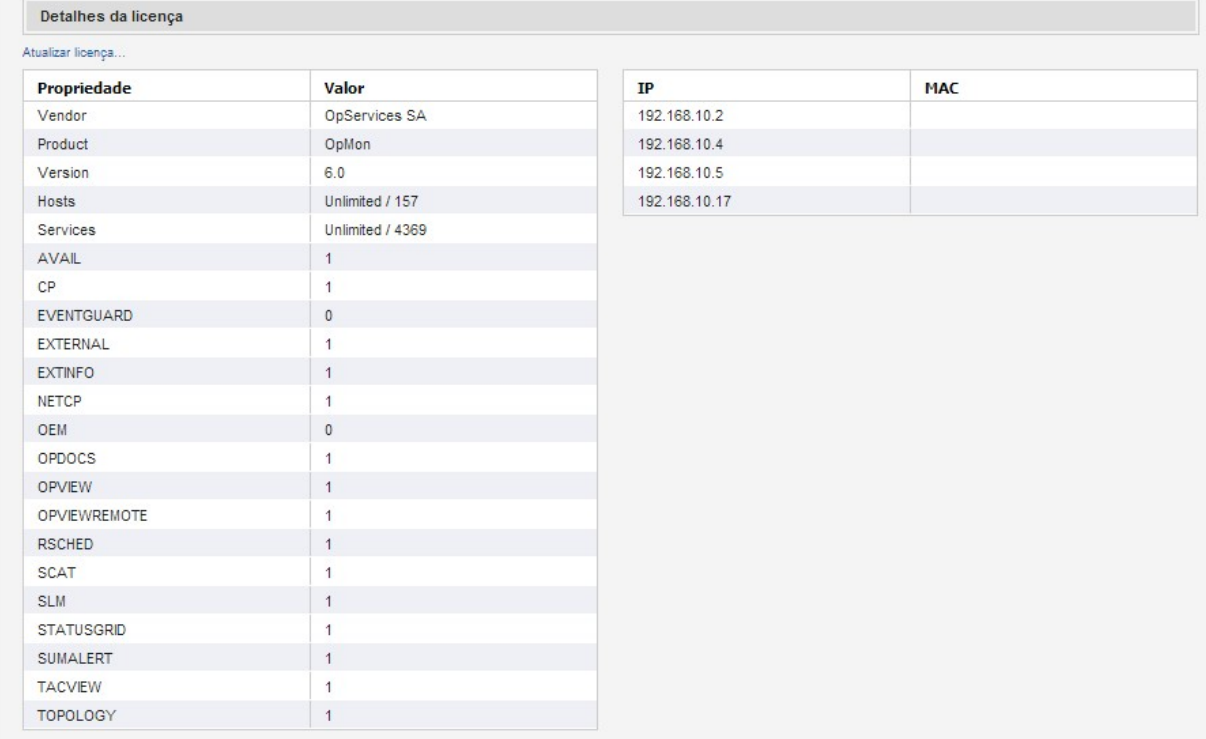

Se eventualmente o número de objetos contratados for excedido, haverá um alerta na interface. O OpMon permanecerá com as coletas normalmente, mas os módulos só serão utilizados após a regularização da situação. Veja abaixo:

Umite de objetos excedidos!

Limite de objetos excedidos!<br>O número de objetos contatados em sua licença atingiu o limite. Para incluir novos objetos em sua licença por favor entre em contato com a OpServices<br>(vendas@opservices.com.br).

ICs: 200<br>Atributos de IC: 3000

Aviso: O Software descrito nesta licença é concedido semexclusividade de uso, sendo protegido por Copyright, não podendo ser modificado através de engenharia reversa, desmontagem, descompilação, ou qualquer tentativa para descobrir o código fonte no todo ou emparte, duplicado, revendido, distribuido, emprestado, alugado, sublicenciado ou arrendado a terceiros.

 $\mathbf{x}$ 

## Copyright

Todos os direitos autorais sobre as marcas ou criações de qualquer natureza disponibilizadas neste sistema.

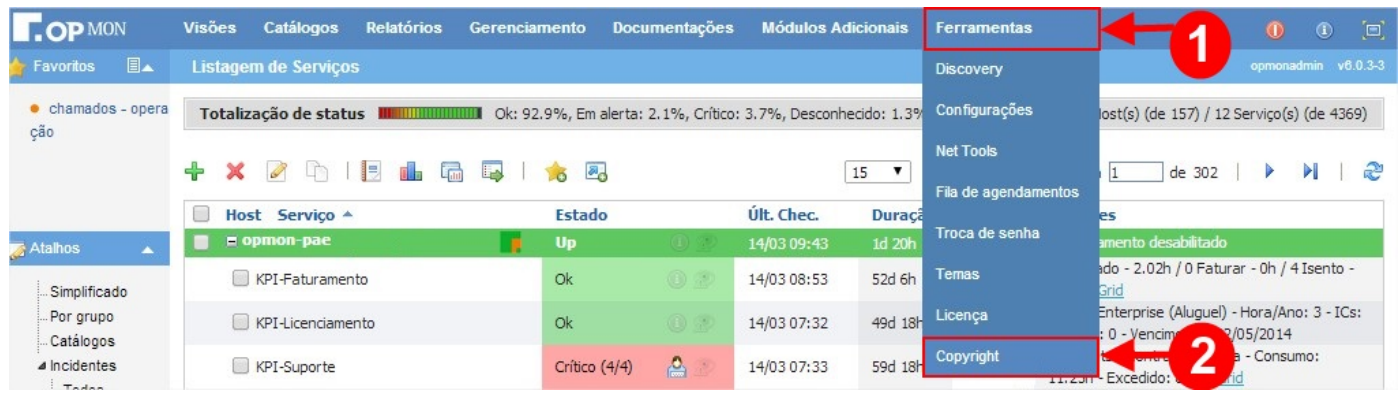

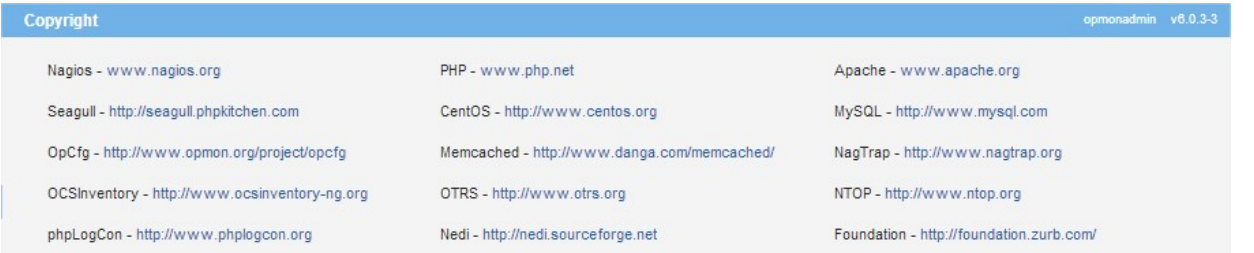

### Links de acesso:

- Nagios www.nagios.org
- PHP www.php.net
- Apache www.apache.org
- Seagull http://seagull.phpkitchen.com
- CentOS http://www.centos.org
- MySQL http://www.mysql.com
- OpCfg http://www.opmon.org/project/opcfg
- Memcached http://www.danga.com/memcached/
- NagTrap http://www.nagtrap.org OCSInventory - http://www.ocsinventory-ng.org
- OTRS http://www.otrs.org
- 
- NTOP http://www.ntop.org
- PhpLogCon http://www.phplogcon.org
- Nedi http://nedi.sourceforge.net

#### Baseline

O gerenciamento em tempo real de uma infraestrutura de serviços de rede não é uma tarefa trivial. Existem vários desafios como a grande quantidade de dados gerados minuto a minuto e a também a grande variedade de dados coletados.

Todo objeto monitorado, sejam dados trafegados em uma porta de switch, carga de CPU de um servidor, ou requisições em um serviço WEB, representa uma pequena porção da saúde geral do ambiente.

O OpMon executa muito bem o papel de coletar, armazenar, e prover, em tempo real, acesso a esta grande e variada massa de dados. Através da interface, pode-se rapidamente navegar e visualizar gráficos de disponibilidade e performance do elemento de interesse.

As amostras destes relatórios e gráficos podem ser definidas com valor mínimo de 1 (um) minuto para cada elemento, e customizados com limites diários, semanais ou mensais, podendo-se estabelecer um padrão de comportamento esperado para o elemento.

Para efetuar uma análise mais aprofundada o OpMon permite que seja efetuada comparação de comportamento atual com o comportamento no mesmo horário de um dia anterior, ou no mesmo horário de um dia de outra semana, ou de outro mês, isto porque é possível especificar no período de comparação: o dia, mês e ano, sendo estes especificados a comparação será realizada em horários equivalentes.

Existe ainda a possibilidade de detectar variações no comportamento padrão de um serviço monitorado. Estes eventos são denominados "comportamentos aberrantes" ou "comportamentos anômalos", e são o foco de ação do OpDetect.

As variações no comportamento de um determinado serviço, ou seja, quando um determinado valor coletado é inconsistente com o passado histórico, podem indicar "gargalos" de performance, falhas em componentes de uma aplicação, ou uma parada de sistema.

O OpDetect é capaz de analisar automaticamente e em tempo real, todos os eventos de coleta gerados pelo OpMon, e através de uma análise estatística da base histórica (baseline) detectar as mudanças no comportamento. Sempre que estas mudanças são detectadas, pode-se tomar diferentes tipos de ação, desde um simples alerta informando um potencial problema, até mesmo a execução de comandos de recuperação ou para solução do problema.

Além de utilizar a forma convencional do OpMon através de thresholds/limiares estáticos, o OpDetect ainda possibilita uma monitoração adaptativa onde os limites para os alertas se adaptam de acordo com as mudanças no comportamento. Ainda é possível definir manualmente os valores de tolerância de variação de comportamento de acordo com a necessidade, por exemplo: definimos que os percentuais de tolerância de variação serão 10% acima da linha basal e 20% abaixo da linha basal.

Os seguintes conceitos são utilizados durante a análise de comportamento:

a) Tendência histórica - Análise dos dados históricos (baseline) já coletados. O período pode-se ser definido manualmente por Atributo de Item de Configuração.

b) Tendência Sazonal - Comportamento diário de um determinado objeto. Ex: Aumento no número de requisições pela manhã e picos de utilização durante a tarde.

c) Variação Sazonal - Variação no comportamento diário. Ex: As requisições variam muito, minuto a minuto, entre as 16:00-20:00.

Veja abaixo um exemplo:

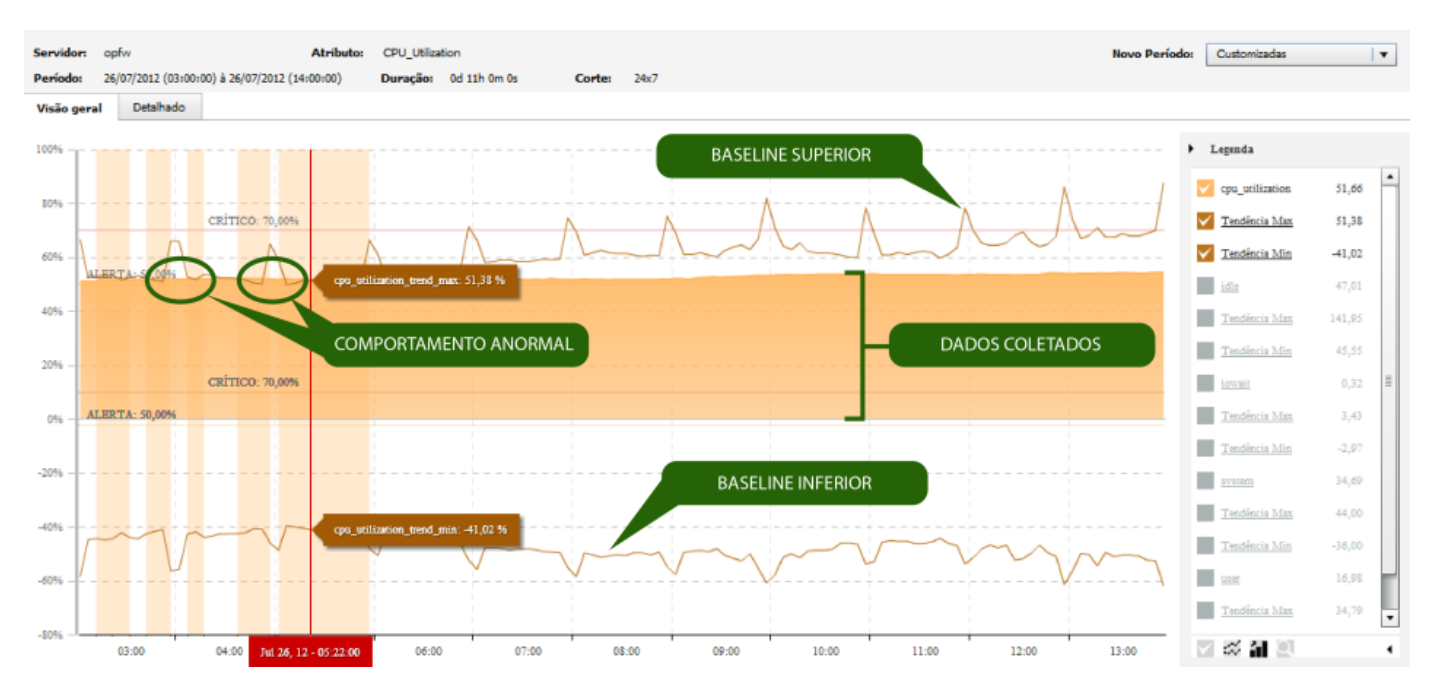

Quando o comportamento anômalo é detectado, ultrapassando as linhas de base, são disparadas checagens em intervalo menor e com maior frequência tendo dados mais minuciosos durante todo este período, como podemos ver na àrea em amarelo. Voltando ao normal o comportamento, as coletas retornam a frequência configurada para o comportamento padrão.